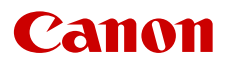

PUB. DIJ-0495-000G

# EOS C70

デジタルシネマカメラ Firmware ver. 1.0.8.1

使用説明書

# <span id="page-1-0"></span>安全上のご注意

安全に使っていただくための注意事項です。必ずお読みください。お使いになる方だけでなく、他人への危害や損害を 防ぐためにお守りください。

警告 死亡や重傷を負うおそれがある内容です。

- 煙が出ている、異臭がするなどの異常が発生したとき は使わない。
- 破損したときは、内部に触れない。
- 液体でぬらしたり、内部に液体や異物を入れない。
- 雷が鳴り出したら、コンセントにつながれた製品に触 れない。
- 感電の原因となります。
- 分解や改造をしない。
- 強い衝撃や振動を与えない。
- 指定外の電源は使わない。
- バッテリーチャージャーやACアダプターを使うとき は、次のことに注意する。
	- 雷が鳴り出したら、コンセントにつながれたバッテリー チャージャーやACアダプターに触れない。
	- 電源プラグの差し込みが不十分なまま使わない。
	- コードを引っ張って電源プラグを抜かない。
	- ぬれた手で電源プラグを抜き差ししない。
	- 電源コードに重いものをのせたり、傷つけたり、破 損させたり、加工したりしない。
	- 電源に長時間つないだままにしない。
	- 電源プラグや端子に金属製のピンやゴミを触れさせ ない。
	- 0℃~ 40℃の範囲外で充電しない。
- バッテリーや電池を使うときは、次のことに注意す る。
	- 液漏れしたものは使わない。 液漏れして身体や衣服についたときは、水でよく洗 い流す。目に入ったときは、きれいな水で十分洗っ た後、すぐ医師に相談してください。
	- 指定外の製品で使わない。
	- 熱したり、火中投入しない。
	- 指定外の製品で充電しない。
	- 端子に他の金属や金属製のピンやゴミを触れさせな い。
	- バッテリーを子供の手の届く範囲内に置かない。
	- 廃却するときは、接点にテープを貼るなどして絶縁 する。
- レンズ、またはレンズを付けたカメラを太陽に向けた り、撮影をしたりしない。 太陽が画面外にあるときや逆光撮影の場合でも、レ ンズに入った太陽の光が集光し、故障や火災の原因 となることがあります。
- レンズやレンズを付けたカメラは、レンズキャップを 外した状態で放置しない。 光がレンズを通して焦点を結び、火災の原因となり ます。
- レンズキャップを外した状態で放置しない。
- 使用中および使用後すぐに、製品に布などをかけな い。
- 長時間、身体の同じ部位に触れさせたまま使わない。 熱いと感じなくても、皮膚が赤くなったり、水ぶく れができたりするなど、低温やけどの原因となるこ とがあります。気温の高い場所で使うときや、血行 の悪い方や皮膚感覚の弱い方などが使うときは、三 脚などを使ってください。
- 乳幼児の手の届くところに置かない。 ストラップを首に巻き付けると、窒息することがあ ります。
- 電源プラグやコンセントのほこりを、定期的に乾いた 布で拭き取る。
- 使用が禁止されている場所では、電源を切るなどの指 示に従う。 電波の影響で機器類が誤動作し、事故の原因となる おそれがあります。
- 設置時、カメラと接続機器を含む総重量に耐える十分 な強度があることを確認のうえ、必要に応じて適切な 補強を行う。
	- $\Lambda$ 注意 下記の注意を守らないと、けがを負う可能 性または物的損害の発生が想定されます。
- ストラップ使用時は、他のものに引っ掛けたり、強い 衝撃や振動を与えない。 けがやカメラの故障の原因となります。
- 製品を高温や低温となる場所に放置しない。 製品自体が高温や低温になり、触れるとやけどやけ がの原因となります。
- 三脚を使うときは、十分に強度があるものを使う。
- 長い時間、画面を見続けない。 乗り物酔いのような症状をおこすことがあります。 すぐに製品の使用を中止して休息をとってください。

# Contents

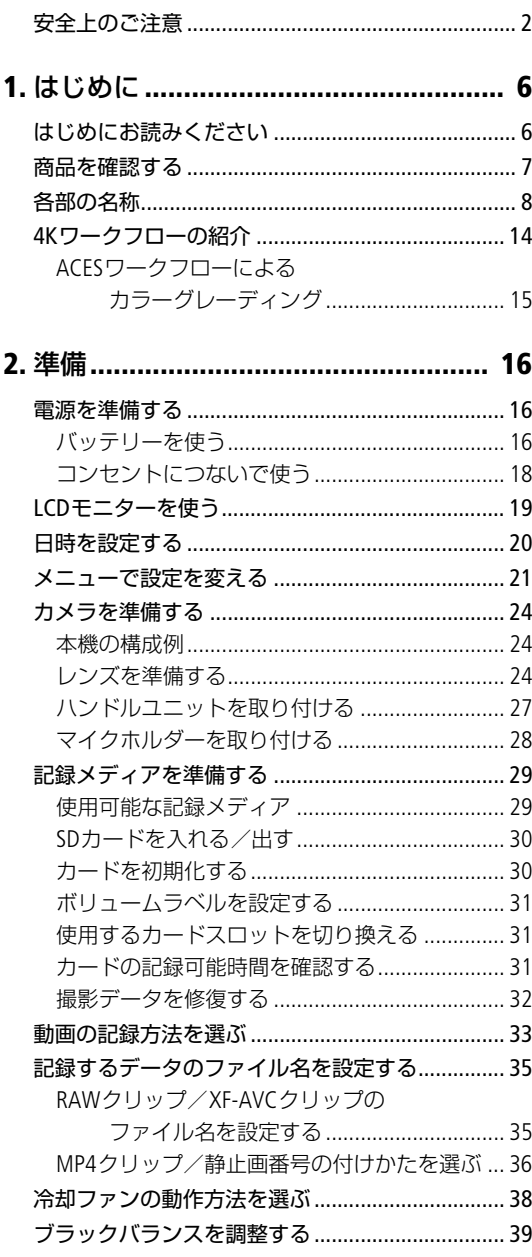

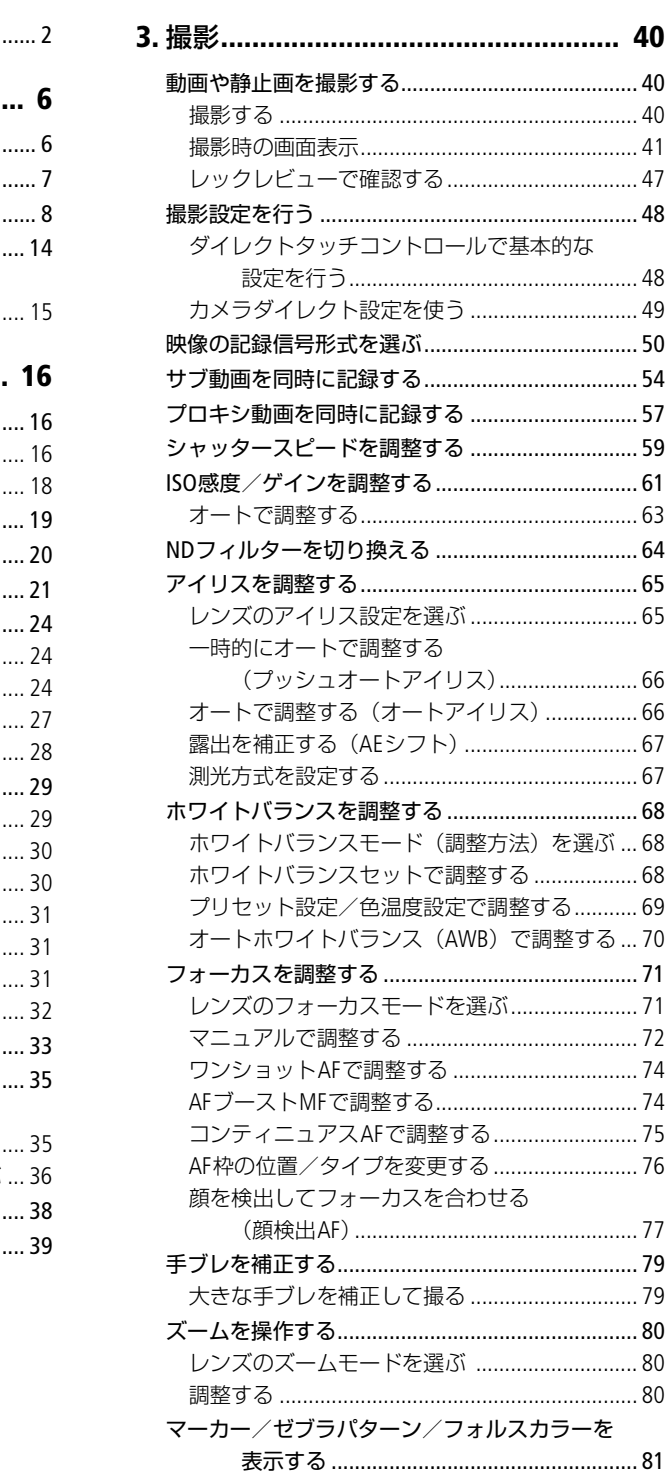

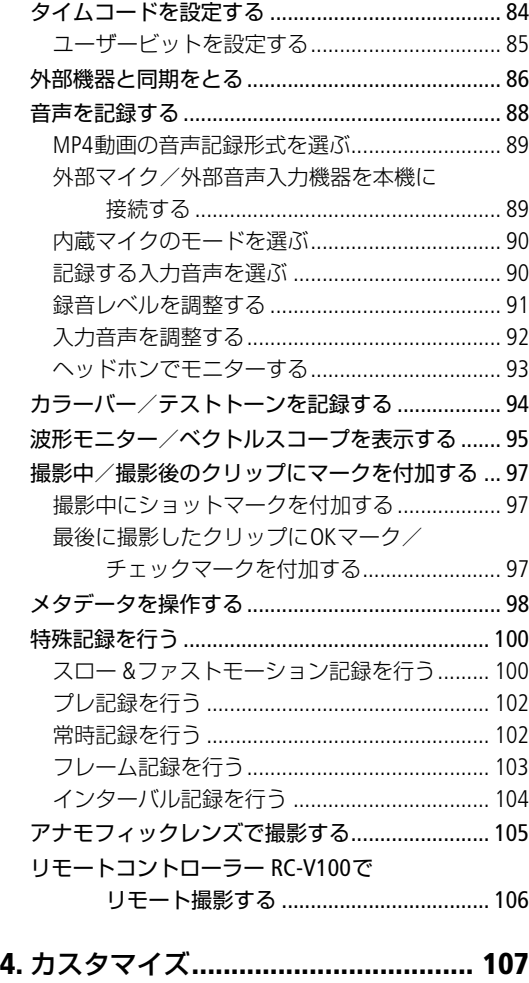

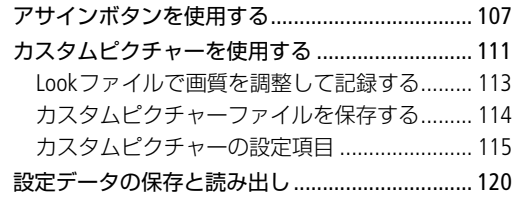

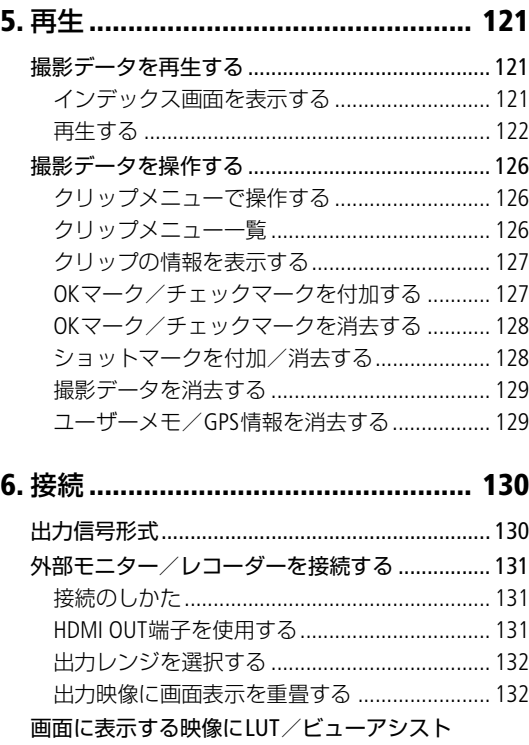

を適用する[................................................ 134](#page-133-0) LUTを適用する[................................................... 135](#page-134-0) [ビューアシストを適用する](#page-134-1)............................... 135

ゲインの差を調整する [............................. 136](#page-135-0) [音声の出力チャンネルを選択する](#page-136-0)........................ 137 撮影データを保存する [.......................................... 138](#page-137-0) MP4[クリップをパソコンに保存する](#page-137-1) ................ 138

保存する [................................................... 138](#page-137-2) RAWクリップを現像する[...................................... 139](#page-138-0)

HDR映像をSDR映像に変換するときの

音声(WAV)ファイルをパソコンに

# 4

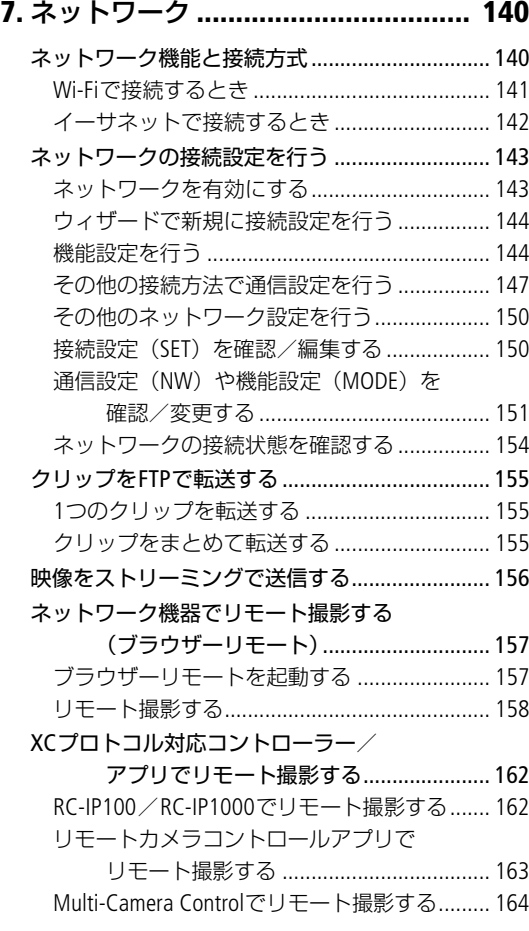

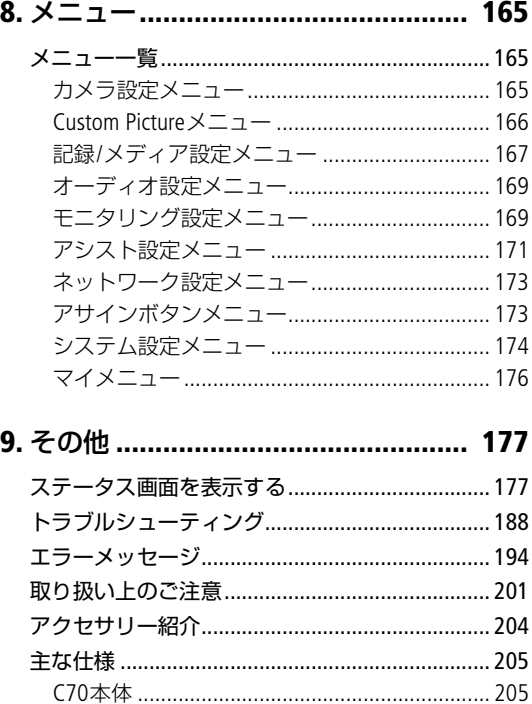

バッテリーチャージャー [CG-A20 ..................... 208](#page-207-0) [コンパクトパワーアダプター](#page-207-1) CA-CP200 L........ 208 バッテリーパック [BP-A30 ................................. 209](#page-208-0) 対応レンズと機能[.............................................. 210](#page-209-0) [動画の記録可能時間の目安](#page-211-0)............................... 212 [バッテリーの充電時間の目安](#page-211-1) ........................... 212 寸法図(単位:mm)[.......................................... 213](#page-212-0) 索引[........................................................................ 215](#page-214-0)

# 5

<span id="page-5-0"></span> $\begin{picture}(220,10) \put(0,0){\vector(0,1){100}} \put(15,0){\vector(0,1){100}} \put(15,0){\vector(0,1){100}} \put(15,0){\vector(0,1){100}} \put(15,0){\vector(0,1){100}} \put(15,0){\vector(0,1){100}} \put(15,0){\vector(0,1){100}} \put(15,0){\vector(0,1){100}} \put(15,0){\vector(0,1){100}} \put(15,0){\vector(0,1){100}} \put(15,0){\vector(0,1){100}}$ 

# <span id="page-5-1"></span>はじめにお読みください

ご使用の前に、必ず本書をよくお読みのうえ、正しくお使いください。万一、本製品が正常に動作しないときは、「トラ ブルシューティング」(□ [188](#page-187-1)) をご確認ください。

# 使う前に知っておいてください

# 必ずためし撮りをしてください

実際の撮影条件で事前にためし撮りをし、正常に録 画・録音されていることを確認してください。万一、 カメラが正常に動作しないときは、「トラブルシュー ティングⅠ (M [188](#page-187-1)) をご確認ください。

# 記録内容の補償はできません

カメラや記録メディアなどの不具合により、記録や再 生ができなかった場合であっても、記録内容の補償は ご容赦ください。

# 著作権にご注意ください

録画・録音したビデオは、個人として楽しむなどのほ かは、著作権法上、権利者に無断で使用できません。 なお、実演や興行、展示物などの中には、個人として 楽しむなどの目的であっても、撮影を制限している場 合がありますのでご注意ください。

### 撮影方法にご配慮ください

本製品の使用においては、プライバシー保護および肖 像権等の権利侵害を防止する観点から、撮影方法に十 分ご配慮ください。

### LCDモニターの画面について

画面は精密度の高い技術で作られています。99.99%以 上の有効画素がありますが、まれに点灯しない画素や 常時点灯する画素が発生することがあります。

### アクセスランプについて

アクセスランプ (C [30](#page-29-2)) が赤色に点灯/点滅中は、 次のことを必ず守ってください。データを破損するお それがあります。

- 電源を切らない。バッテリーなどの電源を取り外さ ない。
- メモリーカードカバーを開けない。

# 本文中の表記

- 【ご注意】必ず守っていただきたいこと
- [MEMO] 知っておいていただきたいこと
- □ 参照ページ
- 参考 ▶ 参考になるページなど
- 画面

LCDモニターの画面のこと

- バッテリー 付属または別売のバッテリーパックのこと
- ACアダプター コンパクトパワーアダプターのこと
- SDカード SD / SDHC / SDXCメモリーカードのこと
- カード SDカードのこと
- カメラモード 動画撮影モードのこと
- メディアモード 再生モードのこと
- アクセスランプ SDカードアクセスランプのこと
- RAW
- Cinema RAW Light形式のこと • Multi-Camera Control
	- Canon Multi-Camera Controlのこと
- 撮影用の機能は、とくに記載がないかぎりカメラ モードで使用します。
- 本書で使用しているイラストには、レンズに RF24-105mm F4 L IS USMを取り付けています。また、 作例写真はスチルカメラで撮影したものです。
- 本書では開発中の画面を使用して説明しています。 そのため、実際の製品とは異なることがあります。
- 本書では、見やすくするために加工した画面を一部 使用しています。

# <span id="page-6-0"></span>商品を確認する

C70には、次のものが付属しています。ご使用になる前に足りないものはないか確認してください。また、別売のアクセ サリーについては、「アクセサリー紹介」(C) [204](#page-203-1))をご覧ください。以降、本書中では、特に必要な場合を除いて、付 属品/別売品の記載を行いません。

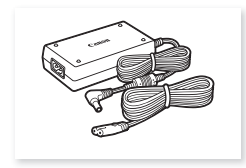

コンパクトパワーアダプター CA-CP200 L

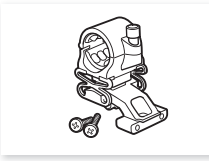

マイクホルダーと取り付けネジ (M4:2個)

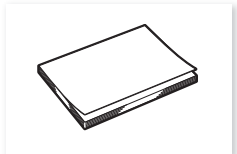

クイックガイド アクセサリーシュー

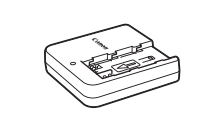

バッテリーチャージャー CG-A20

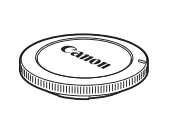

ボディキャップ (本体装着)

取り付け金具

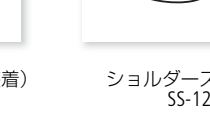

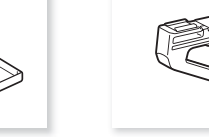

バッテリーパック BP-A30 ハンドルユニット

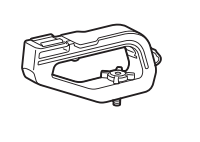

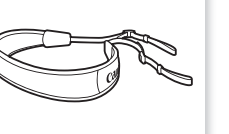

 $\mathbb{S}\mathbb{P}$ 

ショルダーストラップ<br>SS-1200

メジャーフック(本体装着)

# [ ご注意 ]

• 同梱のコンパクトパワーアダプターと電源コードは、他の機器には使用しないでください。故障の原因となります。

# <span id="page-7-0"></span>各部の名称

各部の機能と使いかたについては、▶ □に記載されているページをご覧ください。なお、番号が付いているボタンはア サインボタンです(A [107](#page-106-2))。

本体

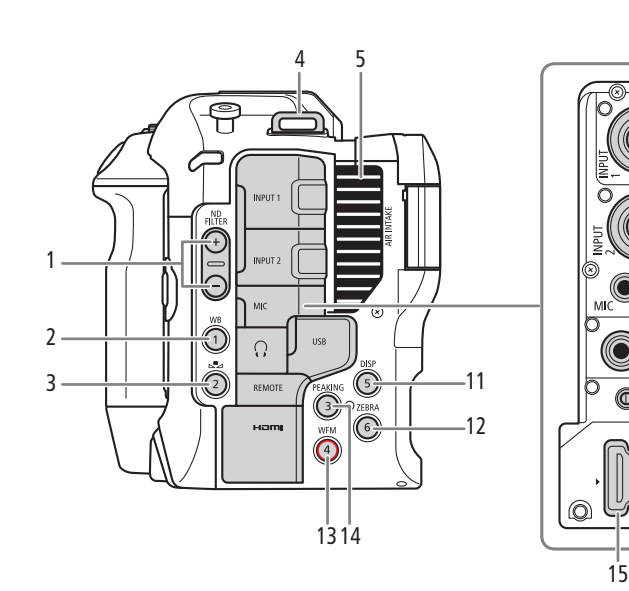

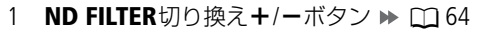

- 2 WB (ホワイトバランス) /カメラアサイン1ボタ  $V \rightarrow M68$  $V \rightarrow M68$
- 3 △ (ホワイトバランスセット) /カメラアサイン 2ボタン ▶ □[68](#page-67-4)
- 4 ストラップ取り付け部 ショルダーストラップ SS-1200を取り付け、スト ラップの長さを調節します。

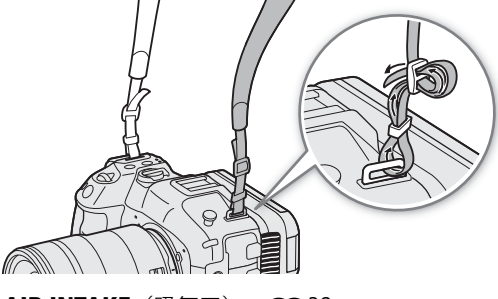

5 AIR INTAKE (吸気口)  $\blacktriangleright$  0 [38](#page-37-1)

## 6 INPUT  $1/$  INPUT 2端子  $\blacktriangleright$   $\Box$  [89](#page-88-2)

- 7 MIC (マイク) 端子 ▶ □ [89](#page-88-2)
- 8 USB端子
	- 市販のWi-Fiアダプター/イーサネットアダプター やGPSレシーバー GP-E2を接続する。

6

 $((x))$ 

7 8 ā  $-10$ 

- 9 Ω (ヘッドホン)端子 ▶ □ [93](#page-92-1)
- 10 REMOTE (リモート) 端子 ▶ □ [106](#page-105-1)
	- リモートコントローラー RC-V100または市販の リモコンを接続する。
- 11 DISP (ディスプレイ) /カメラアサイン5ボタン  $\blacktriangleright$   $\Box$  [41](#page-40-1)
- 12 ZEBRA (ゼブラ) /カメラアサイン6ボタン  $\blacktriangleright$   $\mod$  [83](#page-82-0)
- 13 WFM (WFM機能) /カメラアサイン4\*ボタン  $\blacktriangleright$   $\blacksquare$  [95](#page-94-1)
	- \* 「REC」を割り当て可能。(0 [107](#page-106-2))
- 14 PEAKING (ピーキング) /カメラアサイン3ボタ  $Y \triangleright \blacksquare$  [73](#page-72-0)
- 15 HDMI OUT端子 ▶ □ [131](#page-130-3)

# 端子カバーを取り外す/取り付ける

本機の端子カバーは、簡単に取り外すことができます。端子カバーを取り外すときは、端子カバーを開けて、まっす ぐに引き出します。端子カバーを取り付けるときは、端子カバーの取り付け部を取り付け口に差し込みます。端子カ バーの取り付け部がつかみにくいときは、ピンセットなど先の細いものを使用してください。

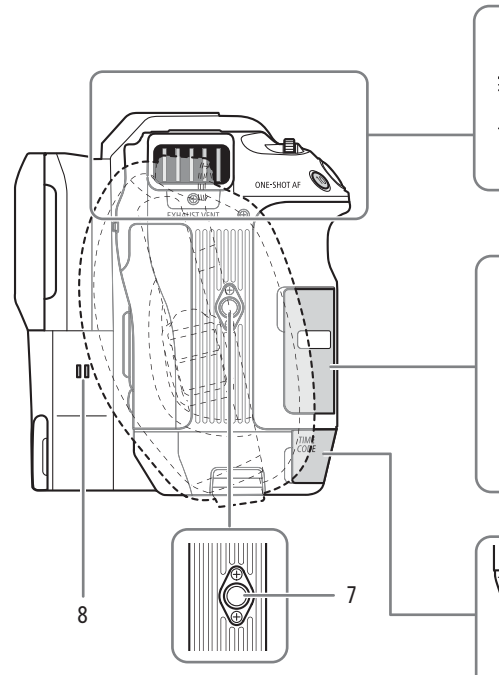

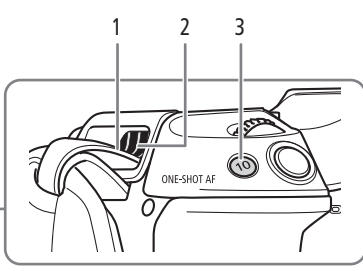

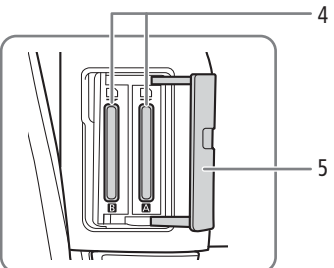

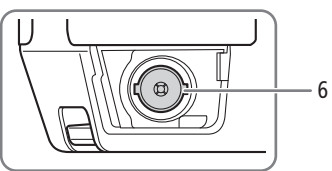

1 ストラップ取り付け部 ストラップの端を上から差し込み、排気口から出てき たら引き出して取り付けます。

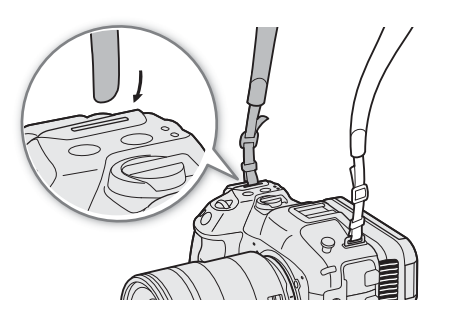

- 2 EXHAUST VENT (排気口) ▶ □ [38](#page-37-1)
- 3 ONE-SHOT AF (ワンショットAF) /カメラアサ イン10ボタン ▶ □ [74](#page-73-2)、[107](#page-106-2)
- 4 SDカードスロット (A / B) ▶ □ [30](#page-29-3)
- 5 メモリーカードカバー ▶ □ [30](#page-29-3)
- 6 TIME CODE端子  $\blacktriangleright$   $\Box$  [86](#page-85-1)
- 7 三脚用ネジ穴(1/4-20 /深さ 7.5 mm)
- 8 スピーカー ▶ □ [125](#page-124-0)

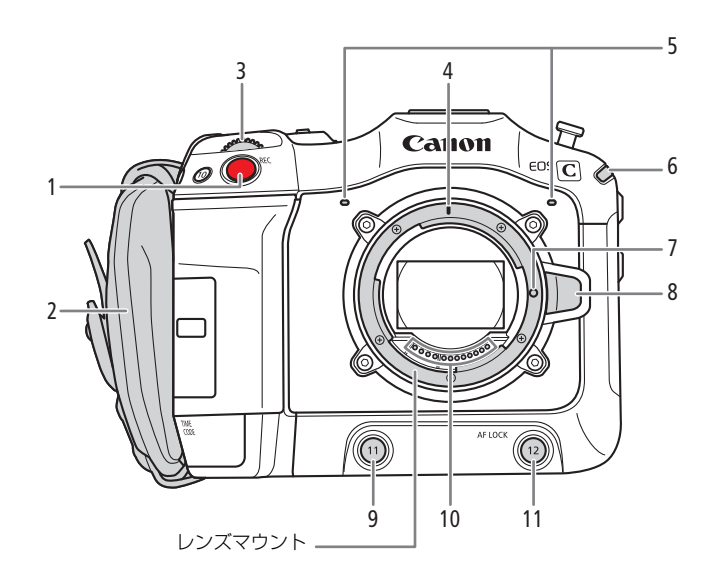

- 1 REC (記録開始/停止) ボタン ▶ □ [40](#page-39-3)
- 2 グリップベルト 人さし指をRECボタンに添え、グリップを軽く握った 状態でベルトの長さを調節します。

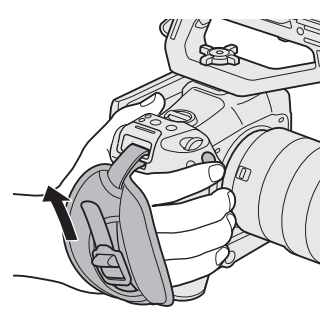

- 3 前面電子ダイヤル ▶ □ [61](#page-60-1)、[65](#page-64-2)
- 4 RFレンズ取り付け指標 > □ [24](#page-23-3)
- 5 内蔵マイク ▶ □ [90](#page-89-2)
- 6 電源ランプ/タリーランプ ▶ □ [40](#page-39-3)
- 7 レンズロックピン
- 8 レンズロック解除ボタン ▶ □ [24](#page-23-3)
- 9 カメラアサイン11ボタン
- 10 レンズ接点 ▶ □ [24](#page-23-3)
- 11 AF LOCK (AFロック) /カメラアサイン12ボタン  $\blacktriangleright$   $\Box$  [76](#page-75-1)

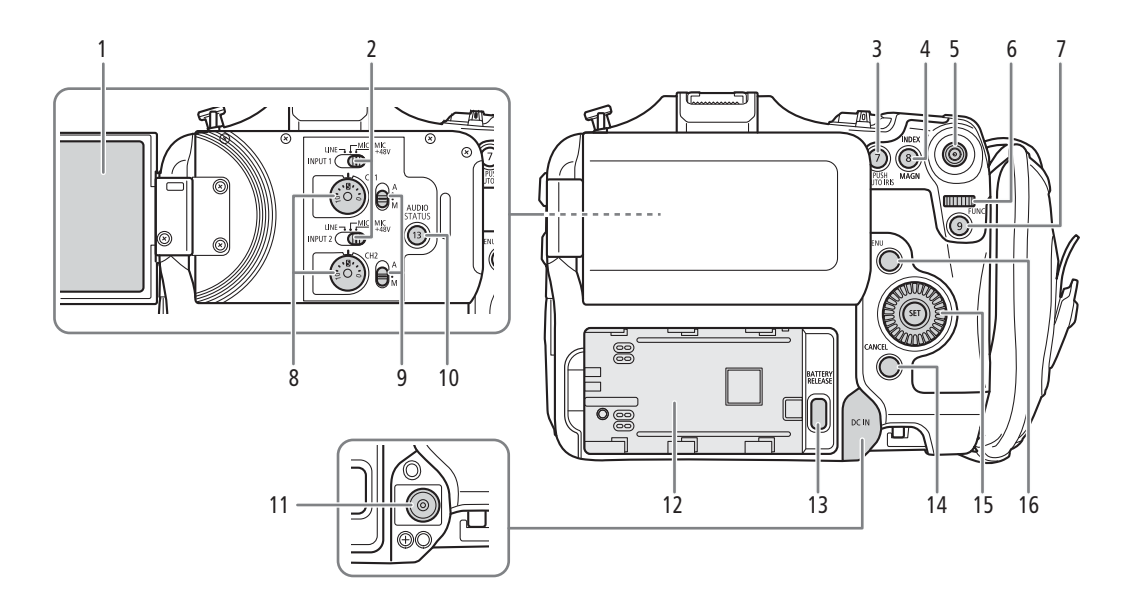

- 1 LCDモニター ▶ □ [19](#page-18-1)
- 2 INPUT 1 / INPUT 2端子入力切り換えスイッチ  $\blacktriangleright$   $\Box$  [90](#page-89-3)
- 3 PUSH AUTO IRIS (プッシュオートアイリス) / カメラアサイン7ボタン ▶ □ [66](#page-65-2)、[107](#page-106-2)
- 4 INDEX (インデックス) / MAGN. (拡大) /カメ ラアサイン8ボタン ▶ □ [73](#page-72-1)、[122](#page-121-1)
- 5 ジョイスティック ▶ □ [21](#page-20-1)
	- 上下左右と斜めの全8方向の移動操作と、垂直に押 し込む決定操作が可能。
- 6 背面電子ダイヤル ▶ □ [62](#page-61-0)、[65](#page-64-3)
- 7 FUNC (ファンクション) /カメラアサイン9ボタ  $\nu \triangleright \blacksquare$  [49](#page-48-1)、[107](#page-106-2)
- 8 録音レベル調整つまみ (CH1 / CH2) ▶ □ [91](#page-90-1)
- 9 録音レベル切り換えスイッチ (CH1 / CH2)  $\blacktriangleright$   $\Box$  [91](#page-90-2)
- 10 AUDIO STATUS (オーディオステータス) / カメラアサイン13ボタン ▶ □ [181](#page-180-0)、[107](#page-106-2)
- 11 DC IN端子  $\blacktriangleright$  01 [18](#page-17-1)
- 12 バッテリー装着部 ▶ □ [17](#page-16-0)
- 13 BATTERY RELEASE (バッテリー取り外し) ボタ  $\vee \blacktriangleright$   $\Box$  [17](#page-16-1)
- 14 CANCEL (キャンセル) ボタン ▶ CD [21](#page-20-1)
- 15 SELECT (選択) ダイヤル/SET (設定) ボタン  $\blacktriangleright$   $\blacksquare$  [21](#page-20-1)
- 16 MENU (メニュー) ボタン ▶ □ [21](#page-20-1)

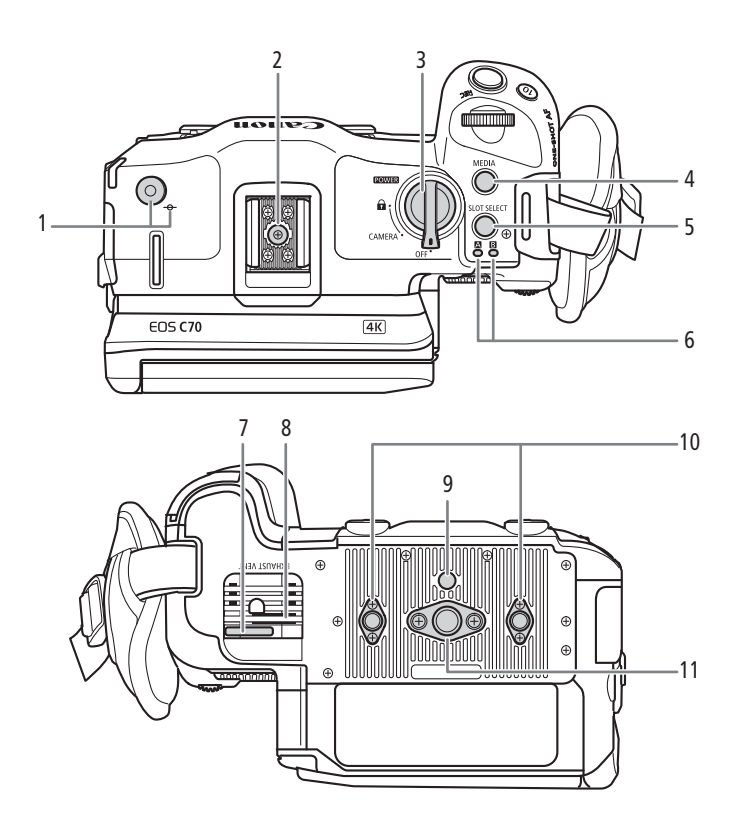

- 1 メジャーフックと 撮像面マーク
	- メジャーを使って撮像面からの距離を測るときに使 う。
- 2 アクセサリーシュー ▶ □ [27](#page-26-1)
	- 固定補助金具とネジ穴 (1/4-20 /深さ9.2mm) 付 き。
- 3 POWER (電源) スイッチ ■: キーロック。下記のコラム参照 CAMERA: カメラモードで起動 OFF: 電源OFF
	- 電源ONで電源ランプ (タリーランプ) が緑色に点 灯し、電源OFFで消灯する。
- 4 MEDIA (メディア) ボタン ▶ □ [121](#page-120-3)
	- カメラモードとメディアモードを切り換える。
- 5 SLOT SELECT (スロット選択) ボタン  $\blacktriangleright$   $\Box$  [31](#page-30-3), [122](#page-121-2)
- 6 SDカードアクセスランプ ( $\overline{A}$  /  $\overline{B}$ )  $\rightarrow$   $\overline{m}$  [30](#page-29-2)
- 7 DCケーブルの抜け防止部 > □ [18](#page-17-2)
- 8 **EXHAUST VENT** (排気口) ▶ □ [38](#page-37-1)
- 9 三脚回転止め穴(深さ5.6 mm)
- 10 三脚補助用ネジ穴(1/4-20 /深さ7.5 mm。2個)
- 11 3/8インチネジ穴 (3/8-16 /深さ10 mm)

## 撮影設定をロックする(キーロック)

POWER (電源) スイッチを△ (キーロック) にすると、スイッチやボタン\*の操作が無効になり、誤操作を防止できます。 POWER(電源)スイッチをCAMERAに戻すとキーロックは解除されます。キーロックで本機の操作を無効にしているときでも、 リモートコントローラー RC-V100やブラウザーリモートからは操作できます。 \* 初期設定ではRECボタン以外。RECボタンを無効にすることもできる (CQ [175](#page-174-0))。

### [ ご注意 ]

- ネジの長さがネジ穴の深さを超える三脚などのアクセサリーを使用すると、カメラ本体を破損することがあります。
- 1か所の三脚補助用ネジ穴を使って三脚を使用すると、カメラ本体を破損することがあります。

# 八ンドルユニット (口[27](#page-26-1))

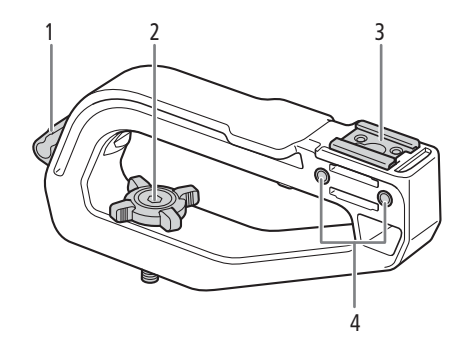

- ケーブルクランプ
- 取り付けネジ
- アクセサリーシュー
- 4 マイクホルダー取り付け用ネジ穴 ▶ □ [28](#page-27-1)

# マイクホルダー (口[28](#page-27-1))

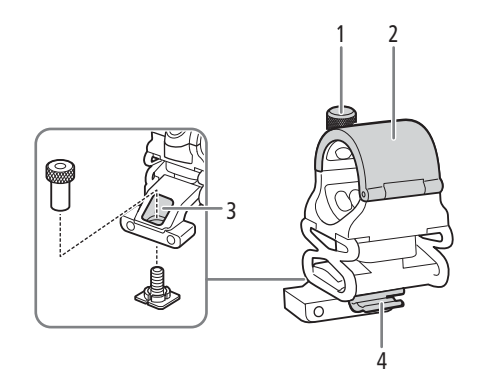

- 外部マイク固定ネジ
- 外部マイクホルダー
- アクセサリーシュー取り付け金具用穴
- ケーブルクランプ

# <span id="page-13-0"></span>4Kワークフローの紹介

ここでは、本機を使って4K撮影を行う場合のワークフローの例を紹介します。

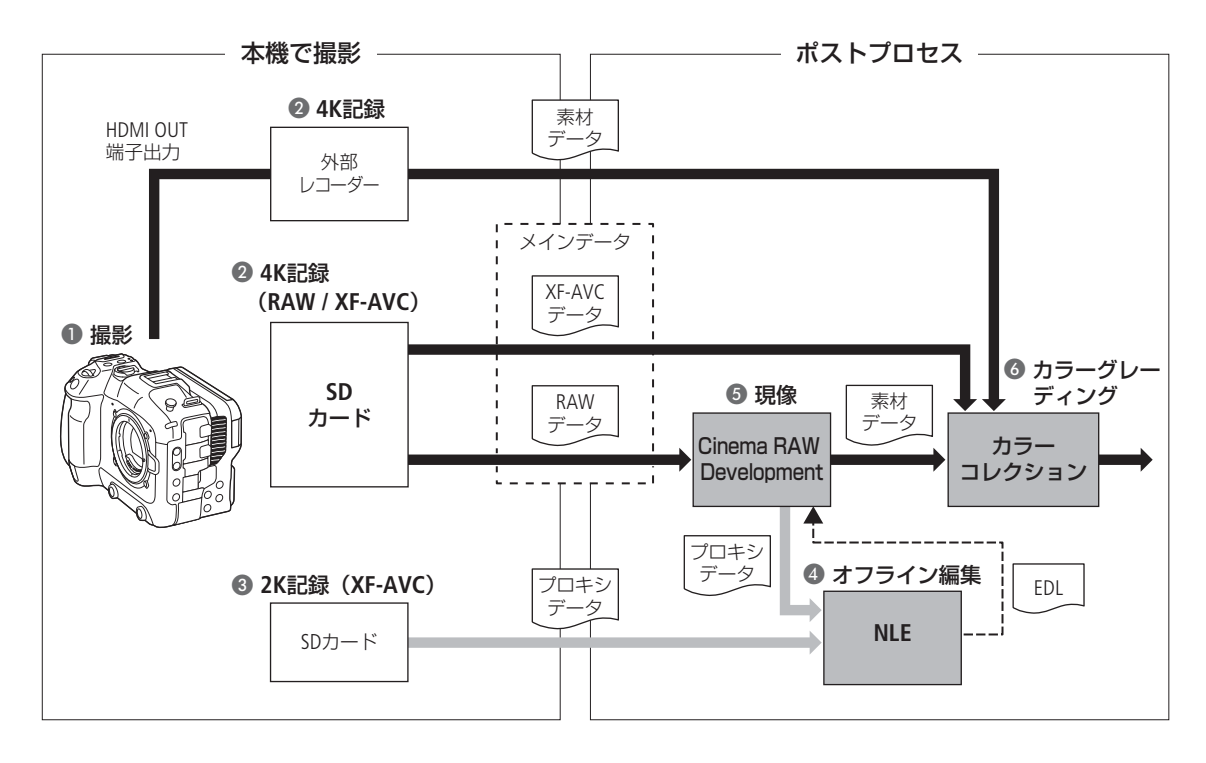

- ❶ 4Kで撮影する ( <u></u> [50](#page-49-1))。
- 本機のSDカードに4Kのメイン動画(RAW/XF-AVC)を記録するか、HDMI OUT端子に接続した外 部レコーダーで4Kデータを記録する。(1[131](#page-130-3))
- 4Kメイン動画の記録と同時に、SDカード(スロットB)に2Kプロキシデータを記録する。
- 2Kプロキシデータ (XF-AVC)のクリップファイル名は、4K で記録したメインの動画のクリップファイル名と関連付 けられる (ロ[35](#page-34-2))。
- SDカードに記録した2KプロキシデータまたはCinema RAW Developmentで生成したプロキシデータ をNLEソフトウェアに取り込み、オフライン編集を行う。
- RAWデータを記録したときは、Cinema RAW Developmentで現像(□ [138](#page-137-3))して、素材データを生 成する。
	- 現像時にプロキシデータを生成することもできる。
- 6 素材データのカラーグレーディング処理を行う。

# <span id="page-14-0"></span>ACESワークフローによるカラーグレーディング

映画芸術科学アカデミー (AMPAS) が策定したACES (Academy Color Encoding System) 色空間を使用してカラーグレー ディングを行うことができます。

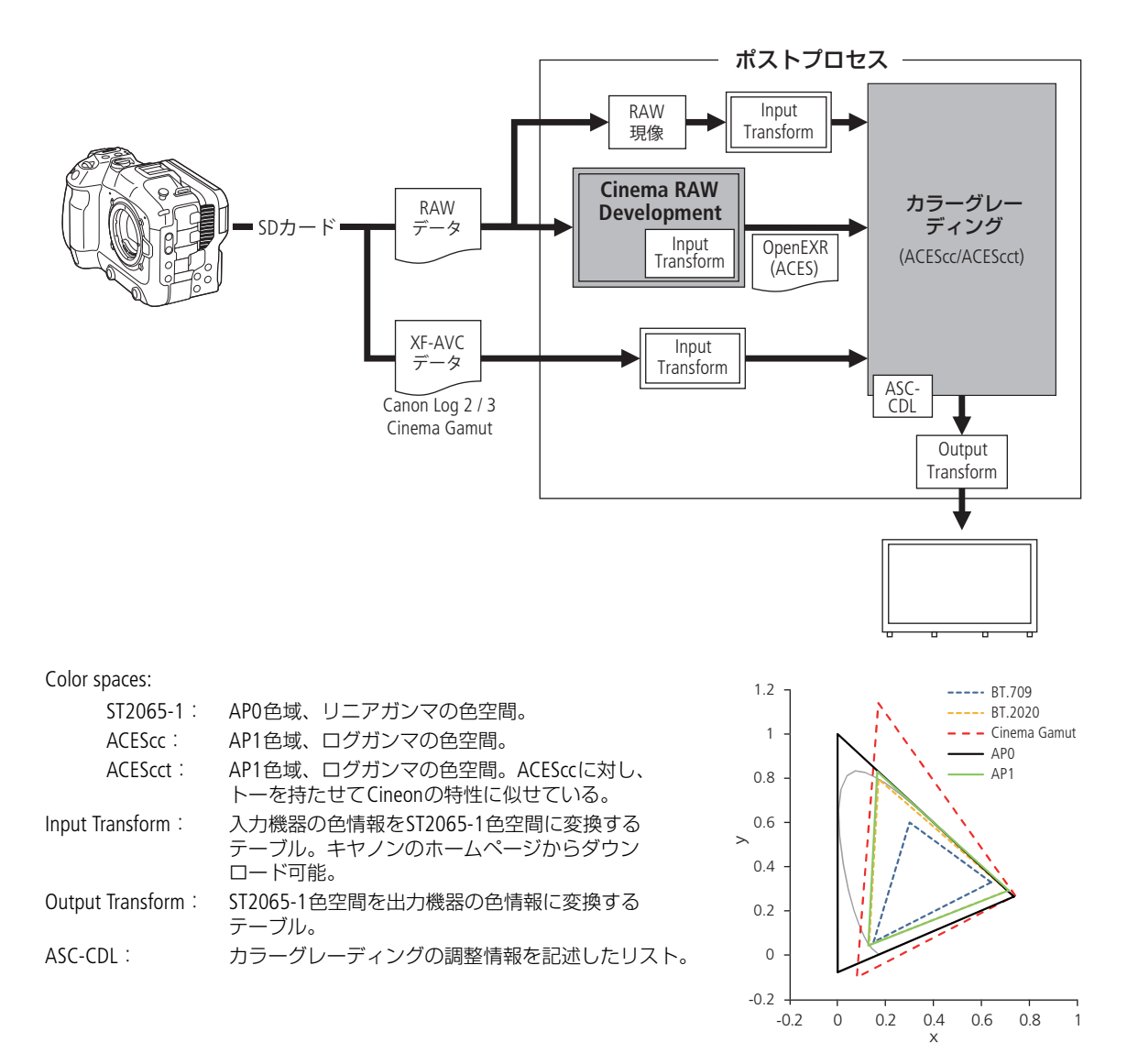

<span id="page-15-0"></span>2 準備

<span id="page-15-1"></span>電源を準備する

電源は、バッテリーまたはコンセントから供給できます。バッテリーを取り付けた状態で、コンセントに接続すると、 コンセントからの電源で動作します。

# <span id="page-15-2"></span>バッテリーを使う

本機は、バッテリーパック BP-A30またはBP-A60を使用できます。インテリジェントシステムに対応しているため、分単 位(目安)の残量を確認できます。残量をより正しく表示するために、バッテリーを初めて使うときは、一度充電完了 まで充電してから使い切ってください。

# 充電する

バッテリーチャージャー CG-A20を使って充電します。バッテリーを使うときは、ショート防止用端子カバーを取り外し ます (□ [201](#page-200-1))。

- 1 バッテリーチャージャーにコンパクトパワーアダプター (ACアダプター) CA-CP200 Lを、コンセントに電源コー ドを接続する
- 2 バッテリーチャージャーにバッテリーを取り付ける
	- バッテリーを押し付けながら、矢印の方向にカチッと音がす るまでスライドさせる。
	- 充電ランプが点滅して、充電が始まる。充電中は、充電ラン プの点滅のしかたで充電量(目安)を確認できる。点滅→点 灯に変わったら充電終了。
		- ├<del>─米 ── 米 </del> 2秒間に1回点滅 → 0~49%
		- → 米 → 米 → 50~74%
		- | <del>※※ ※※ |</del> 2秒間に3回点滅 → 75~99%
- 3 バッテリーチャージャーからコンパクトパワーアダプ ターを、コンセントから電源コードを抜く
- 4 バッテリーチャージャーからバッテリーを取り外す

### [ ご注意]

- バッテリーチャージャーに指定された製品以外を接続しないでください。
- 故障の原因となりますので、バッテリーチャージャーやコンパクトパワーアダプター (ACアダプター) を固定して使 用しないでください。

[MEMO]

- 10 °C~ 30 °Cの場所で充電することをおすすめします。0 °C未満、40 °Cを超える場所では充電できません。
- バッテリーチャージャーやコンパクトパワーアダプター、バッテリーに異常があると、充電ランプが消灯し、充電を 中止します。
- バッテリーの取り扱いについては、[201](#page-200-1)ページをご覧ください。
- バッテリーの充電時間は[212](#page-211-2)ページを、使用時間の目安は[208](#page-207-2)ページをご覧ください。
- フル充電したバッテリーも少しずつ放電します。使用直前に充電することをおすすめします。

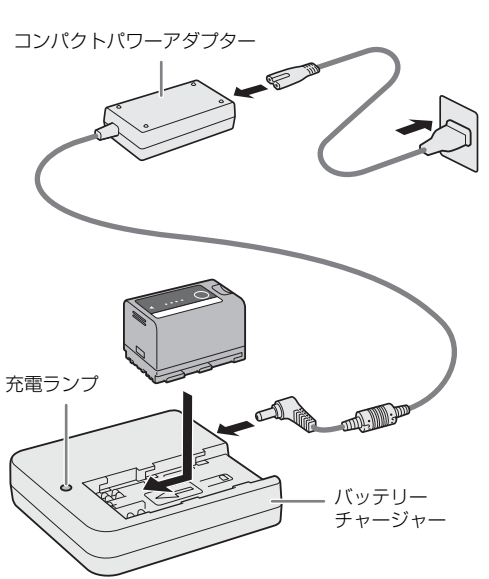

• バッテリーは、充放電を繰り返すと少しずつ劣化して容量が少なくなります。本機に取り付けたバッテリーの寿命は、 システム設定ステータス画面(M [182](#page-181-0))で確認できます。寿命をより正確に確認するには、バッテリーを充電してか ら使い切ってください。

<span id="page-16-0"></span>本体に取り付ける

- 1本機の電源を切る (1)
- 2 バッテリーを図のように奥に押し付けながら、カ チッと音がするまで左にスライドさせる (2)

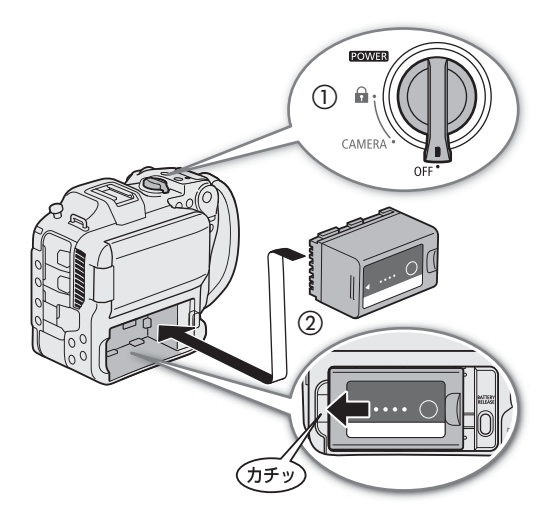

<span id="page-16-1"></span>本体から取り外す

- 1 本機の電源を切る
- 2 BATTERY RELEASE (バッテリー取り外し)ボタンを押 しながら(1)、バッテリーを右にスライドさせて、 バッテリーを取り出す(2)

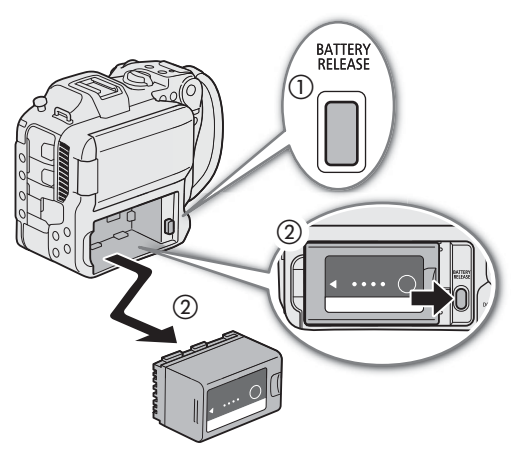

# 残量を確認する

BP-A30 / BP-A60は、バッテリー上のボタンを押して残量(目安)を確認できます。また、本機に取り付けて電源を入れ たあとは、カメラモード/メディアモードの各画面表示やシステム設定ステータス画面( 口 [182](#page-181-0))で、分単位の残量 (目安)を確認することもできます。

# バッテリー上のCHECKボタンを押す

• 約3秒間ランプが点灯してバッテリーパックの残量(目安) を確認できる。

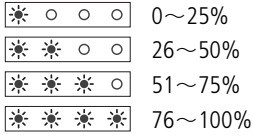

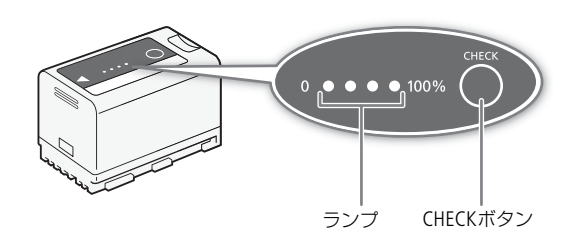

 $MENO$ 

● 画面の電源供給状態(分)と、システム設定ステータス画面やバッテリーのランプで表示されるバッテリー残量は、 一致しないことがあります。

# <span id="page-17-1"></span><span id="page-17-0"></span>コンセントにつないで使う

コンパクトパワーアダプター(ACアダプター) CA-CP200 Lを使って、本機をコンセントにつないで使用できます。コン セントにつなぐと、電源を入れたままバッテリーを交換することもできます。

1 コンパクトパワーアダプターに雷源コードを差し 込み、電源プラグをコンセントに差し込む()

2 DC IN端子にDCプラグを接続する (2)

### 「ご注意

- コンパクトパワーアダプター(ACアダプター)を抜き差し するときは、必ず本機の電源を切ってください。
- 故障の原因となりますので、コンパクトパワーアダプターを 固定して使用しないでください。

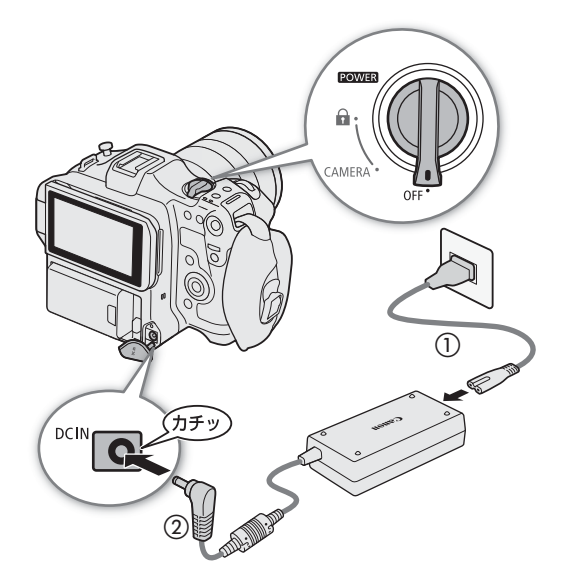

# <span id="page-17-2"></span>DCプラグの抜け止めを行う 底面の抜け止め部にDCケーブルを図のように通しておくと、不意にDCプラグが 抜けるのを防止できます。

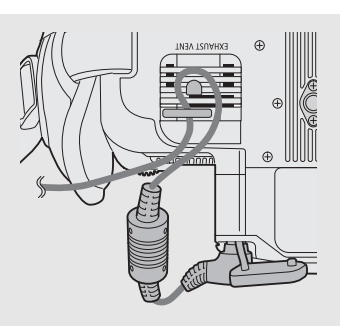

# 電源の電圧を確認する

電源の電圧は、画面表示 (L<a>
(<br />  $\bf{C}$ ) で確認できます。MENU >  $\bf{\bullet}$  システム設定 > 「DC IN警告(V)」を設定しておくと、 DC IN端子の電圧によって警告を通知します。DC IN端子の電圧が設定値に達したときは、画面の電圧表示を赤色にした り、警告を表示したりすることができます。

 $MENO$ 

• 電源の電圧が、電源警告 (CQ [175](#page-174-1)) の設定値以下になると、記録開始しません。また、撮影中に電源の電圧が本機の 動作に必要な電圧以下になったときは、記録を停止して、本機の電源が切れます。

# <span id="page-18-1"></span><span id="page-18-0"></span>LCDモニターを使う

LCDモニターの使いかたを説明します。LCDモニターは下図のように向きを調整して使用できるほか、明るさやコントラ ストなどの画質設定を行うこともできます。また、タッチパネルを搭載しているため、タッチ操作で被写体を選んだり、 ダイレクトタッチコントロールで設定を行ったりすることができます。

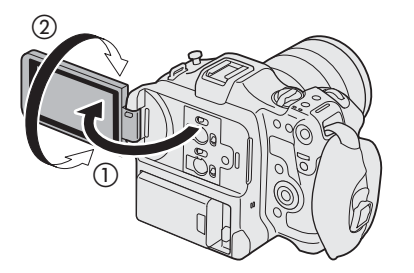

LCD モニターを手前に引き出し(①)、見 やすい角度に調整する(②)

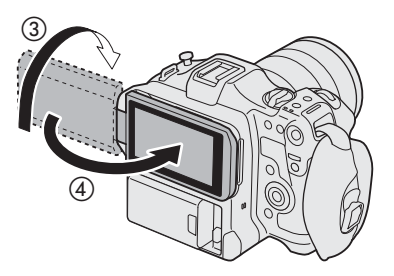

画面を被写体側に向けたあと(③)、元 の位置にもどす (4) ことも可能

 $(MEMO)$ 

- LCDモニターは、明るさ、コントラスト、カラー、シャープネス、輝度の各項目を、MENU > モニタリング設定 メニュー(A [169](#page-168-2))で変更できます。なお、この設定は記録される映像には影響しません。
- カメラモードの場合、MENU > モニタリング設定 >「白黒: LCD」で画面の映像を白黒に変更できます。なお、ア イコンなどの画面表示(□ [41](#page-40-1))はカラーで表示されます。
- LCDモニターのタッチパネルの応答性は、MENU > ◆ システム設定 >「タッチ操作レスポンス」で変更できます。
- LCDモニターの画面を相手に見せながら撮影するときなどは、MENU > □ モニタリング設定> 「LCD対面ミラー」を 「入」にすると、画面を左右に反転して表示させることができます。
- LCDモニターの取り扱いについては[201](#page-200-2)ページを、お手入れについては[203](#page-202-0)ページをご覧ください。

# <span id="page-19-0"></span>日時を設定する

初めて電源を入れたときや本機をリセットした後は、日付と時刻の設定が必要です。設定操作に使うボタンなどの使い かたを、「メニューで設定を変える」(□ [21](#page-20-0))の図で確認して、設定してください。

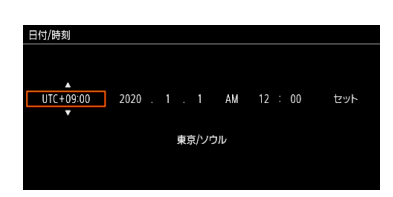

- 1 ジョイスティックまたはSELECT(選択)ダイヤルでタイムゾーン\* を選び、SET(設定)ボタンを 押すかジョイスティックを垂直に押して決定する
	- カーソルが次の項目に移動する。
	- ジョイスティックを左右に押しても、カーソルを移動できる。
	- \* 協定世界時(UTC)
- 2 1の操作を繰り返して、日付と時刻を設定する

# 3 カーソルが一番右の「セット」にある状態で、時報に合わせてSET (設定) ボタンを押す

 $MENO$ 

- MENU > 虚 モニタリング設定 > 「Custom Display 2」または「Custom Display | > 「日付/時刻」で、画面に日時を表示 できます。
- 設定は、MENU > & システム設定 >「タイムゾーン」または「日付/時刻」で変更できます。
- 本機を3ヶ月近く使わないと、内蔵の充電式リチウム電池が放電して日時の設定が解除されることがあります。そのと きは、内蔵のリチウム電池を充電してから設定し直してください(□ [202](#page-201-0))。
- GPSレシーバー GP-E2を使用すると、GPSから得られる時刻情報を本機に自動で設定できます (M [175](#page-174-2))。

# <span id="page-20-1"></span><span id="page-20-0"></span>メニューで設定を変える

本機のさまざまな機能をメニューによって設定できます。また、よく使うメニュー項目をあらかじめマイメニューに登 録して設定することもできます。メニューの設定項目については「メニュー一覧」(C1 [165](#page-164-3))をご覧ください。

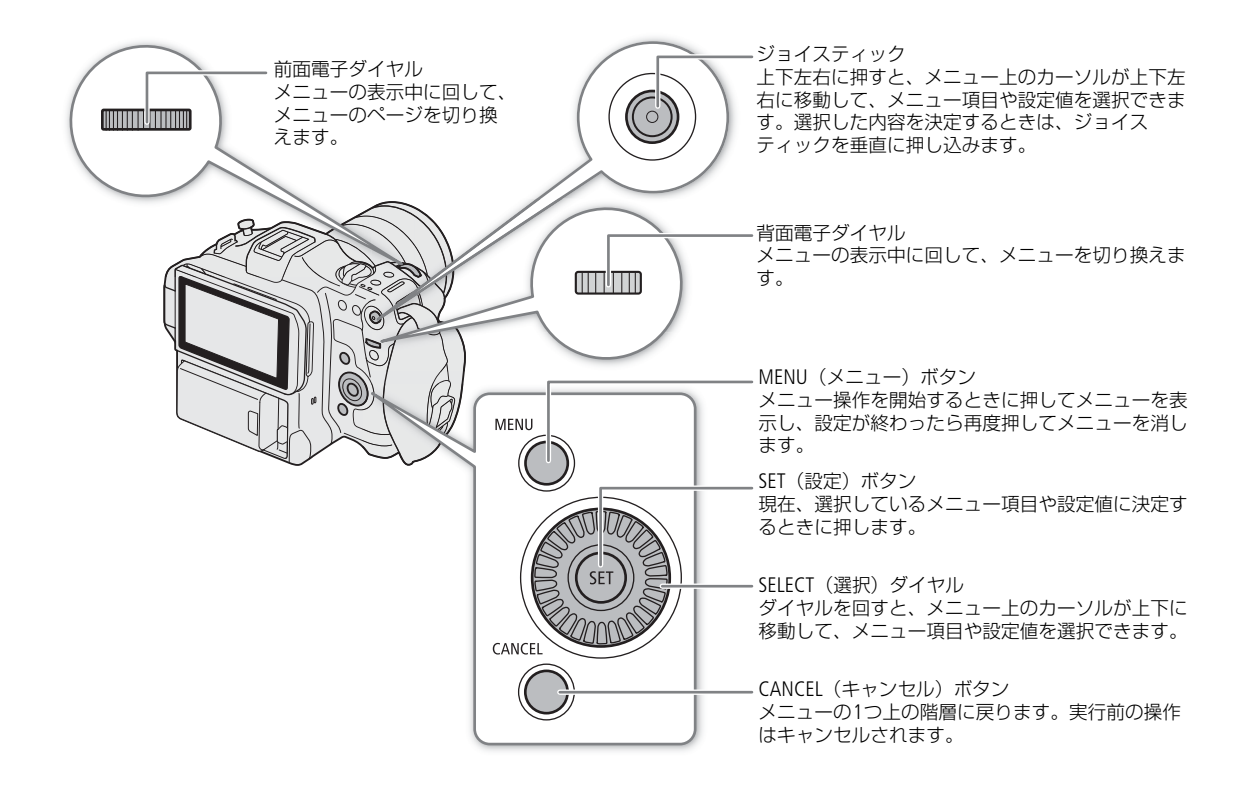

# メニュー操作の基本

ここではメニュー設定の基本操作について説明します。本書の各項目で説明されているメニュー設定を操作するときの 参考にしてください。

# 1 MENUボタンを押す

- 画面にメニューが表示され、いずれかのメニューアイコンが選択状態(オレンジ色)になる。
- メニューアイコンが選択状態になっていないときは、ジョイスティックを上に押すか、CANCELを押して、アイコン の背景をオレンジ色にする。
- メニューは、最後にメニューを消した時の状態が保持されたまま、表示される(電源をOFF/ONすると初期状態に 戻る)。
- 2 ジョイスティックを左右に押して、設定するメニューを選ぶ
	- 背面電子ダイヤルで操作することもできる。

# 3 ジョイスティックを垂直に押すかSETボタンを押して、設定するメニューを決定する

- 選んだメニューの先頭ページの先頭項目にカーソルが移動する。
- ジョイスティックを下に押して、カーソルをメニュー項目に移動することもできる。
- 以降、この決定操作を「SETを押す」と記載する。

# 4 設定するメニュー項目を選び、SETを押す

ジョイスティックの操作

- 左右に押すとページが切り換わり、ページの端を超えると次または前のメニューに移動する(前面電子ダイヤルでも同様)。 ● 上下に押すとページ内のメニュー項目上をカーソルが移動する。
- SELECTダイヤルの操作
- ダイヤルを回すとページ内のメニュー項目上をカーソルが移動し、メニュー項目の端を超えると次または前のページに移動 する。
- ページの端を超えると、次または前のメニューに移動する。

### 5 ジョイスティックを上下に押すかSELECTダイヤルを回して設定内容を選び、SETを押す

- 選択中は現在選んでいる設定内容に▶が表示される。SETを押すと決定され、上の階層に戻る。
- 表示しきれないメニュー項目があるときは、メニューの右端にスクロールバーが表示される。カーソルを上下に移 動するとメニューがスクロールする。
- ●「CANCELボタンを押す」\*、「うを選んでSETを押す」のいずれかを行うと、カーソルが1つ上の階層に戻る。 \* 以降、この操作を「CANCELを押す」と記載する。

## 6 MENUボタンを押してメニューを消す

• MENUボタンを押すと、メニューはいつでも終了する。

### $MENO$

### メニュー階層の表記のしかた

操作説明中のメニュー階層は次のように表記します。

例: MENU > ◆システム設定 > 「日時スタイル」 > いずれかを選ぶ

「~を選ぶ」は、「ジョイスティックを上下左右に押すかSELECTダイヤルを回して対象を選び、SETを押す」操作を示す。

- 他の機能の設定内容などによって設定できない項目は、灰色で表示されることがあります。
- 操作ガイドとして画面に[SET]、[GANCEL]、[MENU]が表示されることがあります。このときはガイドに応じて、それぞれ、ジョ イスティックやSETボタン、CANCELボタン、MENUボタンを押してください。
- リモートコントローラー RC-V100を使用しているときは、RC-V100の上/下/左/右/SET(設定)ボタンがジョイス ティックと同様に機能します。SET(設定)ボタンは、ジョイスティックを垂直に押す操作と同じで、選択した内容を 決定するときに使用します。
- 現在の設定内容の一部を、ステータス画面で確認できます (CQ [177](#page-176-2))。
- MENU > Bシステム設定 >「電子ダイヤル FUNC/MENU操作」を「無効」にすると、前面電子ダイヤルと背面電子ダ イヤルによるメニュー操作を無効にできます。無効の場合、メニューアイコンにカーソルがあるときは、SELECTダイ ヤルでメニューの切り換えができます。

# マイメニューを使う

カメラモードでよく使うメニュー項目をあらかじめマイメニューに登録しておき、必要なときに簡単に設定することが できます。マイメニューは、1ページにメニュー項目を6個、全5セット(ページ)登録できるので、用途に応じて使い 分けることができます。アサインボタン (□[107](#page-106-2))にマイメニューを割り当てておけば、1ボタン操作でマイメニューを 開くこともできます。

# マイメニューを登録する

## 1 MENU > ¥ マイメニュー > ページ番号 >「編集」 >「登録」を選ぶ

- マイメニューに登録するメニュー項目を選ぶ画面が表示される。
- 登録を中止するときは、CANCELを押す。

# 2 メニュー項目を選ぶ

- 3「OK」を選ぶ
	- 登録したメニュー項目がマイメニューに表示される。

# 登録したメニュー項目を並べ換える

# 1 MENU > ★ マイメニュー > ページ番号 > 「編集」 > 「並べ換え」 を選ぶ

- 2 並び換えるメニュー項目を選ぶ
- 選んだメニュー項目の左に◆が表示される。

# 3 メニュー項目を移動して、SETを押す

# 登録したメニュー項目を消去する

1 MENU > ★ マイメニュー > ページ番号 > 「編集」 > 「消去」 を選ぶ

2 消去するメニュー項目を選ぶ >「OK」を選ぶ

# 登録したメニュー項目をすべて消去する

現在選択しているマイメニューに登録したメニュー項目をすべて消去できます。

# MENU > ¥ マイメニュー > ページ番号 >「編集」 >「設定初期化」 >「OK」を選ぶ

# マイメニューの名前を変更する

5セットのマイメニューにそれぞれ名前を付けておくと、マイメニューを識別するときに便利です。

# 1 MENU > ★ マイメニュー > ページ番号 > 「編集」 > 「メニュー名変更」 を選ぶ

# 2 8桁の任意の英数字記号を入力する

# <span id="page-22-0"></span>文字入力のしかた

文字を入力するための画面は、キーボード画面と文字入力画面の2つがあります。画面と入力可能な文字は、操作し ている設定項目によって異なります。

# キーボード画面で入力する

## 1 画面上のキーをタッチして文字を入力する

• 入力した文字が画面上部の入力エリアに表示される。

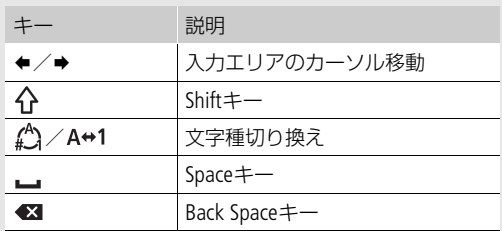

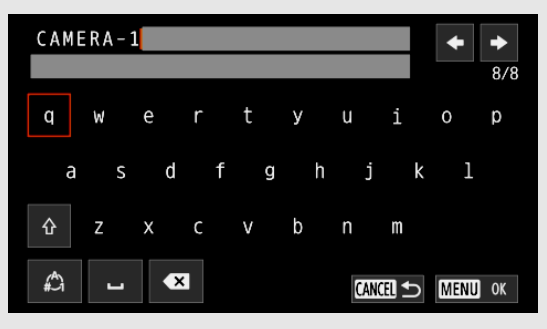

● SELECT (選択) ダイヤルやジョイスティックで文字を選択し、SETを押して入力することもできる。

# 2「OK」をタッチすると入力が確定する

# 文字選択画面で入力する

入力操作はSELECT(選択)ダイヤルやジョイスティックで行います。

- 1 文字を選び、SETを押して決定する
	- カーソルが次の項目に移動する。
	- ジョイスティックを左右に押しても、カーソルを移動できる。
	- 同じ要領で残りの文字を入力する。

# 2「セット」を選び、SETを押すと入力が確定する

• 入力を中止するときは、CANCELを押す。

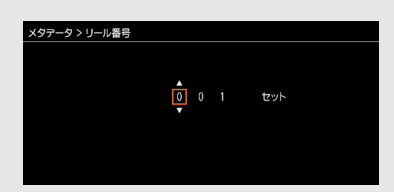

# <span id="page-23-0"></span>カメラを準備する

ここではレンズの取り付け/取り外しやハンドルユニットの取り付けなど、初めに行うカメラの準備について説明しま す。

# <span id="page-23-1"></span>本機の構成例

本機は、撮影シーンに応じて、付属品/別売品のさまざまなアクセサリーを組み合わせて撮影できます。本機に対応す る別売アクセサリーについては「アクセサリー紹介」(CD [204](#page-203-1))をご覧ください。また、別売アクセサリーの詳細につい ては、「CINEMA EOS SYSTEM システム拡張ユーザーガイド」(PDFファイル)\*をご覧ください。 \* キヤノンのホームページからダウンロード可能。

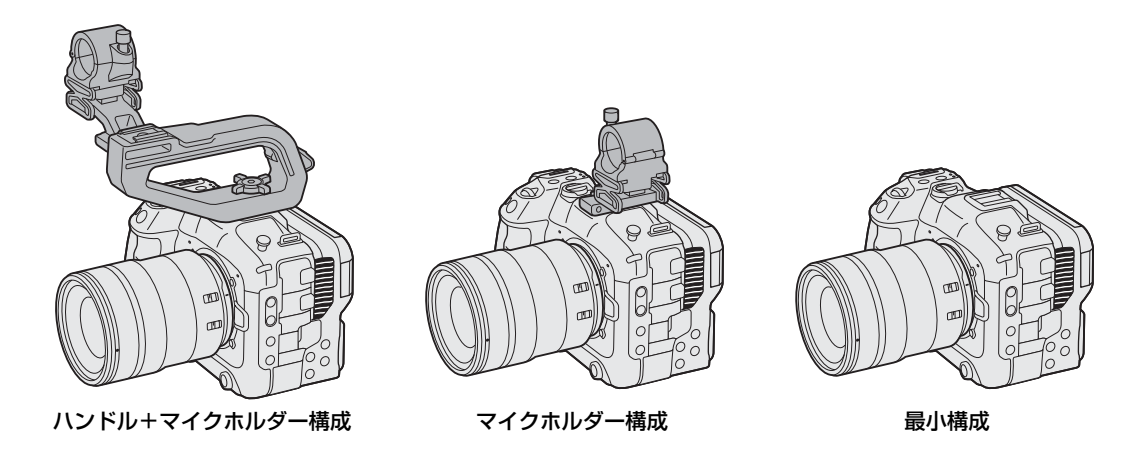

### [ ご注意 ]

• 構成を変更するときは、本機やアクセサリーが落下したりしないように、机などの安定した所で装着・調節してくだ さい。

# <span id="page-23-3"></span><span id="page-23-2"></span>レンズを準備する

レンズの取り付け/取り外しは、ほこりの少ない場所で素早く行ってください。本機のRFレンズマウントにマウントア ダプターを装着すれば、EFレンズを取り付けることもできます。取り付けるレンズ/マウントアダプターの説明書も併 せてご覧ください。

### [ ご注意 ]

• レンズの取り付け/取り外しは、直射日光や強い照明を避けて行ってください。また、カメラやレンズを落とさない ようにご注意ください。

### $MEMO$

### • レンズを取り外したとき:

- レンズ/カメラ本体のレンズマウント、レンズマウントの内部に手を触れない。
- カメラ本体のレンズマウントにボディキャップを、レンズにダストキャップを取り付けてください。キャップはゴ ミやほこりを落としてから使用してください。

レンズを取り付ける

- 1 本機の電源を切る
- 2 レンズマウントからボディキャップを、レンズから ダストキャップを取り外す (1)
- 3 本機とレンズの取り付け指標を合わせ、レンズを図 のようにカチッと音がするまで回して、レンズを取 り付ける (2)
	- レンズマウントとレンズの赤い取り付け指標を合わせる。

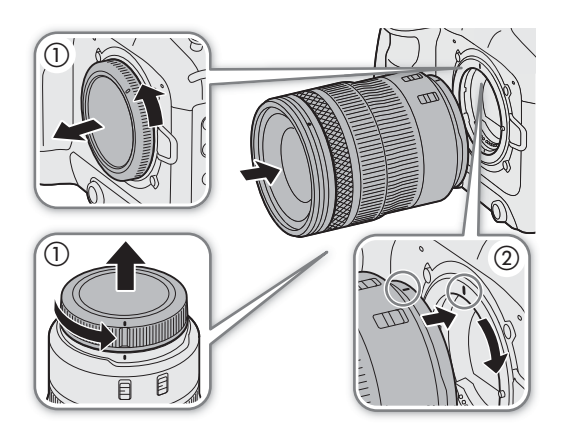

レンズを取り外す

- 1 本機の電源を切る
- 2 レンズロック解除ボタンを押しながら (の)、レンズ を図のように回転が止まるまで回す (2)
- 3 レンズを取り外す(③)
- 4 レンズマウントにボディキャップを、取り外したレン ズにダストキャップを取り付ける

 $MENO$ 

- 手ブレ補正機能を搭載したレンズを使用する場合、手ブレ補 正をONにするとバッテリーの持ちが悪くなることがありま す。三脚使用時など補正の必要がないときは、手ブレ補正をOFFにすることをおすすめします。
- 取り付けたレンズによっては、次の動作になることがあります。
- レンズ型名情報の一部が省略されて表示される。
- EFレンズのフォーカスモードスイッチがAFのときに手動でフォーカス調整できない。
- EFレンズでフォーカスプリセットが動作しない(超望遠レンズ)。
- EFレンズに搭載されたパワーズーム機能が使用できない。
- 本機のセンサーサイズは、RF-S/EF-Sレンズが対応するサイズ (APS-C) より大きいため、RF-S/EF-Sレンズを装着す ると、ケラレが発生することがあります(□ [166](#page-165-1))。
- レンズのフォーカスモードスイッチをAFにして電源を切ると、自動的にレンズの全長を最短に収納できます(対応レ ンズのみ。[1] [175](#page-174-3))。
- マウントアダプター EF-EOS R 0.71xを使用する
- 本機に、EF-EOS R 0.71xとこれに対応するEFレンズを装着すると、フルフレーム相当の画角の映像を撮影することがで きます。また、オートフォーカスや周辺光量補正、倍率色収差補正が使用できます。対応レンズについては、キヤノ ンのホームページでご確認ください。

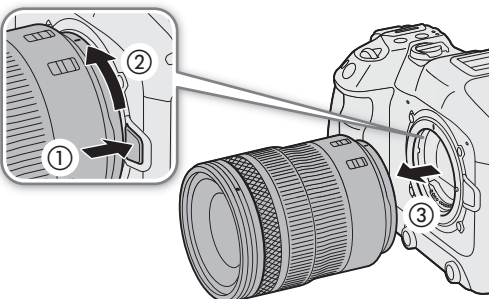

# レンズ/マウントアダプター/パワーズームアダプターのファームウェアを更新する

本機に取り付けたレンズ/マウントアダプター/パワーズームアダプターのファームウェアを更新することができます (カメラモードのみ)。最新のファームウェアについては、キヤノンのホームページでご確認ください。以下は、レンズ の場合を例に説明します。

- 1 レンズ/マウントアダプター/パワーズームアダプターのファームウェアをキヤノンのサイトからダウ ンロードしてSDカードのルートフォルダーに保存し、SDカードを本機 (スロットB)に入れる (□ [30](#page-29-0))
- 2 ファームウェアを更新するレンズ/マウントアダプター/パワーズームアダプターを取り付けたあと、 本機をカメラモードで起動する
	- マウントアダプター/パワーズームアダプターのファームウェアを更新するときは、レンズも取り付ける。
- 3 MENU > ♥ システム設定 >「Firmwarel>「レンズl、「マウントアダプターlまたは「パワーズームアダ プター」を選ぶ
	- 取り付けているレンズ/マウントアダプター/パワーズームアダプターのバージョン情報が画面に表示される。
	- メニュー項目が灰色になっていて選べないときは、取り付けたレンズ/マウントアダプター/パワーズームアダプ ターがファームウェアの更新に対応していないか、本機に入れたSDカードにファームウェアが保存されていない。 レンズ/マウントアダプター/パワーズームアダプターやSDカードを確認して再度操作1から操作する。

### 5 ファームウェアの更新ファイル(XXX.LFUまたはXXX.AFU)を選ぶ

- 6「OK」を選ぶ
	- ファームウェアの更新が開始される。ファームウェアの更新は中止できない。
- 7 更新が完了したら、SETを押す

### [ ご注意 ]

- ファームウェアの更新中は次のことを必ず守ってください。
- 電源を切らない。バッテリーや電源機器を取り外さない。
- レンズ/マウントアダプター/パワーズームアダプターを取り外さない。
- 他のボタンを操作しない。
- メモリーカードカバーを開けて、SDカードを取り出さない。

### [MEMO]

- プレ記録中はファームウェアの更新を行うことができません。
- ACアダプター、または十分に充電したバッテリーを装着して操作してください。
- エクステンダー EFを装着しているときは、取り外してから操作してください。

# レンズの周辺光量、色収差、回折、歪曲収差を補正する

レンズの特性により、映像の四隅の明るさが中央部に比べて暗くなる(周辺光量の低下)、映像の周辺部に色ずれや色に じみが発生する(色収差)、映像の先鋭さが低下する(回折)、映像がゆがむ(歪曲収差)などの現象が見られますが、 補正することができます。周辺光量の低下と色収差は、レンズごとの補正データを用いて補正できます。歪曲収差は対 応するRFレンズのみ補正できます。

- 1 レンズを取り付けたあと、本機をカメラモードで起動する
- 2 MENU > ♥ カメラ設定 > 「周辺光量補正」、「色収差補正」、「回折補正」、「歪曲収差補正」 のいずれかを 選ぶ
	- 取り付けているレンズの補正データが本機にないときは、「周辺光量補正」/「色収差補正」が灰色になっていて選 べない。レンズがこれらの補正に対応しているかキヤノンのホームページで確認し、対応している場合はファーム ウェアをダウンロードして、本機のファームウェアを更新し、再度操作1から操作する。
	- 取り付けているレンズに歪曲収差補正の補正データが格納されていないときは、「歪曲収差補正」が灰色になって選 べない。

<sup>4</sup>「OK」を選ぶ

# 3「入」を選ぶ

• 以降の撮影時に補正を行う。

### $MEMO$

### レンズごとの補正データについて

本機発売時点で販売している周辺光量/倍率色収差補正対応レンズ(一部を除く)の補正データは、あらかじめ本機に 格納しています。将来発売されるレンズの補正データについては、補正データを含むファームウェアで本機のファーム ウェアを更新することによって、本機に取り込むことができます。最新のファームウェアについては、キヤノンのホー ムページでご確認ください。

### 周辺光量補正/回折補正を行うとき

- 撮影条件によっては、記録される映像の一部にノイズが発生することがある。
- 距離情報を持たないレンズでは、周辺光量の補正量が少なくなる。
- ISO感度/ゲインが高くなるほど、補正量が少なくなる。
- RF-S/EF-Sレンズのときは、周辺光量の低下が大きくなることがある。

### 周辺光量/色収差の補正ができない場合

- レンズの補正データが本機に格納されていないとき。
- 他社製レンズを装着しているとき。他社製レンズを装着して各補正を「入」に設定できる場合でも、「切」にするこ とをおすすめします。
- レンズの現在の絞り値が取得できないときは、回折の補正ができません。
- RAWクリップは色収差/回折補正されません。同時に記録するプロキシクリップは、色収差/回折補正されます。

# <span id="page-26-1"></span><span id="page-26-0"></span>ハンドルユニットを取り付ける

# 1 ハンドルユニットの取り付けネジをカメラ本体上部のアク セサリーシューのネジ穴に合わせる (1)

# 2 取り付けネジでしっかりと固定する(2)

● 取り付けネジは、必要に応じて1/4インチボルト用六角レンチを使用 して固定できる。

# $\circled{2}$

 $^\copyright$ 

<span id="page-27-1"></span><span id="page-27-0"></span>マイクホルダーを取り付ける

- ハンドルユニットの右側に取り付ける
- 1 マイクホルダーをハンドルユニットに取り付ける
- 2 +のドライバー(市販)を使用して、2個のM4ネジで固定 する。

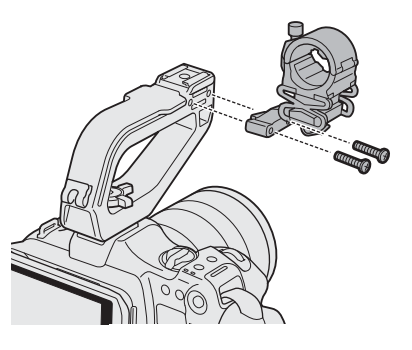

ハンドルユニット/カメラのアクセサリーシューに取り付ける

1 アクセサリーシュー取り付け金具のオネジの金具を、マイクホル ダーの取り付け穴の下から通し(1)、アクセサリーシュー取り付 け金具のメネジの金具で上から締める (2)

- 4 mm程度の遊びを持たせておく。
- 2 アクセサリーシュー取り付け金具をアクセサリーシューに差し込ん で、ネジを締める(③)
	- アクセサリーシュー取り付け金具の底面の矢印と、シューの差し込み方向 を合わせて差し込む。

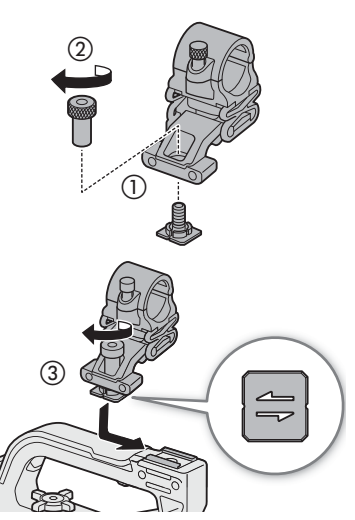

# <span id="page-28-0"></span>記録メディアを準備する

本機では、動画や静止画などの撮影データをSDカード\*に記録します。カードスロットは2つあり、2つのスロットの 力ードへの記録方法を選択できます(□ [33](#page-32-0))。記録メディアを使用するときは、はじめに本機で初期化してください  $(M 30)$  $(M 30)$  $(M 30)$ <sub>c</sub>

\* SDカードは、カスタムピクチャーなどの設定データの保存や読み出しにも使用します。

# <span id="page-28-1"></span>使用可能な記録メディア

本機で使用可能な記録メディアです。RAW形式で記録するときはSDXCメモリーカードのみ使用可能です。動作確認済み のメモリーカードなどの詳細情報は、キヤノンのホームページなどでご確認ください。

# SDカード

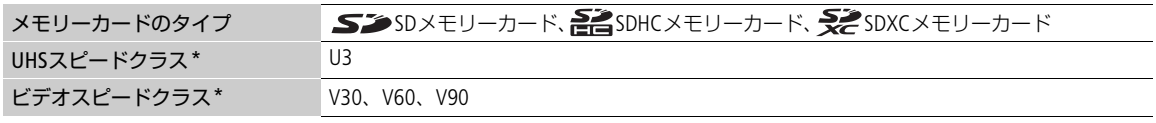

\* SDカードのデータ記録時の最低速度を保証する規格です。

### 動画の記録条件と推奨するスピードクラス

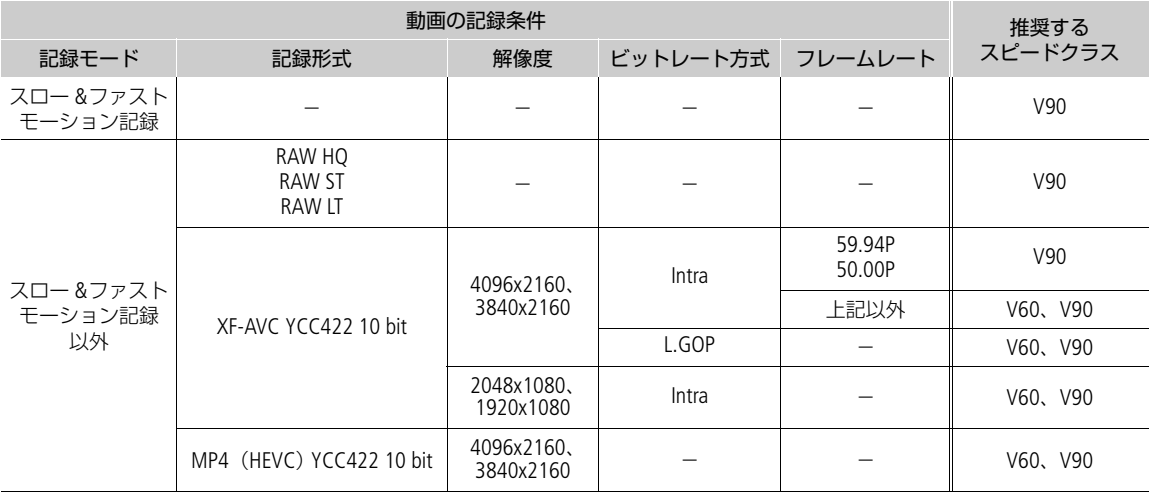

### 「ご注意」

• 撮影や編集を繰り返しているカードの場合、データの書き込み速度が低下し、記録が停止することがあります。あら かじめカードの動画や静止画をバックアップしてから、本機でカードを初期化してください。特に、重要なシーンを 記録する前には、本機でカードを初期化してください。

### SDXCメモリーカードを使用するとき

これらのメモリーカードは、exFAT形式で初期化されます。

- exFAT形式に対応した機器でのみ使用できる。exFAT形式に対応する、レコーダー、パソコン、またはカードリー ダー/ライターなどでご使用ください。対応状況については、パソコン、OS、またはカードのメーカーにお問い合 わせください。
- exFAT形式に対応していないOSで使用すると、カードの初期化を促すメッセージが表示されることがある。初期化す るとデータが失われますので、キャンセルしてください。

### $MENO$

• すべてのメモリーカードの動作を保証するものではありません。

# <span id="page-29-3"></span><span id="page-29-0"></span>SDカードを入れる/出す

- 1 SDカードアクセスランプが消灯または緑色に点灯してい ることを確認する
- 2 メモリーカードカバーを開ける(1)
- 3 カードのラベル面をレンズの逆側にして、カードをカ チッと音がするまでカードスロットに入れる (2)
	- それぞれのカードスロットにカードを入れると、カードを2枚使 うことができる。
	- カードを出すときは、SDカードアクセスランプが消灯しているこ とを確認したあと、カードの端を押して、カードが出てきたら抜 く。
- 4 メモリーカードカバーを閉じる(③)
	- カードが正しく入っていない状態で、カバーを無理に閉めない。

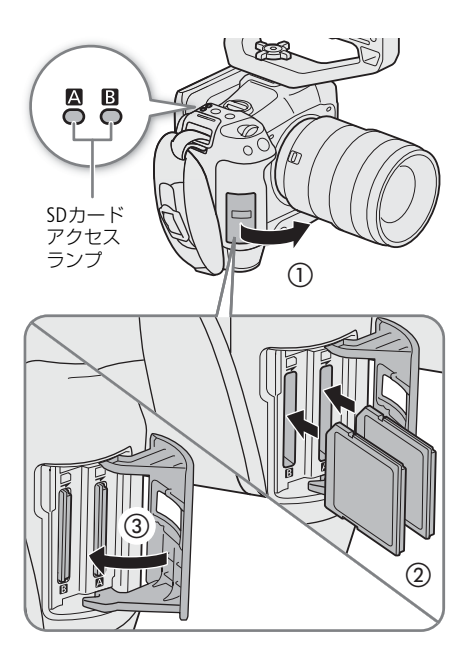

# <span id="page-29-2"></span>SDカードアクセスランプの光りかた

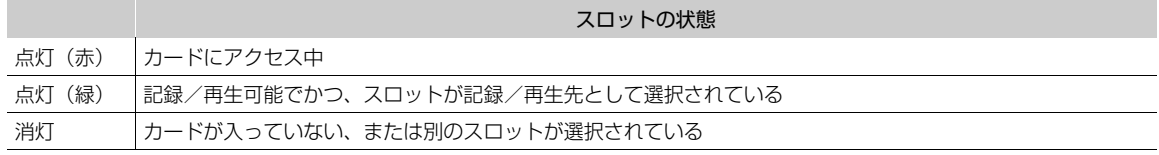

SDカードアクセスランプは、MENU >  $\blacklozenge$  システム設定 > 「SDカードアクセスLED」を「切」にすると点灯しません。

## 「ご注意 ]

• カードには表裏の区別があります。カードを裏返しに入れると、本機に不具合が発生することがあります。カードを 入れるイラストを参考にして、正しい向きで入れてください。

# <span id="page-29-1"></span>カードを初期化する

記録メディアをはじめて使用するときや、記録メディアに記録した動画/静止画などすべての情報を消去するときは初 期化します。

# 1 MENU >  $r$  記録/メディア設定 > 「メディア初期化」を選ぶ

# 2 記録メディアのいずれかを選ぶ

# 3「OK」を選ぶ

• 選んだカードが初期化され、すべての情報が消去される。

[ ご注意 ]

- SD メモリーカードはFAT形式、SDHC メモリーカードはFAT32形式、SDXC メモリーカードはexFAT形式で初期化されま す。
- 初期化すると、動画、静止画、プロテクトしたカスタムピクチャーファイルなど、メモリーカード内のすべての情報 が消え、元に戻せません。残しておきたいデータがあるときは、バックアップしてから初期化してください。
- SDカードの初期化は、カードによっては数分かかることがあります。

 $MEMO$ 

•「メディア初期化」を割り当てたアサインボタンを押して、「メディア初期化」サブメニューを表示することができま す (四[107](#page-106-2))。

# <span id="page-30-0"></span>ボリュームラベルを設定する

SDXCメモリーカードには、ボリュームラベルを設定できます(カメラモードでXF-AVCクリップを記録するときのみ)。 ボリュームラベルを設定しておくと、撮影に使用したカードの識別や管理に便利です。

### 1 MENU > Æ 記録/メディア設定 >「ボリュームラベル」 > いずれかを選ぶ

Canon: 文字列「Canon」 Canon+メタデータ: 文字列 「Canon」+カメラインデックス+リール番号 (C [35](#page-34-1))

- 2 カードを初期化する (□ [30](#page-29-1))
- 3 XF-AVCクリップのファイル名を設定する (M [35](#page-34-1))
- 4 REC (記録開始/停止) ボタンを押して、撮影する

• ボリュームラベルは、初期化したカードにはじめてXF-AVCクリップを記録するときに設定される。

# <span id="page-30-3"></span><span id="page-30-1"></span>使用するカードスロットを切り換える

両方のスロットにカードを入れているときは、記録/再生に使うスロットを必要に応じて切り換えることができます。

# SLOT SELECT (スロット選択) ボタンを押す

• 選択されたスロットのSDカードアクセスランプが緑色に点灯する。

 $MEMO$ 

- 記録中または再生中にSLOT SELECTボタンを押しても、スロットは切り換 わりません。
- ブラウザーリモートを使って撮影するときは、ブラウザーリモート画面 の「SLOT SELECT」を押して切り換えることもできます(M [159](#page-158-0))。

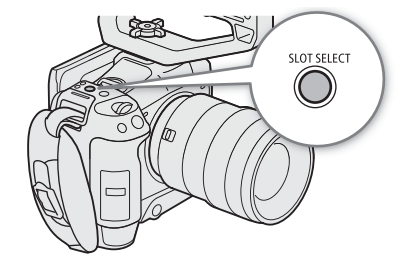

# <span id="page-30-2"></span>カードの記録可能時間を確認する

各スロットに入っている記録メディアの記録可能時間(分単位)\*と、選択されているスロットを撮影画面で確認できま す (□1[43](#page-42-0))。 ■ 記録 / メディア設定ステータス画面 (□[183](#page-182-0)) を表示すると、各カードの総容量、使用量、記録可能 時間、静止画記録可能枚数、スピードクラスを確認できます。

\* 記録可能時間は、現在設定している映像の信号形式を元に算出します。

# <span id="page-31-0"></span>撮影データを修復する

記録中の停電やカードの取り出しなどによって、カードに記録した撮影データ(クリップ、音声(WAV))に異常が発生 することがあります。このようなデータは、修復することによって正常な状態に戻すことができます。

# 1 メディアモードに切り換え、修復する撮影データを含むインデックス画面を表示する (□[121](#page-120-4))

2「?」が表示されているサムネイルにカーソルを合わせる

# 3 クリップメニュー > 「修復」 > 「OK」 を選ぶ

• 選んだ撮影データが修復される。

 $MENO$ 

- 記録を開始してすぐに、停電やカードの取り出しが発生すると、撮影データが記録されないことがあります。また、 撮影データが記録されても、修復によって消去されることがあります。
- 修復を行っても正常な状態に戻らないことがあります。特に、ファイルシステムが壊れているとき、またはカードが 物理的に壊れているときは修復できません。
- 修復は、本機で撮影したクリップ/音声(WAV)のみ行えます。また、静止画は修復できません。
- RAW形式/MP4形式のインデックス画面では、修復したクリップのサムネイルに▶が表示されます。

# <span id="page-32-0"></span>動画の記録方法を選ぶ

本機には、記録モードと2つのカードスロットを使ったさまざまな動画記録方法があります。また、記録メディアに記録 しながらストリーミング送信することもできます(口[156](#page-155-1))。以下ではそれらの概要を紹介します。詳細については、各 機能の説明をご覧ください。

# 記録モード

選択中のカードに記録する動画(メイン動画)の記録方法を選びます。

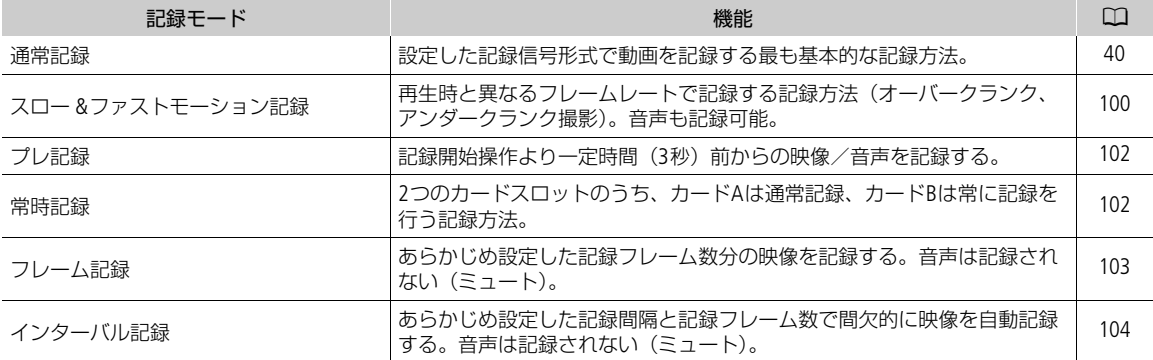

# 2スロット記録機能

選択中ではないカードに記録する動画の記録方法を選びます。

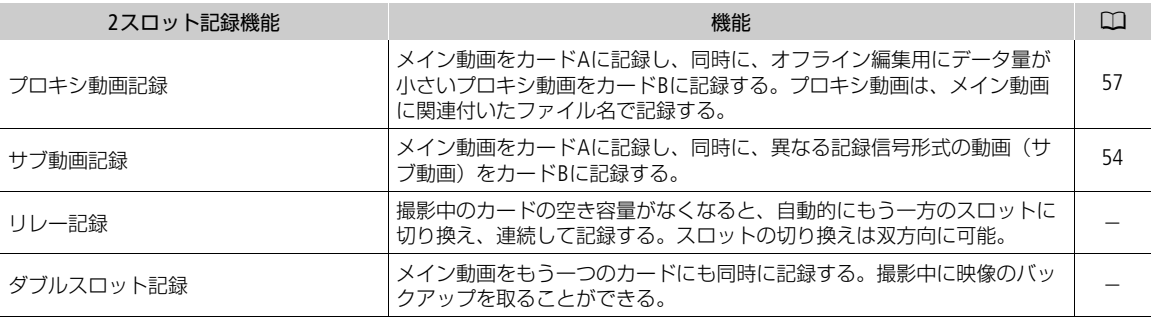

# 1 記録モードを選ぶ

● ダイレクトタッチコントロール (C1[48](#page-47-2)) またはMENU > ぱ 記録/メディア設定 >「記録モード」

# 22スロット記録機能を選ぶ

● ダイレクトタッチコントロール (CQ [48](#page-47-2)) またはMENU > ■ 記録/メディア設定 >「2スロット記録機能」

# 同時に使用可能な動画記録の組み合わせ

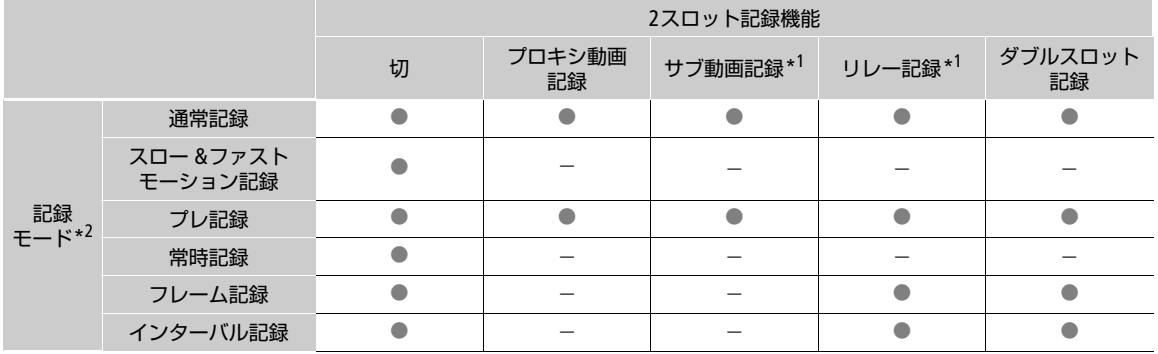

\*<sup>1</sup> RAW形式で記録するときは使用できない。<br>\*<sup>2</sup> RAW形式で記録するとき、およびIPストリーミングを有効にしてネットワークに接続中は、通常記録のみ使用可能。

 $(MEMO)$ 

• プロキシ動画記録、サブ動画記録、常時記録が有効のときは、カードスロットの切り換えができません。

• ダブルスロット記録中、記録容量の少ないカードの空き容量がなくなると、両カードへの記録を停止します。なお、 一方のカードに書き込みエラーが発生しても、他方のカードへの記録は継続します。

# <span id="page-34-0"></span>記録するデータのファイル名を設定する

RAWクリップ、XF-AVCクリップ、MP4クリップ、静止画のファイル名の付け方を設定します。

# <span id="page-34-2"></span><span id="page-34-1"></span>RAWクリップ/XF-AVCクリップのファイル名を設定する

カードに記録されるRAWクリップ/XF-AVCクリップのファイル名を設定します(カメラモードのみ)。以下の設定操作 で文字を入力するときは、「文字入力のしかた」(1[23](#page-22-0))をご覧ください。

# クリップファイル名の構成

# A001C001\_yymmddXX\_CANON\_01P  $\begin{matrix} 0 & \mathcal{Q} & \mathcal{Q} & \mathcal{Q} & \mathcal{Q} & \mathcal{Q} & \mathcal{Q} \end{matrix}$

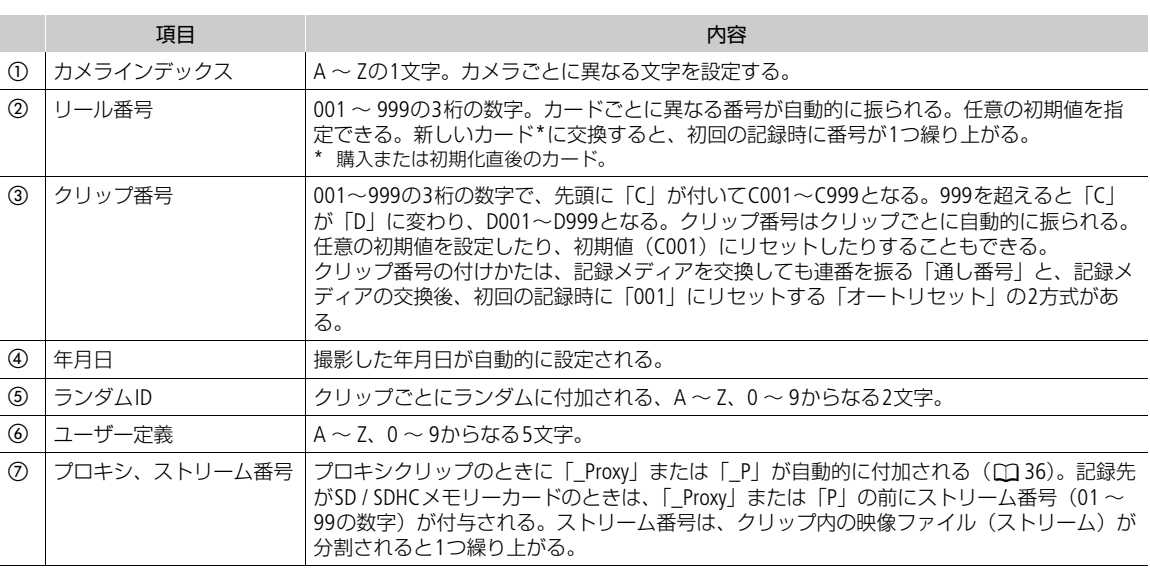

● プロキシ動画のクリップ名は、⑦の「\_Proxy」または「\_P」を除いてメイン動画(RAW形式またはXF-AVC形式)と同 じになる。

- サブ動画のクリップ名は、②を除いてメイン動画と同じになる。
- ダブルスロット記録のクリップ名は、カードA/Bとも同じになる。
- スロー &ファストモーション記録の音声は、拡張子(.WAV)を除いてメイン動画と同じファイル名となり、カードの 「/PRIVATE/AUDIO」フォルダーに格納する。

# カメラインデックスを設定する

1 MENU > ☆ 記録/メディア設定 > 「メタデータ」 > 「カメラインデックス」 を選ぶ 2 A ~ Zのいずれかの文字を選び、「セット」を選ぶ (M [23](#page-22-0))

クリップ番号方式を設定する

MENU > Æ 記録/メディア設定 >「メタデータ」 >「クリップ番号方式」 >「オートリセット」または「通 し番号」を選ぶ

# リール番号/クリップ番号の初期値を設定する

- 1 MENU > ピ 記録/メディア設定 >「メタデータ」 >「リール番号」または「クリップ番号」 >「変更」を 選ぶ
	- ●「リセット」を選ぶと、初期設定(「001」)に戻る。
- 2 数値を入力する (□ [23](#page-22-0))

# ユーザー定義を設定する

1 MENU > r? 記録/メディア設定 > 「メタデータ」 > 「ユーザー定義」 > 「変更」 を選ぶ •「リセット」を選ぶと、初期設定(「CANON」)に戻る。

2 文字や数値を入力する (□ [23](#page-22-0))

# <span id="page-35-1"></span>プロキシクリップのファイル名を設定する

プロキシクリップのファイル名の末尾に自動的に付加する文字列を設定します。

MENU > Æ 記録/メディア設定 >「メタデータ」 >「ストリーム番号/プロキシ」>「01\_Proxy」または 「\_01P」を選ぶ

# <span id="page-35-0"></span>MP4クリップ/静止画番号の付けかたを選ぶ

本機で記録するMP4クリップ/静止画には、連続した番号(MP4クリップ/静止画番号)が自動的に付けられます。 MP4クリップ/静止画番号の付けかたはメニューで設定できます。

# MP4クリップ/静止画のフォルダー構成とファイル名

# MP4クリップ/静止画番号

xxx-nnnn :「xxx」(100~999)はフォルダー番号。「nnnn」(0001~9999)はファイル固有の番号

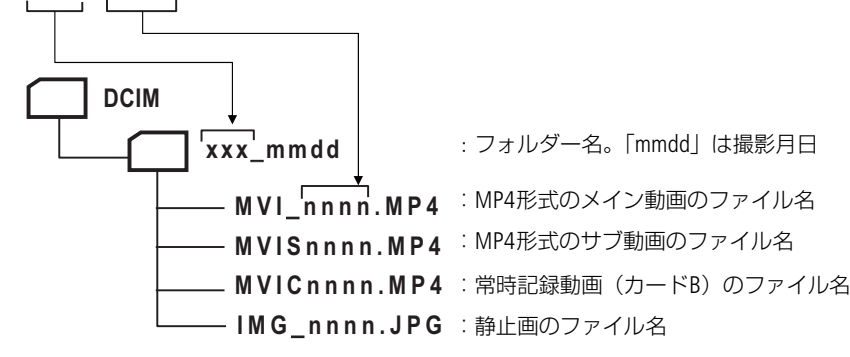

- サブ記録では、フォルダー名とファイル固有の番号 (「nnnn」) が、カードAとカードBで同じになる。
- ダブルスロット記録では、フォルダー名/ファイル名がカードAとカードBで同じになる。
- スロー&ファストモーション記録の音声は、メイン動画のファイル名 (MVI\_nnnn) に「\_wyymmddHHMMSS.WAV」(年 月日時分秒)を付加したファイル名となり、カードの「/PRIVATE/AUDIO」フォルダーに格納する。
## MP4クリップ/静止画番号方式を選ぶ

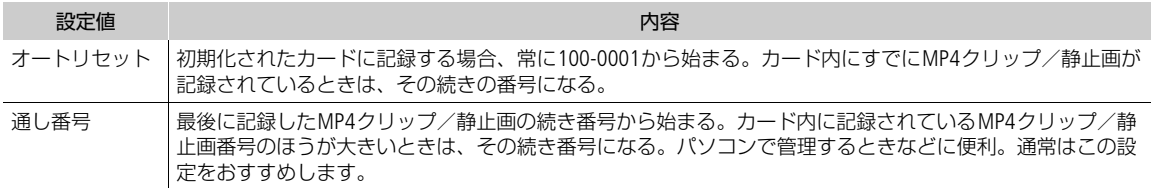

MENU > Æ 記録/メディア設定 >「 MP4クリップ/静止画番号方式」> いずれかを選ぶ。

 $(MEMO)$ 

• 1つのフォルダーには500ファイルまで保存でき、それを超えると自動的にフォルダーが作成されます。

# <span id="page-37-0"></span>冷却ファンの動作方法を選ぶ

本機は冷却ファンを回転させて、本機内部の熱を排出します。カメラモードでは、冷却ファンが設定した冷却ファンの 動作とファン速度で回転します。メディアモードでは、冷却ファンが設定したファン速度で常時回転します。

### カメラモードで冷却ファンの動作を設定する

#### 1 MENU > ← システム設定 > 「ファンモード」 > いずれかを選ぶ

オート: 撮影一時停止中は回転し、撮影中 (画面に●RECが表示中) は自動的に停止する。なお、撮影中で も、本機の内部温度が上昇(■ (赤色) が表示される) すると、冷却ファンが自動的に回転する ( 200 が 回の隣に表示される)。内部温度が十分下がると、再び冷却ファンは停止する。この設定 は、冷却ファンの動作音を記録したくないときに使用する。 常時: 常に回転する。

## 「常時」を選んだとき

2 MENU > ← システム設定 > 「ファン速度(常時)」 > いずれかを選ぶ

「オート」を選んだとき

- 2 MENU >  $\mathsf{\Psi}$  システム設定 > 「ファン速度(STBY)」 > 撮影一時停止中のファン速度を選ぶ
- 3 MENU > ◆ システム設定 > 「ファン速度(REC) | > 撮影中のファン速度を選ぶ
- •「強制冷却」を選ぶと、回転数を最大にした冷却が可能(「ファン速度(STBY)」のみ)。

#### メディアモードで冷却ファンの動作を設定する

- 1 MENU > ↓ システム設定 >「ファン速度」を選ぶ
- 2 いずれかを選ぶ

「ご注意 ]

- 冷却ファンの回転中は、EXHAUST VENT(排気口)から暖かい空気が排出されます。
- 冷却ファンの吸排気口 (□[8](#page-7-0)、[9](#page-8-0)、[12](#page-11-0)) をテープなどで塞がないでください。

 $MEMO$ 

• 高温下など撮影環境によっては「オート」にしてもファンが停止しないことがあります。

ブラックバランスを調整する

# ブラックバランスを調整する

使用環境の温度が変わったときなど映像信号の黒がずれたときに、ブラックバランスを自動的に調整することができま す(カメラモードのみ)。

#### 1 本体にボディキャップを取り付けて、本機をカメラモードで起動する

- レンズを取り付けているときは、本機の電源を切ってレンズを取り外し、ボディキャップを取り付ける。
- 2 MENU > カメラ設定 > 「ABB」 > 「OK」を選ぶ
	- 画面に「実行中」が表示され、ブラックバランス調整が行われる。調整には約1分程度かかることがある(23.98P / 24.00Pの場合)。
	- センサーの遮光が正しく行われていないときは、画面に「エラー」が表示される。エラーのときは、再度操作1から 操作する。

 $MEMO$ 

#### ブラックバランス調整が必要なとき

- 本機を初めて使用するとき、または長時間使用しなかったあとに使用するとき。
- 周囲の温度が大幅に変化したとき。
- センサーモードを切り換えたとき。
- スロー & ファストモーション記録モードを有効または無効(別の記録モードに切り換える)にしたとき。
- スロー & ファストモーション記録モードで撮影フレームレートの設定を変更したとき。
- MENU > Y システム設定 > 「リセット」 >「全設定」で、本機の設定をリセットしたとき。
- ブラックバランス調整中、画面の表示が乱れますが、故障ではありません。

# 3 撮影

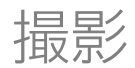

# 動画や静止画を撮影する

ここでは、動画や静止画の基本的な撮影について説明します。音声の記録については、[88](#page-87-0)ページをご覧ください。

# 撮影する

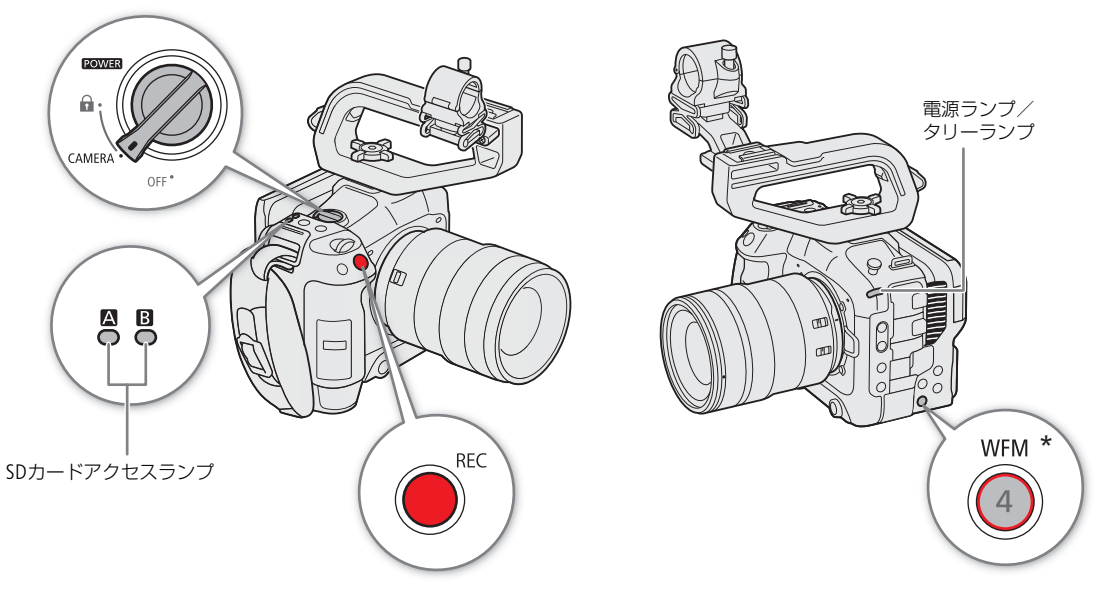

\* 「REC」を割り当て可能 (C [108](#page-107-0))。

#### 1 POWER(電源)スイッチを「CAMERA」にする

- 本機がカメラモードで起動し、撮影一時停止状態 (STBY) になる。電源ランプ (タリーランプ) が緑色に点灯する。
- メモリーカードが入っているスロットのアクセスランプが赤色に点灯したあと、記録先として選択されているカー ドのアクセスランプが緑色に点灯する。
- 2 REC (記録開始/停止) ボタンを押す
	- 撮影が始まる。タリーランプが赤色に点灯し、画面の撮影状態が「STBY」から「●REC」に変わる。
	- 記録先として選択されているカードのアクセスランプが赤色に点灯する。
	- ネットワークに接続した機器からブラウザーリモート (□[157](#page-156-0)) を使って撮影開始することもできる。
- 3 もう一度REC (記録開始/停止) ボタンを押す
	- 撮影が終了してクリップ\*がカードに記録され、撮影一時停止状態 (STBY) になる。タリーランプは緑色に点灯す る。
	- 記録先として選択されているカードのアクセスランプが緑色に点灯する。
	- \* 本書では、1回の撮影操作で記録される動画を「クリップ」と呼びます。クリップには、映像・音声のほかに、メタデータが含ま れることがあります。

#### [ ご注意 ]

• 万一のデータ破損に備えて、撮影したデータは必ずバックアップしてください。データ破損の場合、記録内容の補償 についてはご容赦ください。

**MEMO** 

- メタデータ (CQ [98](#page-97-0)) を設定して撮影すると、メタデータが動画と一緒にXF-AVCクリップ内に記録されます。
- 撮影中にリレー記録 (□ [33](#page-32-0)) が発生すると、撮影された映像はそれぞれ別々のクリップとして記録されます。
- 1つのクリップには、約6時間まで記録できます。それを超えると、自動的に別のクリップを生成して記録します。
- レックレビュー機能(□[47](#page-46-0))を使うと、カメラモードのまま、最後に撮影したクリップを再生して確認できます。
- SDHC メモリーカードに記録する場合、クリップ内の映像ファイル(ストリーム)が約 4 GBごとに分割されます。本 機では連続して再生されます。
- カメラアサイン4ボタンに「REC」を割り当てて、記録開始/停止操作を行うこともできます。
- MENU > ◆システム設定 > 「REC/STBYタッチボタン」を「入」にすると、画面の「STBY」をタッチして記録開始、 「●REC」をタッチして記録停止することもできます。
- MENU > ♥システム設定 > 「タリーランプ設定」を「REC」以外にすると、PGMのタリー情報が入力されたときにタ リーランプが点灯します。

#### <span id="page-40-0"></span>静止画を記録する

動画の撮影一時停止中に、静止画をスロットBのカードに記録できます。

- 1 アサインボタンに「Photo」を割り当てる (M [107](#page-106-0))
- 2 撮影一時停止状態 (STBY) 中に、アサインボタンを押す
	- 画面に「▶BIIが表示され、静止画がスロットBのSDカードに記録される。
	- 記録中はSDカードアクセスランプが赤色に点灯する。
	- ●記録される静止画のサイズ(□ [207](#page-206-0))は、現在設定している映像の信号形式によって決まる。

#### $MEMO$

- 静止画が記録できないとき
	- 動画の記録中やスロー &ファストモーション記録モード中
	- プレ記録モードのとき
	- ブラウザーリモートの動作中
	- カラーバーの表示中

## 撮影時の画面表示

ここでは、カメラモードのときの画面表示について説明します。各表示項目は、メニューの「Custom Display 1」/ 「Custom Display 2」(CQ [170](#page-169-0))で、表示の入/切を選択できます。以下の表内では「CD1」、「CD2」と省略して表記しま す。画面表示の情報量/位置(DISPレベル)は3段階で変更でき、各DISPレベルの内容もメニューで選択できます (C) [45](#page-44-0))。以下では、DISPレベル1 (全表示)の場合で説明しています。

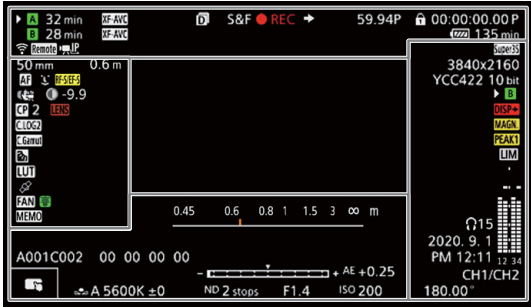

#### フォーカス枠

表示の入/切:CD1 > フォーカスモード

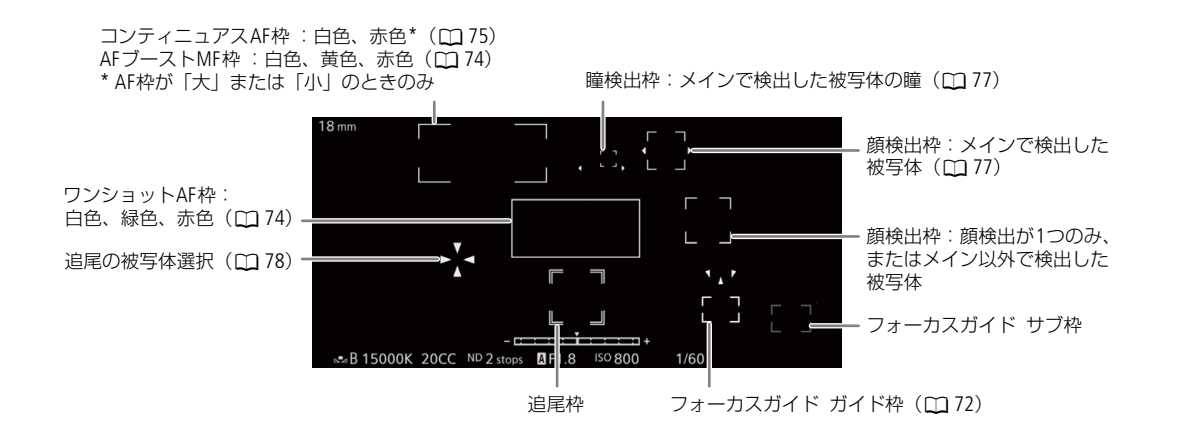

#### 画面の左側

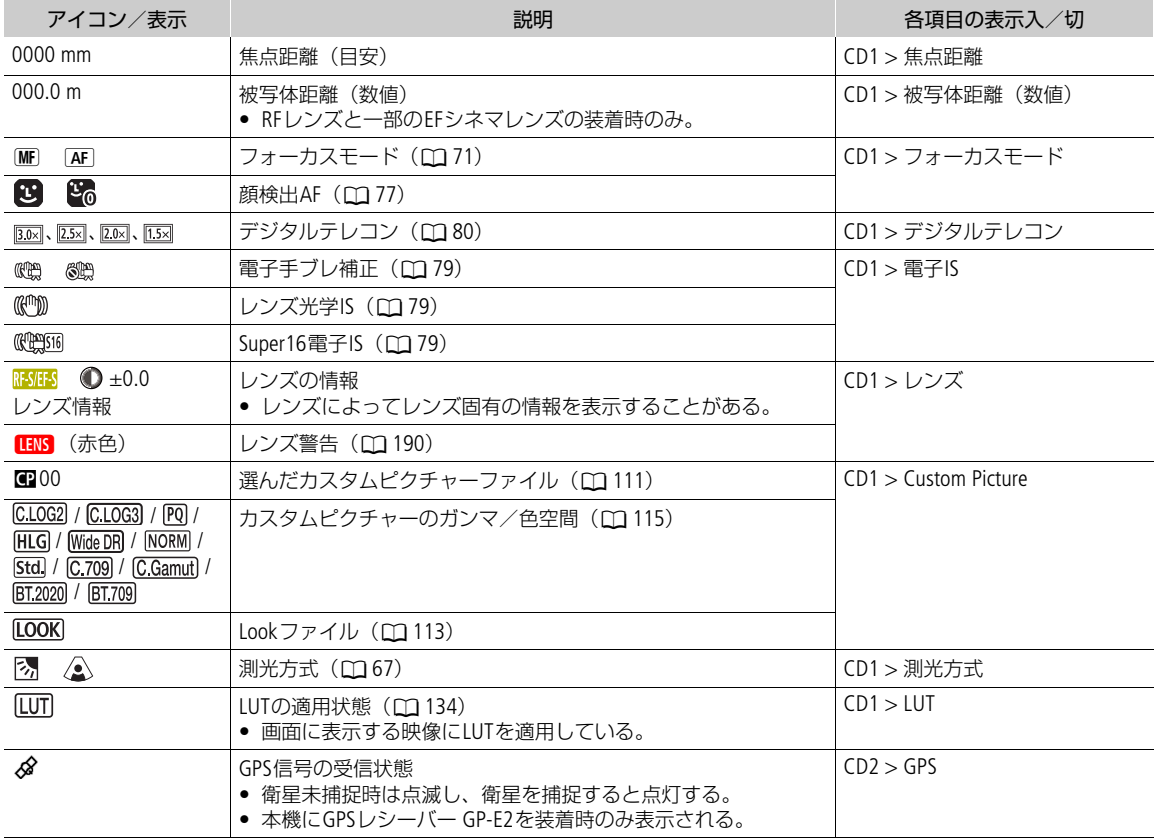

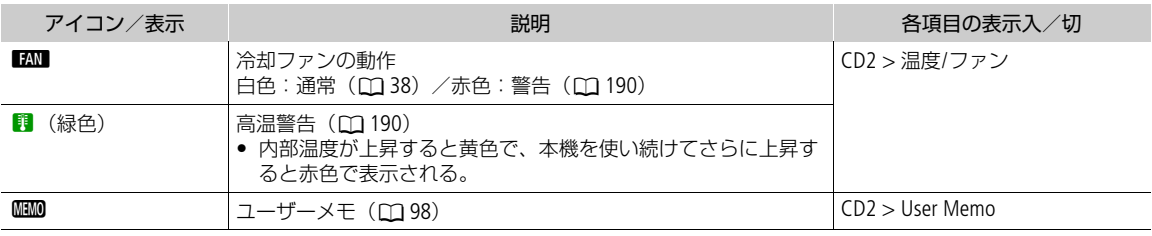

## 画面の上側

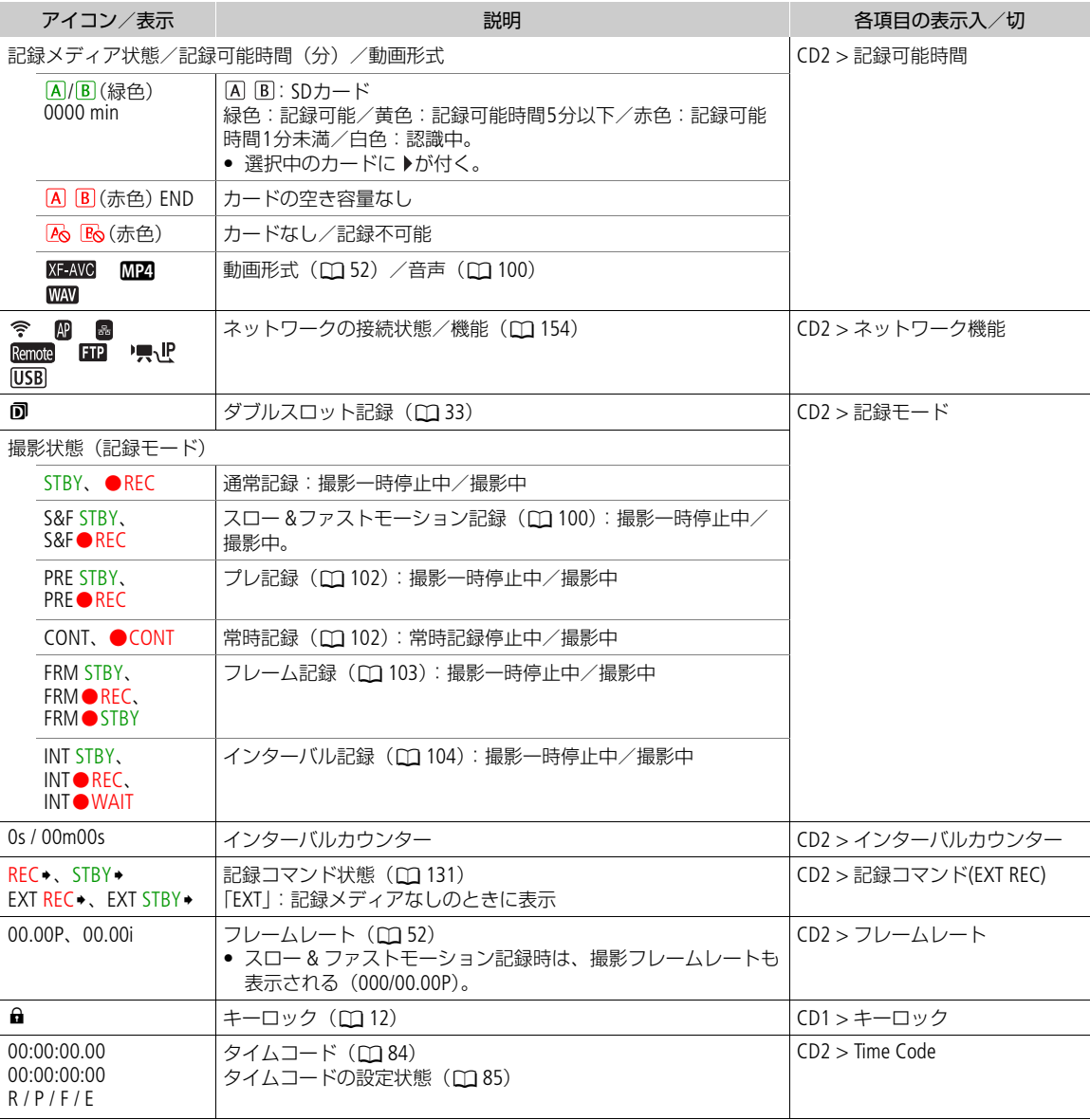

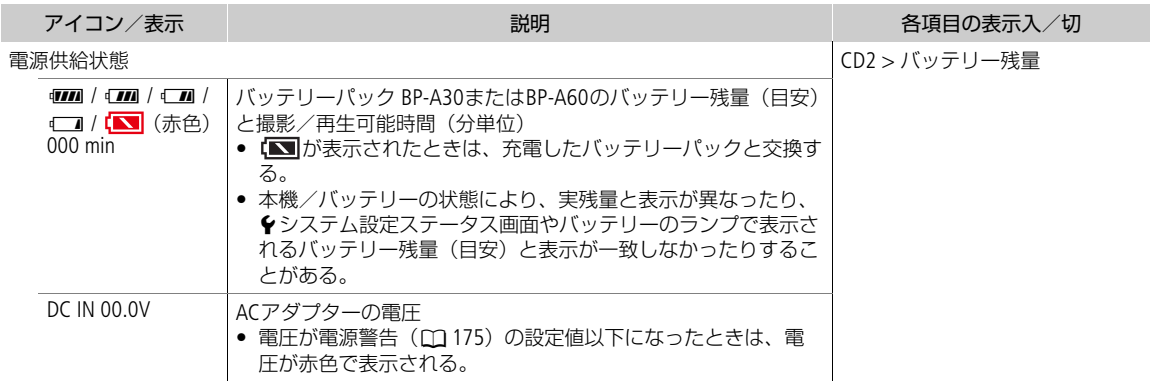

## 画面の右側

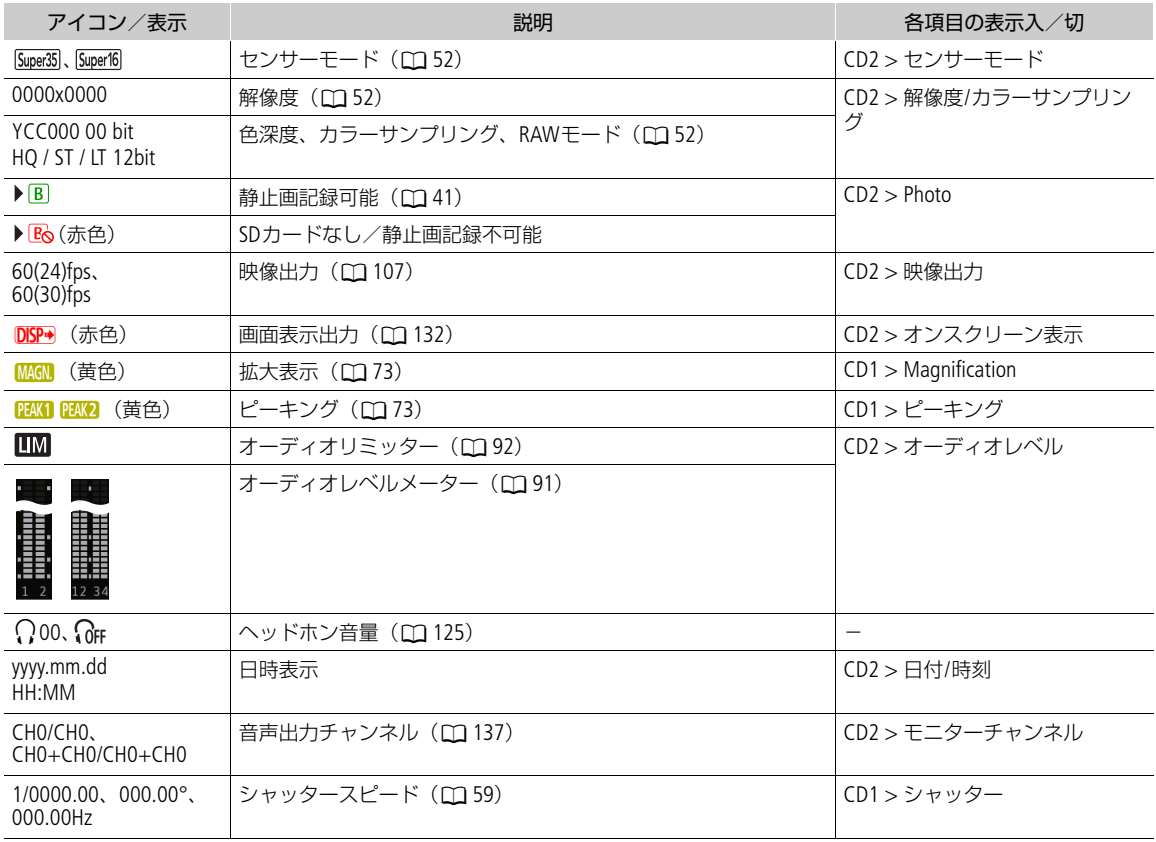

## 画面の下側

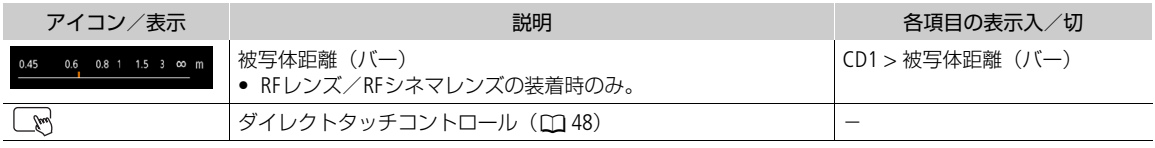

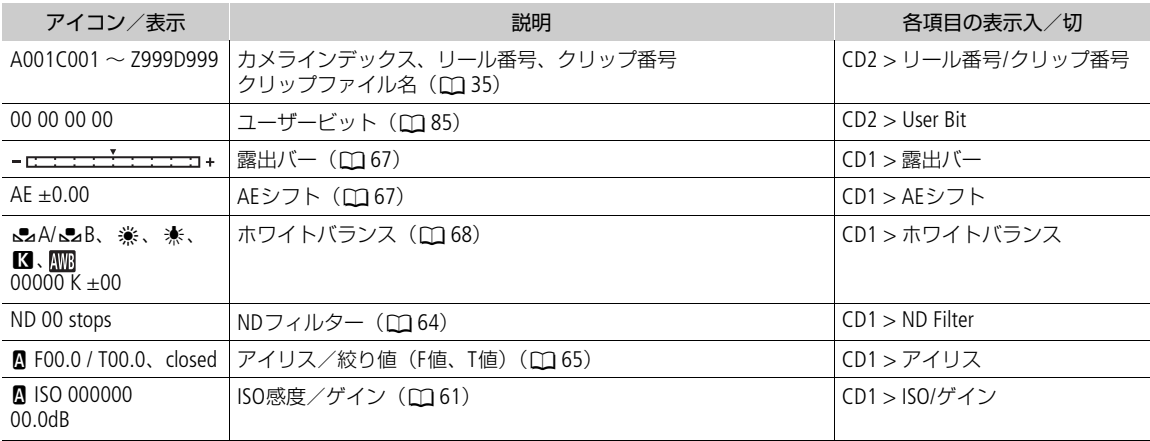

#### <span id="page-44-0"></span>画面表示の情報量を変更する

DISP (ディスプレイ) ボタンを押すと、画面表示の情報量を変更することがで きます。DISPボタンを押すたびに、DISPレベルが、1 → 2 → 3 → 1の順で切り換 わります。カメラモードでは、各DISPレベルの表示内容をメニューで変更でき ます (ロ[170](#page-169-1))。

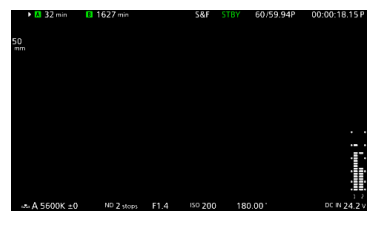

DISPレベル2 (撮影情報表示)の例

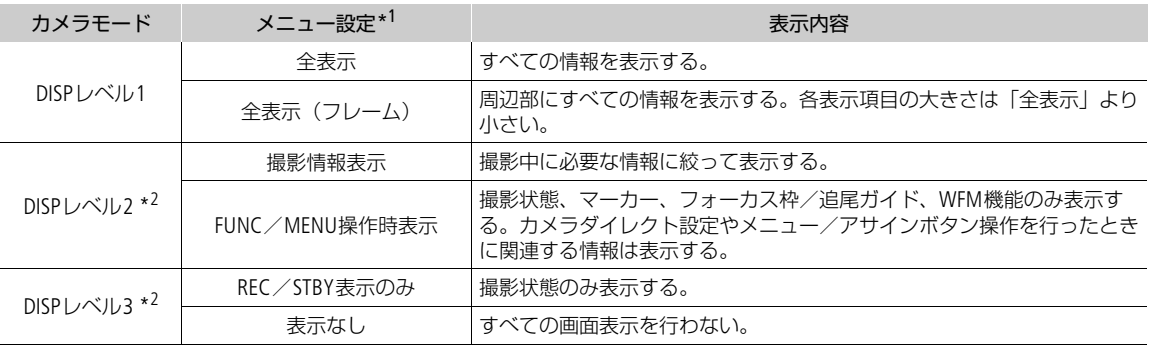

\*<sup>1</sup> MENU > ¢ モニタリング設定 >「DISPレベル 1」、「DISPレベル2」または 「DISPレベル3」 \*<sup>2</sup> 表示項目の大きさは「全表示(フレーム)」と同じ。

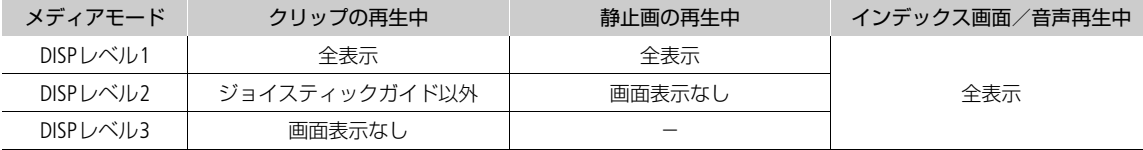

 $(MEMO)$ 

• ゼブラパターンやフォルスカラーは、DISPレベルに関係なく、常に表示されます。

● 画面表示を透過にして、不透過度を設定することができます(1) [133](#page-132-0))。

#### 画面表示を映像の周囲に表示する

映像の表示領域を画面の内側に少し狭めて、映像に重ならないよう周辺の余白領域に画面表示を行います(フレーム表 示)。フレーム表示はDISPレベルと連動でき、フレーム表示を行うDISPレベルをMENU > m モニタリング設定 >「フ レーム表示対象」で選択できます。

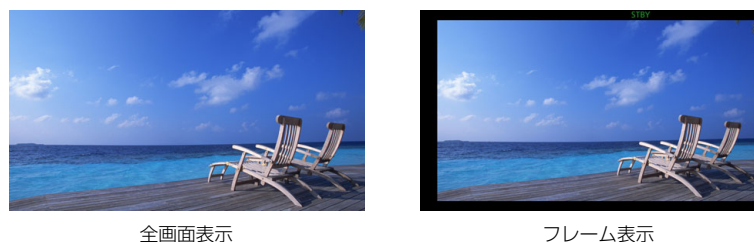

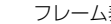

### タリー OSDを表示する

XCプロトコル経由で入力されたタリー情報を画面に表示できます(タリー OSD)。

#### 1 MENU > ¢モニタリング設定 >「タリー OSD: XXXXX」のいずれか >「入」を選ぶ

● タリー OSDを表示する画面と出力先を確認/変更します。

#### 2 MENU > □ モニタリング設定 >「タリー OSD設定」 > いずれかを選ぶ

タリー OSD設定一覧

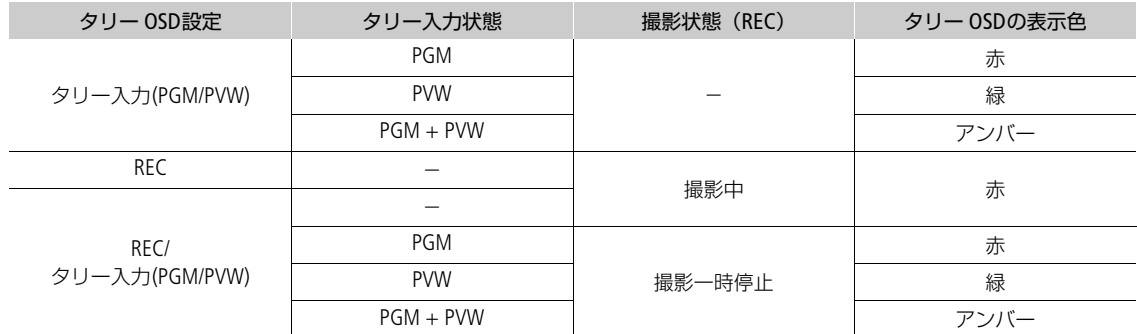

#### 3 MENU > m モニタリング設定 > 「タリー OSD位置」 > いずれかを選ぶ

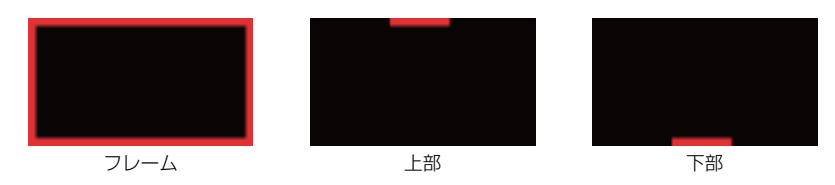

 $MENO$ 

• 記録される動画/静止画には影響しません。

#### 縦撮り用の画面表示にする

縦位置で撮影するときは、画面表示の向きを回転させることができます。

MENU > m モニタリング設定 > 「オンスクリーン表示方向: LCD」 > 「90度 回転」または「270度回転」を選ぶ

 $MENO$ 

- HDMI OUT端子の出力映像は、MENU > m モニタリング設定 > 「オンスクリーン表 示方向:HDMI」で変更できます(LCDモニターの画面表示の回転時のみ)。
- メニューやステータス画面は回転しません。
- 撮影画面を回転中、ダイレクトタッチコントロールとフレーム表示は使用できませ  $h_{\nu}$

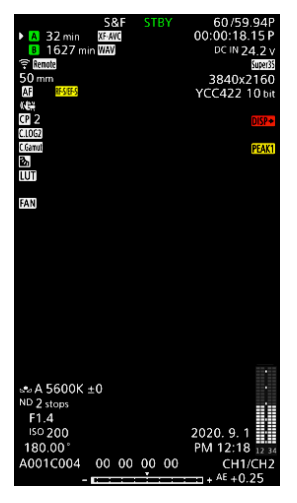

## <span id="page-46-0"></span>レックレビューで確認する

アサインボタンに「レックレビュー」をあらかじめ割り当てておくと、カメラモードで最後に撮影したクリップの映像 を再生して確認できます。

1 アサインボタンに「レックレビュー」を割り当てる(□[107](#page-106-0))

#### 2 MENU > ♥ システム設定 > 「レックレビュー」 > いずれかを選ぶ

クリップ先頭から: クリップの先頭からすべて再生する。 最終4 sec: クリップの最後の4秒間のみを再生する。

#### 3 撮影が終了したあとにアサインボタンを押す

- 操作2で選んだ再生範囲に応じて、直前に撮影した映像が再生される。画面に「▶ REVIEW」が表示される。
- スピーカーから音声は出力されません。音声は、Ω(ヘッドホン)端子またはHDMI OUT端子から出力されます。
- ジョイスティックによる映像の早送り/早戻しや、画面のシークバーのタッチ/ドラッグによる再生位置移動がで きる (M [124](#page-123-0))。
- CANCELを押すか、画面を下にフリックすると、レックレビューを中止できる。
- レックレビューが終了するか、レックレビューを中止すると、撮影一時停止状態(STBY)に戻る。

 $MENO$ 

- 撮影中に記録先のカードが自動的に切り換わった場合、直後にレックレビューを行うと、新たに記録先となったカー ド内のクリップが再生されます。
- 常時記録モード中は、レックレビューを行えません。

# 撮影設定を行う

撮影時によく使うカメラ、記録、アシストなどの基本設定を、ダイレクトタッチコントロールで行うことができます。 また、FUNCボタンで操作するカメラダイレクト設定で、ホワイトバランスや露出関連の設定を行うこともできます。

# <span id="page-47-0"></span>ダイレクトタッチコントロールで基本的な設定を行う

カメラ設定、記録設定、アシスト設定の各メニュー設定のうち、撮影時に良く使う項目をタッチ操作で変更できます。各 機能の詳細については、それぞれの節をご覧ください。

#### 設定可能な項目

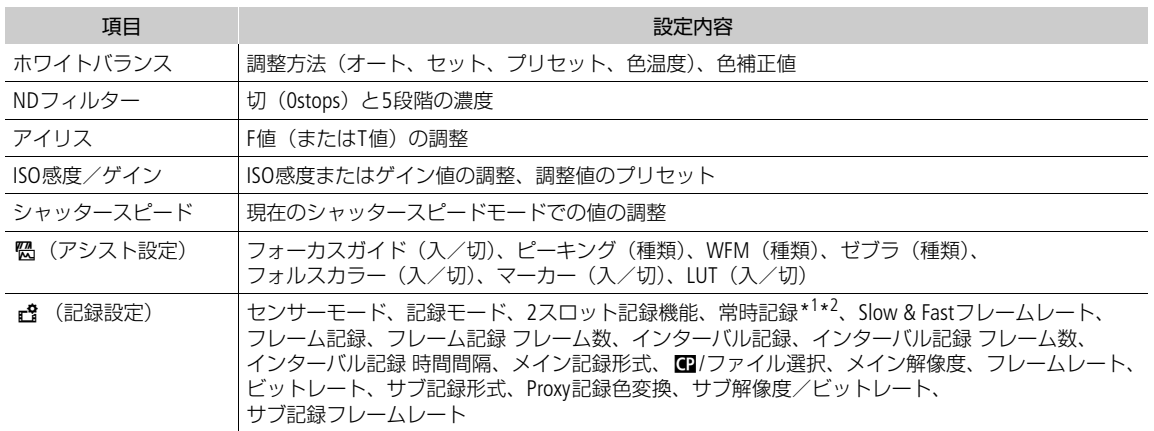

\*<sup>1</sup> メイン記録形式がMP4のときのみ。<br>\*<sup>2</sup>「常時記録」( <u>C</u>Q [102](#page-101-1)) の設定を「STBY」から「REC」にするときのみ。

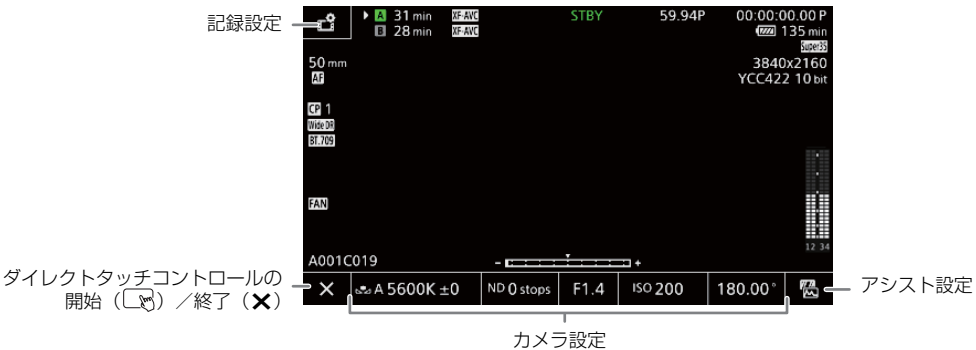

## ダイレクトタッチコントロールを開始/終了する

ダイレクトタッチコントロールのホーム画面を表示します。この画面を表示したまま、撮影やメニュー設定、カメラダ イレクト設定、ステータス画面表示などを行うこともできます。

1 ■ をタッチしてダイレクトタッチコントロールを開始する

2 設定後、Xをタッチしてダイレクトタッチコントロールを終了する

#### カメラ設定を変更する

- 1 カメラ設定の設定値のいずれかをタッチ > 調整値を選ぶ
	- 下位の設定項目が表示されたときは、必要に応じて調整値/設定値を選ぶ。
	- スライダーが表示されたときは、スライダー上を左右にドラッグする か、 ◀ /▶をタッチして調整する。
	- SELECTダイヤルや電子ダイヤルで調整することもできる。
- 2 5 をタッチする

#### アシスト設定を変更する

- 1 陽 (アシスト設定)をタッチ > アシスト機能を入/切するか、種類 を選ぶ
- 2 5 をタッチする

#### 記録設定を変更する

- 1 Æ(記録設定)をタッチする
	- 設定項目の選択画面が表示される。画面は3ページあり、左右のフリック で切り換える。
- 2 設定項目を選ぶ > 設定を変更する
- 3 X をタッチする

# <span id="page-48-0"></span>カメラダイレクト設定を使う

画面を見ながら、ホワイトバランス、アイリス、ISO感度/ゲイン、シャッター スピードを設定できます(カメラダイレクト設定)。ここでは基本的な操作を説 明します。各機能の詳細については、それぞれの節をご覧ください。

#### 1 FUNCボタンを押す

- いずれかの項目の背景がオレンジ色になる。
- FUNCボタンを押すか、ジョイスティックを左右に押して、設定したい項 目に切り換える(背面電子ダイヤルでも同様)。
- 2 ジョイスティックを上下に押すかSELECTダイヤルを回して、数 値やホワイトバランスの調整方法を選ぶ
	- 前面電子ダイヤルで操作することもできる。
- 3 SETを押す
	- 設定が決定され、カメラダイレクト設定を終了する。
	- 画面のオレンジ色の表示は解除される。

#### $(MEMO)$

- カメラダイレクト設定が終了する場合
	- 約6秒間操作しなかったとき。
	- シャッタースピードを選択中にFUNCボタンを押したとき。
	- メニューやステータス画面を開いたとき。
- •「ホワイトバランス」、「アイリス」、「ISO/ゲイン」、「シャッター」のいずれかを割り当てたアサインボタンを押して、 カメラダイレクト設定のそれぞれの設定に切り換えることができます。

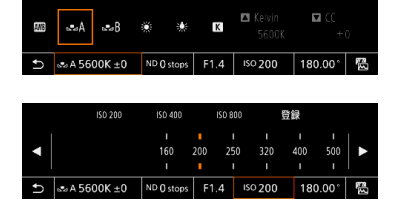

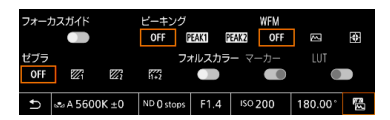

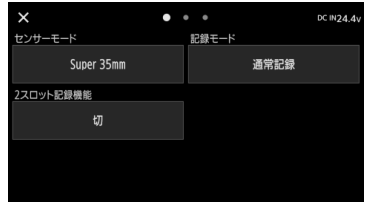

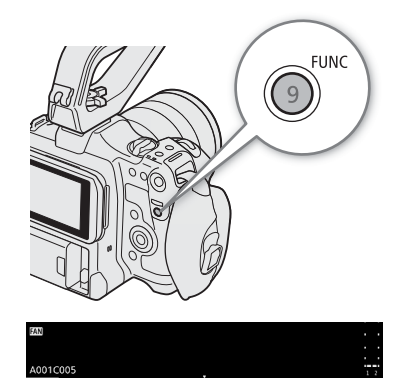

 $\mathbf{r}$ 

# 映像の記録信号形式を選ぶ

記録メディアに映像(メイン動画)を記録するときの信号形式を設定します。記録信号形式は、センサーモードとメイ ン記録形式(動画形式、カラーサンプリング、ビット数)、メイン解像度、フレームレート、ビットレートの組み合わせ からなります。フレームレートはシステム周波数によって、メイン解像度はセンサーモードやメイン記録形式によって、 それぞれ選択できる値が異なります。記録信号形式の組み合わせは後述の表をご覧ください。 サブ動画については「サブ動画を同時に記録する」(11[54](#page-53-0))を、音声については「音声を記録する」(11[88](#page-87-0))ご覧くだ さい。

#### RAW形式

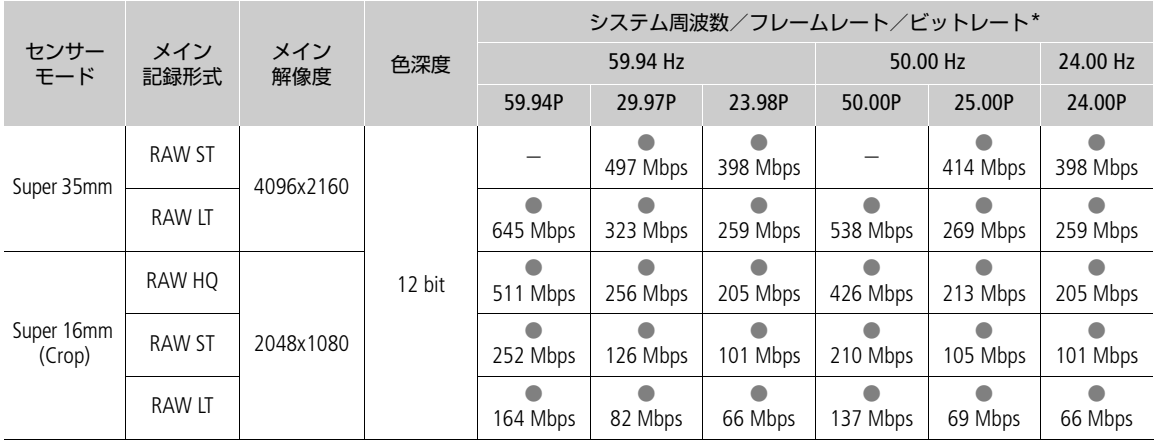

\* ビットレートの方式はVBR(可変)。

#### XF-AVC形式

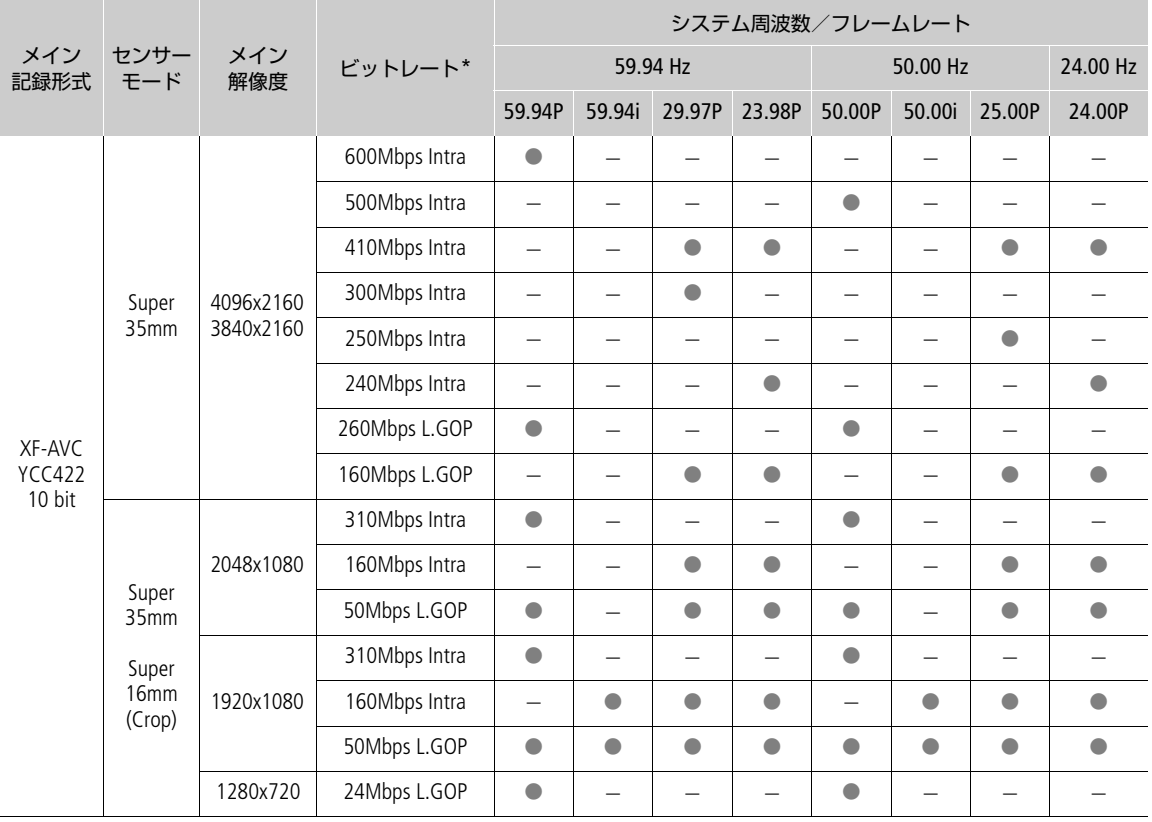

\* ビットレートの方式は可変(Valiable Bit Rate)。「Intra」(Intra-frame)は1フレームごとに圧縮し、カット編集に適した高画質な圧縮<br>- 方式。「L.GOP」(Long GOP)は前後のフレームの差分を圧縮し、高圧縮で長時間の録画が可能。

#### MP4形式

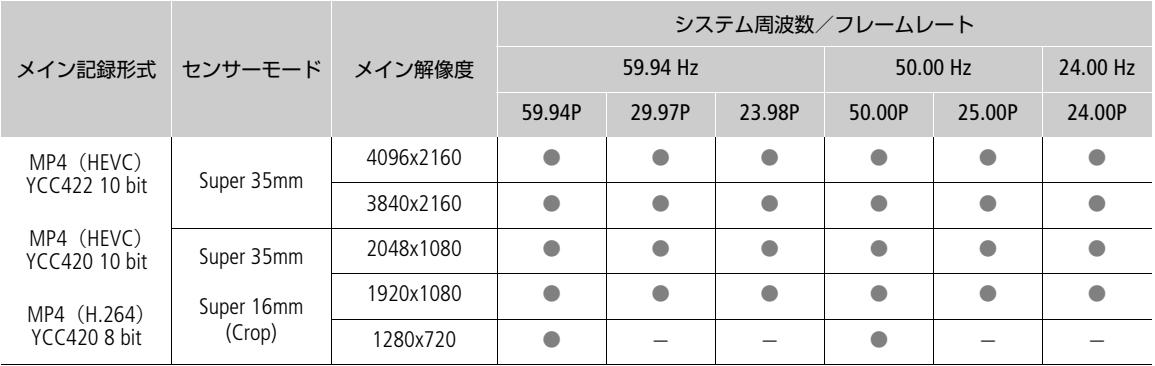

 $(MEMO)$ 

● 各種出力端子からの信号については、「出力信号形式」(1[130](#page-129-0))をご覧ください。

## システム周波数を選ぶ

カードに記録したシステム周波数と再生するクリップのシステム周波数が異なっても、メディアモードで本機のシステ ム周波数を切り換えられます。

#### 1 MENU > F 記録/メディア設定 > 「システム周波数 | を選ぶ

#### 2 いずれかを選ぶ

• 選んだシステム周波数に設定され、本機が再起動する。

## センサーモードを選ぶ

撮影するときのCMOSセンサーの読み出し画角を変更できます。

#### 1 MENU >  $\mathbf{r}$  記録/メディア設定 > 「ヤンサーモード」を選ぶ

● ダイレクトタッチコントロールで操作することもできる (M [48](#page-47-0))。

#### 2 いずれかを選ぶ

 $MENO$ 

•「Super16電子IS」(CQ[79](#page-78-1))が「入」のときは、センサーモードを変更できません。

## <span id="page-51-0"></span>メイン動画の記録形式を選ぶ

メイン動画の動画形式とカラーサンプリング/ビット数の組み合わせを選択します。RAW (Cinema RAW Light\*)形式は、 HDRの素材データに適したキヤノン独自のフォーマットです。XF-AVC形式は、高画質な動画を効率よく記録できる フォーマットです。

\* Cinema RAW Lightは、一部のキヤノン製デジタルシネマカメラで採用するCinema RAWとは異なる記録形式です。

#### 1 MENU > F 記録/メディア設定 > 「メイン記録形式」を選ぶ

● ダイレクトタッチコントロールで操作することもできる(□ [48](#page-47-0))。

2 いずれかを選ぶ

## <span id="page-51-2"></span>メイン動画の解像度を選ぶ

#### 1 MENU > Æ 記録/メディア設定 >「メイン解像度」を選ぶ

- ダイレクトタッチコントロールで操作することもできる (□ [48](#page-47-0))。
- 2 いずれかを選ぶ

## <span id="page-51-1"></span>フレームレートを選ぶ

メイン動画のフレームレートを選択します。システム周波数を「24.00Hz」に設定したときは、この操作は不要です。

#### 1 MENU > г? 記録/メディア設定 > 「フレームレート」を選ぶ

● ダイレクトタッチコントロールで操作することもできる (□ [48](#page-47-0))。

#### 2 いずれかを選ぶ

# メイン動画のビットレートを選ぶ

メイン動画が下記の記録形式、解像度、フレームレートのときは、ビットレートを選択します。

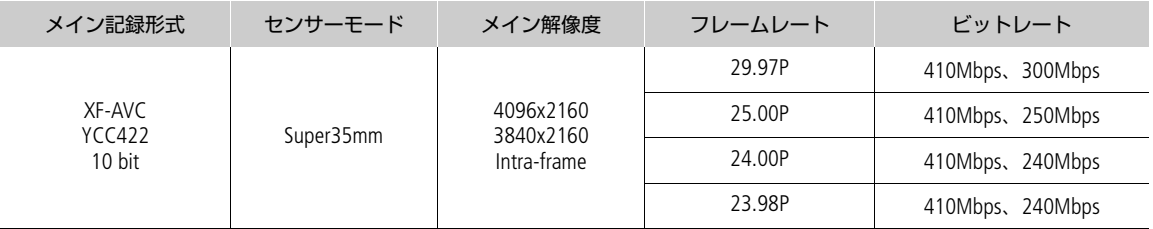

1 MENU > c 記録/メディア設定 > 「ビットレート」を選ぶ

● ダイレクトタッチコントロールで操作することもできる(□ [48](#page-47-0))。

2 いずれかを選ぶ

# <span id="page-53-0"></span>サブ動画を同時に記録する

スロットAのカードにメイン動画を記録しながら、スロットBのカードにサブ動画を記録できます。サブ動画の記録信号 形式については下表を、音声については「音声を記録する」(C) [88](#page-87-0))をご覧ください。メイン記録形式がRAWのときは サブ動画を記録できません。

設定操作はダイレクトタッチコントロール (C [48](#page-47-0)) で行うこともできます。

#### サブ動画の記録信号形式(メイン記録:XF-AVC)

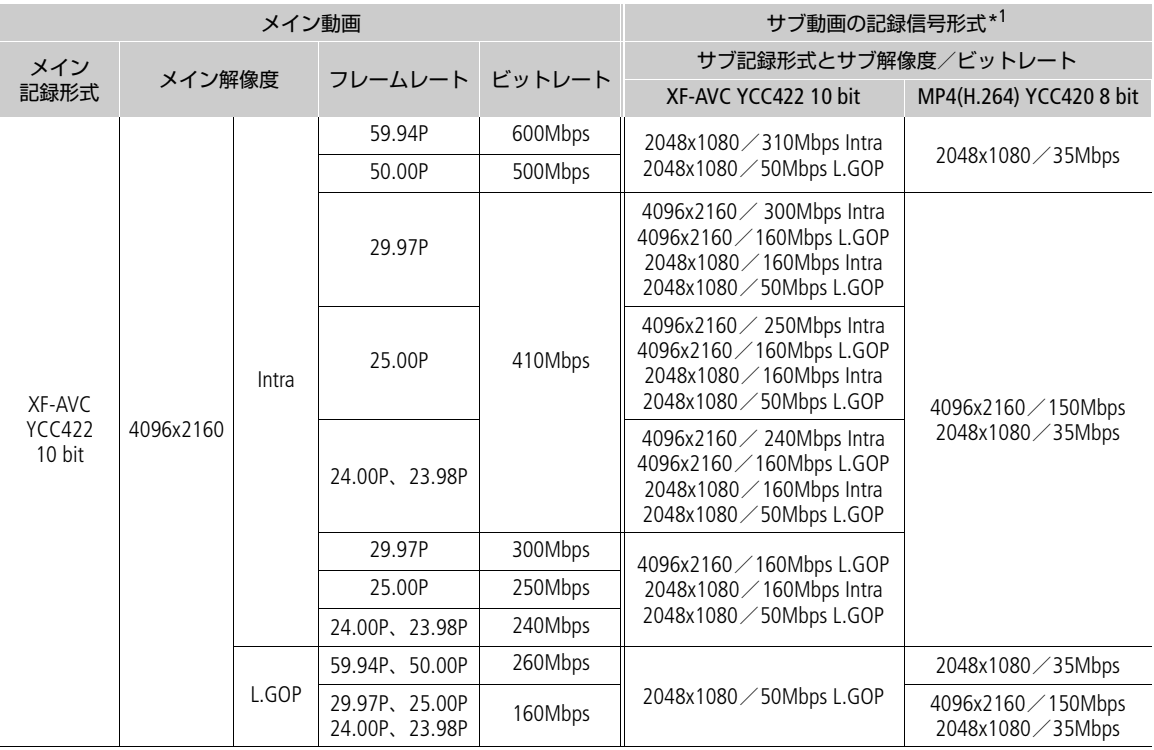

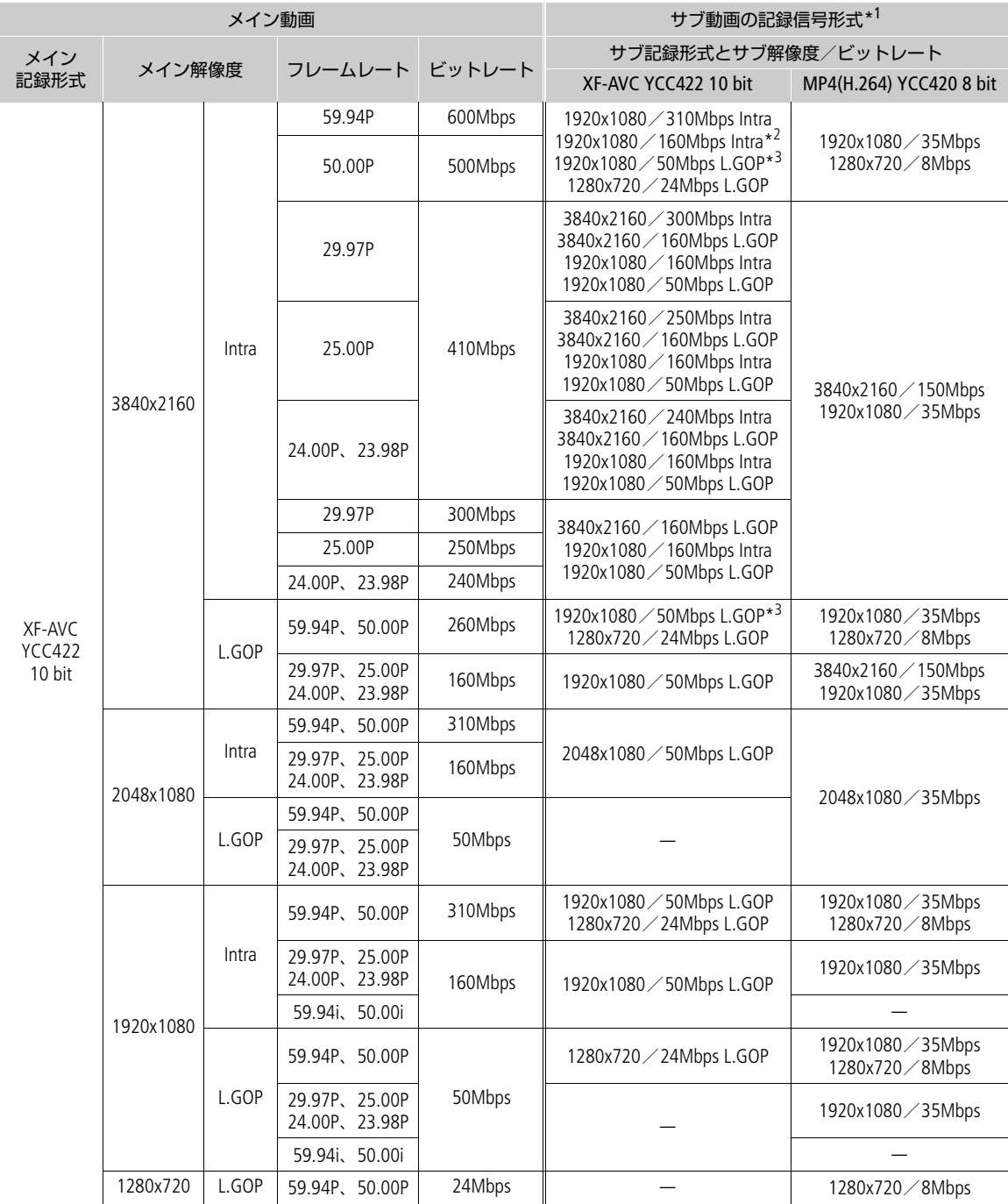

\*<sup>1</sup> フレームレートは原則としてメイン動画と同じ。<br>\*<sup>2</sup> 59.94i/50.00iのみ選択可能。<br>\*<sup>3</sup> 59.94i/50.00iも選択可能。

#### サブ動画の記録信号形式(メイン記録:MP4)

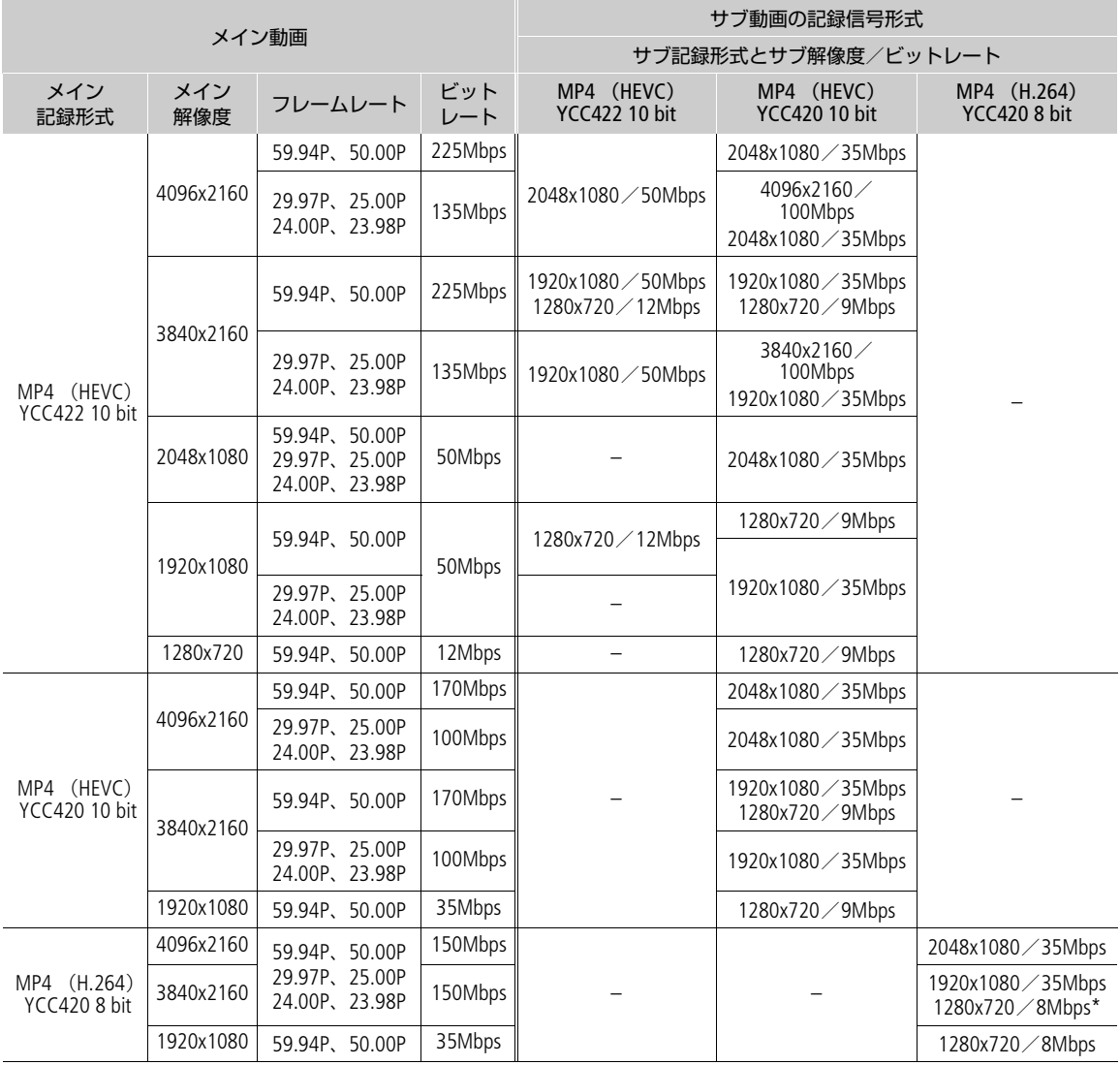

\* 59.94P/50.00Pのときのみ。

1 スロットAにメイン動画用のカードを、スロットBにサブ動画用のカードを入れる

2 MENU > □ 記録/メディア設定 > 「2スロット記録機能」 > 「Aメイン/Bサブ記録」を選ぶ

- 3 MENU >  $c$  記録/メディア設定 > 「サブ記録形式」 > いずれかを選ぶ
- 4 MENU > c 記録/メディア設定 > 「サブ解像度/ビットレート」 > いずれかを選ぶ
- 5 MENU >  $c$  記録/メディア設定 > 「サブ記録フレームレート」 > いずれかを選ぶ
	- メイン動画が一部の記録形式のときのみ、選択できる。

6 RECボタンを押して、記録を開始する

• メイン動画の記録開始と同時に、サブ動画の記録が始まる。

 $MENO$ 

• メイン動画用のカードがスロットに入っていないときは、サブ動画のみ記録します。

# プロキシ動画を同時に記録する

スロットAのカードにメイン動画を記録しながら、スロットBのカードにプロキシ動画(XF-AVC形式)を記録できます。 プロキシ動画はメイン動画よりもビットレートが低く、ファイル容量も比較的小さいため、オフライン編集に向いてい ます。 設定操作はダイレクトタッチコントロール (M [48](#page-47-0)) で行うこともできます。

#### プロキシ動画の記録信号形式

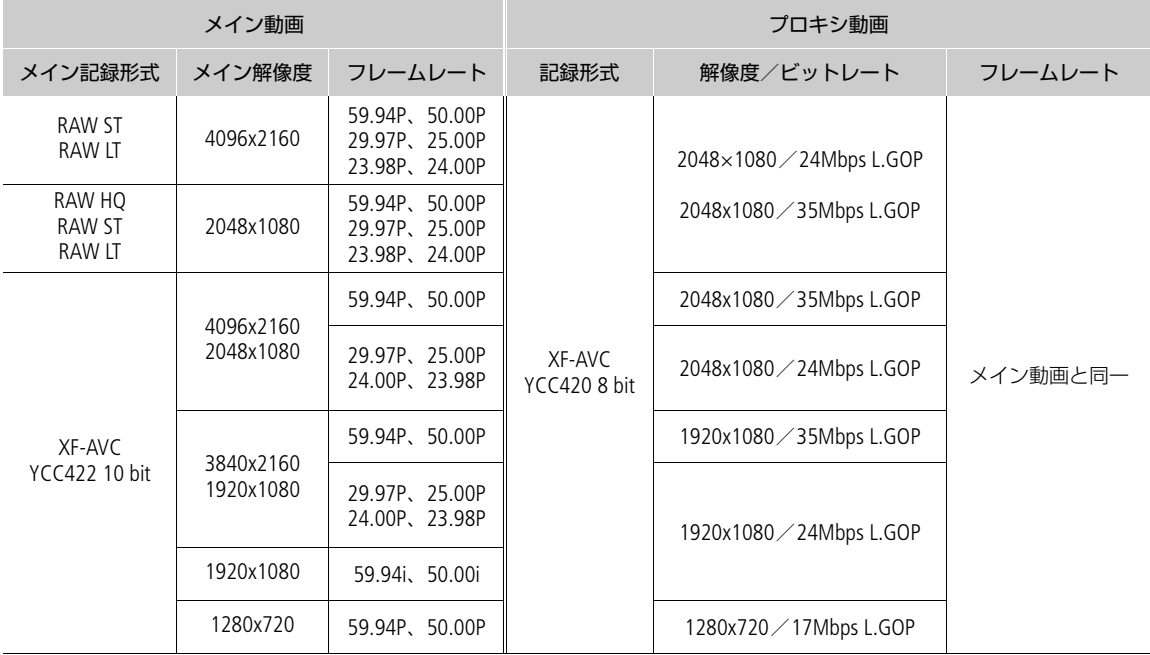

1 スロットAにメイン動画用のカードを、スロットBにプロキシ動画用のカードを入れる

2 メイン動画の記録形式を「XF-AVC」に設定する (C1[52](#page-51-0))

3 MENU > □ 記録/メディア設定 > 「2スロット記録機能」 > 「AJメイン/BProxy記録」を選ぶ

#### 4 MENU > ペ 記録/メディア設定 > 「Proxy記録色変換」 > いずれかを選ぶ

•「Custom Picture準拠」を選ぶと、Custom Pictureのガンマに準拠して、ガンマ/色域が決まる。また、「BT.709 (Wide DR)」/「BT.709 (CMT 709)」を選ぶと、以下のとおり変換される。

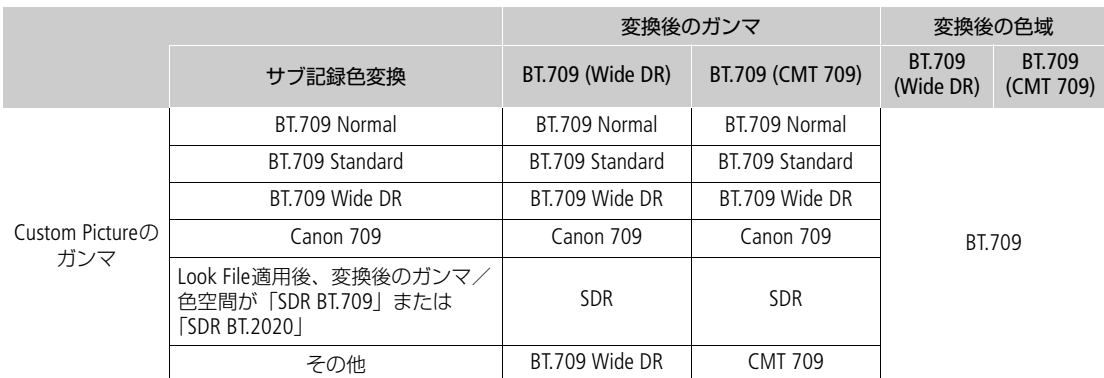

•「BT.709 (Wide DR)」または「BT.709 (CMT 709)」を選ぶと、ガンマ/色空間を変換してプロキシ動画に記録する。 MENU > mm モニタリング設定 > 「HDR→SDRゲイン」の設定もプロキシ動画に反映される (M [136](#page-135-0))。

#### 5 RECボタンを押して、記録を開始する

• メイン動画の記録開始と同時に、プロキシ動画の記録が始まる。

 $(MEMO)$ 

- 同時記録中にメイン動画の記録が停止すると、プロキシ動画の記録も停止します。
- メイン動画用のカードがスロットに入っていないときは、プロキシ動画のみ記録します。

# <span id="page-58-0"></span>シャッタースピードを調整する

被写体や撮影環境に合わせてシャッタースピードを調整すると、動きの速い被写体(スポーツや乗り物など)を鮮明に 撮影したり、低照度のシーンを明るく撮影したりすることができます。シャッタースピードの調整には、次のモードが あります。ネットワークに接続した機器からブラウザーリモート(□[159](#page-158-0))を使って調整することもできます。

スピード: 秒数でシャッタースピードを設定する。設定時の刻み幅は、メニューで1/3段と1/4段から選べる。 アングル: 開角度でシャッタースピードを設定する。 クリアスキャン: 周波数でシャッタースピードを設定する。モニター画面に黒い帯が出ないようにするときなど。 スロー: フレームレートより低速のシャッタースピードを秒数で設定する。低照度の場所で撮影するときな ど。スロー &ファストモーション記録モードのときは選択できない。

切: 各フレームレートの基準シャッタースピードを使用する。

#### 設定可能なシャッタースピード

選択できるシャッタースピードはフレームレートによって異なります。

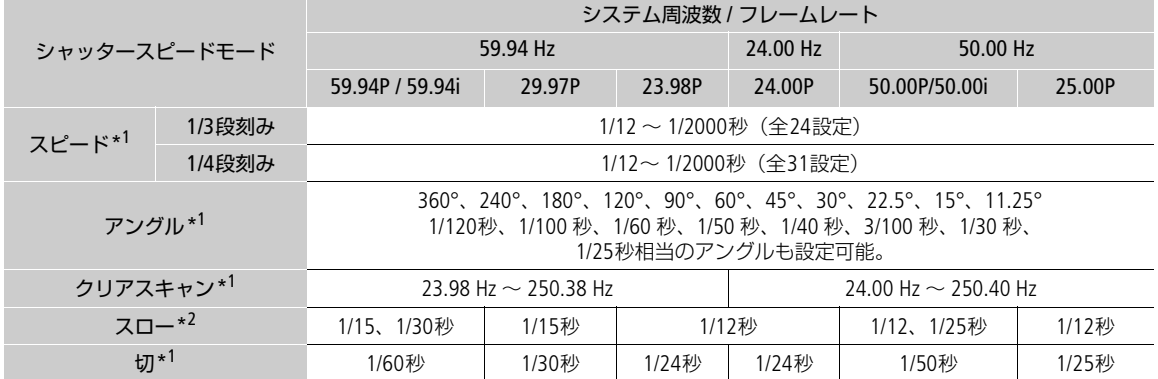

\*<sup>1</sup> スロー &ファストモーション記録モードの場合、設定できる値は撮影フレームレートによって変わる。 \*<sup>2</sup> スロー &ファストモーション記録モードのときは使用できない。

#### 1 MENU > !! カメラ設定 > 「シャッターモード」 > いずれかを選ぶ

- 2「スピード」を選んだときは、MENU > '■ カメラ設定 >「シャッターステップ」 >「1/3段」または 「1/4段」を選ぶ
- 3 カメラダイレクト設定 (M [49](#page-48-0)) で、シャッタースピードや開角度 (アングル)、周波数 (クリアス キャン)を調整する
	- ダイレクトタッチコントロールで操作することもできる (□ [48](#page-47-0))。

#### スローによる撮影について

スローを使うと、明るさが不足している場所で被写体を明るく撮影できます。また、動いている被写体をパンすると きに背景を流す、ズームに残像効果を加えるなどの特殊効果として使用することもできます。 • 通常の撮影に比べて画質が多少劣化することがあります。

 $MENO$ 

• 蛍光灯、水銀灯、ハロゲンライトなどの人工光源の照明下で撮影する場合、設定したシャッタースピードによっては、 原理上フリッカーが出ることがあります。フリッカーが気になるときは、電源の周波数に応じたシャッタースピード を設定すると抑制できることがあります。電源周波数が50Hzのときは1/50秒\*、または1/100秒を、60Hzのときは 1/60秒、または1/120秒を選んでください。 \*フレームレートによっては選択できません。

- 晴天下などの明るい場所で撮影するときに絞りを絞り込むと、小絞りによるボケが発生することがあります。この現 象は、以下を行うことで防止できることがあります。
	- ND フィルターの濃度を濃くする (C [64](#page-63-0))。
	- シャッタースピードを高速にして絞りを開く。
	- 回折補正を有効にする(M [26](#page-25-0))。補正効果は取り付けたレンズによって異なる。
- シャッタースピードのモードを「スロー」にすると、画面に赤、緑、青の輝点が出ることがあります。このときは シャッタースピードを上げるか、ISO感度/ゲインを下げてください(M[61](#page-60-0))。
- リモートコントローラー RC-V100のSHUTTER SELECTボタン、SHUTTER上/下ボタンで、シャッタースピードのモード /設定値をそれぞれ切り換えることもできます。

# <span id="page-60-0"></span>ISO感度/ゲインを調整する

映像アンプの増幅量をISO感度またはゲインで設定できます。設定にはオートとマニュアルの2種類があり、マニュアル 設定時の刻み幅は、ISO感度/ゲインそれぞれ個別に設定できます。ネットワークに接続した機器からブラウザーリモー ト (□ [159](#page-158-1)) を使って調整することもできます。

#### 設定可能な値

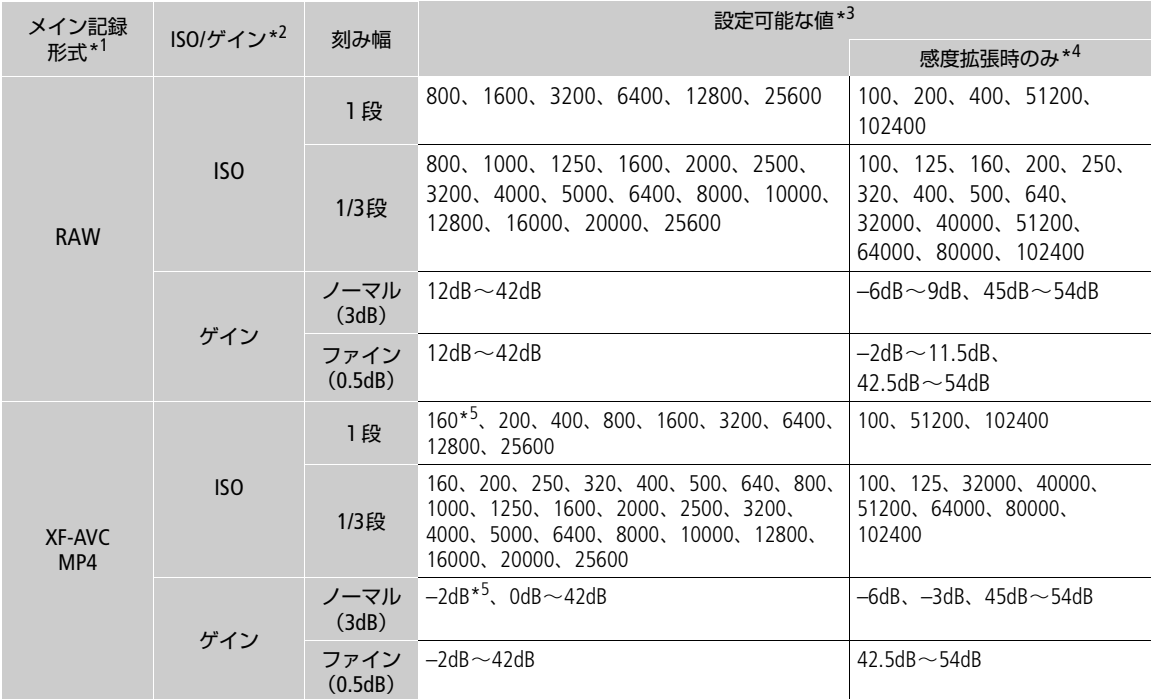

 $*$ <sup>1</sup> MENU >  $\mathbf{d}$ 記録/メディア設定 > 「メイン記録形式」の設定。

\*<sup>2</sup> MENU > **•東** カメラ設定 >「ISO/ゲイン」の設定。<br>\*<sup>3</sup> 推奨のダイナミックレンジを実現するために必要な感度。RAW記録時はCanon Log 2 / Canon Log 3 / PQと同じ。

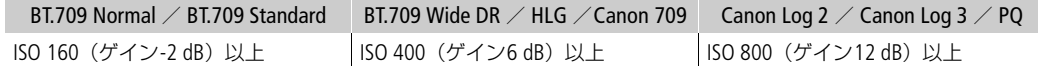

\*4 MENU > ♥ カメラ設定 > 「ISO/ゲイン感度拡張」が「入」のときのみ。

\*5 「ISO/ゲイン感度拡張」が「切」のときのみ。

## マニュアルで調整する

- 1 MENU > ♥ カメラ設定 > 「ISO/ゲイン」 > 「ISO」 または「ゲイン」を選ぶ
- 2 MENU > ♥ カメラ設定 > 「ISO / ゲインモード」 > 「マニュアル」 を選ぶ
- 3 操作1の選択に応じて、MENU > ♥ カメラ設定 > 「ISOステップ」または「ゲインステップ」 > いずれか を選ぶ

4 カメラダイレクト設定 (M [49](#page-48-0)) で、ISO感度またはゲインの値を調整する

● ダイレクトタッチコントロールで操作することもできる (□ [48](#page-47-0))。

## 電子ダイヤル/コントロールリングで調整する

ISO感度/ゲインを割り当てた電子ダイヤルやコントロールリング(RFレ ンズ)で調整することができます。

- 1「マニュアルで調整する」の操作1~3を行う
- 2 MENU > ◆ システム設定 > 「前面電子ダイヤル」または 「背面電子ダイヤル」、「コントロールリング」 > 「ISO/ゲイン」 を選ぶ
- 3 電子ダイヤル/コントロールリングを回して、ISO感度また はゲインを調整する

## ISO感度/ゲインをプリセットする

ダイレクトタッチコントロール (CD [48](#page-47-0)) にISO感度/ゲインの設定値を3つまでプ

## プリセットする

- 1 | <br /> ISO感度/ゲイン値をタッチする
- 2 調整値を選び、「登録」をタッチする
- 3 登録先をタッチする
	- 現在の値が登録される。

## プリセットした値を使う

- 1 | <br /> ISO感度/ゲイン値をタッチする
- 2 スライダーの上のプリセット値のいずれかをタッチする
	- プリセットされた値が適用される。

 $MENO$ 

- ISO感度/ゲインを上げると画面が多少ざらつくことがあります。
- ISO感度/ゲインを上げると、画面に赤、緑、青の輝点が出ることがあります。このときはシャッタースピード (□ [59](#page-58-0)) を上げるか、ISO感度/ゲインを下げてください。
- ISO感度/ゲインの切り換え時、画面にノイズが現れることがあります。撮影中は、ISO感度/ゲインを切り換えない でください。
- MENU > ◆ システム設定 >「前面電子ダイヤル方向」または「背面電子ダイヤル方向」、「コントロールリング方向」 で、電子ダイヤル/コントロールリングの操作方向を個別に変更することができます。
- ISO感度/ゲインの値を、リモートコントローラー RC-V100のISO/GAIN上/下ボタンを押して調整することもできま す。
- •「ISO/ゲインモード」を割り当てたアサインボタンを押して、オートとマニュアルを切り換えることができます  $(D107)$  $(D107)$  $(D107)$ 。

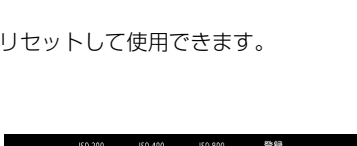

I.

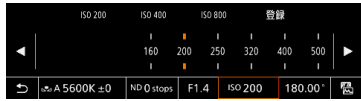

電子ダイヤル

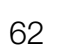

# オートで調整する

感度を被写体に応じて自動的に調整します。感度の上限を設定することもできます。メイン記録形式がRAW形式のとき、 スロー &ファストモーション記録モードのとき、カスタムピクチャーのガンマがCanon Log 2/Canon Log 3のときは、 オートで調整できません。

#### **MENU > ♥カメラ設定 > 「ISO/ゲインモード」 > 「オート」を選ぶ**

● 感度の下限値は、カスタムピクチャーのガンマがBT.709 NormalまたはBT.709 StandardのときはISO320 (4 dB)に、 BT.709 Normal/BT.709 Standard以外のときはISO800 (12 dB) に自動的に決まります。

#### オート調整時の感度の上限を設定する

感度を自動的に調整するときの感度の上限を設定して、ノイズの上昇を抑えたり、暗い雰囲気を残したまま撮影したり することができます。

#### MENU > "!カメラ設定 > 「オート時リミット」 > いずれかの値を選ぶ

# <span id="page-63-0"></span>NDフィルターを切り換える

NDフィルターを使用すると、明るい屋外の撮影でもアイリスを開けて被写界深度の浅い映像表現が可能となります\*。 NDフィルターは標準では3段階 (2 stops刻みで6 stopsまで)から選択でき、拡張設定をすると5段階 (2 stops刻みで 10 stopsまで)から選択できます。切り換えは、本機のほか、ネットワークに接続した機器からブラウザーリモート (□ [159](#page-158-2)) を使って操作することもできます。

\* アイリスを絞り込んだときに発生する「小絞りによるボケ」の回避にも使用できます。

#### ND FILTER切り換え+/-ボタンを押して、希望のNDフィル ターに切り換える

- ND FILTER切り換え+ ボタンを押すたびに、次の順にNDフィルターが 切り換わる(-ボタンは逆順)。 OFF  $\rightarrow$  2 stops  $\rightarrow$  4 stops  $\rightarrow$  6 stops  $\rightarrow$  8 stops\*  $\rightarrow$  10 stops\*  $\rightarrow$  OFF \* MENU > ♥ カメラ設定 > 「ND濃度拡張」が「入」のときのみ選択可能。
- ダイレクトタッチコントロール (□ [48](#page-47-0)) で操作することもできる。

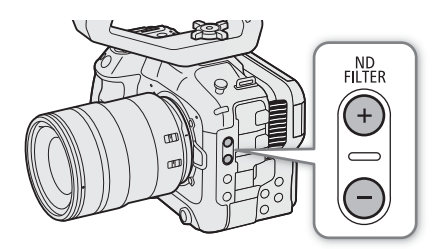

#### **MEMO**

• シーンによっては、NDフィルターを入/切すると、わずかに発色が変化することがあります。このときはホワイトバ ランスをセットして撮影すると効果的です (C [68](#page-67-1))。

#### ND濃度拡張について

- 8 stops/10 stopsと他の濃度を切り換えると、ピントとレンズの距離目盛りがずれることがある。
- 8 stops/10 stopsにすると、レンズによっては無限遠にピントが合わないことがある。

#### リモートコントローラー RC-V100を使ったNDフィルターの切り換えについて

- RC-V100のND切り換えボタンを押して、NDフィルターを切り換え可能(本機のND FILTER切り換え+ボタンと同じ 動作)。
- RC-V100のNDフィルターランプは、2 stops ~ 8 stops選択時はランプの1~ 4が点灯し、10 stops選択時はランプの1 と4が同時に点灯する。

# <span id="page-64-0"></span>アイリスを調整する

被写体の明るさに応じてアイリス(絞り)を調整します。設定可能な絞り値や使用できる調整方法、絞り値表示(F値ま たはT値)は、取り付けたレンズによって異なります(M [210](#page-209-0))。設定時の刻み幅を設定したり、装着しているレンズの 最小の刻み幅で調整したりすることができます。ネットワークに接続した機器からブラウザーリモート(□[159](#page-158-2))を 使って操作することもできます。

マニュアルアイリス: 手動で調整する。 プッシュオートアイリス: PUSH AUTO IRISボタンなどで一時的に自動調整する。 オートアイリス: 適正露出になるように常に自動調整する。

# <span id="page-64-1"></span>レンズのアイリス設定を選ぶ

カメラからのアイリス調整に対応するEFシネマレンズ/放送用レンズ/アイリスリングを備えるRFレンズを使うときは、 レンズのアイリス設定をオートにします。レンズの操作部名称がレンズによって異なることがあります。詳しくはレン ズの説明書をご覧ください。

レンズのアイリスオート/マニュアル切替えスイッチまたはアイリスリングをオートにする ● レンズのアイリス調整を、本機から行えるようになる。

## マニュアルで調整する

- 1 MENU > ♥ カメラ設定 > 「アイリスモード」 > 「マニュアル」 を選ぶ
- オートアイリス対応レンズ装着時のみ設定可能。非対応レンズ装着時は「マニュアル」固定となる。
- 2 レンズのアイリス設定に対応するレンズ装着時:レンズのアイリス設定をオートにする (□[65](#page-64-1))
- 3 MENU > ■ カメラ設定 > 「アイリスステップ」 > 「1/2段」または「1/3段」を選ぶ
	- MENU > カメラ設定 > 「アイリスファイン」 > 「入」を選ぶと、装着しているレンズの最小の刻み幅で調整する こともできる。画面上の絞り値は、レンズの最小の刻み幅では表示されない。
- 4 カメラダイレクト設定 (□ [49](#page-48-0)) で絞り値を調整する
	- ダイレクトタッチコントロールで操作することもできる (M [48](#page-47-0))。

## 電子ダイヤル/コントロールリングで調整する

アイリスを割り当てた電子ダイヤルやコントロールリング(RFレンズ)で調整することができます。

1 MENU > ♥システム設定 > 「前面電子ダイヤル」または「背面電 子ダイヤル」、「コントロールリング」 >「アイリス」を選ぶ

電子ダイヤル

2 電子ダイヤルを回して、絞り値を調整する

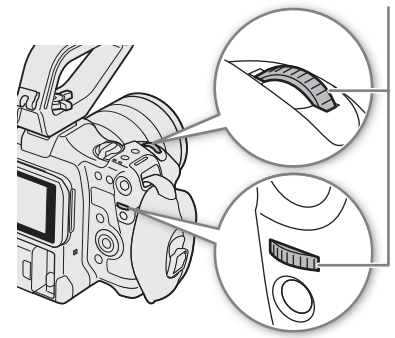

 $MENO$ 

- MENU > ◆ システム設定 >「前面電子ダイヤル方向」または「背面電子ダイヤル方向」「コントロールリング方向」 で、電子ダイヤル/コントロールリングの操作方向を個別に変更することができます。
- ●「アイリス +」または「アイリス −1 を割り当てたアサインボタンを押して、絞りを開いたり、絞ったりすることもで きます (□ [107](#page-106-0))。
- レンズのアイリス設定に対応するレンズを装着しているときは、レンズのアイリスリングでもアイリスを調整できま す (m[65](#page-64-1))。
- 接点のないレンズや非対応レンズ (Le [210](#page-209-0)) を装着しているときは、本機でアイリスを調整できません。レンズ側で 調整してください。
- ズーム操作によりF値が変化するレンズを使うときは、MENU > ♥ カメラ設定 >「ズーム連動F値補正」で、ズーム に連動してF値を補正するかどうかを指定できます。
- リモートコントローラー RC-V100を使うとき、初期設定では、RC-V100のIRIS (アイリス) ダイヤルを右に回すと絞り 値が小さくなり、左に回すと絞り値が大きくなります。

#### RF / EFシネマレンズを使用するとき

- 絞り値はT値で表示されます\*。その際、画面に表示されるT値が、レンズの指標と異なることがあります。 \* RFシネマレンズはファームウェアの更新が必要(M [26](#page-25-1))。
- アイリスがクローズに近づくとT値が灰色で表示されます。
- アイリスがオープンまたはクローズの状態からT値を変更するとき、アイリスが動作するまでに複数回の操作が必要 なことがあります。
- マウントアダプター EF-EOS R 0.71xを使用してEFレンズを取り付けると、絞り値がレンズの指標より約1段明るくなり ます。

# 一時的にオートで調整する(プッシュオートアイリス)

PUSH AUTO IRIS (プッシュオートアイリス)ボタンを押している間、絞りを自動的に調整して適正な露出にします。ス ロー &ファストモーション記録モードのときは、プッシュオートアイリスを使用できません。

- 1 MENU > ♥ カメラ設定 > 「アイリスモード」 > 「マニュアル」を 選ぶ
- 2 レンズのアイリス設定に対応するレンズ装着時:レンズのアイリ ス設定をオートにする (□[65](#page-64-1))

#### 3 PUSH AUTO IRISボタンを押し続ける

- ボタンを押し続けている間、適正露出になるように絞りが自動的に調整され る。画面の絞り値の左にが表示され、調整にともなって画面の絞り値が更 新される。
- ボタンを離すと絞りの自動調整が終了し、絞り値が固定される。絞り値の左 の■は消える。

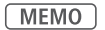

● アイリスを自動で調整するときの応答性を、MENU > ♥ カメラ設定 > 「AEレスポンス」で設定できます\*。 \* 非対応のレンズを除く(口 [210](#page-209-0))。

# オートで調整する(オートアイリス)

対応レンズを装着しているときは、アイリスを常に自動調整できます。スロー &ファストモーション記録モードのとき は、オートアイリスを使用できません。

#### 1 MENU > ♥ カメラ設定 > 「アイリスモード」 > 「オート」 を選ぶ

● 適正露出になるように絞りが自動的に調整される。画面の絞り値の左に2が表示され、調整にともなって画面の絞 り値が更新される。

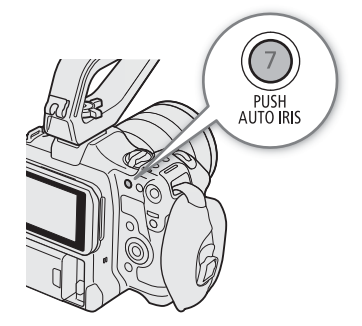

#### 2 レンズのアイリス設定に対応するレンズ装着時:レンズのアイリス設定をオートにする (∩1[65](#page-64-1))

#### $MEMO$

- •「アイリスモード」を割り当てたアサインボタンを押して、「オート」と「マニュアル」を切り換えることもできます  $(D107)$  $(D107)$  $(D107)$ <sub>0</sub>
- 次の場合、絞り値が変わることがあります。
- EFシネマレンズの内蔵エクステンダーとアイリス補正機能を使用にしていて、オートアイリスからマニュアルアイ リスに切り換えたとき。
- レンズのアイリス設定のオート/マニュアルを切り換えたとき。
- アイリスのゲインを調整できるEFシネマレンズの装着時、レンズのアイリスゲインが高いと撮影シーンによってはハ ンチング(絞りが不安定になること)が発生することがあります。このときは、レンズのアイリスゲインを初期設定 に戻してください。

# <span id="page-66-2"></span>露出を補正する(AEシフト)

プッシュオートアイリスやオートアイリスで絞りを自動調整するときは、露出を意図的に補正して明るめや暗めに撮影す ることができます。ネットワークに接続した機器からブラウザーリモート(10155)を使って調整することもできます。

#### 1 MENU > '■ カメラ設定 > 「AEシフト | を選ぶ

#### 2 いずれかの値を選ぶ

- 設定した補正量に応じて露出を調整する。
- 補正量は-2段~+2段まで17段階で設定できる。

#### $MENO$

•「AEシフト +」と「AEシフト -」を割り当てたアサインボタンを押して露出の補正量を調整することもできます  $(D1107)$  $(D1107)$  $(D1107)$ 。

#### <span id="page-66-1"></span>露出バー

図の「適正な露出位置|(▼)は、補正量が±0 (AE±0)時の明るさの目標値を示しま す。露出バーの刻み幅は1/2段です。露出バーの内側に現在の露出位置が表示されま す。露出バーは±2段まで表示でき、この範囲を超えると指標が点滅します。測光方式 を変更すると、適正露出は変化します。

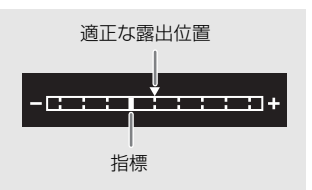

# <span id="page-66-0"></span>測光方式を設定する

撮影シーンに合わせて測光方式を設定すると、より適正な明るさで撮影することができます。

#### 1 MENU > ♥ カメラ設定 > 「測光方式 | を選ぶ

#### 2 いずれかを選ぶ

- バックライト: 逆光のシーンを撮影するとき、暗部をより明るく制御する。
- スタンダード: 画面中央の被写体に重点を置きながら、画面全体を測光する。
- スポットライト: スポットライトが当たった被写体を撮影するとき、スポット的に明るくなった部分が最適な明 るさになるように制御する。
- バックライトを選ぶと「 が、スポットライトを選ぶと △が画面に表示される。

#### $MENO$

- •「バックライト」または「スポットライト」を割り当てたアサインボタンを押して、それぞれの測光方式と「スタン ダード」を切り換えることもできます(□ [107](#page-106-0))。
- アイリスをマニュアルで調整後、測光方式を変更したときは、露出を再調整してください。

# <span id="page-67-0"></span>ホワイトバランスを調整する

照明や太陽光などの光源の色温度に応じて、ホワイトバランスを設定することができます。本機では次の方法でホワイ トバランスを調整できます。蛍光灯下で撮影するときは、ホワイトバランスセットで調整してください。ネットワーク に接続した機器からブラウザーリモート (0 [159](#page-158-4)) を使って調整することもできます。

ホワイトバランスセット: 実際に撮影する環境下でグレーカードや白い無地の被写体を写して基準白色を取 り込む。「△AI (セットA) と「△BI (セットB)の2種類の設定を登録できる。 プリセット設定: 「¼」(太陽光)または「É」(電球)のいずれかを選ぶ。色温度(K)と色補正 値(CC)\*の微調整が可能。 色温度設定: 2000K ~ 15000Kの範囲で色温度を設定する。色補正値(CC)の微調整が可能。

オートホワイトバランス(AWB): 常に適切なホワイトバランスになるように自動調整する。

\* マゼンタ/グリーン方向の補正。Color Compensation。

 $MEMO$ 

- カスタムピクチャー (□ [118](#page-117-0)) の「Color Matrix Tuning」または「White Balance」を設定しているときは、それらの設 定がホワイトバランス設定より優先されます。
- MENU > ♥ カメラ設定 > 「ショックレスWB」を「入」にすると、ホワイトバランスを切り換えたときに値がなめら かに変化します。
- リモートコントローラー RC-V100のA / Bボタン、PRESETボタン、&aボタン、AWBボタンを使って、調整することも できます。
- 本機で表示または設定する色温度は目安です。

# <span id="page-67-2"></span>ホワイトバランスモード(調整方法)を選ぶ

#### カメラダイレクト設定 (□ [49](#page-48-0)) でホワイトバランスのモードを選ぶ

- ダイレクトタッチコントロールで操作することもできる (0 [48](#page-47-0))。
- MENU > ♥ システム設定 > 「前面電子ダイヤル」または「背面電子 ダイヤル」、「コントロールリング」に「ホワイトバランスモード」 を割り当てると、電子ダイヤル/コントロールリングでモードを変 更することもできる。

#### [MEMO]

•「AWBAWB」、「ことットA」、「ことットB」、「※太陽光」、「※電 球」、「Kelvin」のいずれかを割り当てたアサインボタンを押して、 ホワイトバランスモードを一時的に変更することができます。アサ インボタンをもう一度押すと、ホワイトバランスモードは元に戻り ます。

# <span id="page-67-1"></span>ホワイトバランスセットで調整する

- 1 ホワイトバランスモードをとAA (セットA)またはとB (セットB)にする (□[68](#page-67-2))
	- 登録済みのホワイトバランスセットを選んだときは、以降の操作 は不要。新しいホワイトバランスセットを登録するときは、以下 の操作を行う。
- 2 グレーカードや白い無地の被写体を画面の中央に写す
	- 被写体は実撮影と同じ照明条件下に置く。

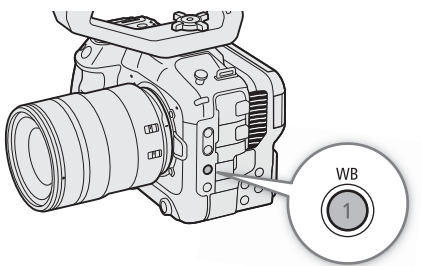

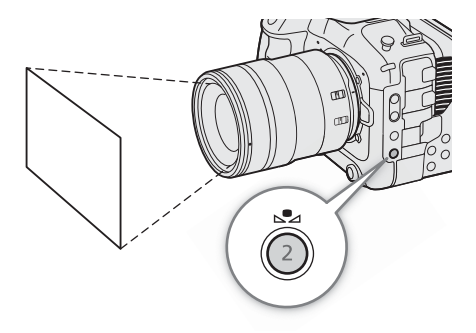

#### 3 3 △(ホワイトバランスセット)ボタンを押す

- •「ÅA」または「ÅB」が速く点滅する。
- 調整中は、グレーカードや白い無地の被写体を画面の中央に写し続ける。
- 点滅→点灯に変わったら調整完了。調整されたホワイトバランスは電源を切っても記憶されている。

 $MEMO$ 

- 場所や明るさが変わったときや、NDフィルターを切り換えたときは、ホワイトバランスセットをセットし直してくだ さい。
- 光源によっては、ごくまれによっが速い点滅→点灯に変わらない(速い点滅から遅い点滅に変わる)ことがあります。 その場合は、被写体の明るさを変えて、再度ホワイトバランスセットの調整を行ってください。
- 調整後に色温度値と色補正値が灰色で表示されることがあります。これは、表示可能な範囲を超えたためで、調整自 体は適切に行われています。

# プリセット設定/色温度設定で調整する

- 1 ホワイトバランスモードを ☀ (太陽光)、 ☀ (電球)、K(色温度)のいずれかにする (C1[68](#page-67-2))
	- SETを押すと、プリセット設定または色温度設定が適用される。以 降の操作は不要。色温度や色補正値(CC)を調整するときは、以下 の操作を行う。
- 2 △ (ホワイトバランスセット)ボタンを押す
	- カメラダイレクト設定に入り、色温度の背景がオレンジ色で表示 される。ジョイスティックを右に押すと、カーソルが色補正値 (CC)の設定値に移動する。
	- ダイレクトタッチコントロールで、色温度/色補正値をタッチし て調整することもできる (□ [48](#page-47-0))。

#### 3 調整値を選ぶ

● 選んだ色温度または色補正値 (CC)が設定され、※、※、または■の隣に表示される。

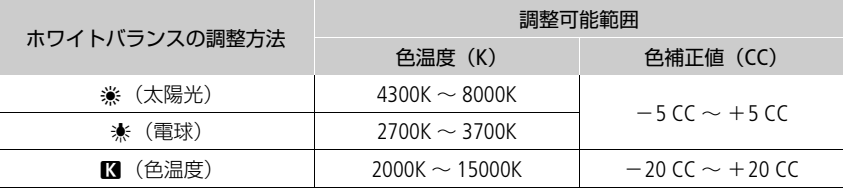

 $MENO$ 

- MENU > ♥ カメラ設定 > 「色温度ステップ」で、色温度の単位を「ミレッド」(5ミレッド単位) または「ケルビン」 (100ケルビン単位)から選ぶことができます。「ミレッド」に設定した場合でも、ケルビンに換算して画面に表示され ます。なお、色温度ステップを変更すると、ホワイトバランスの設定が変わることがあります。
- MENU > ♥ システム設定 >「前面電子ダイヤル」または「背面電子ダイヤル」、「コントロールリング」に「ホワイト バランス (K)」または「ホワイトバランス (CC)」を割り当てると、電子ダイヤル/コントロールリングで色温度や色 補正値を調整できます。

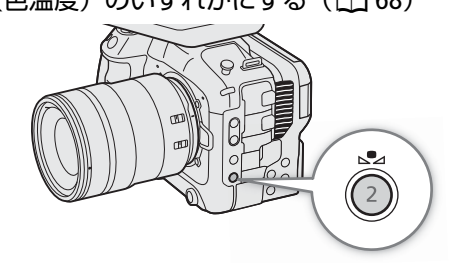

# オートホワイトバランス(AWB)で調整する

常に適切なホワイトバランスになるように自動で調整します。光源の色温度が変化すると、ホワイトバランスも自動的 に調整し直されます。

ホワイトバランスモードを ANNB (オートホワイトバランス)にする (C1[68](#page-67-2))

• 調整された色温度や色補正値 (CC)が、 ANTEIのアイコンの隣に表示される。

- 次のような条件で撮影する場合、画面の色が不自然なときは▲ (ホワイトバランスセット) で調整してください。
	- 照明条件が急に変わる場所での撮影。
	- クローズアップ撮影。
	- 空や海、森など単一色しか持たない被写体の撮影。
	- 水銀灯や一部の蛍光灯/ LED照明下での撮影。
- オートホワイトバランスの応答性は、MENU > ♥ カメラ設定 > 「AWBレスポンス」で設定できます。
- •「AWBホールド」を割り当てたアサインボタンを押して、オートホワイトバランスの動作を一時停止させることができ ます(1[107](#page-106-0))。もう一度押すか、他の調整方法に切り換えると解除されます。

 $MENO$ 

# <span id="page-70-0"></span>フォーカスを調整する

取り付けたレンズによって、次の方法でフォーカスを調整できます。AF(オートフォーカス)の方式にはデュアルピク セルCMOS AFを使用します。使用できる調整方法は、取り付けたレンズによって異なります(C [210](#page-209-0))。ネットワークに 接続した機器からブラウザーリモート(□ [158](#page-157-0))を使って調整することもできます。 また、調整方法によっては、LCDモニターの画面上をタッチしてピントを合わせる位置を移動できます。

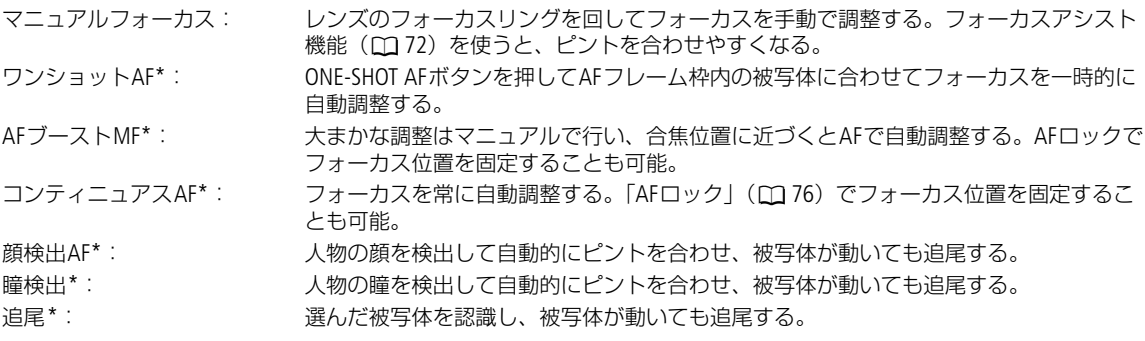

\* マニュアルフォーカスレンズ装着時を除く。

#### 調整方法と必要な設定

使用できる調整方法はレンズによって異なります (M [210](#page-209-0))。

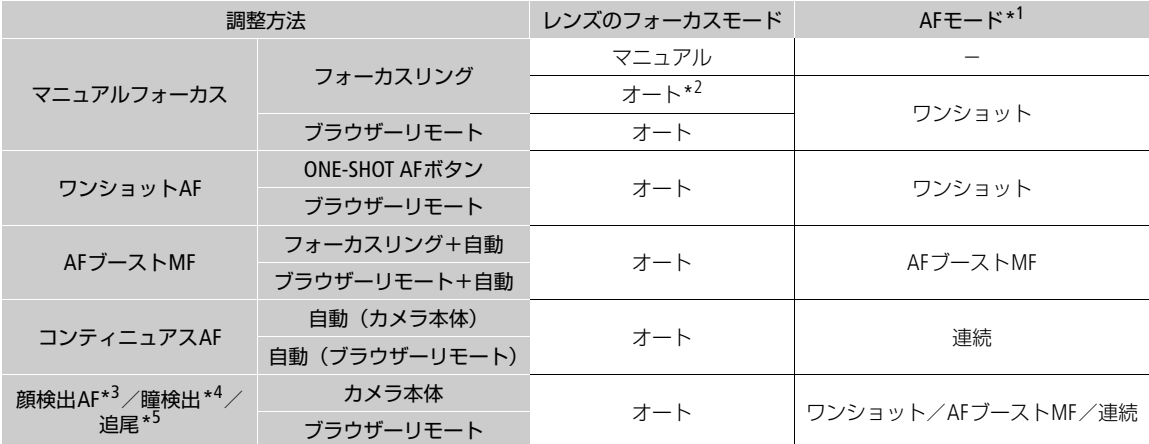

\*<sup>1</sup> MENU > '貝 カメラ設定 >「AFモード」の設定。

\*2 レンズによってはフォーカスリングによる調整ができないことがある。<br>\*<sup>3</sup> MENU > ♥ カメラ設定 >「顔検出&追尾」を有効にする。

\*<sup>4</sup> MENU > ♥ カメラ設定 >「瞳検出」を有効にする(CD [77](#page-76-0))。<br>\*<sup>5</sup> アサインボタンに「追尾」を割り当てて、「追尾」を有効にする。

# <span id="page-70-1"></span>レンズのフォーカスモードを選ぶ

レンズのスイッチを操作して、レンズのフォーカスモード(オート、マニュアル)を選択します。レンズの操作部名称 がレンズによって異なることがあります。詳しくはレンズの説明書をご覧ください。

#### レンズのフォーカスモードをオートまたはマニュアルにする

• 画面に[AF] (オート)または[ME] (マニュアル) が表示される。

● フォーカスモードの選択スイッチがないレンズのときは、MENU > ♥ カメラ設定 > 「フォーカスモード」で、「AF」 または「MF」を選ぶ。

## マニュアルで調整する

マニュアルでフォーカスを調整します。

#### 1 MENU > ♥ カメラ設定 > 「AFモード」 > 「ワンショット」 を選ぶ

● レンズのフォーカスモードをマニュアルにしても良い (M [71](#page-70-1))。

#### 2 フォーカスリングを回して、ピントを合わせる

 $MEMO$ 

- レンズによっては、フォーカスモードをオートにしたまま、フォーカスリングで調整できるものがあります。
- ピントを合わせたあとでズーム操作を行うと、ピントがズレることがあります。
- 電源を入れたままで放置するとピントがボケることがあります。これはレンズとカメラ内部の温度上昇によってピン ト面がわずかに移動するためです。撮影を開始する前に再度ピントを確認してください。
- フォーカス調整時にレンズの先端部分やフォーカスリングが動くときは、動いている部分に触れないでください。
- リモートコントローラー RC-V100を使うとき、初期設定では、RC-V100のFOCUS(フォーカス)ダイヤルを右に回すと 無限方向に、左に回すと至近方向に調整できます。

#### RFレンズのフォーカスリング操作について

- MENU > ◆システム設定 >「フォーカスリング方向」で、フォーカスリングの操作方向を変更できる。
- フォーカスリングの回転角度と回転速度のどちらに連動してフォーカス操作行うかを、MENU > Yシステム設定 > 「フォーカスリングレスポンス」で選択できる。
- レンズのフォーカスモードがオートのときに、マニュアル調整の有効/無効を、MENU > Yシステム設定 > 「フォーカスリング操作」で選択できる。

#### <span id="page-71-0"></span>フォーカスアシスト機能を使う

フォーカスを調整するとき、デュアルピクセルフォーカスガイド、ピーキング(輪郭強調)表示や拡大表示を使うと、 ピントが合わせやすくなります。デュアルピクセルフォーカスガイドとピーキング、ピーキングと拡大表示を同時に使 うこともできます。

#### デュアルピクセルフォーカスガイド

現在のフォーカス位置から合焦位置への調整方向と調整量を、ガイド枠で視覚的に表示します。顔検出(00 [77](#page-76-0))と併用 すると、ガイド枠は主な被写体と判断した顔に表示されます。瞳検出 (□ [77](#page-76-0)) が有効のときは、ガイド枠が主な被写体 と判断した顔の瞳に表示されます。

1 ダイレクトタッチコントロール(□ [48](#page-47-0))の「フォーカスガイド」でガイド枠を表示する

- MENU > % アシスト設定 > 「フォーカスガイド」または「フォーカスガイド」を割り当てたアサインボタンで、ガ イド枠を入/切することもできる。
- MENU > 隅 アシスト設定 > 「フォーカスガイドサブ枠表示」でサブ枠を表示することができる。ただし、「デジタ ルテレコン」が有効のときはサブ枠を表示できない。
- サブ枠は、AFモードが「ワンショット」のとき、またはレンズのフォーカスモードがマニュアルのときのみ表示で きる。

#### 2 LCDモニター画面上のフォーカスを合わせたい被写体にタッチして、フォーカスガイド枠を移動する

- ジョイスティックを8方向のいずれかに押して、フォーカスガイド枠を移動することもできる。CANCELを押すと、 フォーカスガイド枠が画面の中央に戻る。
- 画面にガイド枠とサブ枠が表示されているときにSETを押すと、ガイド枠とサブ枠が入れ換わる。
### 3 必要に応じて、手動でフォーカスを調整する

• ピントが合うと、ガイド枠が緑色になる。

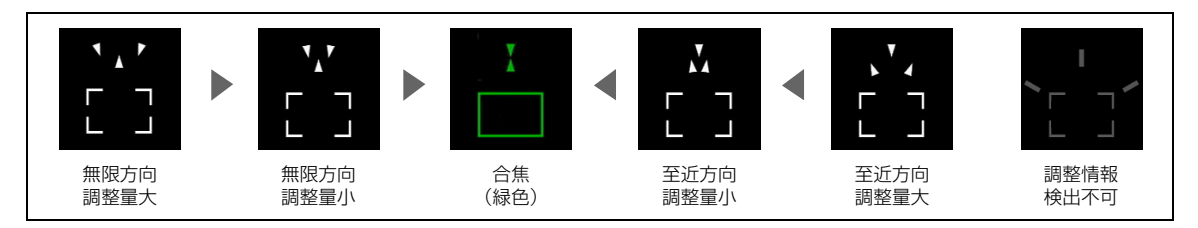

 $MEMO$ 

● オートフォーカスでピントが合いにくい撮影条件/設定 (10 [75](#page-74-0)) では、ガイドが正しく表示されないことがありま す。

### デュアルピクセルフォーカスガイドが使えないとき

- ワンショットAF、AFブーストMF、またはコンティニュアスAFの調整中。
- 現在の絞り値がF13以上のとき。
- 一部のRF / EFシネマレンズ (□ [210](#page-209-0)) を除く、マニュアルフォーカスレンズ装着時。

### ピーキング

本機では2つのピーキングをメニューで切り換えて使用できます。

#### 1 PEAKING (ピーキング) ボタンを押す

- 画面に 2001 または 2002 が表示され、画面の映像の輪郭が合焦状態 に応じて強調される。
- もう一度、PEAKINGボタンを押すと、ピーキング表示が解除され る。
- ダイレクトタッチコントロール (M [48](#page-47-0)) で、「ピーキング1| / 「ピーキング2」を入/切することもできる。
- MENU > 個 アシスト設定 >「ピーキング: XXXXX」で、各端子/ 出力先ごとにピーキング表示を入/切することもできる。

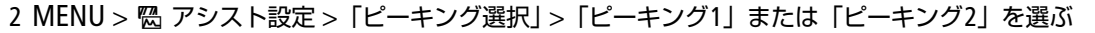

### 拡大表示

### 1 MAGN. (拡大) ボタンを押す

- 画面に MM 表示され、画面の中心部\*を中心に約2倍に拡大される。 \* 各種AF枠や顔検出枠、フォーカスガイド枠が表示されているときは、枠の中 心部となる。
- 画面の右上に拡大領域の位置を示すオレンジ色の枠が表示される。
- SETを押すたびに、拡大倍率が2倍→5倍→10倍→2倍→5倍→10倍のよ うに切り換わる。
- 2 必要に応じて拡大位置を移動して、拡大表示した部分を確認する
	- ジョイスティックを8方向のいずれかに押すか、LCDモニター画面上を ドラッグして拡大位置を移動させる。
	- CANCELを押すと、拡大位置が画面の中央に戻る。
	- もう一度MAGN.ボタンを押すと拡大表示が解除される。

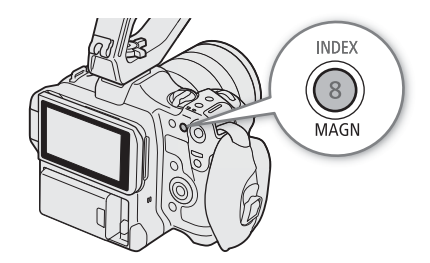

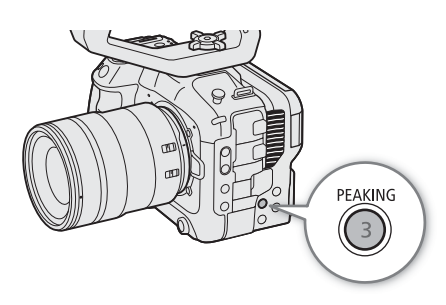

 $MEMO$ 

- ピーキング/拡大表示について:
	- ピーキングの色、ゲイン、周波数は、MENU > < アシスト設定 > 「ピーキング1」または「ピーキング2」でそれ ぞれ設定できます。
	- MENU > 個アシスト設定 > 「Magnification出力先」で拡大表示の出力先を選べます。
	- 記録される動画/静止画には影響しません。
	- 拡大表示中に、記録信号形式 (CD [50](#page-49-0))や、MENU > ♥ カメラ設定 >「電子IS」を設定したり、スロー &ファスト モーション記録モードを入/切したりすると、拡大表示が解除されます。
- ピーキング/拡大表示は、カラーバーの表示中に使用できません。
- MENU > 码アシスト設定 > 「Magnification有効時白黒」を「入」にすると、拡大表示使用時に、画面を白黒表示しま す。記録される映像や外部出力には影響しません。

### ワンショットAFで調整する

AF枠内の被写体に自動でピントを合わせます。操作を行ったときに1度だけ合焦動作を行います。AF枠の位置/タイプ は変更できます。

1 レンズのフォーカスモードをオートにする (□ [71](#page-70-0))

- 2 MENU > ♥ カメラ設定 > 「AFモード」 > 「ワンショット」を 選ぶ
- 3 必要に応じてAF枠の位置/タイプを変更する (M [76](#page-75-0))
- 4 ONE-SHOT AFボタンを押し続ける
	- 画面に白い枠 (ワンショットAF枠) が表示され、自動的にフォーカス の調整を行う。顔検出AFを使用中は、主な被写体と判断した顔の枠が 白いAF枠に変わる。
	- ピントが合うと、AF枠が緑色に変わる。ピントが合わないときは、AF枠が赤色に変わる。
	- ONE-SHOT AFボタンを離すとAF枠が消える。

#### $MEMO$

- 顔検出AFが「顔限定」で、顔が検出されていない場合、ワンショットAFは動作しません。
- 現在の絞り値がF13以上のときは、従来方式(コントラストAF)で調整します。

### AFブーストMFで調整する

ねらった被写体に対して、大まかなフォーカス調整をマニュアルで行い、合焦位置に近づくとAFで自動調整します。高 解像度(4K以上)の撮影でピントが甘くなるのを防ぎたいときなどに使用します。また、調整情報が検出できないとき に不確実な調整動作を行わないため、コンティニュアスAFよりも安定して調整できます。

1 レンズのフォーカスモードをオートにする(□ [71](#page-70-0))

### 2 MENU > ♥ カメラ設定 > 「AFモード」 > 「AFブーストMF」 を選ぶ

● フォーカス位置が手動調整領域内のときは、画面に黄色のAF枠 (AFブーストMF枠) が表示される。

### 3 必要に応じてAF枠の位置/タイプを変更する(M [76](#page-75-0))

### 4 フォーカスリングを回して、調整する

- フォーカス位置が合焦位置に近づき自動調整領域に入ると、画面のAF枠が白色に変わり、自動的にピント合わせを 行う。
- フォーカス位置が自動調整領域内にある間は、常に自動調整する。
- 至近方向の調整ができないときは、画面のAF枠が赤色に変わる。

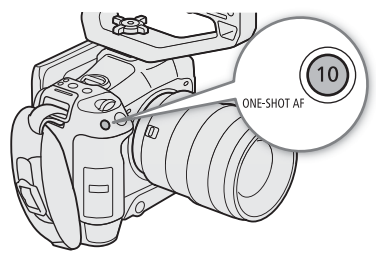

### コンティニュアスAFで調整する

画面中央の縦横それぞれ80%のエリア内の被写体を対象にして、フォーカスを常に自動調整します。

### 1 レンズのフォーカスモードをオートにする (∩ [71](#page-70-0))

### 2 MENU > ♥ カメラ設定 > 「AFモード」 > 「連続」を選ぶ

- AF枠が「大」または「小」のときは、画面に白いAF枠(コンティニュアスAF枠)が表示される。
- 顔検出AFを使用中は、主な被写体と判断した顔に白い枠が表示される。
- 至近方向の調整ができないときは、画面のAF枠が赤色に変わる。

### 3 必要に応じてAF枠の位置/タイプを変更する (CD [76](#page-75-0))

#### $MENO$

#### オートフォーカス機能について

- ピントが合う位置は、被写体条件や明るさ、ズーム位置などの撮影条件によってわずかに変動します。撮影を開始す る前に再度ピントを確認してください。
- 次の場合、ピント合わせに時間がかかることがあります。
- フレームレートが29.97P、25.00P、24.00P、23.98Pのいずれかのとき。
- 一部のレンズでは、ピントが合うまでの時間がかかったり、適切なピント合わせができなかったりすることがあり ます。詳細情報については、キヤノンのホームページでご確認ください。
- オートフォーカスの調整速度や応答性を変更できます。対応レンズの詳細については、キヤノンのホームページをご 覧ください。
	- MENU > ( カメラ設定 > 「AFスピード」で、AFスピード(ピントが合うまでの速度)を10段階で選択できます。
	- MENU > ♥ カメラ設定 >「AFレスポンス」で、AFの応答性を7段階で選択できます。
	- コンティニュアスAFで調整中にONE-SHOT AFボタンを押し続けると、一時的に最大のAFスピード/応答性で調整し ます。ピントが大きく外れた状態から素早く合焦させたいときや、合焦状態を維持して被写体に追従したいときな どに使用します。
- 次のときはオートフォーカスが動作しません。
	- スロー &ファストモーション記録モードで、オートフォーカスが使用できないレンズの装着時。
	- スロー &ファストモーション記録で、撮影フレームレートが、24P、25P、30P、48P、50P、60P、100P、120P以外 のとき。
- コンティニュアスAFが動作しないとき
	- フォーカスモードスイッチがないEFレンズを装着時。
	- REMOTE端子に接続したリモコンでフォーカス操作中。

<span id="page-74-0"></span>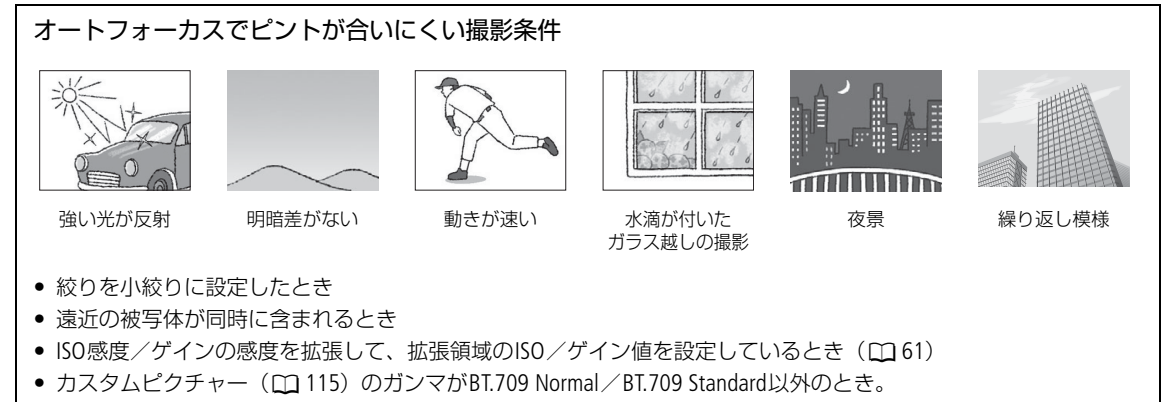

• RAW形式で記録するとき

### フォーカス位置を固定する(AFロック)

コンティニュアスAFまたはAFブーストMF中にフォーカス位置を固定することができます。

#### 1 オートフォーカスの動作中にAF LOCKボタンを押す

- フォーカスが固定され、画面の白い枠 (AF枠) と AF が灰色に変 わる。顔を検出中は、主な被写体の顔に灰色の枠が表示される。
- フォーカスガイドが「入」のときは、画面の枠はフォーカスガイ ドのガイド枠に変わる。
- •「AFロック(押下時有効)」を割り当てたアサインボタンで操作す ると、アサインボタンの押下げ中のみフォーカスがロックされる。
- 2 もう一度AF LOCKボタンを押すと、AFロックが解除される

# $\leftarrow\qquad$ AF LOCK  $12$

#### $MENO$

### AFロックが自動的に解除されるとき

- 電源の切/入、システム周波数の変更を行ったとき。
- レンズを着脱したとき。
- MENU > ♥ カメラ設定 > 「AFモード」を「ワンショット」に変更したとき。
- スロー &ファストモーション記録モードで、撮影フレームレートが、24P、25P、30P、48P、50P、60P、100P、 120P以外のとき。

### <span id="page-75-0"></span>AF枠の位置/タイプを変更する

オートフォーカスで調整するときに、画面に表示されるAF枠(顔検出AF/追尾用の枠を除く)の位置/タイプを変更す ることができます。AF枠のタイプを「大」または「小」に設定しているときはAF枠の位置を移動できます。

### 1 MENU > "■ カメラ設定 > 「AF枠位置」 > いずれかを選ぶ

- 可動: LCDモニター画面上をタッチして、AF枠を移動できる。ジョイスティックを8方向のいずれかに押し て、AF枠を移動することもできる。CANCELを押すと、AF枠が画面の中央に戻る。
- 中央固定: AF枠を画面の中央に固定する。

### 2 MENU > ♥ カメラ設定 > 「AF枠」 > いずれかを選ぶ

- 全域\*: 画面中央部にある被写体にピントが合うように自動的にAF枠を設定する。画面に枠は表示されない。
- 大: 標準的な大きさのAF枠。
- 小: 「大」の横幅を1/3にした大きさのAF枠。

\* MENU > ', カメラ設定 > 「AFモード」が「連続」のときのみ選択可能。

 $MENO$ 

•「デジタルテレコン」が有効のときは、「小」のAF枠が「中央固定」で表示されます。

## 顔を検出してフォーカスを合わせる(顔検出AF)

人物の顔を検出して、検出した複数の人物の中からメインの被写体を自動的に決定し、メインの被写体が動いても自動 的に追尾します。顔検出したメインの被写体の瞳を検出する(瞳検出)こともできます。オートフォーカス機能を併用 すれば、自動的にメインの被写体にピントを合わせることができます(顔検出AF)。また、デュアルピクセルフォーカス ガイドを使用すれば、メインの被写体に手動でフォーカス調整することもできます。さらに、メインの被写体は変更す ることもできます。

### 1 MENU > ♥ カメラ設定 > 「顔検出&追尾」 > 「入」を選ぶ

- スロー &ファストモーション記録モードで、撮影フレームレートが、24P~120P以外のときは使用できない。
- 2 MENU > ♥ カメラ設定 > 「顔検出AF」 > 顔が検出されないときの動作を選ぶ
	- 顔優先: AFモードの設定に応じた調整方法になる。
	- 顔限定: ピントが固定される。
	- 画面に 3 (顔優先) または 6 (顔限定) が表示される。
	- 瞳検出を有効にしないときは、操作4に進む。
	- スロー &ファストモーション記録モードで、撮影フレームレートが、24P、25P、30P、48P、50P、60P、100P、 120P以外のときは使用できない。

### 3 MENU > ♥ カメラ設定 > 「瞳検出 | > 「入 | を選ぶ

4 必要に応じて、MENU > " カメラ設定 > 「頭部検出モード」 > 「顔 / 頭部から検出」を選ぶ 顔から検出: 人物の顔を検出する。検出した顔が後ろを向いても検出し続ける。 顔 / 頭部から検出:「顔から検出」に加え、人物の頭部からも検出する。

### 5 カメラを人物に向ける

- 検出したすべての顔に枠が表示される。複数の顔が検出されたときは、メインの被写体を自動的に決定し、メイン の被写体の顔の枠に◀と▶が付く。
- ジョイスティックを左右に押すと、メインの被写体が別の人物に切り換わる。瞳検出を有効にして、両方の瞳が検 出されているときは、ジョイスティックを左右に押すと、任意の瞳を選べる。メインの被写体の顔や瞳の枠は、 オートフォーカスのときは、白色で、マニュアルフォーカスのときは、灰色または黄色\*で表示される。 \* AFモードが「AFブーストMF」でフォーカス位置が手動調整領域内のとき。
- コンティニュアスAF のときは、メインの被写体と判断した顔や瞳に継続してピントを合わせる。
- ワンショットAF のときは、ONE-SHOT AF ボタンを押すと、メインの被写体と判断した顔や瞳にピントを合わせる。
- 追尾 (M [78](#page-77-0)) と併用すると、メインの被写体を確実に追尾することができる。LCDモニター画面上の被写体をタッ チすると、追尾が開始され、顔検出枠や瞳検出枠が2重枠【【』(追尾枠)に変わる。

#### 設定可能な項目

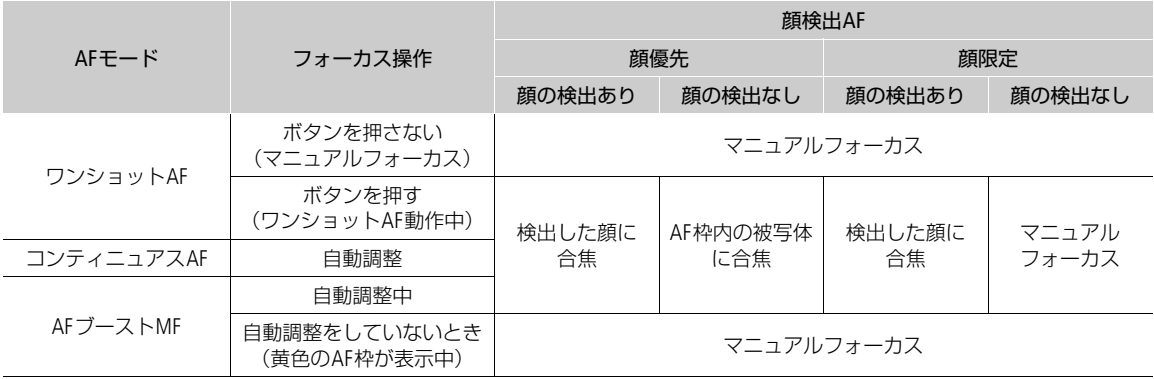

#### $MEMO$

#### 顔が検出されない主な例

- 顔が画面全体に対して極端に小さい、大きい、暗い、または明るいとき。
- 顔が横や斜めを向いていたり、顔の一部が隠れたりしているとき。顔が上下逆さまのとき。

#### 顔検出AFまたは追尾、瞳検出が使用できない場合

- スロー &ファストモーション記録モード以外で、シャッタースピードが1/30秒未満(システム周波数が59.94 Hz 時)、1/25秒未満(同50.00 Hz時)、1/24秒未満(同24.00 Hz時、または59.94Hz時でフレームレートが23.98P)のと き。
- フォーカスガイドのガイド枠とサブ枠表示が「入」で、かつ、AFモードが「ワンショット」か、またはレンズの フォーカスモードがマニュアルのとき。
- マニュアルフォーカスレンズの装着時。
- 「デジタルテレコン」が有効のとき。
- スロー &ファストモーション記録モードのフレームレートが下記のとき。

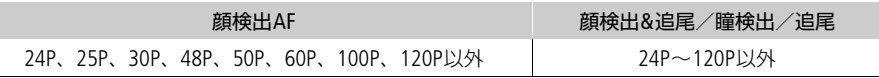

- 人物以外の被写体を、誤って顔として検出することがあります。そのときは「顔検出&追尾」を「切」にしてくださ い。
- •「顔検出&追尾」や「顔検出AF」、「瞳検出」を割り当てたアサインボタンを押して、それぞれの機能を設定することも できます (□ [107](#page-106-0))。

### <span id="page-77-0"></span>選んだ被写体を追尾する

ねらった被写体を追尾し、AFモードやAF枠のタイプの設定に応じて、追尾対象の被写体にピントを合わせることができ ます。

### AFモードが「連続」でAF枠が「全域」のとき

### LCDモニター画面上の追尾したい被写体をタッチする

- 2重枠【】(追尾枠) が表示されて、選んだ被写体の追尾が始まる。
- CANCELを押すと追尾を終了する。
- 追尾に失敗すると∏が表示される。もう一度被写体を選ぶ。

### AF枠が「全域」または「大」、「小」のとき

### 1 アサインボタンに「追尾」を割り当てる (□[107](#page-106-0))

### 2「追尾」を割り当てたアサインボタンを押す

- 追尾待機モードになり、画面に♪♪が表示される。
- もう一度アサインボタンを押すか、CANCELを押すと追尾待機モードを終了する。

### 3 LCDモニター画面上の追尾したい被写体をタッチする

- •いが2重枠: "(追尾枠)に変わり、選んだ被写体の追尾が始まる。
- ジョイスティックを8方向のいずれかに押して☆ の中央を被写体に合わせた後、SETを押しても追尾を開始できる。
- 追尾に失敗すると♪ が約1秒間赤色になる。もう一度被写体を選ぶ。
- 追尾被写体が、オートフォーカスの処理対象になる。

### 4 SETまたは「追尾」を割り当てたアサインボタンを押す

- 追尾を終了して追尾待機モードに戻る。
- CANCELを押すと追尾を終了し、AFモードに応じたAF枠が表示される。

### $(MEMO)$

- 特徴が似た別の被写体を誤って追尾することがあります。そのときは、被写体を選択しなおしてください。
- •「顔検出AFまたは追尾、瞳検出が使用できない場合」と同じ条件で追尾も使用できません。

## 手ブレを補正する

手ブレによる映像の揺れを電子的に軽減します。補正は、広角(ワイド)方向のときに最も効果が高くなり、望遠(テ レ)方向になるほど効果が低くなります。

### 1 MENU > ♥ カメラ設定 > 「電子IS」 > 「入」を選ぶ

- •「電子IS」を割り当てたアサインボタンで入/切することもできる。
- 画面に が表示される。
- 2 通信により焦点距離を取得できないレンズのときは、MENU > ♥ カメラ設定 > 「レンズ焦点距離」 > 数値 (焦点距離) を入力する (□ [23](#page-22-0))
	- 入力した焦点距離に応じて手ブレが補正される。
- 3 アナモフィックレンズを装着しているときは、MENU > '貝カメラ設定 > 「アナモフィック補正」 > 手ブレを補正するスクイーズ倍率を選ぶ
	- ●「レンズスクイーズ連動」を選んだときは、MENU > ■記録/メディア設定 >「メタデータ」 >「レンズスクイーズ」 で設定している倍率に応じて手ブレが補正される。

 $MEMO$ 

- レンズの手ブレ補正機能がOFFのときは、カメラ本体の手ブレ補正も無効( が点滅)になります。RF-S レンズを装 着しているときは、MENU > ♥ カメラ設定 > 「レンズ光学IS」 > 「入」を選んでレンズの手ブレ補正機能をONにして ください。
- •「電子IS一時停止」を割り当てたアサインボタンを押下げ中は、カメラの手ブレ補正を行いません( が灰色で表示)。 レンズの手ブレ補正には影響しません。
- 手ブレ補正の効果により、被写体や撮影条件によって、被写体のブレが目立つ(被写体が一瞬ボケたように見える) ことがあります。
- 次のときは、手ブレ補正を「切」にすることをおすすめします。
	- TS-Eレンズやフィッシュアイを装着したとき。
	- 三脚を用いた撮影など手ブレが発生しない状況。
- 手ブレが大きいときは、補正しきれないことがあります。

#### カメラ本体の手ブレ補正が無効になるとき

- 焦点距離が1000mmを超えるレンズの装着時
- RAW形式で記録するとき

## <span id="page-78-0"></span>大きな手ブレを補正して撮る

画面中央の2Kの領域の外側を電子手ブレ補正用領域とすることで、より大きな手ブレを補正して撮影します。解像度が 2048x1080以下のときに使用でき、センサーモードを「Super 16mm (Crop)」にしたときの画角で撮影されます。

### 「電子IS」が「入」のときに、MENU > '貝 カメラ設定 >「Super16電子IS」 >「入」を選ぶ

• 画面に が表示される。

[ MEMO ]

- レンズによっては、十分な補正効果を得られないことや、最適な補正効果を得るためにレンズの手ブレ補正機能を制 限することがあります。
- シャッタースピードによっては、かえって被写体のブレが目立つ(一瞬被写体がボケたように見える)ことがありま す。その場合は、シャッタースピードを高速(目安として1/180秒以上)にすることをおすすめします。
- RAW形式で記録するときは使用できません。

## ズームを操作する

ズーム調整に対応するEFシネマレンズ (LC1[210](#page-209-0))、パワーズームアダプター PZ-E1を装着したEFレンズ、またはパワー ズームアダプター PZ-E2を装着したRFレンズを取り付けると、本機からズームを操作することができます。また、ネット ワークに接続した機器からブラウザーリモート(10[158](#page-157-0))を使って操作することもできます。 メニューでデジタルテレコンを選んで、焦点距離をテレ側に移動させることもできます(RAW記録時を除く)。

### レンズのズームモードを選ぶ

レンズのスイッチを操作して、レンズのズームモード(オート、マニュアル)を選択します。レンズの操作部名称がレ ンズによって異なることがあります。詳しくはレンズ/レンズアクセサリーの説明書をご覧ください。

### レンズのズームモードをオートにする

• レンズのズーム操作が、本機から行えるようになる。

### 調整する

1 レンズのズームモードをオートにする

### 2 MENU > ♥ カメラ設定 > 「カメラグリップズーム」 > 「入」 を選ぶ

- 3 MENU > '貝 カメラ設定 >「カメラグリップズームスピード」 > いずれかを選ぶ
- ズームスピードは固定速で、「1」が最も遅く、「16」が最も速い。

### 4 ジョイスティックを上下に操作して、ズームを調整する

● 上に操作すると望遠(テレ)方向に、下に操作すると広角(ワイド)方向に調整できる。

#### $MENO$

- リモートコントローラー RC-V100のZOOMダイヤルを使って、調整することもできます。
- ズームスピードを低速に設定していると、レンズの動き出しまでに時間がかかることがあります。

### デジタルテレコンを使う

MENU > " カメラ設定 > 「デジタルテレコン」 > いずれかの倍率を選ぶと、焦点距離が選んだ倍率分テレ側に移動しま す。

## マーカー/ゼブラパターン/フォルスカラーを表示する

画面にマーカーを表示すると、構図を決めるガイドにしたり、適切なセーフティーゾーンを確認したりできます。ゼブ ラパターンを表示すると、露出オーバーになる領域を把握できます。フォルスカラーを表示すると、撮影している映像 の露出が正しいか確認できます。これらの表示は、画面とHDMI OUT端子に出力でき、個別に入/切できます。記録され る映像には影響しません。

### マーカーを表示する

構図を決める際のガイドとして、次の種類のマーカーを表示することができます。マーカーの色は、それぞれのマー カーで選べます。

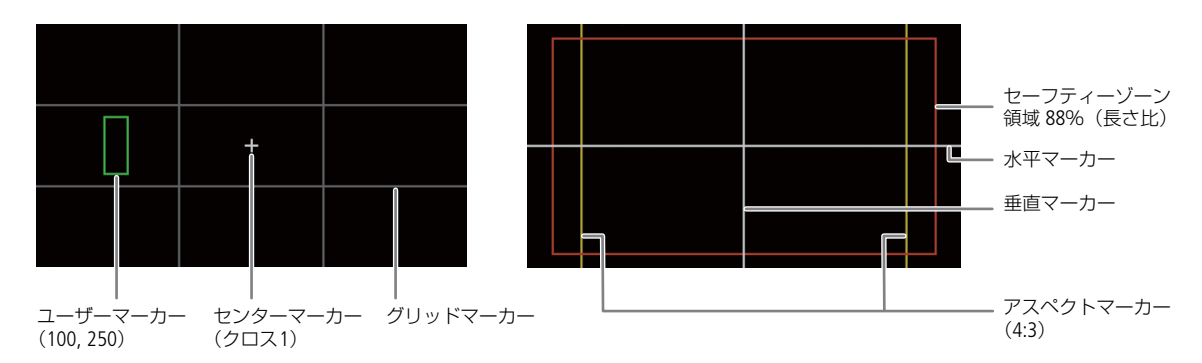

センターマーカー: 画面の中央を示すマーカー。中央のマーカー形状は選べる。

水平マーカー、垂直マーカー: 画面の水平または垂直を示すマーカー。

グリッドマーカー: 画面の垂直と水平を格子状で示すマーカー。

アスペクトマーカー: アスペクト比を示すマーカー。さまざまなアスペクト比で、色枠の表示 または映像以外の部分のマスク表示ができる。アスペクト比は任意の値 を指定することもできる。

セーフティーゾーンマーカー: セーフティーゾーンを示すマーカー(色枠またはマスク表示)。セーフ ティーゾーンは、基準領域と、それに対する長さまたは面積で設定でき る。

ユーザーマーカー 1、ユーザーマーカー 2: 矩形を示すマーカー。矩形は2つまで表示でき、矩形のサイズや位置も それぞれ設定できる。

### 1 MENU > ス アシスト設定 > 「マーカー : XXXXX」のいずれか > 「入」を選ぶ

- •「入」に設定した出力先へのマーカー出力が有効になる。
- ダイレクトタッチコントロール (□[48](#page-47-0)) で、「マーカー:LCD」を入/切することもできる。
- •「切」にすると、マーカーの設定を個別に行っていてもマーカーは表示されない。
- 2 表示するマーカーの種類を決めて、マーカーの設定をする
	- 異なるマーカーを同時に表示できる。

### センターマーカー/水平マーカー/垂直マーカー/グリッドマーカーを設定する

- 1 MENU > 個 アシスト設定 >「センターマーカー」、「水平マーカー」、「垂直マーカー」、「グリッドマー カー」のいずれか > いずれかの色を選ぶ
	- •「切」を選ぶと、マーカーを表示しない。
- 2 センターマーカーを選んだときは、MENU > 岡 アシスト設定 >「センターマーカータイプ」 > いずれか を選ぶ

### アスペクトマーカーを設定する

- 1 MENU > 陽 アシスト設定 > 「アスペクトマーカー」 > いずれかの色かマスクの透過度を選ぶ •「切」を選ぶと、マーカーを表示しない。
- 2 MENU > 陽 アシスト設定 > 「マーカー アスペクト比」 > いずれか選ぶ
- 3「カスタム」を選んだときは、MENU > 陽 アシスト設定 >「マーカー カスタムアスペクト比」 > アスペ クト比の数値を入力する(□ [23](#page-22-0))

#### $MENO$

#### アスペクトマーカーが表示されないとき

- 解像度が3840x2160/1920x1080で、マーカーのアスペクト比が「16:9」のとき。

- 解像度が4096x2160/2048x1080で、マーカーのアスペクト比が「1.90:1」のとき。

いずれも「カスタム」で同じアスペクト比を設定したときも同様。

### セーフティーゾーンマーカーを設定する

セーフティーゾーンの領域をマーカーまたはマスクで表示します。セーフティーゾーンの領域は、映像全体またはアス ペクトマーカー領域のいずれかに対して、長さ比または面積比で指定します。

- 1 MENU > 陽 アシスト設定 > 「セーフティーゾーンマーカー」 > いずれかの色かマスクの透過度を選ぶ •「切」を選ぶと、マーカーを表示しない。
- 2 アスペクトマーカーを表示しているときは、MENU > 畷 アシスト設定 > 「マーカー セーフティーゾー ン基準」 >「映像全体」または「アスペクトマーカー領域」を選ぶ
- 3 MENU > 際 アシスト設定 > 「セーフティーゾーン領域」 > いずれかの領域を選ぶ
	- セーフティーゾーンにする領域は、パーセントと比率(長さ、または面積)の組み合わせから選ぶ。

### ユーザーマーカーを設定する

ユーザーマーカー 1とユーザーマーカー 2の2種類があり、色、サイズ、位置を個別に設定できます。

#### 1 MENU > 際 アシスト設定 > 「ユーザーマーカー xl > いずれかの色を選ぶ

- •「切」を選ぶと、マーカーを表示しない。
- 2 MENU > ス アシスト設定 > 「ユーザーマーカー x サイズ」 >幅と高さの数値を入力する ([1[23](#page-22-0))
- 3 MENU > 際 アシスト設定 > 「ユーザーマーカー x 位置 | > 水平方向と垂直方向の座標値を入力する  $(M 23)$  $(M 23)$  $(M 23)$

 $MEMO$ 

- 画面表示のDISPレベルを設定すれば、マーカーだけを表示することもできます (101[45](#page-44-0))。
- •「マーカー : XXXXX」を割り当てたアサインボタンを押して、各出力先のマーカー表示を入/切することもできます  $(M 107)$  $(M 107)$  $(M 107)$ <sub>。</sub>

## ゼブラパターンを表示する

露出オーバーで白とびするおそれがある領域に、縞状のパターンを表示することができます。ゼブ ラパターンには「ゼブラ1」と「ゼブラ2」の2種類があり、2つを同時に表示することもできます。 ゼブラ1は設定した輝度レベル ±5%の領域にゼブラパターン1を表示します(輝度レベルは5±5%~ 95±5%の範囲。5%刻みで設定可能)。ゼブラ2は設定した輝度レベル以上の領域にゼブラパターン2 ゼブラ1 ゼブラ2を表示します(輝度レベルは0%~100%の範囲。5%刻みで設定可能)。

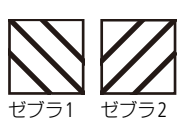

- 1 ZEBRA (ゼブラ) ボタンを押して、出力先に設定している 端子や機器のゼブラパターンを表示する
	- ダイレクトタッチコントロール (M [48](#page-47-0)) で、「ゼブラ:LCD」を 入/切することもできる。
	- •「ゼブラ: XXXXX」を割り当てたアサインボタンを押して、各出力先 のゼブラパターン表示を入/切することもできる(□ [107](#page-106-0))。

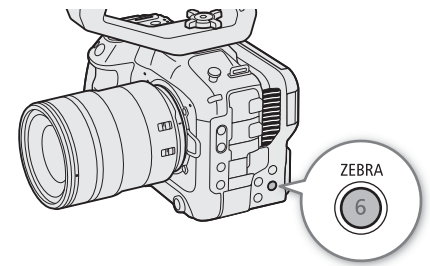

- 2 MENU > 恐 アシスト設定 > 「ゼブラ選択」 > いずれかを 選ぶ
- 3 MENU > 際 アシスト設定 > 「ゼブラ1レベル」または「ゼブラ2レベル」 > いずれかの輝度レベル を選ぶ

### フォルスカラーを表示する

撮影時、フォルスカラーを表示して、映像の輝度レベルを色で確認できます。

### MENU > A アシスト設定 >「フォルスカラー : XXXXX」のいずれか >「入」を選ぶ

- ダイレクトタッチコントロール (C1[48](#page-47-0)) で、「フォルスカラー:LCD」を入/切することもできる。
- •「フォルスカラー : XXXXX」を割り当てたアサインボタンを押して、各出力先のフォルスカラー表示を入/切すること もできる (□ [107](#page-106-0))。

 $MEMO$ 

• MENU > A アシスト設定 >「フォルスカラーインデックス」でフォルスカラーのインデックスを表示できます。

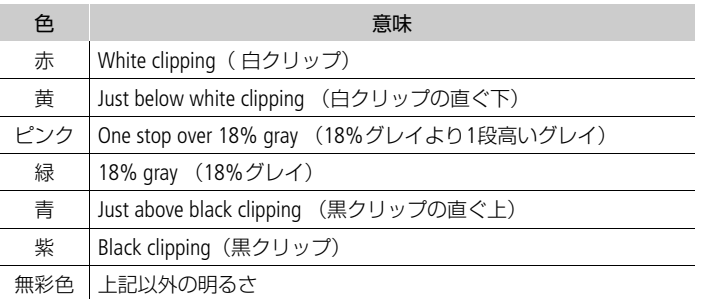

• カスタムピクチャーのLookファイルが有効のときは、正しい輝度レベルの色で表示されないことがあります。

## タイムコードを設定する

タイムコードを内蔵のタイムコードジェネレーターで生成して、映像とともに記録メディアに記録できます。タイム コードは、TIME CODE端子またはHDMI OUT端子に出力できます。また、設定しているフレームレートによって、ドロッ プフレームとノンドロップフレームを選択できます(□ [84](#page-83-0))。

### <span id="page-83-1"></span>タイムコードのモードを選ぶ

タイムコードのモードを選びます。

### MENU > ♥ システム設定 > 「Time Codeモード」 > いずれかを選ぶ

- Preset: タイムコードを任意の初期値から開始する。タイムコードの初期値は「00:00:00 . 00」。以降の操作でタ イムコードの歩進方法と任意の初期値を設定する。
- Regen.: タイムコードは記録時に歩進する。記録メディアに記録されている最後のタイムコードを読み出し、その続 きから歩進する。同一の記録メディアに記録している間、タイムコードは記録したクリップの順で連続する。

### タイムコードの歩進方法を選ぶ

タイムコードのモードに「Preset」を選んだときは、タイムコードの歩進方法を選びます。

### MENU > ♦ システム設定 > 「Time Code Run | > いずれかを選ぶ

- Rec Run: タイムコードは記録時に歩進する。タイムコードの初期値は任意に設定可能。同一の記録メディアに記録し ている間、タイムコードは記録したクリップの順で連続する。
- Free Run: タイムコードは、記録状態に関係なく常に歩進する。初期値は任意に設定可能。

### タイムコードの初期値を設定する

タイムコードのモードに「Preset」を選んだときは、タイムコードの初期値を設定します。

### 1 MENU > ♦ システム設定 > 「Time Code設定 | >「変更」を選ぶ

- タイムコードの設定画面が表示され、「時」の桁が選択される。
- •「リセット」を選ぶと、タイムコードが「00:00:00.00」(NDF時は「00:00:00:00」)にリセットされる。「Free Run」を 選んでいるときは、リセット後のタイムコードから歩進を続ける。

### 2 タイムコードの初期値の数値を入力する(M [23](#page-22-0))

• タイムコードのモードに「Free Run」を選んでいるときは、この時点で設定値のタイムコードから歩進する。

### <span id="page-83-0"></span>ドロップフレームを切り換える

フレームレートを59.94P、59.94i、または29.97Pに設定しているときは、ドロップフレーム(DF)、またはノンドロップ フレーム(NDF)を切り換えることができます。なお、フレームレートが59.94P 、59.94i、29.97P以外のときはNDFに固 定されます。

### MENU > B システム設定 >「Time Code DF/NDF」 > いずれかを選ぶ

● DFとNDFで画面上のタイムコード表示が次のように異なる。<br>- DFのとき - 00:00:00 00 DFのとき 00:00:00.00<br>NDFのとき 00:00:00:00  $00:00:00:00$ 

### タイムコードの表示について

タイムコードの設定や状態を表わす文字が、画面のタイムコードの横に表示されます。

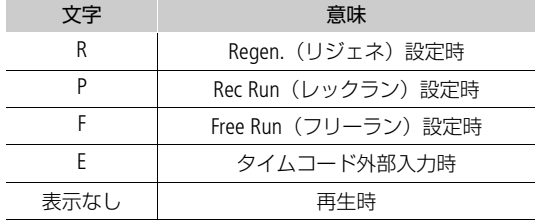

 $MEMO$ 

- タイムコードのフレームカウントは、フレームレートが23.98P / 24.00Pのときは0 ~ 23、25.00P / 50.00i / 50.00Pのと きは0~24、それ以外は0~29となります。
- スロー &ファストモーション記録モードやフレーム記録モード、インターバル記録モードのときは、「Free Run」は使 用できません。また、プレ記録のときは「Free Run」固定となります。
- スロー&ファストモーション記録モードやフレーム記録モード、インターバル記録モードのときは、本機の各出力端 子にタイムコードを出力できません。
- ドロップフレーム、ノンドロップフレームを混在させて録画すると、撮影開始時のタイムコードが不連続になること があります。
- 内蔵のリチウム電池の残量があれば、バッテリーなどの電源がなくても、フリーランタイムコードは歩進します。
- •「Time Code」を割り当てたアサインボタンを押して、MENU > Y システム設定のタイムコードを設定するメニュー ページを表示することもできます (□ [107](#page-106-0))。

### <span id="page-84-0"></span>ユーザービットを設定する

8桁の16進数、撮影時刻、または撮影日(年月日)をユーザービットとして設定できます。16進数は、0 ~ 9とA ~ Fの 英数字を使用できます。ユーザービットは映像と一緒に記録され、TIME CODE端子/HDMI OUT端子から出力できます。 ユーザービットには、撮影情報や記録した映像の管理情報など、映像に付加したい情報を自由に設定できます。

1 MENU > ◆ システム設定 > 「User Bit タイプ」 > 「設定」、「時刻」または「日付」を選ぶ

•「時刻」または「日付」を選んだときは以降の操作は不要。

### 2「変更」を選ぶ

●「リセット」を選ぶと、ユーザービットが「00 00 00 00」にリセットされる。

3 ユーザービットに設定する数値と文字を入力する (M [23](#page-22-0))

## 外部機器と同期をとる

TIME CODE端子を使って、本機のタイムコードを外部入力のタイムコードに同期させることができます。同じジェネレー ターのタイムコードを複数のカメラに入力すれば、マルチカメラ撮影を行うことができます。本機のタイムコードを他 のカメラに出力してマルチカメラ撮影を行うこともできます。

### 外部機器と接続する

外部機器とタイムコードを同期させるときは、TIME CODE端子にタイムコード信号を入力します。TIME CODE端子の入出 力は、あらかじめメニューで切り換えます。

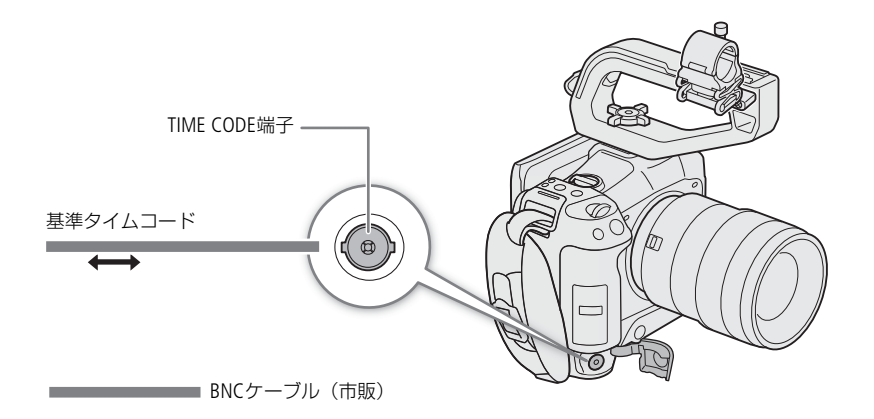

## 外部のタイムコード信号に同期する(タイムコード入力)

TIME CODE端子に入力されるLTC規格の信号を、タイムコードとして記録メディアに記録します。同時に入力されるユー ザービットも記録できます。TIME CODE端子の設定は、外部機器を接続する前に入力モードに切り換えます。なお、本機 のタイムコードの歩進方式 (11 [84](#page-83-1)) が「Free Run」のときのみ、タイムコードを入力できます。

### 1 MENU > ♦ システム設定 > 「TC In/Out | > 「In | を選ぶ

### 2 外部入力のユーザービットを記録するときは、MENU > ◆ システム設定 > 「User Bit 記録モード」 > 「External」を選ぶ

### $MENO$

- フレームレートが23.98P / 24.00Pのときは24フレーム信号のタイムコード、25.00P / 50.00i / 50.00Pのときは25フレー ム信号のタイムコード、その他のフレームレートのときは30フレーム信号のタイムコードを入力できます。
- タイムコードが入力されると本機のタイムコードが同期します。TIME CODE端子からケーブルを外しても、外部ロック 状態は保持されます。
- タイムコードが入力されない、または不正な値が入力されているときは、MENU > ◆ システム設定 > 「Time Code モード」と「Time Code Run」で設定した内部タイムコードが記録されます。
- DF/NDFは、外部入力されるタイムコードの設定に従います。
- プレ記録を設定した後、タイムコード入力を行うと、プレ記録したクリップのタイムコードが不連続になることがあ ります。
- ケーブルを外した状態で次の操作を行うと、タイムコードの同期が乱れます。ケーブルを再度接続すると、正しいタ イムコードに復帰します。
	- 電源の入/切
	- メディアモードへの切り換え
	- 記録信号形式の変更

### タイムコードを出力する

本機のタイムコードを、LTC規格の信号でTIME CODE端子から出力します。ユーザービットも同時に出力します。 MENU >  $\blacklozenge$  システム設定 > 「TC In/Out」 > 「Out」を選ぶ

### $MENO$

ユーザービットの出力について

設定されているユーザービット(口[85](#page-84-0))が出力され、メディアモードで再生するときは、TIME CODE端子からユーザー ビットを出力しません。

- スロー &ファストモーション記録時やフレーム記録時、インターバル記録時は、タイムコードとユーザービットを出 力しません。
- MENU > ₫記録/メディア設定 > 「HDMI Time Code」を「入」にすると、HDMI OUT端子の出力にタイムコードを重畳 できます (□ [131](#page-130-0))。

## 音声を記録する

本機では、以下に示す形式の音声を記録/再生できます。収録する音声は、外部マイク/外部ライン入力(INPUT端子)、 外部マイク(MIC端子)、内蔵マイクから選びます。また、HDMI OUT端子から出力される映像信号には音声信号が重畳さ れます。この音声信号を外部レコーダーで記録できます。

### 音声記録形式

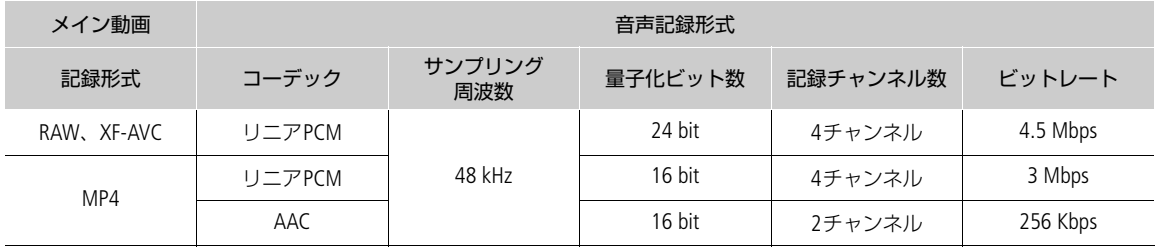

### <span id="page-87-0"></span>音声の設定と記録音声

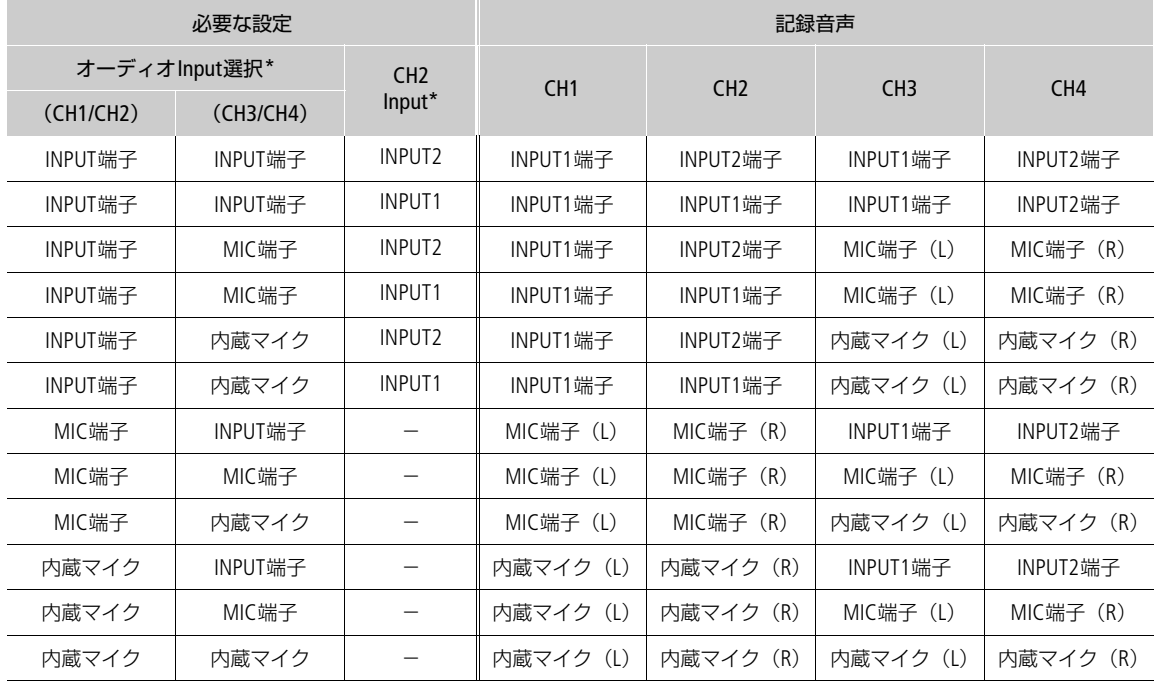

\* い オーディオ設定のメニュー項目

 $(MEMO)$ 

• AUDIO STATUS (オーディオステータス)ボタンを押すと、かオーディオ設定ス テータス画面が表示されます。オーディオ設定ステータス画面では、各記録チャ ンネルの設定と現在のオーディオ設定が確認できます(M [181](#page-180-0))。

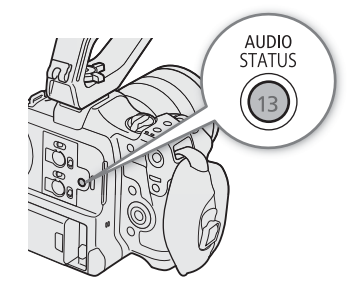

### MP4動画の音声記録形式を選ぶ

メイン動画またはサブ動画がMP4形式のときは、音声記録形式を選択します。

MENU > Æ記録/メディア設定 > 「メイン記録MP4オーディオ形式」または「サブ記録MP4オー ディオ形式 | > いずれかを選ぶ

### 外部マイク/外部音声入力機器を本機に接続する

INPUT端子には、ミニXLRコネクターの外部マイク/外部ライン入力機器(アナログ)を、MIC(マイク)端子には ∅ 3.5mmステレオミニプラグの外部マイクをそれぞれ接続できます。なお、マイクホルダーには、∅ 19 ~ 20 mmのマイ クを固定できます。

- 1 マイクのときは、外部マイク固定ネジをゆるめ (1)、外部マイクホルダーを開く(2)
- 2 マイクのときは、外部マイクを取り付けて固定(③) し、ケーブルをケーブルクランプにとめる
- 3 INPUT端子を使用するときは、INPUT 1 / INPUT 2端子 入力切り換えスイッチを「MIC +48V」以外にする  $\mathcal{A}(\mathcal{A})$
- 4 外部マイク/外部ライン入力機器のケーブルを本機 のINPUT端子 (6) またはMIC (マイク) 端子 (6) に接続する

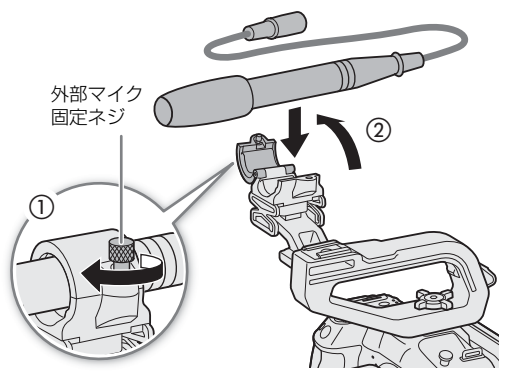

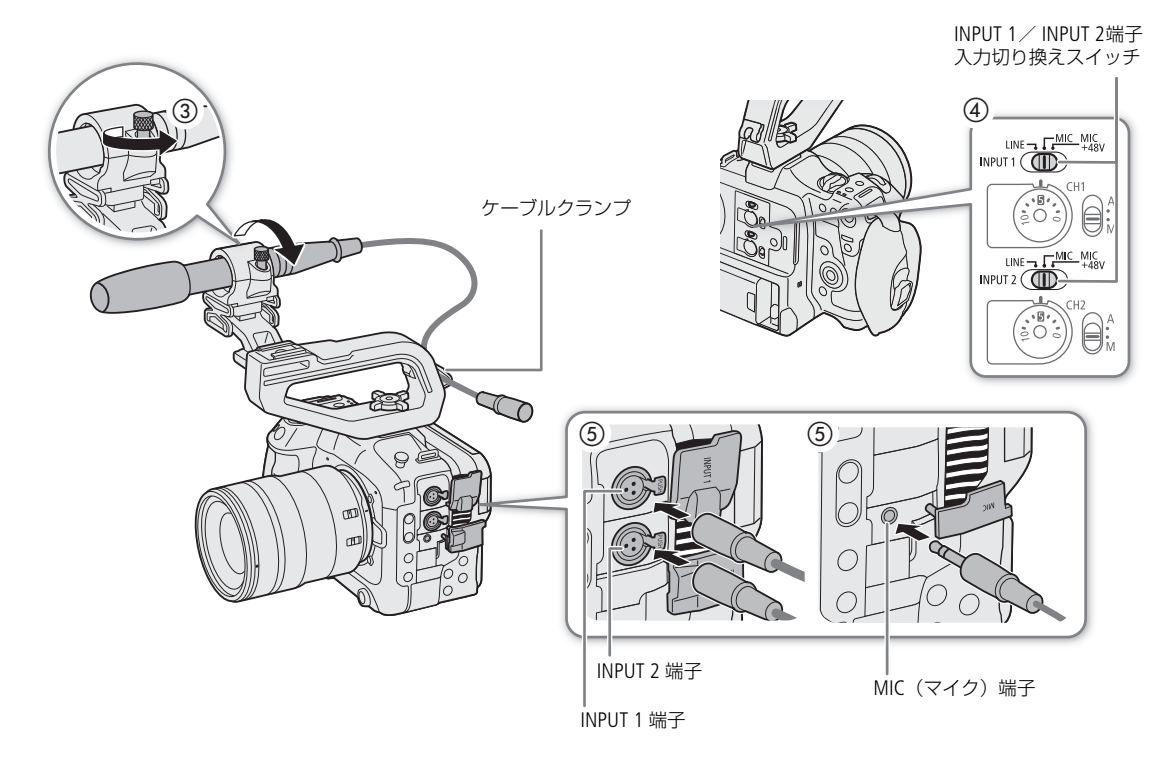

ご注意 • 故障の原因となるため、入力切り換えスイッチをMIC+48VにしているINPUT端子は、抜き差しをしないでください。

### INPUT 1/INPUT 2端子の入力を切り換える

INPUT 1端子とINPUT 2端子に接続した機器に応じて、INPUT 1 / INPUT 2端子入力切り換えスイッチを切り換えます。

### INPUT 1 / INPUT 2端子入力切り換えスイッチを、LINE、MIC、MIC +48Vのいずれかにする

• INPUT端子を1チャンネルのみ使用するときは、INPUT 1端子を使用する。

#### 「ご注意 ]

#### ファンタム電源が必要なマイクを使うとき

カメラの電源を切るか、各INPUT端子の入力切り換えスイッチをMICにして、+48V対応のマイクを接続した後、 MIC+48Vに切り換える。

• +48V対応のマイク以外の機器を各INPUT端子に接続するときは、各INPUT端子の入力切り換えスイッチをLINEまたは MICにしてください。MIC+48Vにすると、接続した機器が故障することがあります。

### MIC端子の入力を切り換える

MIC端子に接続した機器に応じて設定します。

### 1 MENU > ♪)) オーディオ設定 > 「MIC入力」を選ぶ

#### 2「MIC(電源供給有り)」、「MIC」、「LINE」のいずれかを選ぶ

•「MIC(電源供給有り)」を選ぶと、マイクに電源を供給する。

#### 「ご注意

#### 電源供給が不要なマイクを使うとき

電源供給が不要な外部マイクを接続して、「MIC入力」を「MIC(電源供給有り)」にすると、外部マイクが故障する恐れ があります。

### 内蔵マイクのモードを選ぶ

### MENU > ♪) オーディオ設定 >「内蔵マイクモード」 > いずれかを選ぶ

ボイスメモ: 編集時の映像/音声の同期補助用。モノラル音声。 ノーマル: ボイスメモより広い帯域の音声を録音可能。ステレオ音声。

#### **MEMO**

• ノーマルにすると帯域が広くなるため、本機の冷却ファンやレンズの動作音が記録されることがあります。

### 記録する入力音声を選ぶ

記録する音声は、CH1/CH2またはCH3/CH4の2チャンネルごとに選択します。「音声の設定と記録音声」(C) [88](#page-87-0))を参考 にして設定してください。

### 1 MENU > ♪)) オーディオ設定 >「オーディオInput選択」 >「CH1/CH2」を選ぶ

- 2「INPUT端子」、「MIC端子」、「内蔵マイク」のいずれかを選ぶ
- 3 同様に「CH3/CH4」の入力音声を選ぶ
- 4 CANCELを押すと、前の画面に戻る

### CH2に記録する入力音声を選ぶ

初期設定ではINPUT 1端子の入力をCH1に、INPUT 2端子の入力をCH2に記録します。必要に応じて、INPUT 1端子の音声 をCH1とCH2の両方に記録することができます(CH2はバックアップ用)。このときCH1とCH2の録音レベルを独立して設 定することもできます。

### MENU > ♪)) オーディオ設定 > 「CH2 Input」 > いずれかを選ぶ

INPUT 2: INPUT 1端子の入力はCH1に、INPUT 2端子の入力はCH2に録音する。

INPUT 1: INPUT 1端子の入力をCH1 / CH2の両方に録音する。INPUT 2端子の音声は録音されない。

### 録音レベルを調整する

INPUT端子、MIC端子、内蔵マイクの録音レベルを調整します。録音レベルは、CH1 ~ CH4のチャンネルごと、または CH1 / CH2\*、CH3 / CH4\*の組み合わせごとにオート/マニュアルを設定できます。内蔵マイクでは、内蔵マイクモードが 「ボイスメモ」のときはオートで調整され、「ノーマル」のときはCH1の調整がCH1 / CH2の両方に適用されます。

\* 「CH1/CH2 ALCリンク」または「CH3/CH4 ALCリンク」を「連動」にしたとき (CD [92](#page-91-0))。

### CH1、CH2、またはCH1 / CH2をオートで調整する

録音レベル切り換えスイッチをA(オート)にすると、そのチャンネルの 録音レベルがオートになり、自動調整されます。

録音レベル切り換えスイッチ

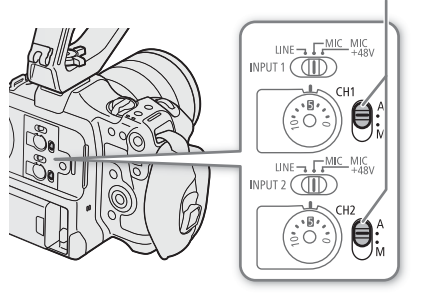

### CH1、CH2、またはCH1 / CH2をマニュアルで調整する

各チャンネルの録音レベルを-∞~ +18 dBの範囲で手動調整できます。

### 1 録音レベル切り換えスイッチをM (マニュアル)にする

### 2 録音レベル調整つまみを回して調整する

- つまみの0 (-∞)~5 (0 dB)~ 10 (+18 dB) の範囲でレベルを調 整できる。
- 画面に表示されるオーディオレベルメーターの-18 dB (-20 dBの 1つ右隣)より右が時々点灯するように調整する。

録音レベル切り換えスイッチ

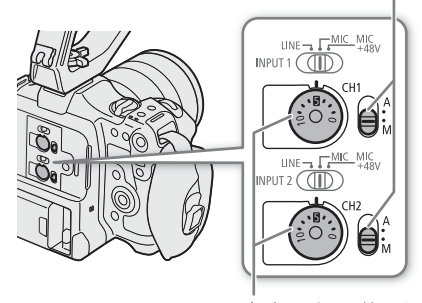

録音レベル調整つまみ

### CH3、CH4、またはCH3 / CH4を調整する

- 1 MENU > ♪)) オーディオ設定 >「録音レベル CH3」、「録音レベル CH4」、「録音レベル CH3/CH4」の いずれか >「オート」または「マニュアル」を選ぶ
	- •「オート」を選んだときは、以降の操作は不要。「マニュアル」を選んだときは、以降の操作を行い、録音レベルを 調整する。
- 2 MENU > ♪)) オーディオ設定 >「CH3 レベル」、「CH4 レベル」、「CH3/CH4 レベル」のいずれか > 録音レベルを調整する
	- 0 (-∞) ~ 50 (0dB) ~ 100 (+18dB) の範囲で録音レベルを調整する。
	- 画面に表示されるオーディオレベルメーターの-18dB(-20dBの1つ右隣)より右が時々点灯するように調整する。

#### <span id="page-91-0"></span>INPUT端子またはMIC端子のCH1とCH2(またはCH3とCH4)の録音レベル調整を連動させる

- INPUT 1 / INPUT 2端子、INPUT 3 / INPUT 4端子、またはMIC端子が同じ音声入力(外部ライン、または外部マイク) に設定されている場合、CH1とCH2(またはCH3とCH4)のレベル調整を連動させることができます。設定は、 MENU > ♪)) オーディオ設定 > 「CH1/CH2 ALCリンク」(または「CH3/CH4 ALCリンク|) で設定します。
- 連動する設定にすると、CH1の調整操作でCH1 / CH2を、CH3の調整操作でCH3 / CH4を、それぞれまとめて調整でき ます。

### INPUT端子の音声信号レベルを制限する

• 次の設定を行うと、録音レベルをマニュアルで調整するときに、入力信号が歪みはじめるレベルになると自動的に 信号レベルを制限して、過大な音声入力による歪みを低減します。 MENU > ♪) オーディオ設定 > 「INPUT リミッター」 > 「入」

#### **MEMO**

- 録音レベルを調整するときは、ヘッドホンでモニターしながら行うことをおすすめします。オーディオレベルメー ター上で適切に表示されていても、入力レベルが過大な場合、音声がひずむことがあります。
- •「オーディオレベル」を割り当てたアサインボタンを押して、オーディオレベルメーターの表示を入/切することがで きます (□ [107](#page-106-0))。

### 入力音声を調整する

INPUT端子、MIC端子、内蔵マイクの音声を調整することができます。各調整機能は、それぞれの音声入力が有効なとき に働きます。なお、INPUT端子はINPUT 1/INPUT 2端子切り換えスイッチがMICまたはMIC+48Vのとき、MIC端子は入力 がマイクのとき、内蔵マイクはモードがノーマルのときに調整できます。

### 外部マイク(INPUT端子)の入力感度を調整する

各INPUT端子に接続している外部マイクの入力感度を調整できます。

### MENU > ¡ オーディオ設定 >「INPUT×マイクトリミング」のいずれか > 入力感度を選ぶ

● 入力感度は、「+12 dB」、「+6 dB」、「0 dB」、「-6 dB」、「-12 dB」のいずれかを選ぶ。

### 外部マイク(INPUT端子)のアッテネーターを使う

各INPUT端子に接続した外部マイクのアッテネーター(20dB)を有効にします。

### MENU > ¡ オーディオ設定 >「INPUT×マイクアッテネーター」のいずれか >「入」を選ぶ

### 内蔵マイクの感度を選ぶ

収録する音に合わせて感度を選択できます。

### MENU > ♪)) オーディオ設定 >「内蔵マイク感度」 > いずれかを選ぶ

ノーマル: 通常のレベルの音を録音するとき。

ハイ: より大きな音量(+6 dB)で録音するとき。

### 外部マイク(MIC端子)/内蔵マイクのアッテネーターを使う

外部マイク (MIC端子) または内蔵マイクにアッテネーター (20 dB) を使用できます。

MENU > ♪)) オーディオ設定 > 「MIC アッテネーター | または「内蔵マイクアッテネーター | > 「入 | を選 ぶ

### 外部マイク (MIC端子) /内蔵マイクの特性を選ぶ

収録する音に合わせてマイクの特性を選択できます。

#### MENU > ♪)) オーディオ設定 > 「MICローカット」 > いずれかを選ぶ

切: 一般的な音を録音するとき。風の影響を受けない場所で撮影するときや、低音まで収録するとき。  $IC1*1$ : : 人の声を中心に録音するとき。

LC2\*<sup>1</sup>、入\*<sup>2</sup> : 海辺やビルの近くなど風の影響を受ける屋外で撮影するときに、風の「ボコボコ」という音の影響 を低減する。収録する低い音の一部も風の音と一緒に低減される。

\*<sup>1</sup> 内蔵マイクのみ。

\*2 外部マイク (MIC端子) のみ。

### ヘッドホンでモニターする

Ø 3.5 mmステレオミニプラグのヘッドホンをΩ (ヘッドホン)端子に接続して、収録 される音声をモニターできます。

**MEMO** 

• MENU > ♪) オーディオ設定 >「ヘッドホン音量」で音量を調整できます。「ヘッド ホン +」または「ヘッドホン-」を割り当てたアサインボタンで操作することもで きます (□ [107](#page-106-0))。

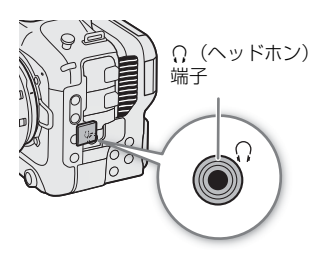

## カラーバー/テストトーンを記録する

カラーバーと1 kHzのテストトーンを次の端子から出力/記録できます。

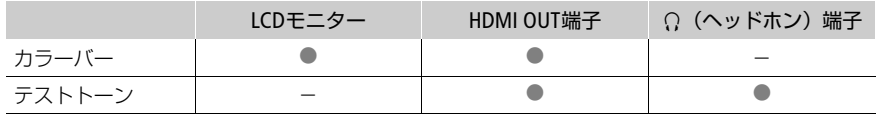

### カラーバーを記録する

出力/記録するカラーバーは、SMPTE準拠、EBU準拠、ARIB準拠のいずれかをメニューで選べます。

### 1 MENU > 및 カメラ設定 > 「カラーバー」 > 「入」を選ぶ

● 画面にカラーバーが表示される。

### 2 MENU > ♥ カメラ設定 > 「カラーバータイプ」 > いずれかを選ぶ

- RECボタンを押して撮影を開始すると、カラーバーを記録できる。
- 電源を切るかメディアモードに切り換えると、自動的に「カラーバー」は「切」になる。

 $MENO$ 

•「カラーバー」を割り当てたアサインボタンを押して、カラーバーを入/切することもできます (M [107](#page-106-0))。

### カラーバーを表示できないとき

- スロー &ファストモーション記録モードのとき。
- カスタムピクチャーのガンマが、「BT.709 Wide DR」、「BT.709 Normal」、「BT.709 Standard」または「Canon 709」のい ずれでもないとき。
- RAW形式で記録するとき。

### テストトーンを記録する

カラーバーの出力と同時に1 kHzのテストトーンを出力します。

### MENU > ♪)) オーディオ設定 > 「1 kHzトーン」 > いずれかを選ぶ

- テストトーンのレベルは、「-12 dB」、「-18 dB」、「-20 dB」、「切」から選ぶ。
- カラーバーが「入」のときに、RECボタンを押して撮影を開始すると、選択したレベルのテストトーンが記録できる。

## 波形モニター/ベクトルスコープを表示する

画面に波形モニター (Waveform Monitor) やベクトルスコープ (Vectorscope) を表示できます。画面やHDMI OUT端子に 出力できます。

### 表示する

波形モニターまたはベクトルスコープを表示します。不透過度や表示位置、波形モニターの表示倍率を変更することが できます。

1 MENU > Aアシスト設定 >「WFM機能」 >「波形モニ ター」または「ベクトルスコープ」を選ぶ

### 2 WFMボタンを押す

- MENU > ペ アシスト設定 > 「WFM: XXXXX」で出力先ごとに入/ 切することもできる。
- MENU > 隅 アシスト設定 > 「波形モニター設定」または「ベクト ルスコープ設定」>「位置」で、表示位置(右/左)を選択できる。
- ダイレクトタッチコントロール (00[48](#page-47-0))で表示の入/切や位置を 切り換えることもできる。

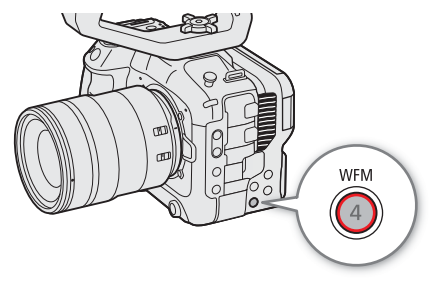

- 3 必要に応じて、MENU > スアシスト設定 > 「WFM不透過度」 > いずれかを選ぶ
	- 数値が小さくなるほど、画面が透明になる。

#### **MEMO**

- LCDモニターやHDMI OUT端子の映像にLUTやレンジ(Range)、アナモフィック表示を適用していても、本機能の波形 には影響しません。
- 波形モニター/ベクトルスコープは、カスタムピクチャーの画質調整画面にも表示されます。

### 波形モニターの設定を変更する

### 1 MENU > 隠 アシスト設定 > 「波形モニター設定」 >「タイプ」 > いずれかを選ぶ

ライン: ライン表示する。 ライン+スポット: ライン表示に重ねて、赤枠内の波形を赤色で表示する。

- ラインセレクト: 赤い横線における波形を表示する。
- RGB: R、G、B信号をパレード表示する。
- YPbPr: Y、Pb、Pr信号をパレード表示する。
- •「ラインセレクト」以外を選んだときは、操作4に進む。

### 2 MENU > ペ アシスト設定 > 「波形モニター設定」 > 「ラインセレクト」 を選ぶ

### 3 赤い横線のY座標値を入力する (C [23](#page-22-0))

- 設定できる範囲は、垂直解像度によって変わる。
	- 2160のとき: 0 ~ 2158 (2ライン刻み)
	- 1080のとき: 0 ~ 1079 (1ライン刻み)
	- 720のとき: 0 ~ 719 (1ライン刻み)

4 MENU > 隠 アシスト設定 > 「波形モニター設定」 > 「HDR時スケール」 > いずれかを選ぶ

● HDR映像を波形モニターで表示するときの縦軸(輝度)の指標を選ぶ。

IRE: IRE単位で指標を表示する。 PQ/HLG: PQのHDR映像のときはnits指標(cd/m<sup>2</sup>)と、ナローレンジ(ビデオレンジ)の波形を表示する。 HLGのHDR映像のときは、0.0 ~ 1.0の相対指標を表示する。

- 5 MENU > 隠 アシスト設定 > 「波形モニター設定」 >「ゲイン」 > 「1x」または「2x」を選ぶ •「1x」を選んだときは、以降の操作は不要。
- 6 MENU > 隠 アシスト設定 > 「波形モニター設定」 > 「Yポジション」 > いずれかを選ぶ
- 波形モニターの縦軸 (輝度) の表示範囲が50%になるため、表示開始輝度 (%) を選択する。
- 7 必要に応じて、画面の波形モニターをタッチして表示倍率を切り換える(LCDのみ)
- MENU > 隅 アシスト設定 > 「波形モニター設定 | > 「サイズ: LCD」で設定することもできる。

 $MEMO$ 

- 波形モニターの表示をONにして、MENU > Custom Picture > 「Cu ファイル編集」 > 「Knee」 > 「Point」を変更する 場合、波形モニター上のニーポイントに相当する輝度値\*に横線を表示します。 \* カスタムピクチャーのLookファイルが有効のときは、正しい輝度に表示されないことがあります。
- 波形モニターのIRE指標は、カスタムピクチャーの設定にかかわらず、コード値 (10 bit) の64を0%として、940を 100%として表示します。

### ベクトルスコープの設定を変更する

### 1 MENU > 隠 アシスト設定 >「ベクトルスコープ設定 | >「タイプ | > いずれかを選ぶ

- ノーマル: 映像全体の波形をベクトルスコープで表示する。
- スポット: 画面上の赤い矩形で囲まれた領域の波形を、「ノーマル」のベクトルスコープの波形に重ねて赤色で表 示する。
- 2 画面のベクトルスコープをタッチするたびに、拡大率(1x、2x)が切り換わる
- MENU > 個 アシスト設定 > 「ベクトルスコープ設定」 > 「ゲイン」 で設定することもできる。

## 撮影中/撮影後のクリップにマークを付加する

XF-AVC形式でメイン動画を記録する場合、撮影中には重要なフレームにショットマーク(B) を、最後に撮影したク リップにはOKマーク (M) またはチェックマーク (M) を付加できます。メディアモードでも、クリップのマークを操 作できます (M [127](#page-126-0))。 なお、プロキシクリップにはマークを付加できません。

### 撮影中にショットマークを付加する

撮影中にショットマークを付加するには、あらかじめ、いずれかのアサインボタンに「Shot Mark追加」を割り当てる必 要があります。

### 1 アサインボタンに「Shot Mark追加」を割り当てる(M [107](#page-106-0))

- 2 撮影中、ショットマークを付加したいフレームでアサインボタンを押す
	- •「Shot Mark」が表示され、ショットマークが付加される。

 $MENO$ 

- 1つのクリップに付加できるショットマークは、100個までです。
- ボタンを押した時点のフレームとショットマークを付加するフレームは、最大0.5秒程度ずれることがあります。
- ショットマークを付加すると、メディアモードのインデックス画面で、クリップサムネイルの横に■が表示されます。
- フレーム記録モード、インターバル記録モードおよびプレ記録モードでREC (記録開始/停止) ボタンを押下前のとき は、ショットマークを付加できません。

## 最後に撮影したクリップにOKマーク/チェックマークを付加する

OKマークを付加したクリップは、本機での消去が禁止されるため、重要なクリップを保護することができます。あらか じめ、アサインボタンに「KMMark追加」または「K Mark追加」を割り当てて操作します。

### 1 アサインボタンに「8Mark追加」または「⊠Mark追加」を割り当てる(□ [107](#page-106-0))

### 2 撮影が終了したあとにアサインボタンを押す

●「MMMark」または「▼Mark」が表示され、選んだマークがクリップに付加される。

 $MENO$ 

- OKマークとチェックマークは、同じクリップに同時に付加することはできません。
- OKマークやチェックマークを付加すると、メディアモードのインデックス画面で、クリップサムネイルの横に■また は■が表示されます。

## メタデータを操作する

メイン動画をXF-AVC形式で記録する場合、記録したクリップにはメタデータが付加されます。付加されたメタデータは、 ソフトウェアCanon XF Utility(以下、XF Utility)で表示して確認したり、検索に使用したりすることができます。設定さ れるメタデータは、以下のとおりです。設定のしかたは項目によって異なります。ネットワークに接続した機器からブ ラウザーリモート (□ [160](#page-159-0)) を使って設定することもできます。

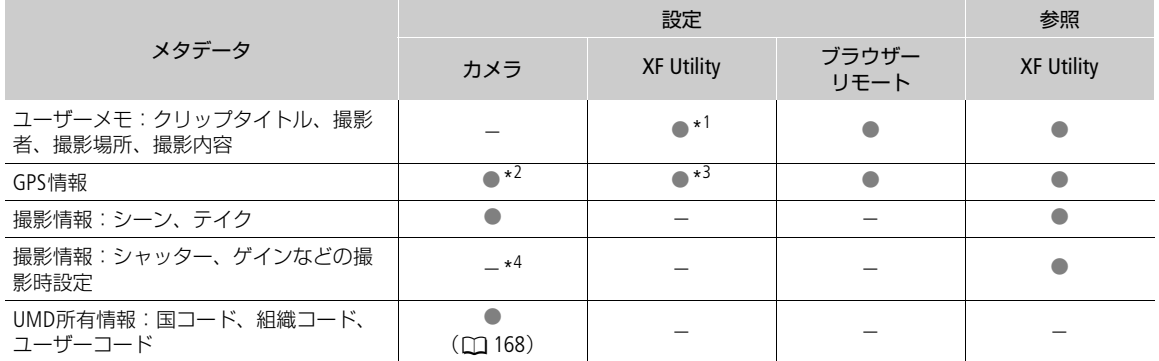

\*<sup>1</sup> ユーザーメモは、あらかじめソフトウェアで作成して、SDカードへの保存が必要。

\*<sup>2</sup> GPSレシーバー GP-E2接続時のみ、撮影時に自動的に記録される。 \*<sup>3</sup> 記録されたクリップに対してのみ設定可能。

\*<sup>4</sup> 撮影時に自動的に記録される。

### **MEMO**

● MENU > ▲ ネットワーク設定 > 「ネットワーク」が「有効」のときは、GPSレシーバー GP-E2を使用できません。

### XF Utilityを使ってユーザーメモを設定する

ユーザーメモを設定する前に、XF Utilityをダウンロードしてインストールします (□ [138](#page-137-0))。次にXF Utilityでユーザーメ モの情報を入力してSDカードに保存します。ユーザーメモの情報を入力したSDカードを本機に入れて、SDカード内の ユーザーメモを選んで撮影すると、記録されるクリップにユーザーメモの情報が付加されます。

- 1 XF Utility でユーザーメモを設定し、SDカードに保存する ■ ※考 ▶ XF Utilityの使用説明書
- 2 ユーザーメモが保存されているSDカードを本機のスロットBに入れる
- 3 MENU > г? 記録/メディア設定 >「メタデータ| >「設定 | > 「SDカード」を選ぶ
- 4 MENU > г? 記録/メディア設定 > 「メタデータ | > 「User Memo | > SDカードに保存されている ユーザーメモのファイル名のいずれかを選ぶ
	- 画面に ■■ が表示される\*。
	- \* MENU > □ モニタリング設定 > 「Custom Display2」 > 「User Memo」が「入」のときのみ。
	- •「切」を選ぶと、ユーザーメモはクリップに記録されない。

 $MENO$ 

- ユーザーメモを設定して撮影するときは、スロットBのSDカードを抜かないでください。SDカードを抜くとユーザー メモはクリップに付加されません。
- ユーザーメモの設定は撮影前に行ってください。SDカードに記録されたクリップのユーザーメモを本機で変更するこ とはできません\*。

\* XF Utilityを使用して変更できます。

### 撮影情報(シーン、テイク)を設定する

撮影情報(シーン、テイク)を設定しておくと、撮影後のシーンやテイクを識別するときに便利です。

### 1 MENU > □ 記録/メディア設定 > 「メタデータ」 > 「シーン」 または「テイク」 > 「変更」 を選ぶ

- 2 任意の文字を入力する (1[23](#page-22-0))
	- •「リセット」を選ぶと、入力したシーンまたはテイクの情報が消去される。

## 特殊記録を行う

次の特殊記録を行うことができます。

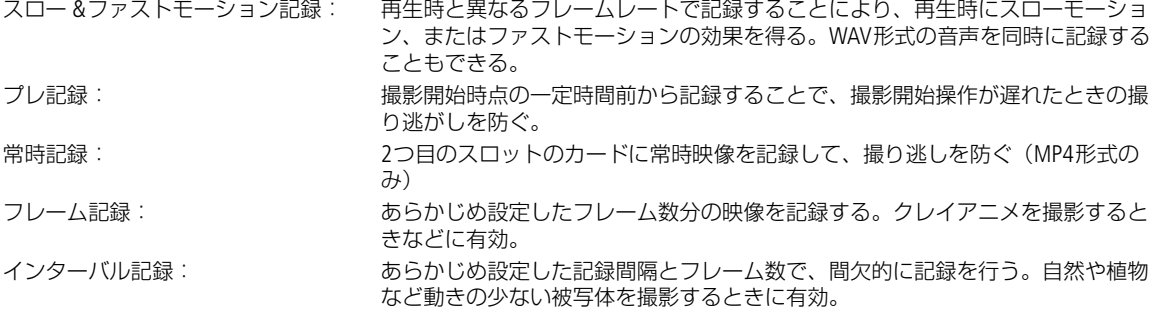

### スロー &ファストモーション記録を行う

スロー &ファストモーション記録モードにすると、再生時のフレームレートと異なるフレームレート(撮影フレーム レート)で、プログレッシブ方式で記録できます(RAW形式を除く)。再生時より高いフレームレートで撮影して再生す ると、スローモーション効果が得られ、再生時より低いフレームレートで撮影して再生すると、ファストモーション効 果が得られます。クリップに音声は記録されません(ミュート)が、WAV形式の音声を別データとして記録できます。 設定操作はダイレクトタッチコントロール (C [48](#page-47-0)) で行うこともできます。

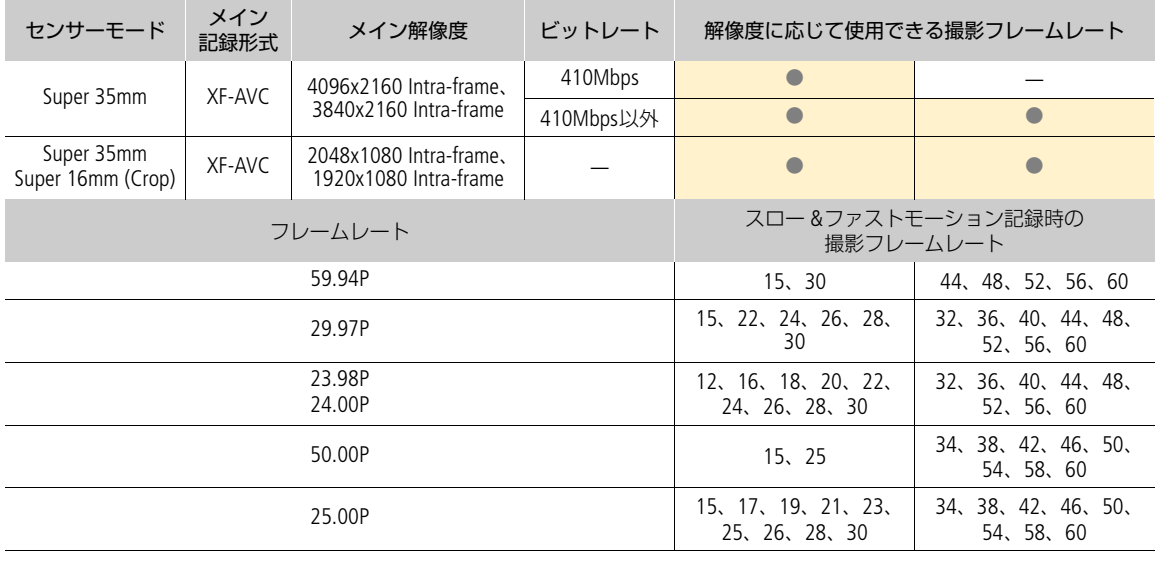

### 設定可能な撮影フレームレート

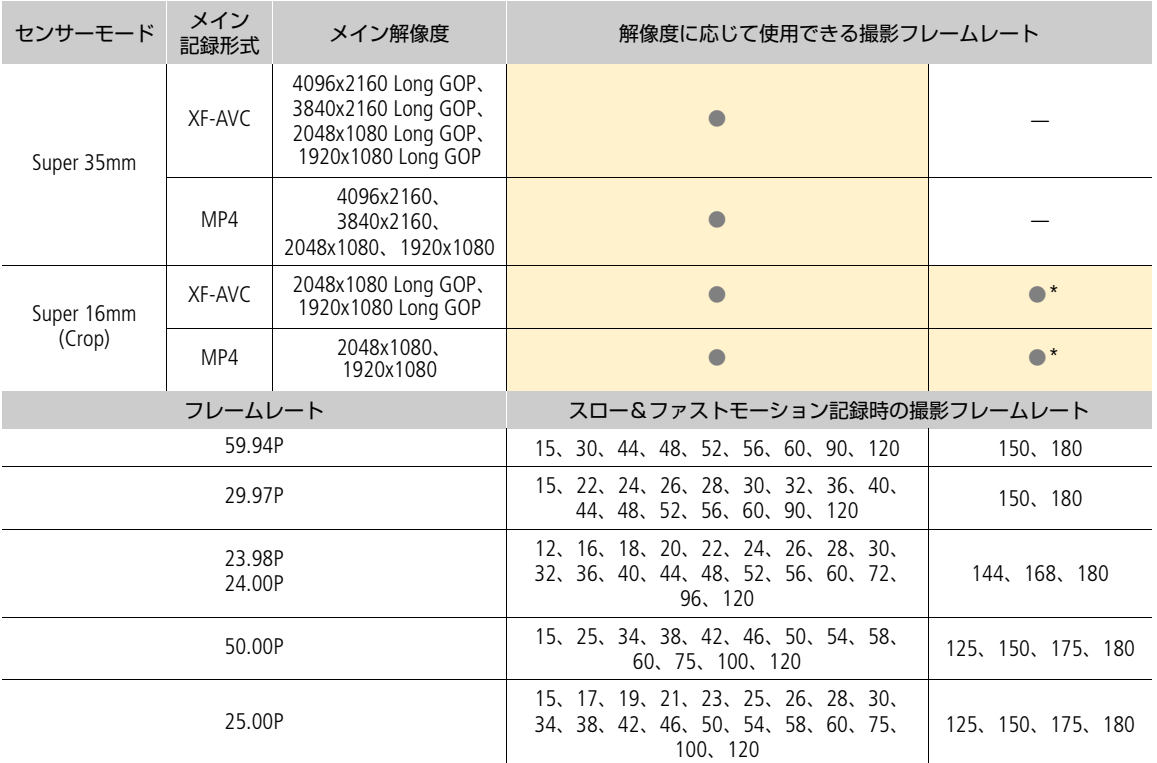

\* Super16電子IS (C [79](#page-78-0))が「入」のときは使用できない。

- 1 音声を記録するときは、動画の記録先ではない方のスロットにカードを入れる
- 2 MENU > e 記録/メディア設定 > 「記録モード」 > 「Slow & Fastモーション」または「Slow & Fast モーション/音声(WAV)」を選ぶ
	- スロー &ファストモーション記録モードになる。画面に「S&F STBY」が表示され、撮影フレームレート(撮影フ レームレート/再生フレームレート)が表示される。
- 3 MENU > ペ 記録/メディア設定 > 「Slow&Fastフレームレート」 > いずれかの撮影フレームレート を選ぶ
	- 再生フレームレートの1/2倍、等倍、2倍のプリセット値から選ぶこともできる。

### 4 REC (記録開始/停止) ボタンを押して、撮影する

- タリーランプが赤色に点灯する。
- 撮影中は画面の「S&F STBY」が「S&F ●REC」に変わる。
- 5 もう一度RECボタンを押して、撮影を停止する
	- クリップが、選択しているスロットのカードに記録される。
	- •「Slow & Fastモーション/音声(WAV)」を選んだときは、音声(WAV形式)が動画の記録先ではない方のカードに 記録される。
	- タリーランプは緑色に点灯する。画面の表示は「S&F STBY」に変わる。
- 6 MENU > Æ記録/メディア設定 >「記録モード」 >「通常記録」を選ぶと、スロー &ファストモー ション記録モードが終了する

 $MENO$ 

- 1つのクリップに、再生時間で約6時間分以上の記録はできません。
- スロー&ファストモーション記録中は、撮影フレームレートを変更できません。
- システム周波数を変更すると、設定値は初期値のフレームレートにリセットされます。

#### スロー &ファストモーション記録中のタイムコードについて

- 「Rec Run」(レックラン)または「Regen.」(リジェネ)で記録される。
- 「Free Run」(フリーラン)に設定しているときにスロー &ファストモーション記録モードにすると、強制的に「Rec Run」に設定される。
- スロー &ファストモーション記録モードを解除すると、元のタイムコードの設定に戻る。
- いずれの端子からも出力されない。

#### 音声(WAV)を記録するとき

- 48 kHz、24 bit、4チャンネルで記録する。
- 記録メディアの状況により動画が記録できないときは、音声も記録しない。
- 記録メディアの状況により音声が記録できない場合でも、動画は記録する。
- 同一ファイル名のWAVファイルがあるときは、記録しない。
- 60分に達すると、自動的に音声の記録を停止する(動画の記録は継続する)。
- WAVファイルは999個を超えて記録できない。

### プレ記録を行う

プレ記録では、REC(記録開始/停止)ボタンを押して撮影を開始する一定時間(3秒)前からの映像と音声を記録でき ます。

設定操作はダイレクトタッチコントロール (□ [48](#page-47-0)) で行うこともできます。

#### 1 MENU > ₫ 記録/メディア設定 > 「記録モード」 >「プレ記録」を選ぶ

• プレ記録モードになり、画面に「PRE STBY」が表示される。

#### 2 REC (記録開始/停止) ボタンを押して、撮影する

- タリーランプが赤色に点灯する。
- 撮影中は画面の「PRE STBY」が「PRE ●REC」に変わる。
- 3 もう一度RECボタンを押して、撮影を停止する
	- 撮影開始から、プレ記録時間分さかのぼった時点からの映像が記録される。
	- タリーランプは緑色に点灯する。画面の表示は「PRE STBY」に変わる。

### 4 MENU > Æ 記録/メディア設定 >「記録モード」 >「通常記録」を選ぶと、プレ記録モードを終了 する

#### [MEMO]

• 記録モードを変更すると、プレ記録モードが解除されます。

#### プレ記録中のタイムコードについて

- タイムコードの記録は、撮影開始操作からプレ記録時間分さかのぼった時点から行われる。
- 「Free Run」(フリーラン)で記録される。
- 「Rec Run」(レックラン)または「Regen.」(リジェネ)に設定しているときにプレ記録モードにすると、強制的に 「Free Run」に設定される。
- プレ記録モードを解除すると、元のタイムコードの設定に戻る。

### 常時記録を行う

2つのカードスロットのうち、カードAは通常の記録、カードBは常に記録を行います。メイン記録形式がMP4のときに 使用でき、両カードともMP4形式で、音声はリニアPCMで記録されます。 操作5以外の設定操作はダイレクトタッチコントロール(◯1 [48](#page-47-0))で行うこともできます。

- 1 スロットAに通常記録用のカードを、スロットBに常時記録用のカードを入れる
- 2 MENU >  $r^3$  記録/メディア設定 > 「記録モード」 > 「Aメイン/ B常時記録」を選ぶ • 画面のカードBに「CONT」が表示され、常時記録モードになる。
- 3 MENU >  $r$  記録/メディア設定 > 「常時記録 | > 「REC」を選ぶ
	- カードBへの常時記録が始まり、タリーランプが赤色に点灯する。
	- 画面の表示は「●CONT」に変わる。
- 4 REC (記録開始/停止) ボタンを押して、撮影する
	- カードAへの通常記録が始まる。
	- 操作3の前にこの操作を行うと、常時記録と通常記録を同時に開始できる。
- 5 MENU >  $c$  記録/メディア設定 > 「常時記録」 > 「STBY」を選ぶ
	- 常時記録が終了してタリーランプが緑色に点灯し、画面の表示は「CONT」に変わる。
	- 通常記録も同時に停止する。

### 6 Æ記録/メディア設定 >「記録モード」>「通常記録」を選ぶと常時記録モードが終了する

 $MENO$ 

- カードBの状況によって常時記録を実行できない場合、通常記録も行いません。
- カードAの空き容量がなくなっても、常時記録は継続します。
- •「常時記録」が「STBY」のときに、メイン記録形式をMP4以外に変更すると、常時記録モードが解除されます。

## フレーム記録を行う

記録フレーム数をあらかじめ設定して撮影を行うと、設定したフレーム数分の映像を記録します。記録中、音声は記録 しません(ミュート)。撮影時は、本体を三脚などに固定してリモートで操作することをおすすめします。なお、メイン 記録形式がRAW形式のときはフレーム記録を使用できません。 設定操作はダイレクトタッチコントロール (C [48](#page-47-0))で行うこともできます。

### 1 MENU > Æ 記録/メディア設定 >「記録モード」 >「フレーム記録」を選ぶ

● 画面に「FRM STBY」(FRMが点滅)が表示され、フレーム記録モードになる。

#### 2 MENU > ₫ 記録/メディア設定 >「フレーム記録 フレーム数」( ◯ଠ੍ [167](#page-166-0)) > 記録フレーム数を選ぶ

### 3 REC (記録開始/停止) ボタンを押して、撮影する

- タリーランプが赤色に点灯する。
- 撮影中は画面の「FRM STBY」が「FRM●REC」に変わる。
- 設定したフレーム数分のフレームが記録され、画面の表示が「FRM●STBY」に変わる。

### 4 操作3を繰り返して、撮影する

### 5 MENU > ₫ 記録/メディア設定 > 「記録モード」 > 「通常記録」を選ぶと、フレーム記録モードを 終了する

- フレーム記録モードが終了する。この間に撮影したフレームは、すべて結合して1つのクリップとして記録される。
- タリーランプは緑色に点灯する。画面の表示は「STBY」に変わる。

 $MENO$ 

- フレームレートを59.94iまたは50.00iに設定しているときは、使用できません。また、フレーム記録モードのときにフ レームレートを59.94iまたは50.00iに設定すると、フレーム記録モードが解除されます。
- フレーム記録モードで撮影中に、記録フレーム数を変更することはできません。
- クリップの末尾に、フレーム記録モードを終了したときの映像が記録されることがあります。

フレーム記録中のタイムコードについて

- Rec Run(レックラン)またはRegen.(リジェネ)で記録され、記録フレーム数ずつ歩進する。
- Free Run(フリーラン)またはタイムコード入力している状態でフレーム記録モードにすると、強制的にRec Runに 設定される。
- フレーム記録モードを解除すると、元のカウントアップ方式に戻る。
- いずれの端子からも出力されない。

### インターバル記録を行う

記録間隔と記録フレーム数をあらかじめ設定して撮影を行うと、間欠的に映像を自動記録できます。記録中、音声は記 録しません(ミュート)。メイン記録形式がRAW形式のときはインターバル記録を使用できません。 設定操作はダイレクトタッチコントロール (CD [48](#page-47-0)) で行うこともできます。

### 1 MENU > Æ 記録/メディア設定 >「記録モード」 >「インターバル記録」を選ぶ

- 画面に「INT STBY」(INTが点滅)が表示され、インターバル記録モードになる。
- 2 MENU > ┏? 記録/メディア設定 >「インターバル記録 時間間隔Ⅰ(∩[167](#page-166-0))> 記録間隔を選ぶ
- 3 MENU > ┏º 記録/メディア設定 > 「インターバル記録 フレーム数Ⅰ(m [167](#page-166-0)) > 記録フレーム数を 選ぶ

### 4 REC (記録開始/停止) ボタンを押して、撮影する

- タリーランプが赤色に点灯する。
- 撮影中は画面の「INT STBY」が「INT●REC」に変わる。
- 設定した記録間隔おきに、設定したフレーム数分のフレームが、自動的に記録される。

### 5 もう一度RECボタンを押して、撮影を停止する

• タリーランプは緑色に点灯する。画面の表示は「INT STBY」(INTが点滅)に変わる。

### 6 MENU > Æ 記録/メディア設定 >「記録モード」>「通常記録」を選ぶと、 インターバル記録 モードを終了する

 $MENO$ 

- フレームレートを59.94iまたは50.00iに設定しているときは、使用できません。また、インターバル記録モードのとき にフレームレートを59.94iまたは50.00iに設定すると、インターバル記録モードが解除されます。
- インターバル記録モードで撮影中に、記録間隔や記録フレーム数を変更することはできません。
- クリップの末尾に、インターバル記録モードを終了したときの映像が記録されることがあります。

#### インターバル記録中のタイムコードについて

- Rec Run (レックラン)またはRegen. (リジェネ)で記録され、記録フレーム数ずつ歩進する。
- Free Run (フリーラン)またはタイムコード入力している状態でインターバル記録モードにすると、強制的にRec Runに設定される。
- インターバル記録モードを解除すると、元のカウントアップ方式に戻る。
- いずれの端子からも出力されない。

## アナモフィックレンズで撮影する

本機にアナモフィックレンズを装着して撮影できます。撮影中または再生中、モニター画面では、メニューで設定した 倍率(2倍または1.3倍)で横方向に拡大(デスクイーズ)した映像を確認できます。

### 1 MENU > ¢ モニタリング設定 >「アナモフィック: XXXXX」のいずれか >「入」を選ぶ

### 2 MENU > □ モニタリング設定 >「アナモフィックデスクイーズ」 > いずれかを選ぶ

レンズスクイーズ連動: MENU > c 記録/メディア設定 > 「メタデータ」 >「レンズスクイーズ」の設定に連動 する。

- x2.0: 映像の横幅を2倍に拡大する。
- x1.3: 映像の横幅を1.3倍に拡大する。

### 3 必要に応じて、MENU > mi モニタリング設定 >「S&F時デスクイーズ」 >「縮小表示」を選ぶ

● スロー &ファストモーション記録モードのときに「縮小表示」を選ぶと、横方向に拡大した映像を縮小して表示す る。

 $MEMO$ 

- MENU > ₫ 記録/メディア設定 > 「メタデータ」 > 「レンズスクイーズ」で、アナモフィックレンズの横方向のスク イーズ倍率をメタデータとして記録できます。
- HDMI OUT端子のアナモフィックデスクイーズを有効にすると、HDMI OUT端子への4K(4096x2160、3840x2160) 59.94P / 50.00P出力は、1920x1080出力に変換されます。
- 静止画やブラウザーリモートのライブビュー映像は、横方向に拡大されません。

## リモートコントローラー RC-V100でリモート撮影する

本機にリモートコントローラー RC-V100を接続すると、リモートで操作できます。電源の入/切やメニュー操作に加え て、撮影時は、アイリス、シャッターなどのカメラ設定や、ニー、シャープネスなどの画質調整ができます。接続のし かたやRC-V100の詳細については、RC-V100の説明書をご覧ください。

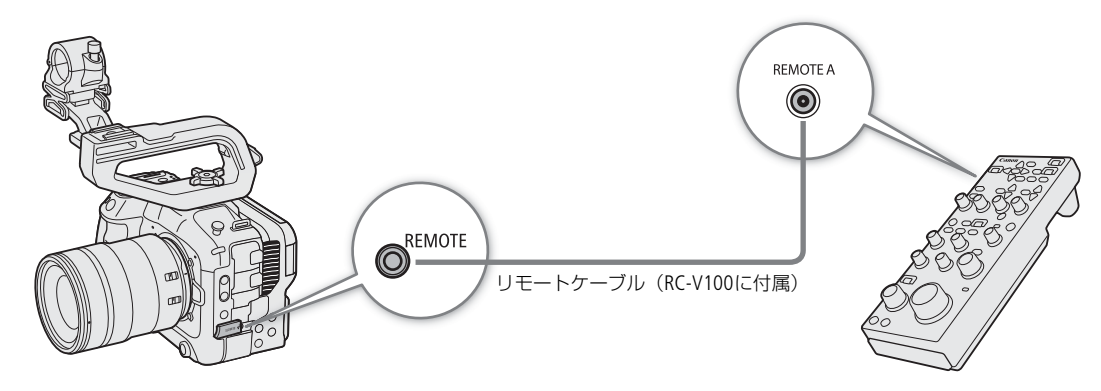

1 本機の電源を切って、RC-V100を本機につなぐ

- 2 本機をカメラモードで起動する
- 3 MENU > ♥ システム設定 > 「REMOTE端子」 > 「RC-V100 (REMOTE A)」を選ぶ

RC-V100 (REMOTE A): RC-V100をリモートケーブルと接続して使用するとき。 スタンダード: 市販のリモコンを使用するとき。

 $MENO$ 

- AUTO KNEEボタン、AFボタンは本機では動作しません。
- AUTO IRISボタンは、オートアイリスに対応するレンズ (□ [210](#page-209-0)) を装着しているときのみ使用可能です。
- ZOOMダイヤルは、ズーム調整に対応するレンズ (C [210](#page-209-0)) を装着しているときのみ使用可能です。

4

カスタマイズ

## <span id="page-106-0"></span>アサインボタンを使用する

使用頻度の高い機能をアサインボタンに割り当てて、より使いやすくカスタマイズすることができます。アサインボタ ンは、カメラ本体に13個あります。また、リモートコントローラー RC-V100やリモートカメラコントローラー RC-IP100 /RC-IP1000、リモートカメラコントロールアプリ、Multi-Camera Controlの4個のアサインボタンを使用することもでき ます。

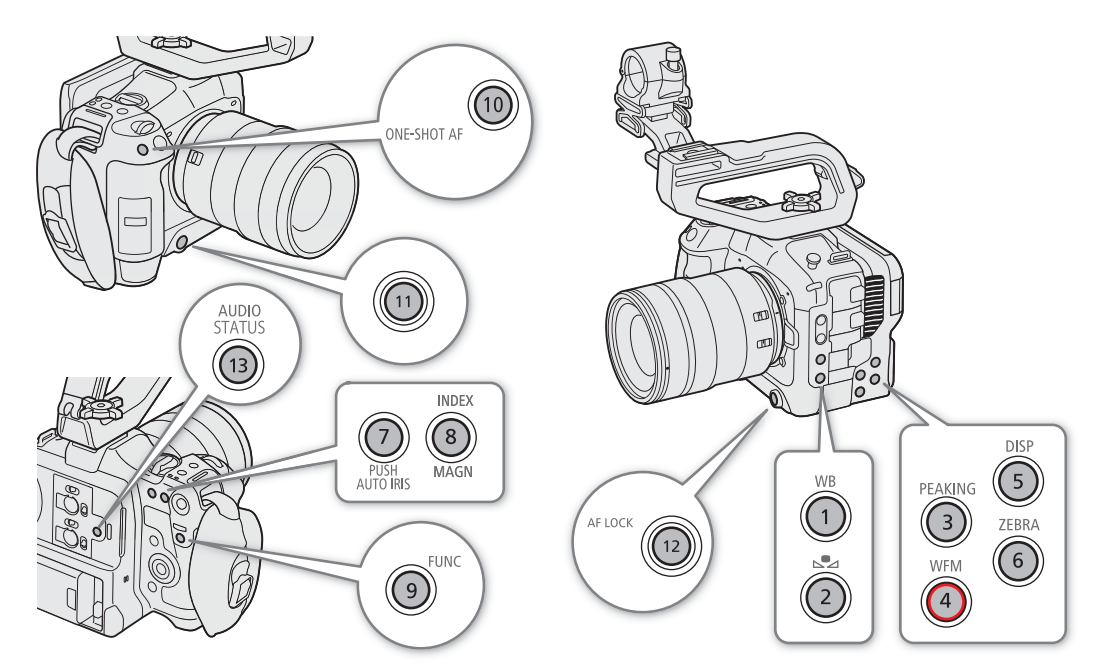

### アサインボタンの機能を変更する

カメラモードとメディアモードで個別に機能を割り当てることができます。

- 1 MENUボタンを押しながら、機能を割り当てるアサインボタンを押す
	- アサインボタンの機能割り当て画面が表示される。
	- アサインボタンメニューから機能を変更したいアサインボタンを選んで表示することもできる。
- 2 任意の機能を選ぶ
	- 選んだ機能がアサインボタンに割り当てられる。

### 3「ユーザー設定」を選んだときは、任意のメニュー項目を選ぶ

•「ユーザー設定」が、選んだメニュー項目の名称(先頭に MENU が付く)に変わる。

#### $MEMO$

- アサインボタンに割り当てた機能は、ステータス画面で確認できます(1) [180](#page-179-0))。
- MENU > ◆ システム設定 >「リセット」 >「アサインボタン」で、アサインボタンの割り当てを初期状態に戻すこと ができます。
- カメラアサイン8ボタンは、カメラモードのときのみ、アサインボタンとして使用できます。

• MENU >「『アサインボタン」 >「カメラ本体に連動」に「する」を選ぶと、カメラのアサインボタン1~4に割り当 てた機能をRC-V100やRC-IP100/RC-IP1000、リモートカメラコントロールアプリ、Multi-Camera Controlのアサインボ タン1~4にも割り当てることができます(□ [173](#page-172-0))。

### アサインボタンを使う

必要なときに、機能を割り当てたアサインボタンを押して使用します。アサインボタンを押すと、画面に機能の詳細項 目を選ぶメニューが表示されることがあります。そのときは、ジョイスティックを上下に押すかSELECTダイヤルを回し て項目を選んでください。

### 使用可能な機能

機能名に含まれる出力先(LCDや端子名)や「すべて」は、その出力先のみ、または適用可能な全出力先が対象となるこ とを示します。

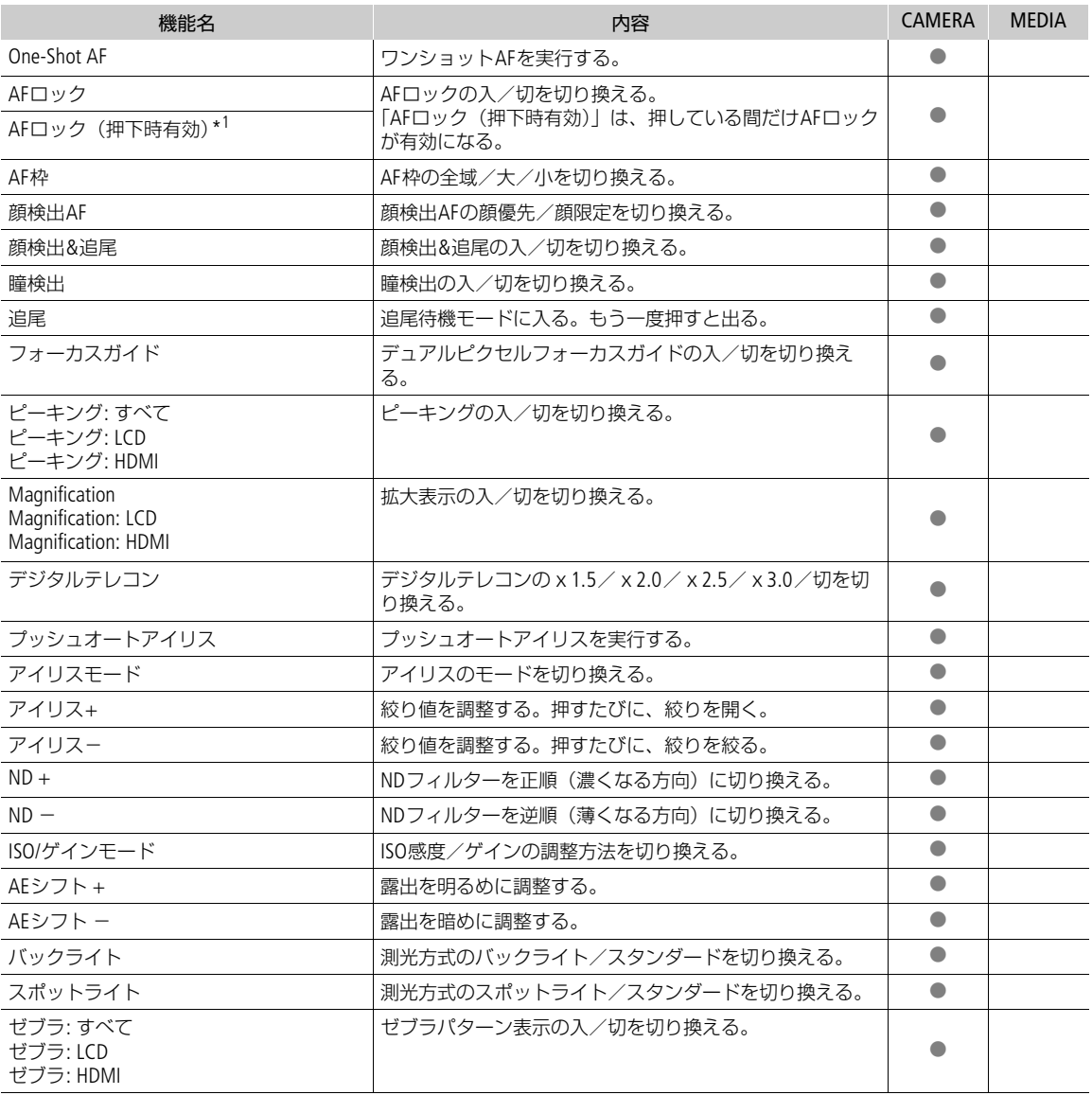
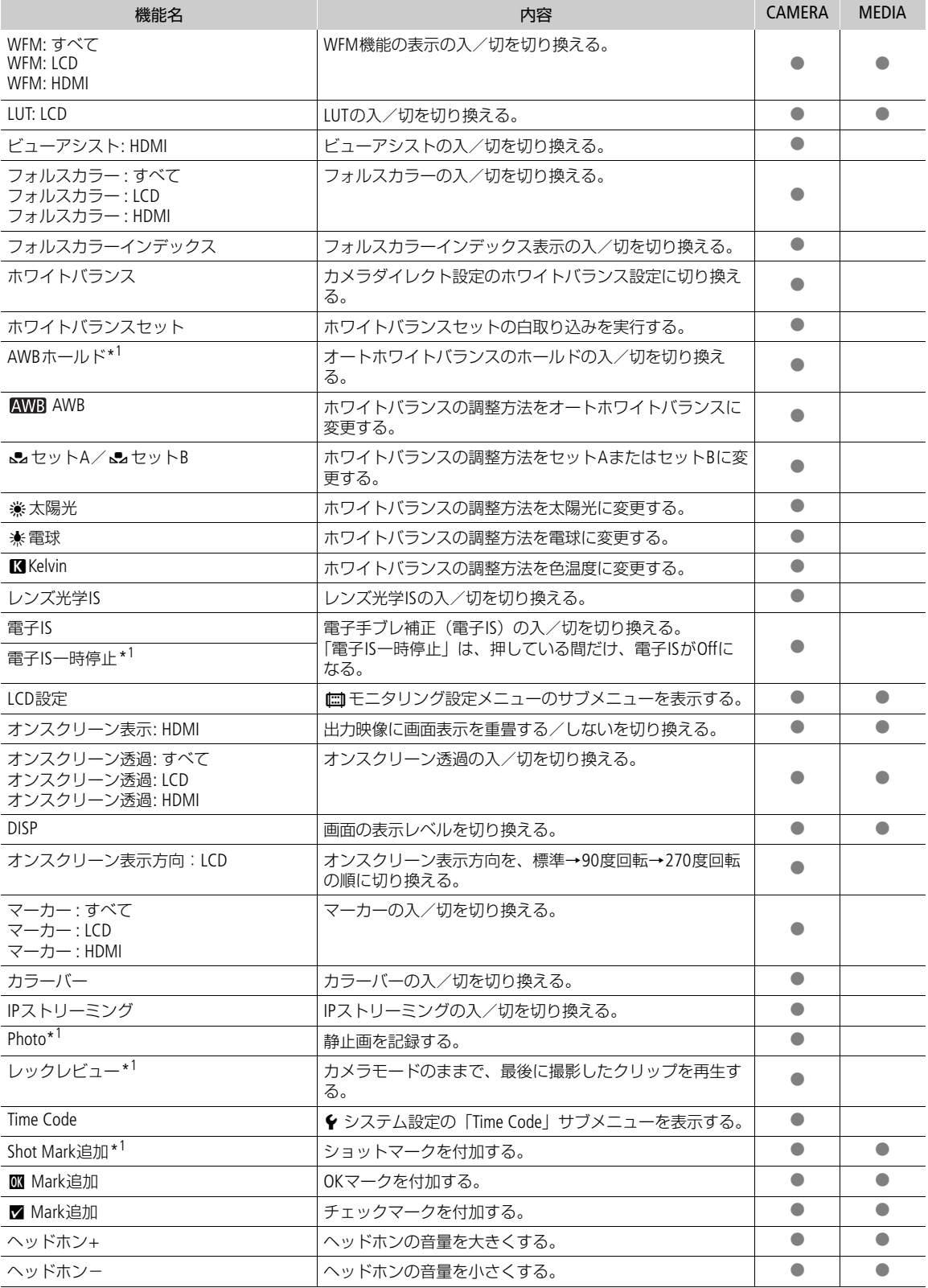

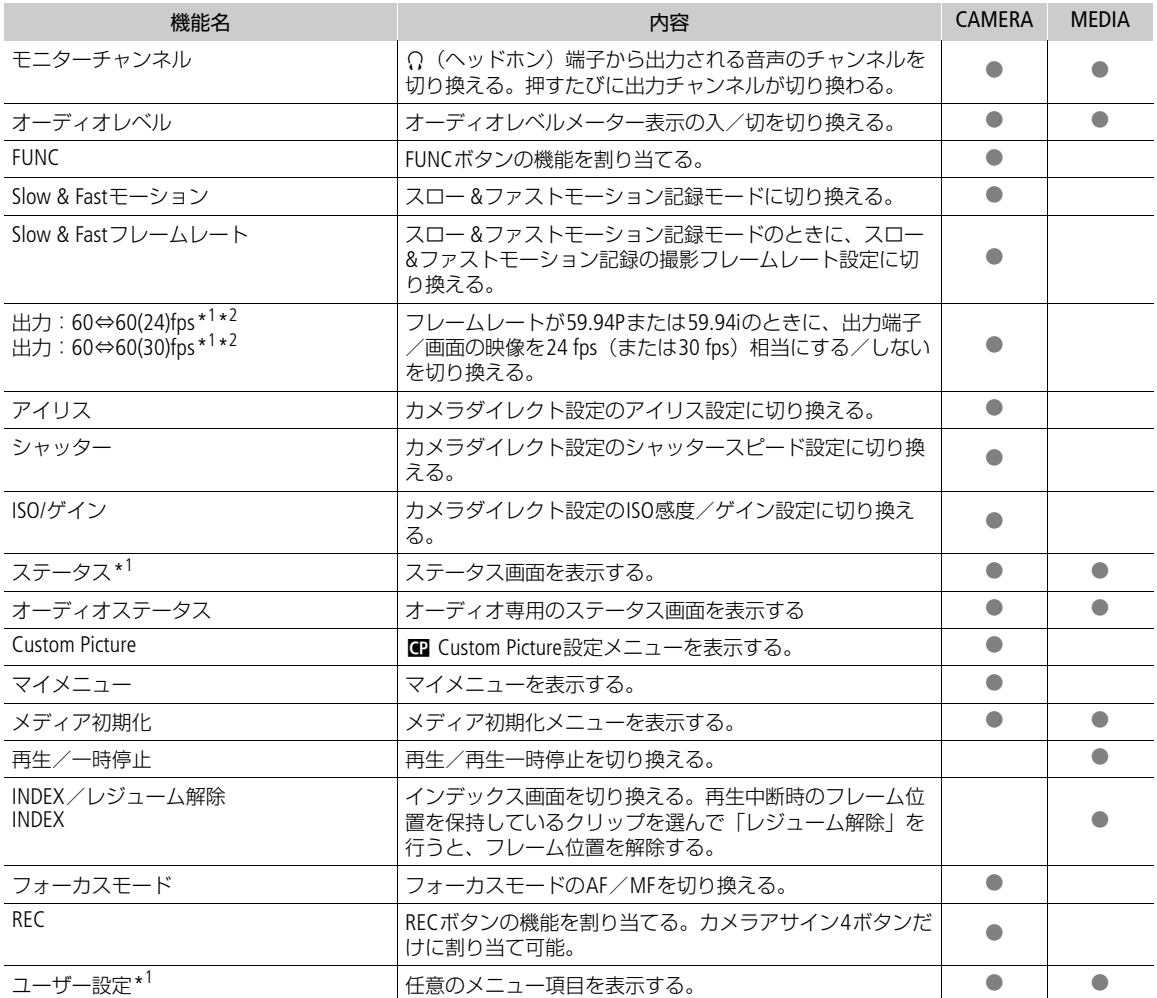

\*<sup>1</sup> アサインボタンのみの機能。<br>\*<sup>2</sup> スロー &ファストモーション記録モード時は使用できない。

# <span id="page-110-1"></span>カスタムピクチャーを使用する

撮影条件に合わせる、意図的に効果をつけるなど画質を調整するためのさまざまな設定を行うことができます。調整し た設定値はカスタムピクチャーファイルとして本機やSDカードに保存し、必要に応じて再利用できます。また、カスタ ムピクチャーを設定してXF-AVC形式で撮影すると、カスタムピクチャーファイルをクリップと一緒に保存できます (E1[114](#page-113-0))。カスタムピクチャーファイルは本機とSDカードに20セット保存でき、本機とSDカードとの間で相互にコ ピーできます。カスタムピクチャーの設定はRAWクリップには影響しません。

# <span id="page-110-0"></span>カスタムピクチャーファイルを選ぶ

撮影に使用するカスタムピクチャーファイルを選択します。あらかじめ、画質設定をカスタムピクチャーファイルとし て登録しておくと、リストから選ぶだけで希望の画質に調整することができます。カスタムピクチャーファイルの編集 /登録、名称変更、プロテクト、コピーを行うときも、その対象となるカスタムピクチャーファイルを選びます。

## 1 MENU > @ Custom Picture > 「@ ファイル選択」を選ぶ

- カスタムピクチャーの選択画面が表示される。
- 本機に保存されているカスタムピクチャーファイル (C1~C20) が選択可能になる。
- SDカードに入っているカスタムピクチャーファイルを使うときは、あらかじめ本機にコピーする (□[114](#page-113-1))。
- ダイレクトタッチコントロール (□[48](#page-47-0))の ₫ 記録設定で操作することもできる。

## 2 いずれかのカスタムピクチャーファイルを選ぶ

• 本機が、選んだカスタムピクチャーファイルの設定に調整される。

# プリセットされたカスタムピクチャーについて

初期状態では、C1~C20に次の組み合わせのプリセットが用意されています。C1からC9のカスタムピクチャーファイル は、プロテクトされているため、設定を変更するときはプロテクトの解除が必要です。

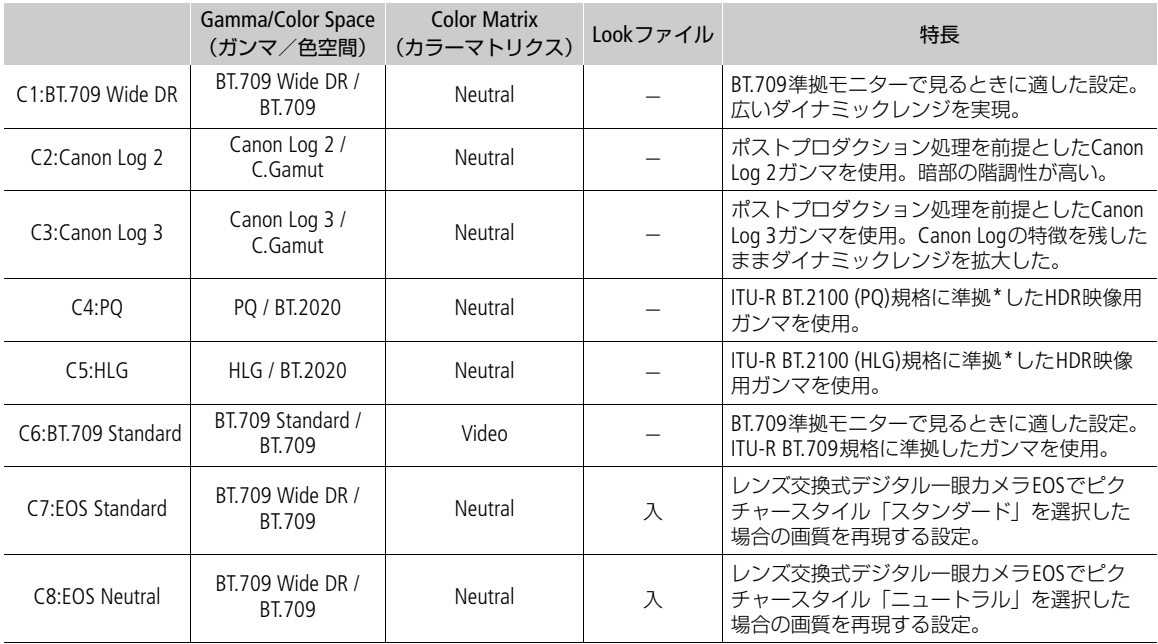

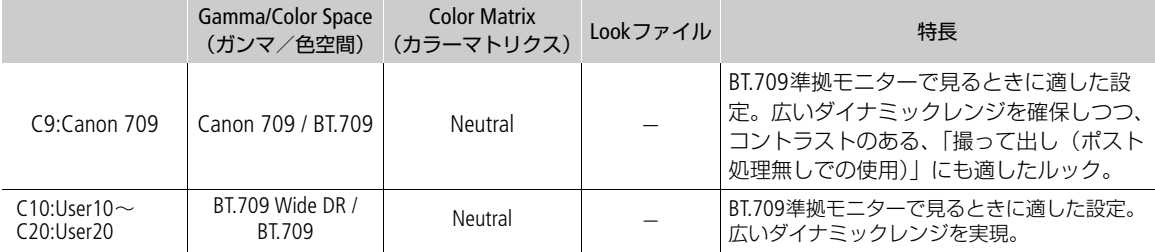

\* ITU-R BT.2100は10 / 12 bit規格のため、記録信号形式のビット数が8 bitのときは規格相当となる。

#### $MEMO$

#### Canon Log 2やCanon Log 3を使用する

- ポストプロダクション処理を前提とするガンマで、撮像素子の特性を最大限に引き出す広いダイナミックレンジを 実現できます。
- 撮影中、LCDモニターの映像にLUTを適用し、モニタリングに適したガンマ/色空間に変換できます。
- 撮影したクリップをポストプロダクション処理する際、LUT(ルックアップテーブル)\*を適用できます。 \* 最新のLUTデータについては、キヤノンのホームページでご確認ください。

## リモートコントローラー RC-V100を使うとき

- リモートコントローラー RC-V100のCUSTOM PICT.ボタンを押して、Culcitom Pictureメニューを表示することもでき ます。
- プロテクトしたカスタムピクチャーファイルを選んでいると、カスタムピクチャーの設定をRC-V100から調整でき ません。
- RC-V100で画質の調整を行うと、選択中のカスタムピクチャーファイルの設定が変更/登録されます。大切なカス タムピクチャーファイルはSDカードにコピーし、変更しても良いカスタムピクチャーファイルを選んでから、 RC-V100で調整してください。

# カスタムピクチャーファイルを編集する

撮影時に使用する画質設定を行いカスタムピクチャーファイルに保存します。

## 1 カスタムピクチャーファイルを選ぶ(M[111](#page-110-0))

#### 2 MENU > Custom Picture > 「CEコファイル編集」を選ぶ

- プロテクトされていないカスタムピクチャーファイルを選ぶ 。
- 3 画質調整の設定を行う

■参考 ▶ カスタムピクチャーの設定項目 ([115](#page-114-0))

## カスタムピクチャーファイルの名前を変更する

#### 1 MENU > /Custom Picture >「/ファイル編集」 >「名称変更」 >「Input」を選ぶ

## 2 16文字の英数字・記号で名前を入力する(◯ [23](#page-22-0))

● カスタムピクチャーファイルの名前が変更される。

# カスタムピクチャーファイルをプロテクトする

必要に応じて、カスタムピクチャーファイルをプロテクトすることができます。

## 1 プロテクトするカスタムピクチャーファイルを選ぶ(□ [111](#page-110-0))

- 2 MENU > CΩ Custom Picture > 「CΩ ファイル編集」 >「プロテクト」>「プロテクト」を選ぶ
	- カスタムピクチャーファイル名に回が表示される。
	- プロテクトを解除するときは「プロテクト解除」を選ぶ。

カスタムピクチャーを使用する

# カスタムピクチャーファイルをリセットする

選択しているカスタムピクチャーファイルの設定を初期状態に戻します。

- 1 カスタムピクチャーファイルを選ぶ(M [111](#page-110-0))
- 2 MENU > Ca Custom Picture > 「Ca ファイル編集」 > 「リセット」を選ぶ

## 3 プリセットのいずれかを選ぶ >「OK」を選ぶ

• カスタムピクチャーファイルが、選択したプリセットの設定に初期化される。

# Lookファイルで画質を調整して記録する

Blackmagic Design社のDaVinci Resolveで作成したLUTファイル(以下「Lookファイル」と呼ぶ)をカスタムピクチャー ファイルに登録すると、記録する映像の画質をLookファイルで調整できます。調整は、プロキシ動画や静止画、画面/ 出力端子の映像にも適用されます。

- 1 SDカードのルートフォルダーにLookファイルを格納し、本機のスロットBにカードを入れる
- 2カスタムピクチャーファイルを選ぶ (口[111](#page-110-0))
- 3 MENU > Calcustom Picture > 「Ca ファイル編集 | > 「Gamma/Color Space | > いずれかを選ぶ
- 4 MENU > Custom Picture > 「Cコファイル編集」 > 「Look File設定」 > 「登録」を選ぶ
	- SDカード内のLookファイルが表示される。

## 5 いずれかのLookファイルを選ぶ

6 Lookファイルの適用後のガンマ/色空間を選ぶ

## 7「OK」を2回選ぶ

- Lookファイルが読み込まれ、カスタムピクチャーファイルに登録される。
- 続いて、Lookファイルによる画質調整が有効になり、画面に LOOK が表示される。
- Lookファイルによる画質調整を無効にするときは、MENU > Custom Picture > 「COコアイル編集」 > 「Look File」 > 「切」を選ぶ。

#### **MEMO**

#### Lookファイルについて

- Blackmagic Design社のDaVinci Resolveで作成した17グリッドまたは33グリッドのLUTファイル (3D LUT/.cube形式) を使用できる。
- ヘッダー部の「LUT\_3D\_INPUT\_RANGE」に、0~1以外の入力レンジを定義しているLUTファイルは使用できない。
- データ部に、0~1以外の値が含まれるLUTファイルは使用できない。
- ファイルサイズが2MB以上、またはファイル名が65文字(拡張子を含む)以上のLUTファイルは使用できない。
- ファイル名に使用可能な文字: 0~9、a~z、A~Z、「\_」(アンダーバー)、「-」(ハイフン)、「.」(ドット)、 「 」(半角スペース)
- Lookファイルは、SDカードの直下(ルートディレクトリ)に保存してください。
- 入力/出力のガンマ/色空間が正しく選択されていないと、正しく変換されません。
- Lookファイルを登録後、「Gamma/Color Space」、「HLG Color」、「Over 100%」を変更すると、登録したLookファイルを 使用できません。
- •「Gamma/Color Space」のガンマが「BT.709 Normal」、「BT.709 Standard」または「BT.709 Wide DR」の場合、スーパーホ ワイト(出力100%を超える信号)とスーパーブラック(出力0%未満の信号)はクリップされます。スーパーホワイ トの信号を使用するときは、MENU > Castom Picture >「Caファイル編集」 >「Other Functions」 > 「Over 100%」で 「Press」を選んだ上でLookファイルを有効にして、100%に圧縮した信号に対してLookファイルを適用します。
- RAWクリップの再生時、撮影時のLookファイルは適用されません(サムネイルには適用されます)。

## Lookファイルを消去する

カスタムピクチャーファイルに登録したLookファイルを消去できます。

#### 1 カスタムピクチャーファイルを選ぶ (□ [111](#page-110-0))

- 2 MENU > Ma Custom Picture > 「Ma ファイル編集」 > 「Look File設定」 > 「消去」 > 「OK」を選ぶ
	- Lookファイルが消去され、Lookファイルによる画質調整が無効になる。

# カスタムピクチャーファイルを保存する

## <span id="page-113-1"></span>カスタムピクチャーファイルをコピーする

本機とスロットBのSDカードとの間で、カスタムピクチャーファイルを相互にコピーすることができます。

#### 選択中のカスタムピクチャーファイルをSDカードにコピーする

選択中のカスタムピクチャーファイルをSDカードに保存します。新規に追加するか、既存のカスタムピクチャーファイ ルを上書きするかを選ぶことができます。

- 1 カスタムピクチャーファイルを選ぶ (m [111](#page-110-0))
- 2 MENU > Custom Picture > 「COコァイル保存」 >「SDカードBへコピー」を選ぶ
- 3 SDカード内のコピー先となるカスタムピクチャーファイルまたは「新規ファイル」\*を選ぶ \* SDカード内のカスタムピクチャーファイルが20セット未満のときは、「新規ファイル」が表示される。
- 4「OK」を選ぶ
	- 選択中のカスタムピクチャーファイルがSDカードにコピーされる。
	- •「新規ファイル」を選んだときは、自動的に最後に追加される。

[ MEMO ]

• 保存したカスタムピクチャーファイルは、本機と同じ機種のみで使用できます。

#### 選択中のカスタムピクチャーファイルをSDカードのカスタムピクチャーファイルで置き換える

選択中のカスタムピクチャーファイルをSDカードのカスタムピクチャーファイルで上書きします。

- 1 カスタムピクチャーファイルを選ぶ (□ [111](#page-110-0))
- 2 MENU > Castom Picture > 「Caファイル保存」 >「SDカードBから読み出し」を選ぶ
- 3 SDカード内のコピー元となるカスタムピクチャーファイルを選ぶ
- 4「OK」を選ぶ
	- 選択中のカスタムピクチャーファイルが置き換わる。

## <span id="page-113-2"></span><span id="page-113-0"></span>撮影時にクリップと一緒にカスタムピクチャーファイルを保存する

画質調整の設定を行ったあと、XF-AVC形式で撮影すると、カスタムピクチャーファイルがクリップと一緒に保存されま す。メディアモードで情報表示画面を表示すると、そのクリップを撮影したときのカスタムピクチャーの設定を確認で きます。

#### MENU > r? 記録/メディア設定 >「メタデータ」 >「CDコアイル付加」を選ぶ >「入」を選ぶ

# <span id="page-114-0"></span>カスタムピクチャーの設定項目

カスタムピクチャーで設定できる項目について説明します。初期設定は太字で記載しています。

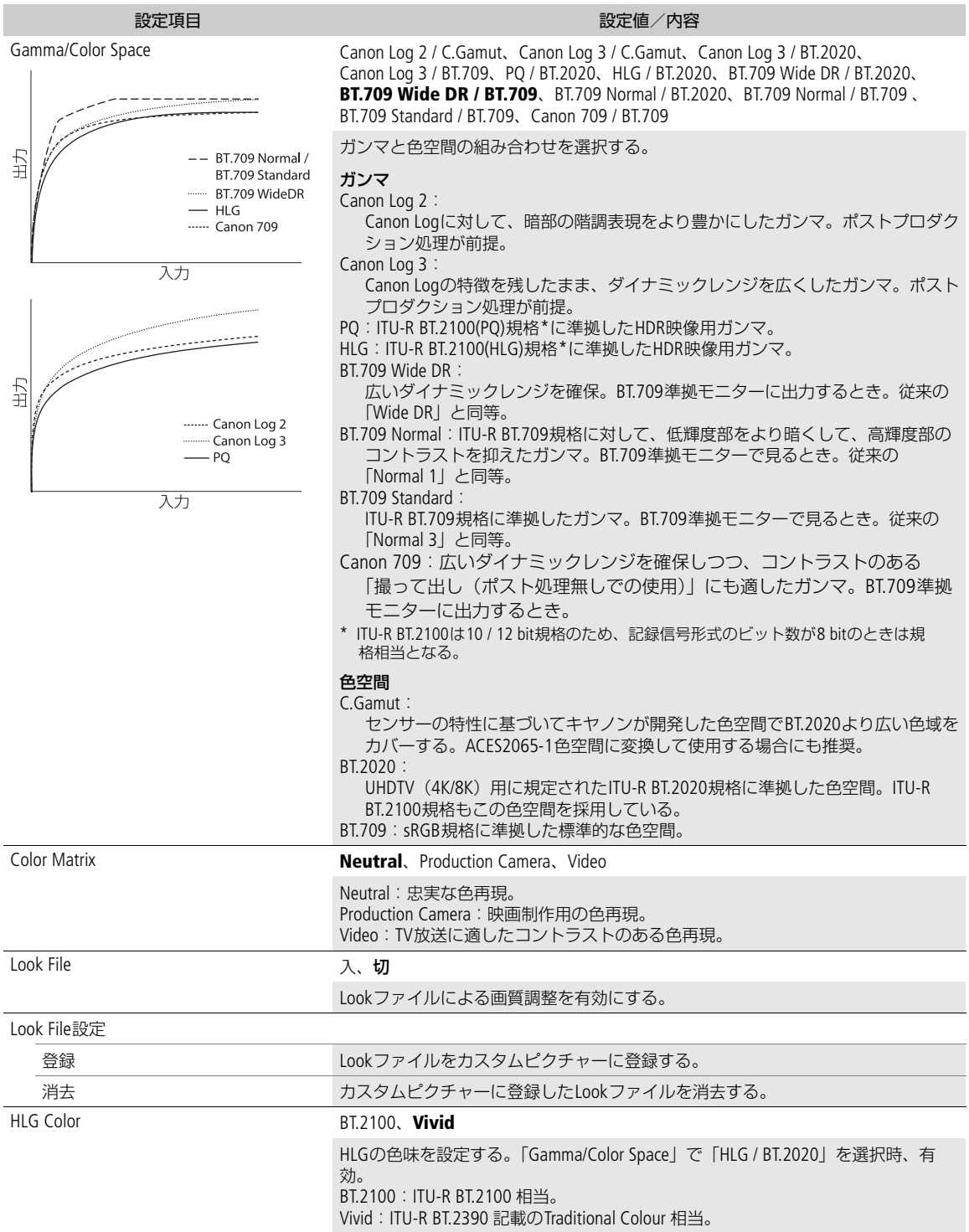

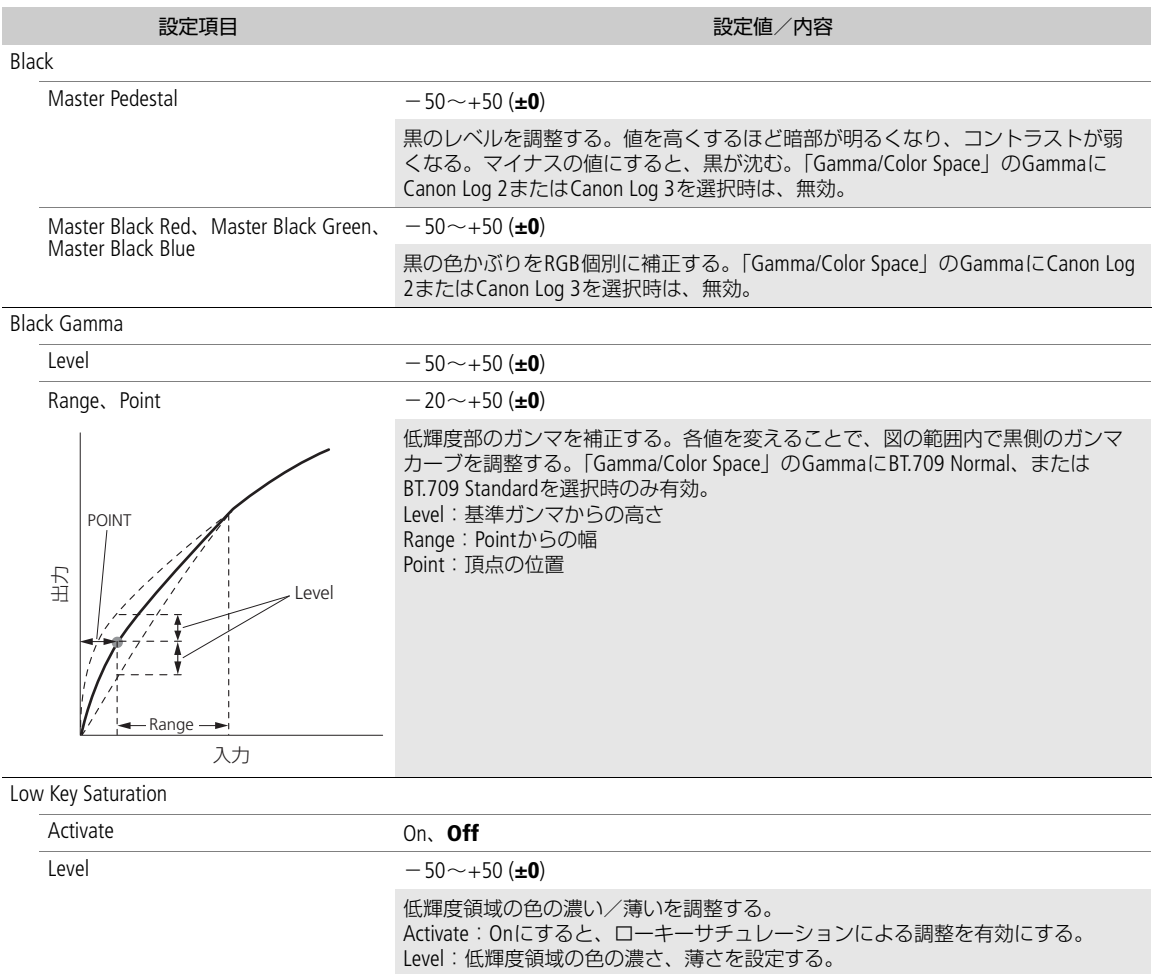

## カスタムピクチャーを使用する

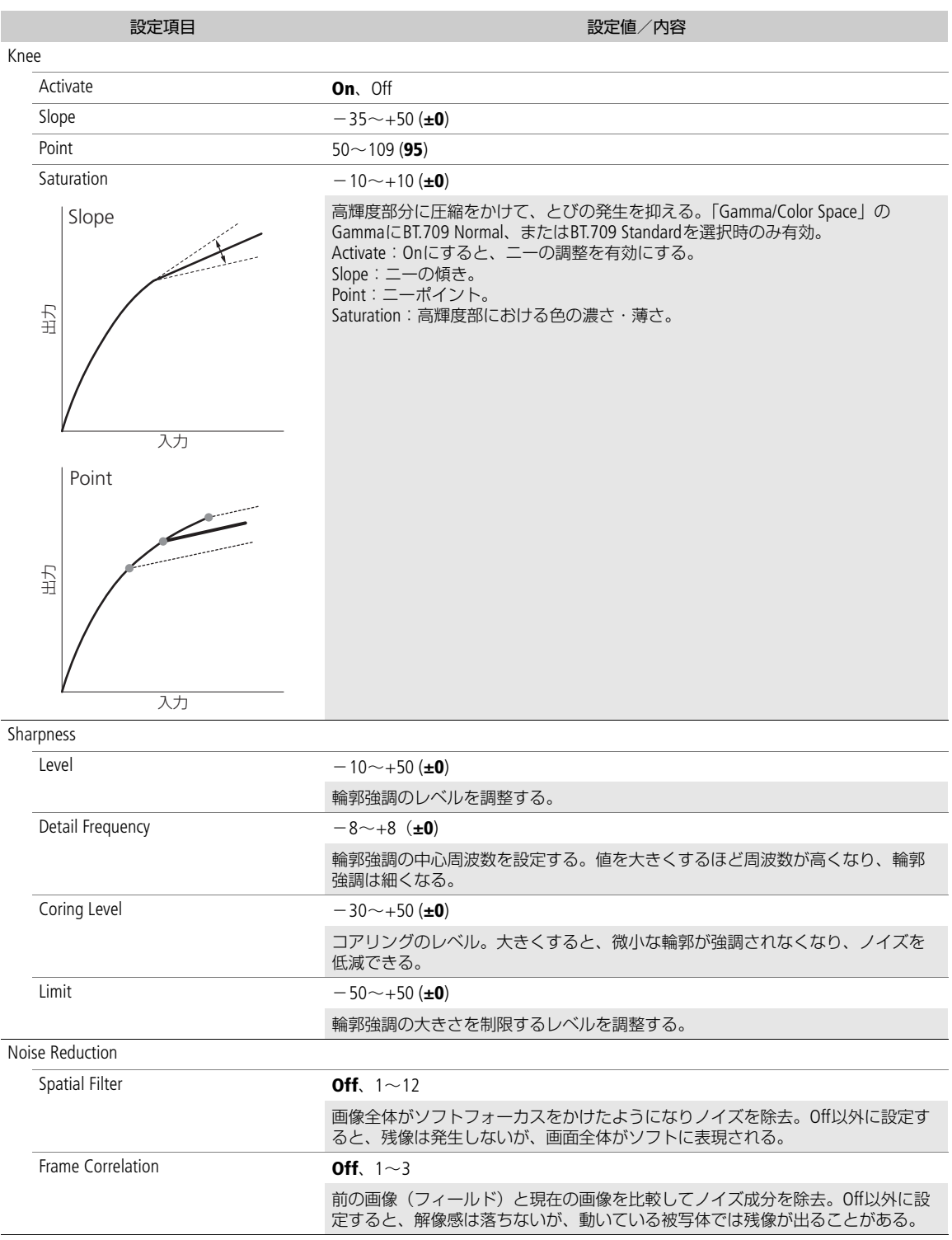

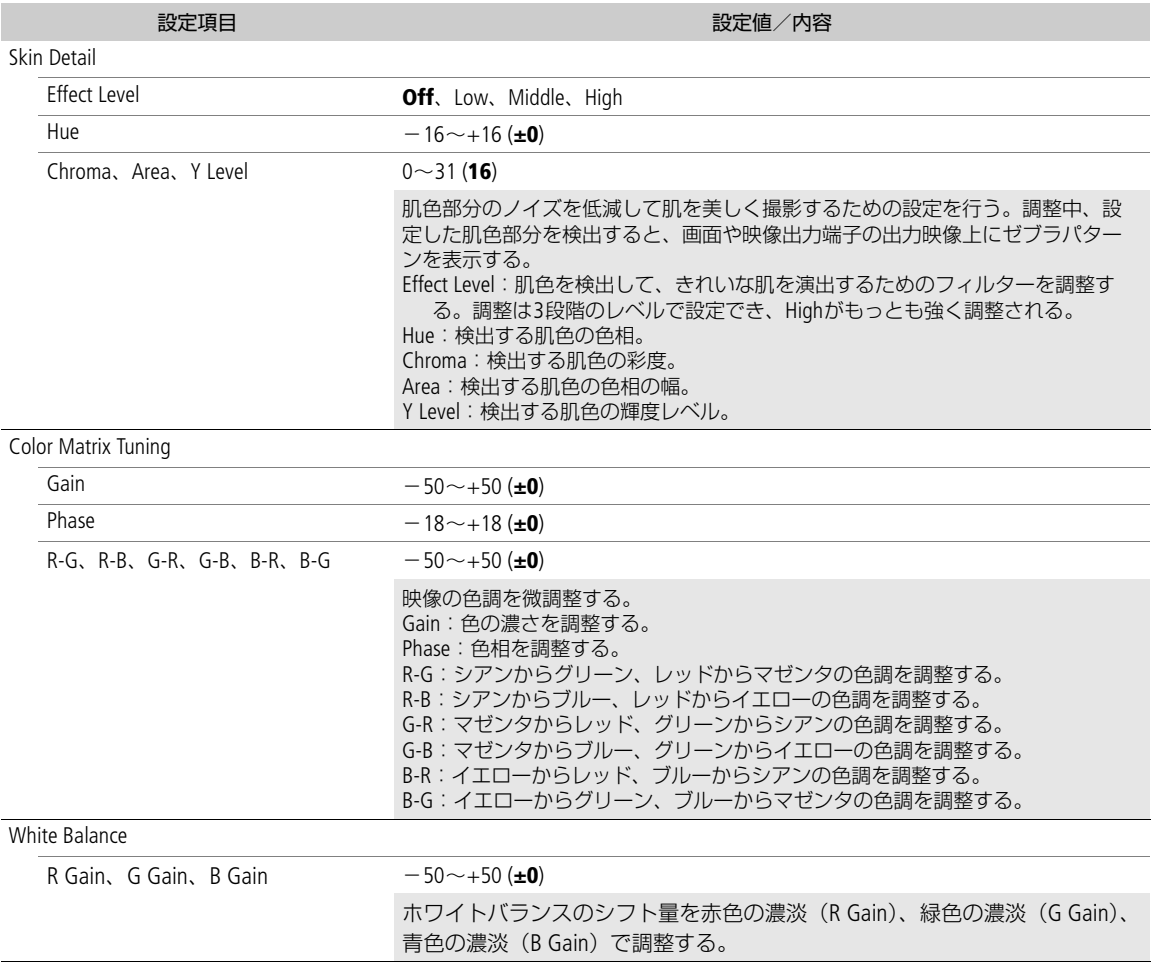

## カスタムピクチャーを使用する

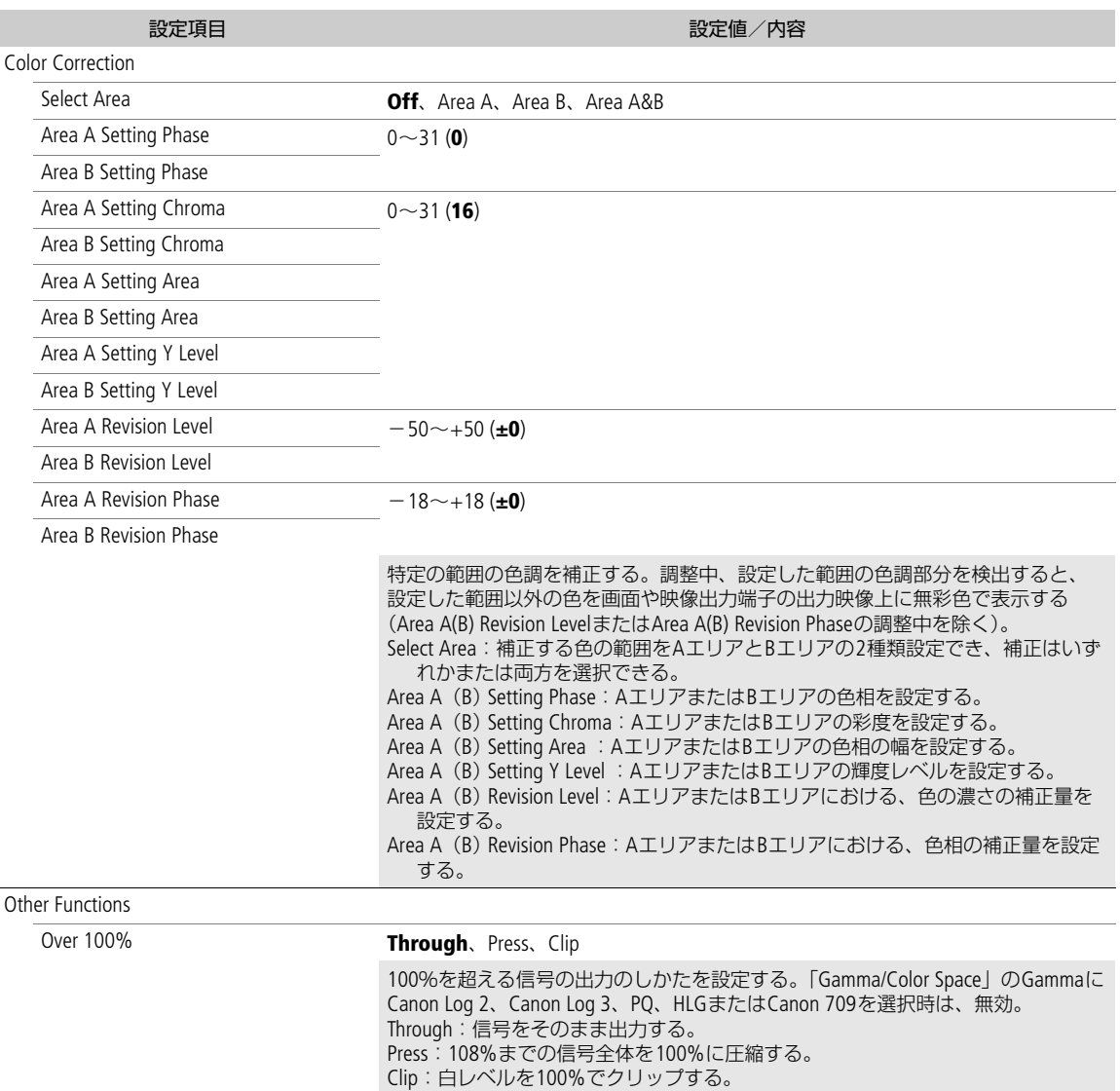

 $(MEMO)$ 

- 設定値を変えたとき、メニューの設定によっては、画質調整の効果が得られないことがあります。
- リモートコントローラー RC-V100を接続すると、次の項目をRC-V100から調整できます。
	- BlackのMaster Pedestal、Master Black Red / Blue
	- Black GammaのLevel
	- KneeのSlope\*、Point\*
	- SharpnessのLevel
	- White BalanceのR Gain / B Gain \* KneeのActivateがOnのときのみ。

# 設定データの保存と読み出し

本機の各種の設定情報(設定データ)をカメラ本体またはスロットBのSDカードに保存できます。設定データは、必要 に応じて読み出して再利用できます。複数の本機と同じ機種を同じ設定にするときに便利です。

# 設定データを保存する

## 1 MENU >  $\blacklozenge$ システム設定 > 「メニュー / ( 設定保存」 > 「保存」を選ぶ

- 2「カメラ本体へ」または「SDカードBへl >「OK」を選ぶ
	- 現在のメニュー設定やカスタムピクチャーが、選んだ保存先に保存される。保存されている設定データは、現在の 設定で上書きされる。

# 設定データを読み込む

#### 1 MENU > ♦システム設定 >「メニュー /@ 設定保存 | >「読み出し」を選ぶ

- 2「カメラ本体から」または「SDカードBから」>「OK」を選ぶ
	- 設定データが本機に読み込まれる。読み込まれたあと、画面が一度消え、本機が再起動する。

#### $MEMO$

#### 保存されない設定

- MENU > (Thアメラ設定 > 「カラーバー」
- MENU > C Custom Picture > 「C ファイル編集」 > 「Look File設定」(「カメラ本体へ」で保存するときのみ)
- MENU > C Custom Picture > 「C ファイル選択」 > EOS Standard / EOS Neutralで使用するLook File (「カメラ本体へ」 で保存するときのみ)\*
- MENU > г? 記録/メディア設定 > 「メタデータ | > 「User Memo |
- MENU > % アシスト設定 >「Magnification」、「Magnification出力先」、「フォルスカラーインデックス」
- MENU > 隅 アシスト設定 >「波形モニター設定」 >「サイズ: LCD」
- FTP転送のルート証明書
- \* 読み出す設定データが「カメラ本体から」でカスタムピクチャーがEOS Standard / EOS Neutralの場合は、MENU >「CO ファイル編 集」>「リセット」> EOS Standard / EOS NeutralでLook Fileを再設定してください。
- 設定データを読み込むとき、本機にプロテクトされたカスタムピクチャーファイルがあっても、上書きされます。

5

再生

# 撮影データを再生する

ここでは、撮影データ(クリップ、静止画、スロー &ファストモーション記録中の音声)の再生について説明します。 外部モニターに接続して再生するときは、「接続」(M [130](#page-129-0))をご覧ください。

# <span id="page-120-0"></span>インデックス画面を表示する

## MEDIA (メディア) ボタン (□[12](#page-11-1)) を押す

- 本機がメディアモードになり、クリップのサムネイル(縮小画像)がインデックス画面に表示される。
- ジョイスティック、SELECTダイヤルでカーソルを移動できる。
- 上下にフリックするか前面電子ダイヤルを回すと、次または前のページに移動する。

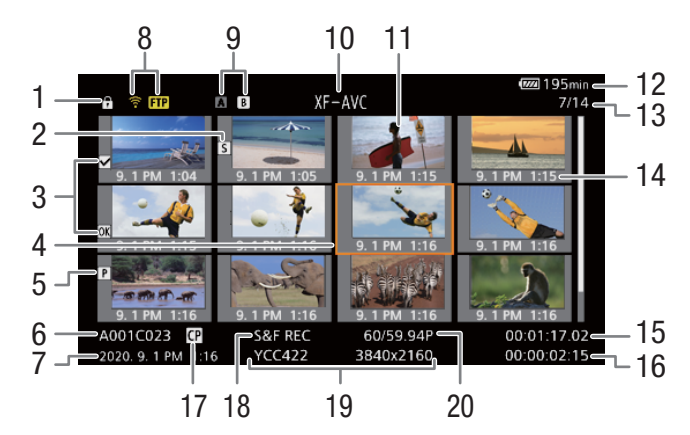

6~7、11~15には、選択しているクリップの情報が表示されます。

- 1 キーロック ▶ □ [12](#page-11-0)
	- POWERスイッチを■ (キーロック) にしているこ とを示す。
- 2 ショットマーク<sup>\*1</sup> ▶ □ [97](#page-96-0)
- ショットマークが付加されていることを示す。
- 3 OKマーク<sup>\*1</sup>/チェックマーク<sup>\*1</sup> ▶ □[97](#page-96-1)
	- OKマークまたはチェックマークが付加されている ことを示す。
- 4 カーソル (オレンジ色の枠)<br>5 プロキシ動画\*<sup>1</sup> ▶ ∩157
- 5 プロキシ動画\*<sup>1</sup> ➡ <u>ロ</u>[57](#page-56-0)
- 6 カメラインデックス、リール番号、クリップ番号、 クリップ/音声ファイル名 ▶ m [35](#page-34-0)
- 7 収録日(年月日)と記録開始時間
- 8 ネットワークの接続状態/機能
- 9 記録メディア ■
	- 現在選択しているカードをハイライト表示する
- \*1 XF-AVC形式のみ。
- \*<sup>2</sup> スロー &ファストモーション記録のクリップでは、撮影/再生フレームレートが表示される。
- 10 記録形式
- 11 クリップのサムネイル
- 12 電源供給状態 ▶ □ [44](#page-43-0)
- 13 クリップ番号/クリップ総数
- 14 収録日(月日)と記録開始時間
- 15 記録開始フレームのタイムコード
- 16 記録時間
- 17 カスタムピクチャー \*<sup>1</sup> ▶ □ [114](#page-113-2)
	- カスタムピクチャーファイルが一緒に記録されてい ることを示す。
- 18 特殊記録 ▶ □ [100](#page-99-0)
- 19 カラーサンプリング\*1と解像度、音声記録形式
	- RAW形式のときはRAWモード (HQ / ST / LT) と解像 度を表示する。
- 20 フレームレート<sup>\*2</sup> ▶ □ [52](#page-51-0)

 $MENO$ 

• XF-AVCクリップの場合、システム周波数がクリップの撮影時と現在の設定で異なると、サムネイルの表示やクリップ の再生ができません。本機のシステム周波数を再生するクリップと同じ設定にしてください(□[50](#page-49-0))。

# カードスロットを切り換える

両方のカードスロットにカードを入れているときは、SLOT SELECT(スロット 選択)ボタンを押して、再生するカードスロットを切り換えることができます (静止画インデックス画面を除く)。

# インデックス画面を切り換える

表示する記録形式を選んで、インデックス画面を切り換えることができま す。

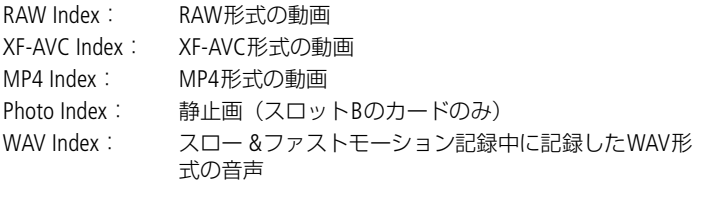

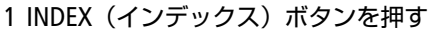

- インデックスメニューが表示される。
- 2 記録形式を選ぶ
	- 選んだインデックス画面に切り換わる。
	- 切り換えを中止するときは「キャンセル」を選ぶ。

# 再生する

インデックス画面で選んだクリップや静止画、音声を再生します。再生は、画面上のタッチ操作、アサインボタン操作 のほか、ジョイスティックガイドに従ってジョイスティックで操作することもできます。

# 1 インデックス画面上で再生対象のサムネイルをタッチする

- 再生が始まる。
- ジョイスティック/SELECTダイヤルでカーソルを移動し、SETを長押し (約1秒)しても再生開始できる。
- 画面をタッチするか、ジョイスティックを押すと、再生が一時停止す る。
- 静止画の再生中は、ジョイスティックを左右に押すと、前または次の 静止画に移動する。

# 2 再生を終了するときは、INDEXボタンを押す

- インデックス画面に戻る。
- 画面を下にフリックしても再生を終了する。

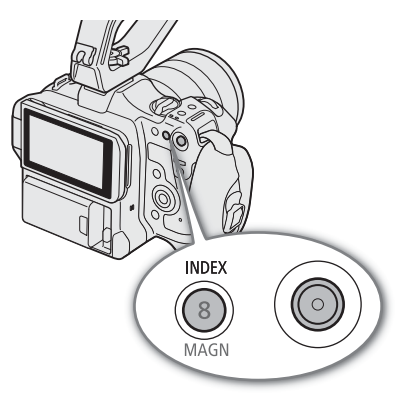

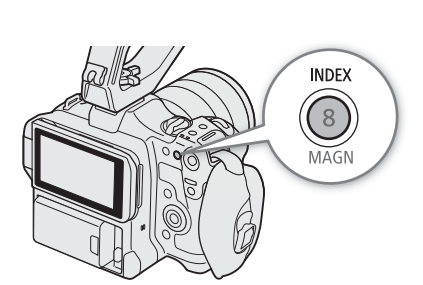

└ ○ 大家

**SLOT SELECT** 

#### RAWクリップの再生時の画質/カスタムピクチャー設定について

- 撮影時の「Gamma/Color Space」の設定で再生され、カラーマトリクスは Neutral となる。
- シャープネスは「-101のときと同様となり輪郭強調されない。
- その他の設定は Offとなる。

#### $MENO$

- 次の静止画は正しく再生されないことがあります。
	- 本機以外の製品で記録したとき。
	- パソコンで作成や加工、ファイル名の変更をしたとき。

## 再生時の画面表示

インデックス画面と共通の表示項目は、「インデックス画面を表示する」(ロ[121](#page-120-0))で説明しています。

<span id="page-122-0"></span>クリップの再生画面

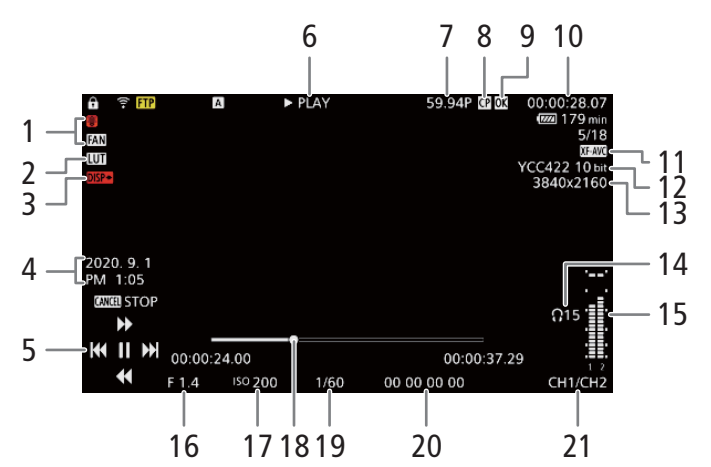

- 1 内部温度、ファン ▶ □ [190](#page-189-0)
- 2 LUT
- 3 画面表示出力
- 4 収録日と記録時刻\*<sup>5</sup>
- 5 ジョイスティックガイド ▶□[124](#page-123-0)
- 6 再生状況
- Ð PLAY 再生中
	- **II** PAUSE 再生一時停止中 <II/II▶コマ戻し/コマ送り F FWD x5 ▶▶ 早送り (5倍速) F FWD x15 ▶▶ 早送り (15倍速) F FWD x60 ▶▶ 早送り (60倍速) **◆ F REV x5 早戻し (5倍速) ◆ F REV x15 早戻し (15倍速)**
	- **◆ F REV x60 早戻し (60倍速)**
- 7 撮影フレームレート\*2/フレームレート ▶ □ [52](#page-51-0) 8 カスタムピクチャー<sup>\*3</sup> ▶ □ [114](#page-113-2) 9 OKマーク<sup>\*3</sup>/チェックマーク<sup>\*3</sup>/プロキシ動画<sup>\*3</sup>
- $\blacktriangleright$   $\sqcap$  [97](#page-96-1), [57](#page-56-0)
- 10 タイムコード ▶ □ [84](#page-83-0)
- 11 動画形式
- 12 カラーサンプリング<sup>\*3</sup>と色深度
- 13 解像度
- 14 ヘッドホン音量
- 15 オーディオレベルメーター\*<sup>4</sup>
- 16 絞り値\*1 ▶□[65](#page-64-0)
- 17 ISO感度/ゲイン\*<sup>1</sup> ▶ □ [61](#page-60-0)
- 18 シークバー
- 19 シャッタースピード<sup>\*1</sup> ▶ □ [59](#page-58-0)
- 20 ユーザービット ▶ □ [85](#page-84-0)
- 21 音声出力チャンネル ▶ □ [137](#page-136-0)
- \*1 ■モニタリング設定 >「Custom Display」 >「カメラデータ」が「入」のときのみ。
- \*<sup>2</sup> スロー &ファストモーション記録で記録されたクリップのみ。
- 
- \*3 XF-AVCクリップのみ。<br>\*4 KF-AVCクリップのみ。<br>\*4 | ■モニタリング設定 >「Custom Display」 >「オーディオレベル」が「入」のときのみ。
- \*5 画モニタリング設定 >「Custom Display」 >「日付/時刻」が「入」のときのみ。

#### $MEMO$

• DISP (ディスプレイ) ボタンを押すと、画面表示のレベルを切り換えことができます (M [46](#page-45-0))。

#### 音声(WAV)の再生画面

再生画面で共通の表示項目は、「クリップの再生画面」(C [123](#page-122-0))で説明しています。

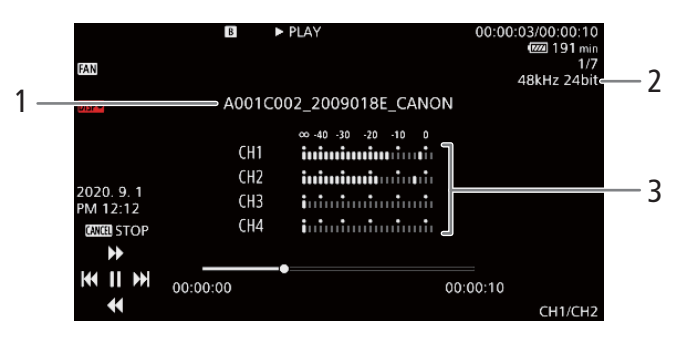

1 音声ファイル名

3 オーディオレベルメーター

2 サンプリング周波数/量子化ビット数

## <span id="page-123-0"></span>さまざまな再生

早送りや早戻し、コマ送り、スキップ再生などの再生方法があります。操作は、ジョイスティックガイドに従ってジョ イスティックで行います。ジョイスティックガイドは、DISPボタンを押して表示できます。 また、シークバーで再生位置を変更することもできます。

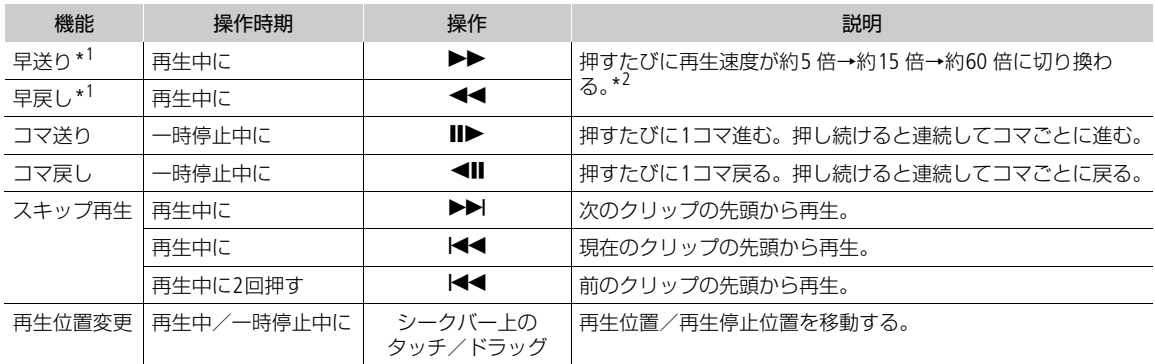

\*<sup>1</sup> 操作中、画面が乱れることがあります。

\*<sup>2</sup> 画面に出る倍速表示は目安です。

 $MENO$ 

• 特殊再生中は音声が聞こえません。

×(ヘッドホン)

端子

# 音声を聞く

通常の再生中は、音声をヘッドホンやスピーカーで聞くことができます。音声は HDMI OUT端子にも出力されます (C [131](#page-130-0))。

1 MENU > ♪))オーディオ設定 >「ヘッドホン音量」または「スピーカー音 量」を選ぶ

2 音量を調整する

 $(MEMO)$ 

- モニターするチャンネルの選択については、「音声出力を選択する」(C [137](#page-136-0))を ご覧ください。
- ●「ヘッドホン+」または「ヘッドホン−」を割り当てたアサインボタンで操作することもできます(101)。

# 撮影データを操作する

インデックス画面で選んでいる撮影データに対する操作や情報表示を行うことができます。

# クリップメニューで操作する

1 操作対象のクリップを選ぶ

#### 2 SETを押す

• クリップメニューが表示される。選択できる機能は撮影データによって異なる。

## 3 メニュー項目を選ぶ

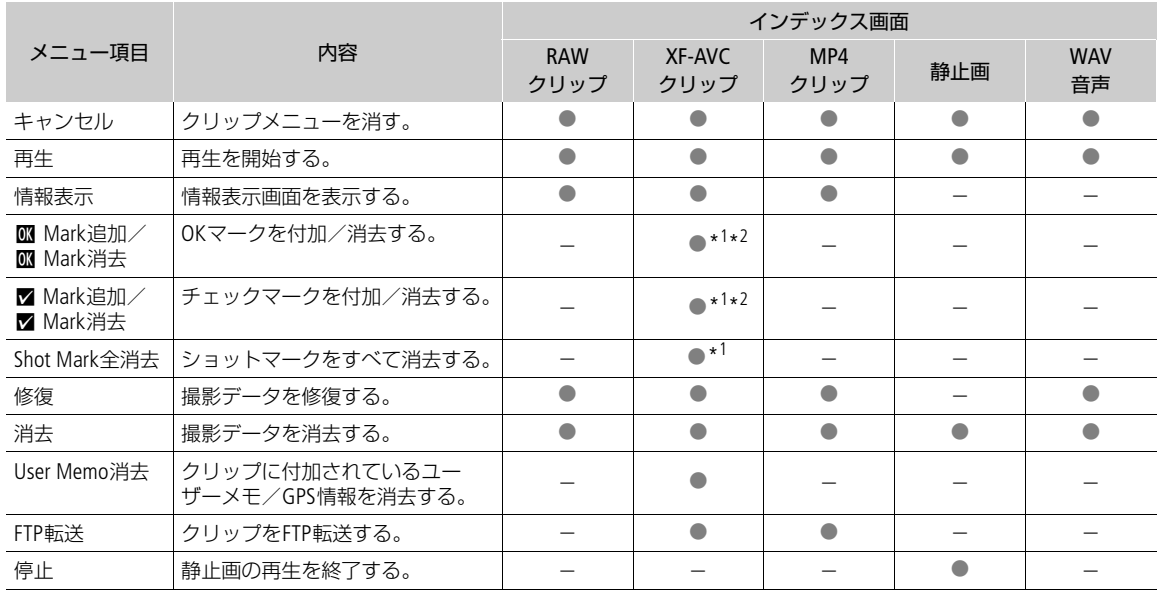

# クリップメニュー一覧

\*<sup>1</sup> プロキシクリップを除く。<br>\*<sup>2</sup> クリップへのマークの付加状況により「追加」と「消去」が切り換わる。

# クリップの情報を表示する

クリップメニューで「情報表示」を選択すると、選択しているクリップの情報を確認できます。情報表示画面でジョイ スティックを左右に押すと、前/次のクリップに移動します。CANCELを押すと元の画面に戻ります。

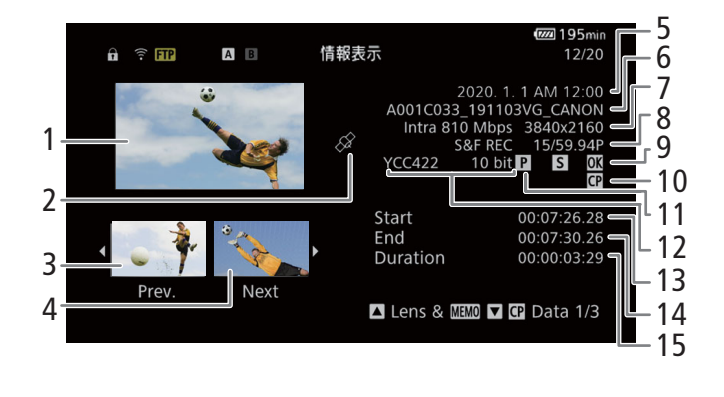

- 1 選択しているクリップのサムネイル(縮小画)<br>2 GPS情報マーク
- 2 GPS情報マーク<br>3 前のクリップの
- 3 前のクリップのサムネイル
- 4 次のクリップのサムネイル<br>5 撮影開始日時
- 5 撮影開始日時
- 6 クリップファイル名 ➡ <u></u> 1[35](#page-34-0)<br>7 ビットレート/解像度
- 7 ビットレート/解像度
- 8 特殊記録情報 / フレームレート ▶ □ [100](#page-99-0)
	- スロー&ファストモーション記録で記録したクリッ プのときは、「S&F REC」が表示され、フレームレー トの表示が「撮影フレームレート/再生フレーム レート」になる。
- 9 OKマーク/チェックマーク/ショットマーク  $\blacktriangleright$   $\Box$  [127](#page-126-0)
- 10 カスタムピクチャー ▶ □ [114](#page-113-2)
- 11 プロキシ動画 ▶ □ [57](#page-56-0)
- 12 カラーサンプリング ▶ □ [51](#page-50-0)
	- RAW形式のときはRAWモード (HQ / ST / LT) と色深 度を表示する。
- 13 記録開始フレームのタイムコード
- 14 記録終了フレームのタイムコード
- 15 収録時間

# レンズ型名情報/ユーザーメモを表示する

情報表示画面でジョイスティックを上に押すかSELECTダイヤルを左に回すと、クリップに付加されているレンズ型名情 報とユーザーメモを表示できます。ジョイスティックを下に押すか、SELECTダイヤルを右に回すと、情報表示画面に戻 ります。

# カスタムピクチャーの設定を表示する

カスタムピクチャーファイルが一緒に記録されているクリップのときは、情報表示画面でジョイスティックを下に押す かSELECTダイヤルを右に回すと、カスタムピクチャーの設定内容を表示することができます。設定内容は3つの画面に分 かれており、操作するたびに「CEP Data 1/3」→「CEP Data 2/3」→「CEP Data 3/3」→「Lens & CEROD」→「情報表示画面」の ように切り換わります。

# <span id="page-126-0"></span>OKマーク/チェックマークを付加する

XF-AVC形式で記録したクリップにOKマーク/チェックマークを付加することができます。OKマークが付加されたクリッ プは、本機での消去が禁止されるため、重要なクリップを保護できます。

## 再生中にOKマーク/チェックマークを付加する

再生中または再生一時停止中にOKマークまたはチェックマークを付加することができます。

## 1 アサインボタンに「M Mark追加」または「M Mark追加」を割り当てる(M[107](#page-106-0))

- 2 XF-AVCクリップの再生中/再生一時停止中にアサインボタンを押す
	- ●「MM Mark」または「⊠ Mark」が表示され、選んだマークがクリップに付加される。
	- 再生中は、再生一時停止になる。

## インデックス画面でOKマーク/チェックマークを付加する

#### 1 XF-AVC形式のインデックス画面でクリップを選ぶ

- 2 クリップメニュー >「M Mark追加」または「M Mark追加」 >「OK」を選ぶ
- クリップにマークが付加される。

 $MENO$ 

• 1つのクリップにOKマークとチェックマークを同時に付加することはできません。一方のマークが付加されたクリッ プに他方のマークを付加すると、はじめに付加されていたマークは消去されます。

# OKマーク/チェックマークを消去する

XF-AVC形式の動画に付加したOKマーク/チェックマークを消去することができます。

## 1 XF-AVC形式のインデックス画面でクリップを選ぶ

- 2 クリップメニュー > 「M Mark消去」または「M Mark消去」 > 「OK」を選ぶ
	- 選択したクリップのマークが消去される。

# ショットマークを付加/消去する

XF-AVC形式で記録したクリップの再生中、重要なフレームにショットマークを付加することができます。また、クリッ プに付加したショットマークをまとめて消去することもできます。

## 再生中にショットマークを付加する

- 1 アサインボタンに「Shot Mark追加」を割り当てる(M [107](#page-106-0))
- 2 XF-AVCクリップの再生中/再生一時停止中にアサインボタンを押す
	- •「Shot Mark」が表示され、ショットマークが付加される。
	- 再生中は、再生一時停止になる。

## インデックス画面でショットマークをすべて消去する

- 1 インデックス画面でXF-AVC形式のクリップを選ぶ
- 2 クリップメニュー > 「Shot Mark全消去 | > 「OK」を選ぶ
	- 選んだクリップに付加されているショットマークがすべて消去される。

# 撮影データを消去する

記録した撮影データ(クリップ、静止画、スロー &ファストモーション記録中の音声)を消去することができます。OK マークが付加されたクリップを消去するときは、先にOKマークを消去する必要があります。

## 1 インデックス画面で撮影データを選ぶ

- 静止画は再生画面で操作することもできる。
- 2 クリップメニュー > 「消去」 > [OK] を選ぶ
	- 選択した撮影データが消去される。
	- 撮影データの消去は中止できない。

# ユーザーメモ/GPS情報を消去する

## 1 インデックス画面でXF-AVC形式のクリップを選ぶ

- 2 クリップメニュー > 「User Memo消去」 > 「OK」を選ぶ
	- 選択したクリップに付加されているユーザーメモ/GPS情報が消去される。

<span id="page-129-0"></span>

# $6<sup>h</sup>$

# <span id="page-129-1"></span>出力信号形式

HDMI™ OUT端子からの出力は、記録・再生の映像信号形式とメニューの設定によって切り換わります。

## 撮影/再生時の出力信号形式

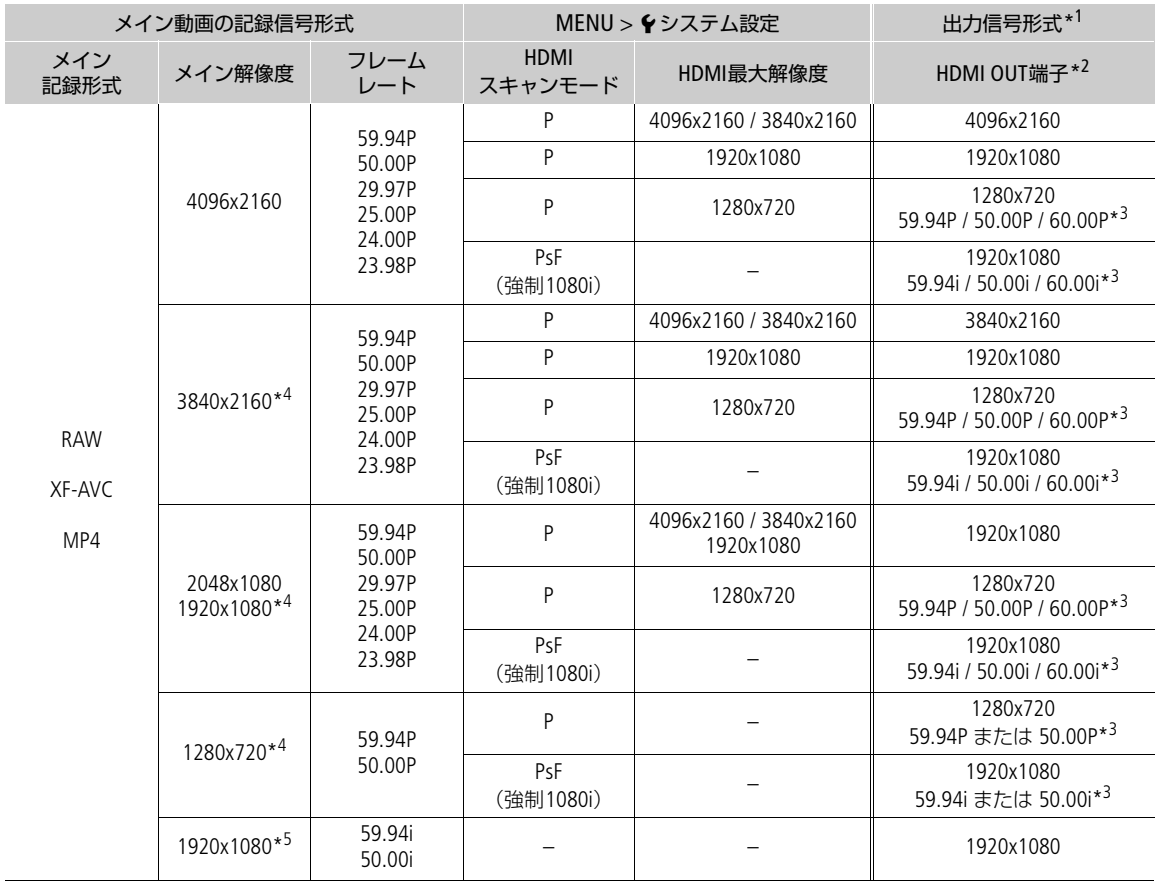

\*<sup>1</sup> 出力フレームレートは、記録信号形式と同じ(スロー &ファストモーション記録時を除く)。<br>\*<sup>2</sup> カラーサンプリングはYCC422 10 bit。ビット数は、映像信号の有効ビット数。<br>\*<sup>3</sup> システム周波数によってフレームレートが変わる。24.00Hzのときは60.00Pまたは60.00iで出力される。<br>\*<sup>4</sup> XK-AVC形式のみ。

# <span id="page-130-0"></span>外部モニター/レコーダーを接続する

撮影・再生映像を外部モニターに表示したり、撮影映像を外部レコーダーに記録したりするときは、本機と外部機器を 接続したあと、必要な設定をメニューで行います。出力信号の詳細については、「出力信号形式」(M [130](#page-129-1))をご覧くだ さい。

接続のしかた

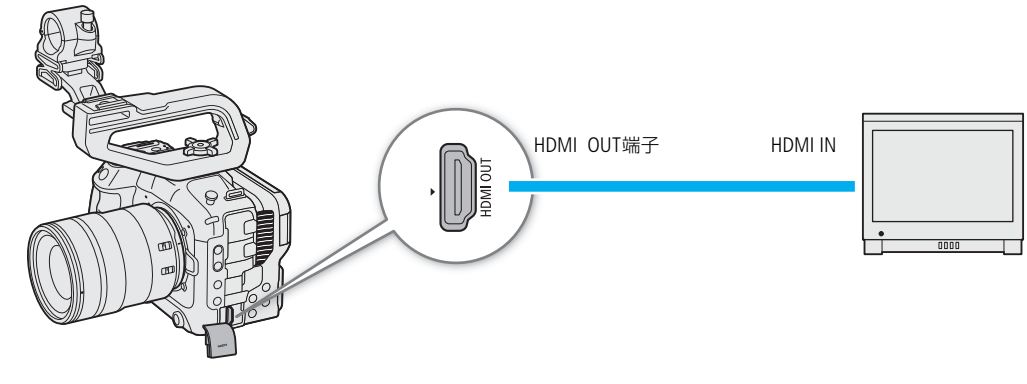

■ HDMI ケーブル (市販)

 $MENO$ 

• ACアダプターを使って、コンセントにつないで使うことをおすすめします。

# HDMI OUT端子を使用する

HDMI OUT端子を使用すると、映像と音声をデジタル信号で出力することができます。出力にタイムコード、記録コマン ド、画面表示、マーカーなどを重畳できます。カメラモードのときは、タイムコードを重畳することもできます。

1 HDMI OUT端子にHDMIケーブルを接続する

- 2 MENU > ◆ システム設定 > 「HDMI最大解像度」 > いずれかを選ぶ
- 3 MENU > ← システム設定 > 「HDMIスキャンモード」 > いずれかを選ぶ
- 4 タイムコードを重畳するときは、MENU > ₫ 記録/メディア設定 >「HDMI Time Code」 >「入」を 選ぶ

 $MENO$ 

- MENU >「♥ システム設定」 >「HDMIモニター連動」を「入」にすると、接続されたモニターの能力に応じて自動で 出力解像度を設定します。「切」にすると、出力解像度はメニューで選んだ解像度に設定され、接続したモニターが選 んだ出力解像度に非対応のときは出力が停止します。
- HDMI OUT端子は出力専用です。他の出力端子と接続しないでください。故障の原因となります。
- DVI対応モニターとの接続は保証していません。
- MENU > c 記録/メディア設定 > 「記録コマンド(EXT REC)」とタイムコードの重畳を有効にして、本機と他機を HDMI OUT端子でつなぐと、本機の撮影/撮影一時停止操作(RECボタンの操作)と連動して、他機の記録/記録一時 停止を行うことができます。
- スロー&ファストモーション記録モード、フレーム記録モード、インターバル記録モードおよび常時記録モードのと きは、記録コマンドを出力しません。
- 次の場合、HDMI OUT端子にタイムコードは重畳されません。 - メディアモードのとき
- 出力が720x480 59.94Pまたは720x576 50.00Pのとき。
- フレームレートが23.98P / 24.00Pの場合、「HDMIスキャンモード」が「PsF(強制1080i)」か、「HDMI最大解像度」が 「1280×720」のときは、HDMI OUT端子に出力するタイムコードのフレームカウントは0~29となります。

# 出力レンジを選択する

HDMI OUT端子から出力する映像のガンマがLogガンマまたはHDR (POまたはHLG) のときは、映像の出力レンジを選択 することができます。

#### 適用される出力レンジ設定

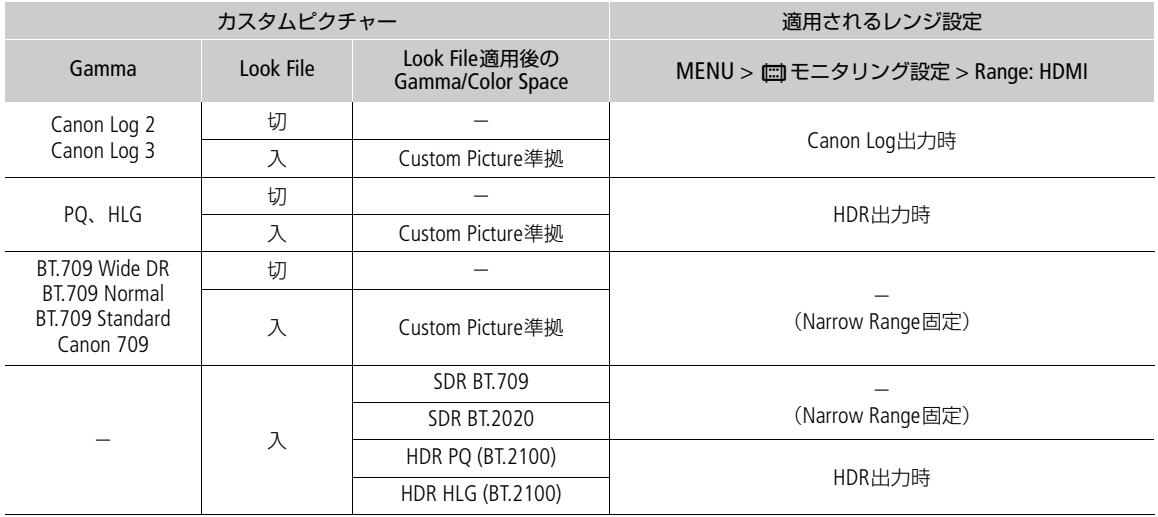

## 1 MENU > □ モニタリング設定 > 「Range: HDMI」を選ぶ

#### 2「Canon Log 出力時」または「HDR出力時」> いずれかを選ぶ

Full Range優先: フルレンジで出力することを優先する。接続したモニターの能力によっては、レンジが自動で変 更されて出力される。

Narrow Range: ナローレンジ (ビデオレンジ)で出力する。

 $MENO$ 

• 再生時は、再生するクリップを記録したときのガンマに応じて適用されるレンジ設定が決まります。

•「ビューアシスト: HDMI」(ロ[135](#page-134-0))が「入」のときは、「Range: HDMI」の設定は無効です。

# 出力映像に画面表示を重畳する

HDMI OUT端子から出力される映像に画面表示を重畳することができます。また、重畳する画面表示の透過度を設定する こともできます。なお、この設定は、カードに記録する映像には影響しません。

## MENU > m モニタリング設定 > 「オンスクリーン表示: HDMI」 > 「入」を選ぶ

● 画面にDISP→ が表示される\*。

\* カメラモードでは、MENU > ■モニタリング設定 >「Custom Display2」 >「オンスクリーン表示」が「入」のときのみ。

 $MEMO$ 

- HDMI OUT端子の出力解像度が720×480または720×576の場合、出力映像に画面表示を重畳しません。
- ●「オンスクリーン表示: HDMI」を割り当てたアサインボタンで操作することもできます (□ [107](#page-106-0))。

## 画面表示の透過度を設定する

重畳する画面表示の透過度を設定します。透過度を適用する画面を限定することもできます。

- 1 MENU > □ モニタリング設定 > 「オンスクリーン透過: XXXXX」のいずれか >「入」を選ぶ
- 2 MENU > □ モニタリング設定 > 「オンスクリーン透過 不透過度」 > いずれかを選ぶ
- 数値が小さくなるほど、画面が透明になる。
- 3 MENU > m モニタリング設定 > 「オンスクリーン透過 適用画面」 > いずれかを選ぶ すべて: すべての画面にオンスクリーン透過を適用する。 撮影/再生画面のみ: 撮影/再生画面のみオンスクリーン透過を適用する。

 $MENO$ 

•「オンスクリーン透過: XXXXX」を割り当てたアサインボタンを押して、各出力先のオンスクリーン透過を入/切する こともできます (□ [107](#page-106-0))。

# 画面に表示する映像にLUT/ビューアシストを適用する

カスタムピクチャーで特定のガンマ/色空間を選択している場合、画面の出力映像にLUTを適用して、標準的なガンマ/ 色空間に変換することができます。また、ビューアシストを有効にすると、HDMI OUT端子の出力映像をBT.709規格に準拠 したモニターで確認しやすいガンマ/色空間に簡易変換できます。

## LUT/ビューアシスト一覧

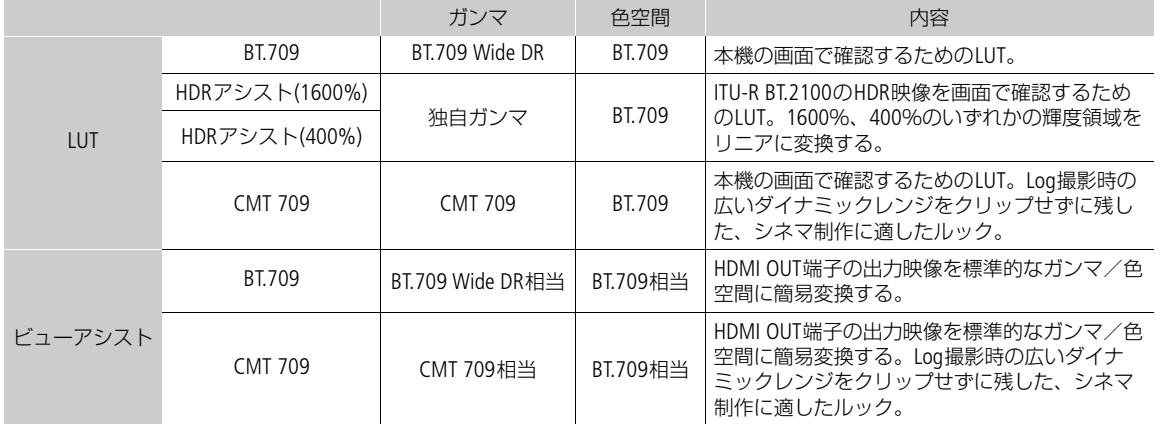

## 選択できるLUT/ビューアシスト

使用可能なLUTとビューアシストの適用可否は、カスタムピクチャー (C [111](#page-110-1))の「Gamma/Color Space」と「Look File」 の設定によって決まります(これらの設定を変更するとLUT/ビューアシストは「切」になります)。

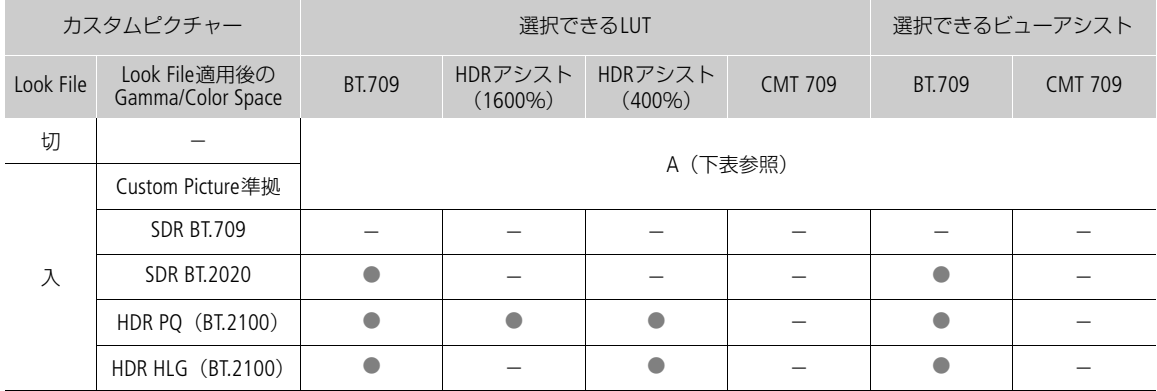

\* 表中の「SDR」は、スタンダードダイナミックレンジのこと。

## 選択できるLUT/ビューアシスト (Aの場合)

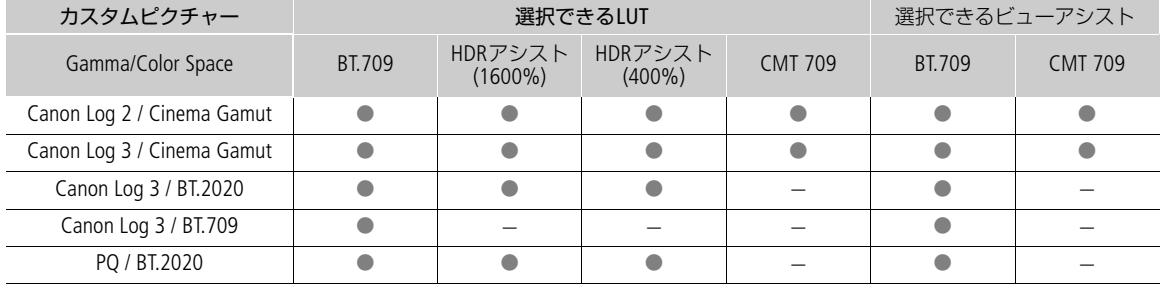

画面に表示する映像にLUT/ビューアシストを適用する

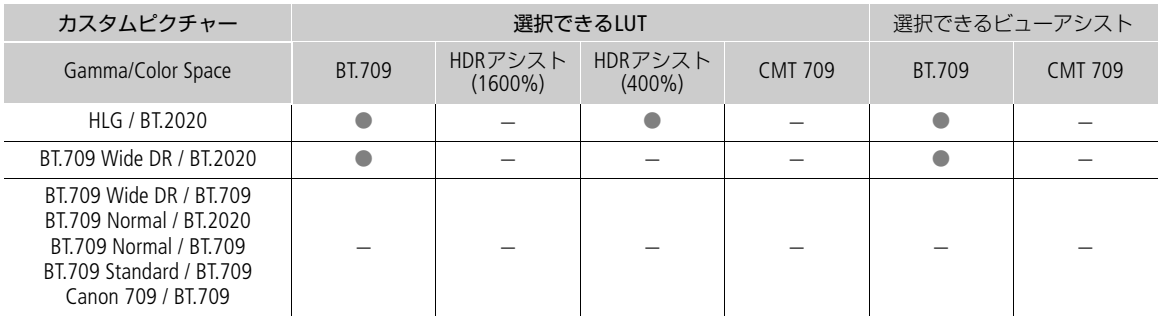

# LUTを適用する

## 1 MENU > m モニタリング設定 > 「LUT : LCD」 > 「入」を選ぶ

- LUTが有効になり、出力映像のガンマと色空間が変更される。
- ダイレクトタッチコントロール (M [48](#page-47-0)) で操作することもできる。

## 2 MENU > mモニタリング設定 > 「LUT選択: LCD」 > いずれかのLUTを選ぶ

 $(MEMO)$ 

- 「LUT: LCD」を割り当てたアサインボタンを押して、LUTを入/切することもできます(M [107](#page-106-0))。
- MENU > 過アシスト設定 >「フォルスカラー:LCD」を「入」にすると、LUTの効果が一時的に解除されます。
- 「HDRアシスト (1600%)」または「HDRアシスト (400%)」のLUTを適用すると、値 モニタリング設定の「LCD:明る さ」と「LCD:コントラスト」は初期値に、「LCD:輝度」は「+2」に変更されます。

# <span id="page-134-0"></span>ビューアシストを適用する

## 1 MENU > ¢モニタリング設定 > 「ビューアシスト: HDMI」>「入」を選ぶ

- ビューアシストが有効になり、出力映像のガンマと色空間が変更される。
- 映像の出力レンジはナローレンジ(ビデオレンジ)になる。

#### 2 MENU > ¢モニタリング設定 >「ビューアシスト選択: HDMI」 > いずれかのビューアシストを選ぶ

 $MENO$ 

- 本機能で変換した映像の色は目安です。また、「BT.709」を選択した場合、カスタムピクチャーのガンマ/色空間で 「BT.709 Wide DR/BT.709」を選んだときの色と異なります。
- 低輝度/高輝度部分の色が異なる場合があります。

# HDR映像をSDR映像に変換するときのゲインの差を調整する

次の場合にHDRに対するSDRのゲインの差を±7.5 dB (0.5 dB刻み)の範囲で調整できます。

- メイン動画がHDR\*で、出力にLUTまたはビューアシストを適用してBT.709にするとき。
- メイン動画がHDR\*でプロキシ動画の|Proxy記録色変換」が|BT.709 (Wide DR)」/|BT.709 (CMT 709)」のとき。
- カスタムピクチャーの「Gamma/Color Space」が「PQ / BT.2020」/「HLG / BT.2020」のとき、またはLookファイルが有効でLook ファイル適用後のGamma/Color Spaceが「HDR PQ(BT.2100)」/「HDR HLG(BT.2100)」のとき。

MENU > md モニタリング設定 > 「HDR→SDRゲイン」 > いずれかを選ぶ

# <span id="page-136-0"></span>音声の出力チャンネルを選択する

HDMI OUT端子、C (ヘッドホン)端子、スピーカーから音声を出力できます。記録メディアに記録した4チャンネルの 音声のうち、C (ヘッドホン)端子やHDMI OUT端子から出力される2チャンネルの音声はメニューで選択します。

## 音声の出力信号形式

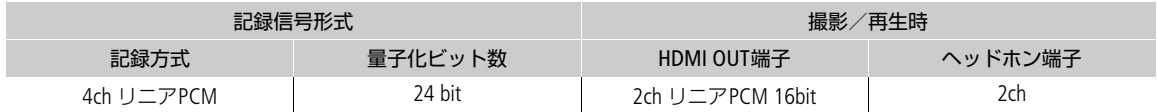

# ×(ヘッドホン)端子の出力チャンネルを選ぶ

## MENU > ♪)) オーディオ設定 > 「モニターチャンネル」 > 出力音声 (L/R) の組み合わせを選ぶ

•「CH1+2」はCH1とCH2のミックスした信号であることを示す。「CH1+3」、「CH3+4」なども同様。

# HDMI OUT端子の出力チャンネルを選ぶ

HDMI OUT端子は2チャンネルの音声を出力できます。4チャンネルで記録/再生する音声のうち、HDMI OUT端子から出 力するチャンネルをメニューで選択できます。

MENU > ♪))オーディオ設定 > 「HDMIチャンネル」 > 「CH1/CH2」または「CH3/CH4」のいずれかを選ぶ

# 撮影データを保存する

撮影データをパソコンに保存することができます。

# 撮影データをパソコンに保存する

XF-AVCクリップなどの撮影データをパソコンに保存するときはCanon XF Utilityを、XF-AVCクリップをノンリニア編集ソ フトウェアに読み込むときはCanon XF Plugin\*1を使用します。これらのソフトウェアは、キヤノンのホームページからダ ウンロードしてインストールします。ソフトウェアの動作環境および最新の情報については、キヤノンのホームページ をご覧ください。ソフトウェアのインストールについては、ダウンロードしたソフトウェアの圧縮ファイルに含まれる PDFファイルをご覧ください。ソフトウェアの使いかたの詳細については、ソフトウェアの使用説明書(PDFファイ ル)\*2をご覧ください。

\*<sup>1</sup> Avid社のノンリニア編集ソフトウェア用のプラグインです。 \*<sup>2</sup> ソフトウェアと一緒にインストールされます。

#### Canon XF Utility (Windows用/macOS用)

パソコンへの保存、クリップの確認・再生・管理、静止画の切り出しを行うソフトウェア

#### Canon XF Plugin for Avid Media Access (Windows用/macOS用)

Avid Media Accessに対応したノンリニア編集ソフトウェアAvid Media Composer (Windows / macOS)から、カード内また はパソコンに保存したクリップを直接読み込むことができる。

# MP4クリップをパソコンに保存する

本機でカードに記録したMP4クリップは、パソコンまたはパソコンに接続したカードリーダー/ライターのスロットを 使って、パソコンに取り込みます。カード内のファイルの取り込み方については、パソコンまたはOSの説明書をご覧く ださい。

また、本機で分割して記録されたMP4クリップは、ソフトウェアMP4 Join Toolを使って結合することができます。

## クリップをパソコンに取り込む

## 1 MP4クリップが記録されたカードを、パソコンまたはパソコンに接続したカードリーダー/ライターに 入れる

- 2 パソコンのOSの案内に従って操作する
- 3 カード内の撮影データをパソコンにコピーする
	- •「DCIM¥100\_mmdd」\*という名称のフォルダーに撮影データ(MP4クリップ、静止画)が保存されている。 \*「100」は100~ 999の番号、「mmdd」は撮影した月日を表わす。

## 分割されたMP4クリップを結合する

クリップ内の映像ファイル (ストリーム) が約4GBに達したり、リレー記録が発生したりすると、クリップが分割して 記録されます。分割して記録されたMP4クリップは、ソフトウェアMP4 Join Tool(Windows / macOS)を使って結合する ことができます。MP4 Join Toolは、キヤノンのホームページからダウンロードしてインストールします。ソフトウェアの 動作環境および最新の情報については、キヤノンのホームページをご覧ください。ソフトウェアのインストールについ ては、ダウンロードしたソフトウェアの圧縮ファイルに含まれるPDFファイルをご覧ください。ソフトウェアの使いかた の詳細については、ソフトウェアの使用説明書 (PDFファイル) \*をご覧ください。 \* ソフトウェアと一緒にインストールされます。

# 音声(WAV)ファイルをパソコンに保存する

音声ファイルは、MP4クリップと同じ要領でパソコンに保存できます。カード内の音声ファイルの格納フォルダー (/PRIVATE/AUDIO)からパソコンにコピーしてください。

# RAWクリップを現像する

本機で撮影/記録したRAW形式のクリップは、現像ソフトウェアCinema RAW Developmentで現像して、 DPX形式などの標準的なファイル形式の素材データに変換することによって、カラーグレーディングが可能 となります。また、Canon RAW Pluginでノンリニア編集ソフトウェアに直接読み込むこともできます。 Cinema RAW DevelopmentとCanon RAW Pluginは、キヤノンのホームページからダウンロードできます。シ ステム構成や最新の情報についてはキヤノンのホームページをご覧ください。ソフトウェアのインストー ルについては、ダウンロードしたソフトウェアの圧縮ファイルに含まれるPDFファイルをご覧ください。詳 細な使いかたについては、ソフトウェアに付属の使用説明書(PDF)\*をご覧ください。

\* ソフトウェアと一緒にインストールされます。

#### Cinema RAW Development (Windows 用  $/$  macOS用)

RAW クリップを現像して再生、およびRAW クリップを現像してエクスポートすることができる。

## Canon RAW Plugin for Avid Media Access (Windows用/macOS用)

Avid Media Accessに対応したノンリニア編集ソフトウェアAvid Media Composer (Windows /macOS) から、 RAWクリップを直接読み込むことができる。

#### Canon RAW Plugin for Final Cut Pro (macOS用)

ノンリニア編集ソフトウェアApple Final Cut Proから、RAWクリップを直接読み込むことができる。

7 ネットワーク

# ネットワーク機能と接続方式

本機のUSB端子に市販のWi-Fiアダプター/イーサネットアダプターを取り付けて、本機をネットワークに接続すると、 下表のネットワーク機能が使用できます。動作確認済みWi-Fiアダプター/イーサネットアダプター \*については、キヤ ノンのホームページでご確認ください。

\* アダプターのUSBコネクターがType-Aのときは、アダプターの対応規格に合ったUSB変換ケーブル(Type-Cオス -Type-Aメス)が 必要です。

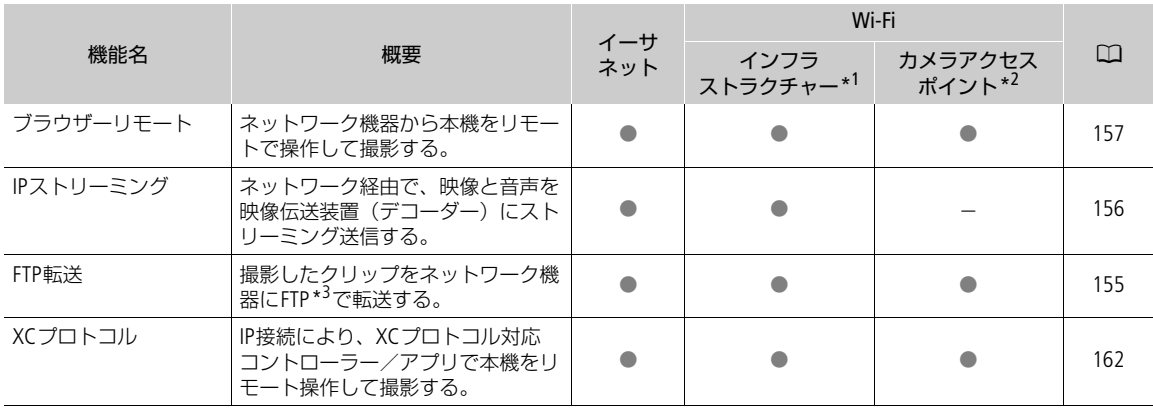

\*<sup>1</sup> アクセスポイントを介してWi-Fiに接続する通信方式。

\*<sup>2</sup> 本機がアクセスポイントの働きをして、Wi-Fi機器と直接接続する方式。<br>\*<sup>3</sup> ネットワークに接続した機器間でファイルを転送するための通信規約。File Transfer Protocolの略。

## ネットワーク機能を使用する前に

本書は、ネットワーク機器およびWi-Fiのアクセスポイントの設定が完了し、正しく動作していることを前提に説明して います。アクセスポイントの設定方法については、お使いの機器のメーカーにお問い合わせください。

● ネットワークの接続の設定を行うには、ネットワーク (イーサネットおよびWi-Fi) の設定方法に関する十分な知識が必 要です。ネットワークの設定方法については、弊社ではサポートできませんので、あらかじめご了承ください。

#### [ ご注意 ]

- ネットワーク機能を使用するためにネットワークに対して誤った設定を行った結果生じた損害、および本ネットワー ク機能を使用した結果生じた損害については、弊社ではその責任を負いかねますので、あらかじめご了承ください。
- セキュリティーで保護されていないWi-Fiやネットワーク環境に接続することは避けてください。お客様の個人情報な どのデータが第三者に漏洩する危険性があります。

 $MENO$ 

- ネットワーク機能を使用中は、メモリーカードカバーを開けないでください。
- HDMI OUT端子やINPUT端子、MIC端子に接続したケーブルを、Wi-Fiアダプター(市販)の近くに配置しないでくださ い。通信や記録する音声に影響することがあります。

#### USB端子への接続について

- Wi-Fiアダプター/イーサネットアダプターやUSB変換ケーブルを抜き差しするときは、必ず本機の電源を切ってく ださい。
- 動作確認済みWi-Fiアダプター/イーサネットアダプター、GPSレシーバー GP-E2以外の機器を接続しないでくださ い。

# Wi-Fiで接続するとき

本機のUSB端子にWi-Fiアダプター(市販)を取り付けると、Wi-Fiでネットワークに接続できます。Wi-Fiアダプターの詳 細については、メーカーの説明書をご覧ください。

# 接続する

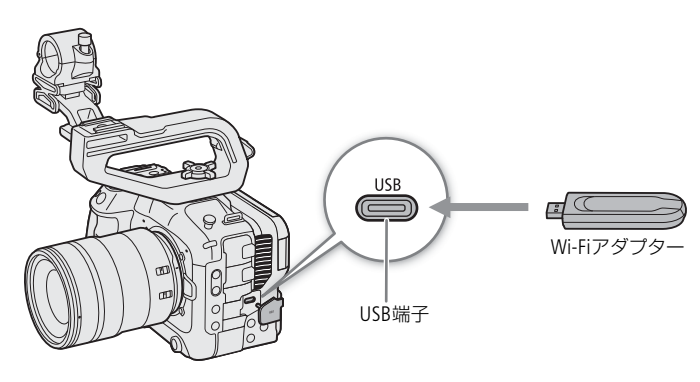

#### 1 本機の電源を切る

## 2 USB端子にWi-Fiアダプターを接続する

● 必要に応じてUSB変換ケーブル (Type-Cオス -Type-Aメス) を使用する。

# Wi-Fiの接続方式

Wi-Fiに接続するには、「カメラアクセスポイント」と「インフラストラクチャー」の2つの方式があり、インフラストラ クチャー方式のときは、さらに4つの設定方法を選択できます。 Wi-Fiへの接続方法については、お使いのWi-Fiネットワーク環境によって仕様や制限事項が異なります。

# カメラアクセスポイント

屋外などアクセスポイントのない環境で、カメラとWi-Fi対応機器を直接接続します。カメラがアクセスポイントの働 き\*1をするので、Wi-Fi対応機器側はアクセスポイントに接続するのと同じ操作で接続できます。

# インフラストラクチャー

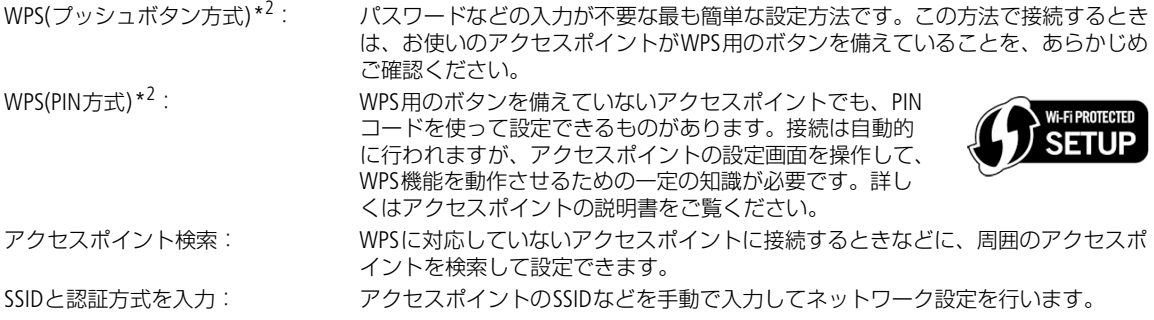

\*<sup>1</sup> カメラとWi-Fi対応機器間の通信を行うのみで、市販のアクセスポイントの機能とは異なります。

\*<sup>2</sup> WPSは、Wi-Fi Protected Setupの略で、アクセスポイントへの接続とセキュリティーの設定を簡単に行うための規格です。

#### [ ご注意 ]

• IEEE 802.11b / g / a / n / acの電波を使用する場合、地域によっては屋外やカメラアクセスポイントでの使用に法律上の 制限が定められていることがあります。お使いのWi-Fiアダプター(市販)の使用可能地域をご確認ください。

# イーサネットで接続するとき

本機のUSB端子にイーサネットアダプター(市販)を取り付けると、イーサネットケーブル(市販)でネットワークに接 続できます。イーサネットケーブルには、ギガビット対応でシールド性能の高い、カテゴリー 5e以上のSTP(Shielded Twisted Pair) ケーブルを使用してください。イーサネットアダプター/イーサネットケーブルの詳細については、メー カーの説明書をご覧ください。

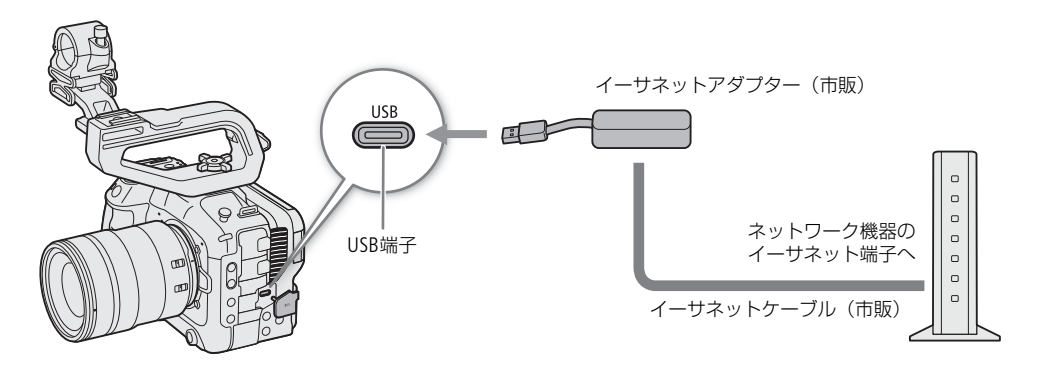

1 本機の電源を切る

2 USB端子にイーサネットアダプターを接続する

● 必要に応じてUSB変換ケーブル (Type-Cオス -Type-Aメス) を使用する。

3 イーサネットケーブルでイーサネットアダプターとネットワーク機器を接続する

# ネットワークの接続設定を行う

ネットワークに接続するには、はじめに、「通信設定」(NW)と「機能設定」(MODE)とで構成される「接続設定」 (SET)を作成する必要があります。通信設定と機能設定はそれぞれ25個まで保存でき、それらを組み合わせた接続設定 は20個まで保存できます(SET1~SET20)\*。

接続設定は、接続設定ウィザードを使って作成できます (M [144](#page-143-0))。ウィザードを使うと、通信設定と機能設定を1つず つ組み合わせた接続設定が作成できます。複数の接続設定を作成した後で、2つ目の通信設定/機能設定を追加したり、 既存の通信設定/機能設定を組み合わせて新しい接続設定を作ったりすることができます (□ [150](#page-149-0))。接続設定内にIPス トリーミングの機能設定とブラウザーリモートの機能設定を登録すると、両機能を同時に使用することができます。 \* 1つの接続設定には、通信設定と機能設定をそれぞれ2つまで登録可能。

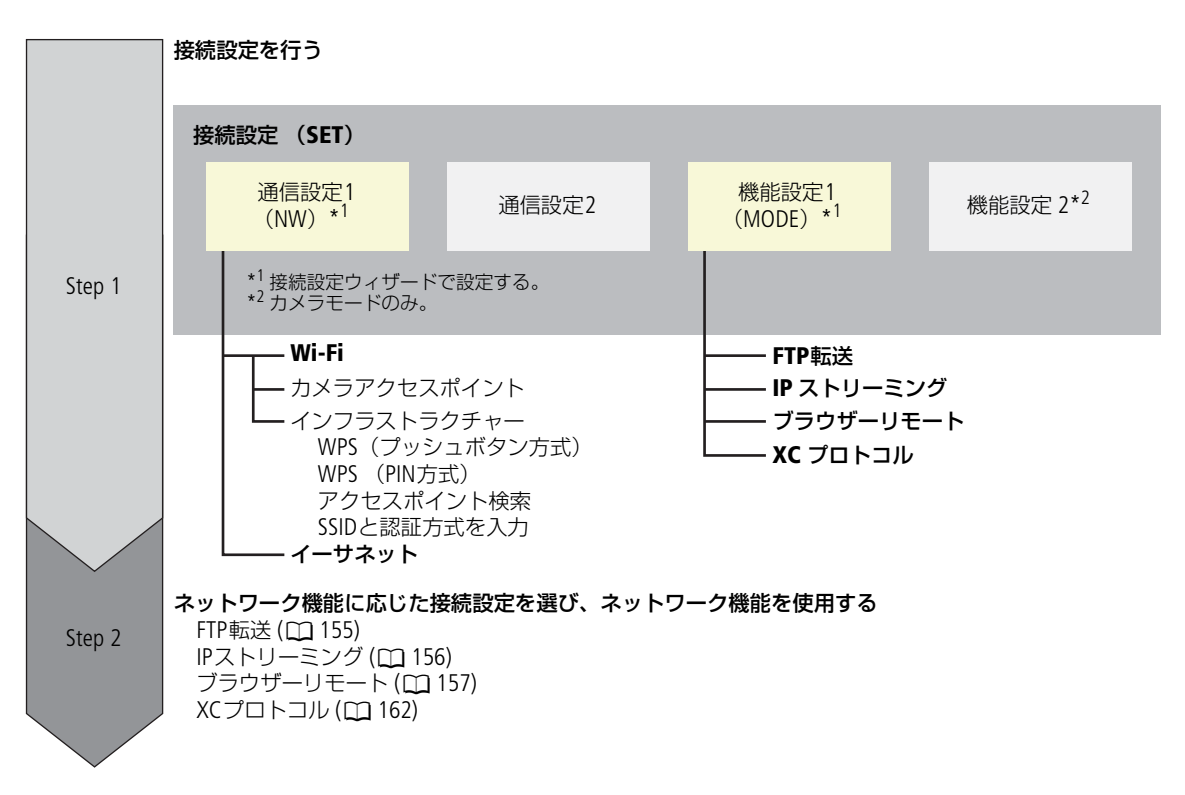

# <span id="page-142-0"></span>ネットワークを有効にする

ネットワーク機能を使用するときや、オンラインで接続設定を行うときは、ネットワークへの接続を有効にします。

## 1 MENU > κ•ネットワーク設定 > 「ネットワーク」 > 「有効」を選ぶ

- Wi-Fi/イーサネットアダプターの認識中は、画面に [USB]が点滅して表示される。
- 2 既存の接続設定を使うときは、MENU > ▲★ネットワーク設定 >「接続 | >「SET1 | ∼「SET20 | の いずれか >「OK」を選ぶ
	- ネットワーク接続を終了するときは、「接続」の代わりに「通信切」を選ぶ。

# <span id="page-143-0"></span>ウィザードで新規に接続設定を行う

接続設定ウィザードを使用して、新規に接続設定を行うことができます。ここでは、WPSプッシュボタン方式でWi-Fiに 接続する場合を例に説明します。アクセスポイントのWPS用ボタンの位置と操作方法などアクセスポイントの操作/設 定については、アクセスポイントの説明書をご覧ください。

- 1 ネットワークを有効にする(M [143](#page-142-0))
- 2 MENU > ▲ ネットワーク設定 > 「新規接続設定 (ウィザード)」 > 使用するネットワーク機能のいずれ か >「OK」を選ぶ
- 3「通信設定を新規作成」を選ぶ
	- 既に通信設定が登録されている場合、「既存の設定から選択」を選ぶと、登録済みの通信設定を使用できる。
- 4「Wi-Fi ?」を選ぶ
	- イーサネットで接続するとき (□ [147](#page-146-0))
- 5「WPS機能で接続」 > 「WPS(プッシュボタン方式)」を選ぶ
	- 他の方法で接続するときは、いずれかの設定を行う。 カメラアクセスポイントで接続する (M [147](#page-146-1)) WPS (PIN方式)で接続する (M [148](#page-147-0)) 検出したアクセスポイントに接続する (口 [148](#page-147-1)) SSIDと認証方式を入力して接続する (CD [149](#page-148-1)) オフラインで設定する (CD [149](#page-148-2))
- 6 アクセスポイントのWPS用ボタンを**長押し**してWPSを起動する > 本機の「OK」を選ぶ
- 7 IPアドレス(IPv4)を自動的に設定するときは、「自動設定」>「使わない」を選ぶ 手動で設定するとき (CQ [149](#page-148-0)) TCP/IPv6を使用するときは「使う」を選び、ウィザード終了後に設定を行う(M [152](#page-151-0))。

#### 8「OK」を選ぶ

- 通信設定が「NW」に保存される。
- 以降は、操作2で選んだネットワーク機能に応じて機能設定を行う。 「FTP転送の設定をする」(11 [144](#page-143-1)) 「IPストリーミングの設定をする」(M [145](#page-144-0)) 「ブラウザーリモートの設定をする」(口[146](#page-145-0)) 「XCプロトコルの設定をする」(M [146](#page-145-1))

#### **MEMO**

周囲の環境や使用している機器によっては、WPS(プッシュボタン方式)でうまく接続できないことがあります。この ときは、WPS (PIN方式)など他の接続方法で接続してください。

# 機能設定を行う

新規接続設定ウィザードの通信設定に続き、この節では機能設定を行います。機能設定は、各ネットワーク機能特有の 項目について設定します。設定画面で文字を入力するときは、「文字入力のしかた」(□[23](#page-22-0))をご覧ください。

## <span id="page-143-1"></span>FTP転送の設定をする

FTPサーバーの設定や転送先フォルダーに関する設定を行います。FTPサーバーについては、必要に応じてネットワーク 管理者にお問い合わせください。

#### 1「機能設定を新規作成」を選ぶ

• 以前行ったFTP転送に関する機能設定が登録されているときは、「既存の設定から選択」を選ぶと、登録済みの機能 設定を使用できる。
### 2 FTPモードを選ぶ

FTP: 通信データが暗号化されない方式。

FTPS: ルート証明書 (CC [150](#page-149-0)) を使用してFTP転送のセキュリティーを行うとき。 SFTP: SSHを使用してFTP転送のセキュリティーを行うとき。

- 3 転送先FTPサーバーの設定として、「サーバー」と「ポート番号」を入力 >「OK」を選ぶ
	- FTPサーバーのIPアドレスまたはホスト名と、ポート番号を入力する。
	- ポート番号は、通常、21 (FTP/FTPS) または22 (SFTP) を使う。
	- 以降は、操作2のFTPモードの選択に応じて、操作4または操作4~5を行ったあと、操作6に進む。

### SFTP

4 SSHプロトコル認証のための「ユーザー名」と「パスワード」を入力 > 「OKI を選ぶ

### FTP/FTPS

4 パッシブモードを使う (「使う」) か、アクティブモードを使う (「使わない」) かを選ぶ • 通常は、アクティブモードを使う。

5 FTPサーバーの「ユーザー名」と「パスワード」を入力 >「OK」を選ぶ

### 全FTPモード

### 6 転送先フォルダーを設定する

- ルート: FTPサーバーで設定したルートフォルダーに保存される。
- フォルダー指定: ルートフォルダーにある保存先フォルダーを指定できる。フォルダーがないときは、自動作成さ れる。

### 7「OK」を選ぶ

- 機能設定が「MODE」に保存される。
- 8 接続設定の保存先(「SET1」~「SET20」)を選ぶ >「OK」を選ぶ
	- 接続したあとは機能のページを参照して操作を行う。 「クリップをFTPで転送する」(M [155](#page-154-0))

### <span id="page-144-0"></span>IPストリーミングの設定をする

送信する映像のビットレートや解像度、プロトコルなど、ストリーミング送信に必要な設定を行います。デコーダーま たはパソコンの受信用ソフトウェアの詳細については、それぞれの説明書などをご覧ください。

### 1「機能設定を新規作成」を選ぶ

• 以前行ったIPストリーミングに関する機能設定が登録されているときは、「既存の設定から選択」を選ぶと、登録済 みの機能設定を使用できる。

### 2 プロトコルを選ぶ

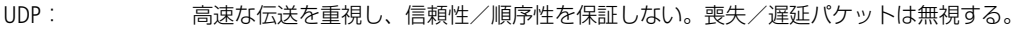

- RTP: 動画/音声のインターネット配信の標準的な方式。喪失/遅延パケットは無視する。
- RTP+FEC: RTPによる伝送に、エラー訂正(FEC)\*の制御を行うことにより、受信側で喪失/破損パケットを リカバリーする。

\* FECによるエラー訂正制御に対応するデコーダーまたはパソコン用ソフトウェアが必要。

RTSP+RTP: RTSP (リアルタイム・ストリーミング・プロトコル)によるリアルタイムデータの配信制御を 行って、RTPによる伝送を行う。受信側からストリーミングの開始/停止が制御可能。

### 3 送信先の設定として、「送信先サーバー」と「送信先ポート番号」を入力 >「OK」を選ぶ

- ポート番号は、通常は初期設定を使用する。
- 以降は、操作2のプロトコルの選択に応じて操作4を行ったあと、操作5に進む。

RTP+FEC

- 4 FECパケットの送信に使用する設定として、「FECポート番号」と「FECインターバル」を入力 >「OK」を 選ぶ
	- 通常は初期設定を使用する。

RTSP+RTP

4 RTSPクライアント設定として、「RTSP:ユーザー名」と「RTSP:パスワード」を入力 >「OK」を選ぶ

### 全プロトコル

5 出力信号形式を選ぶ

- 6 オーディオ出力チャンネルを選ぶ
- 7 解像度やフレームによっては、設定を変更する画面が表示されるので設定を変更する
- 8「OK」を選ぶ
	- 機能設定が「MODE」に保存される。

9 接続設定の保存先 (「SET1」~「SET20」) を選ぶ > 「OK」を選ぶ

#### 10 受信側のデコーダーまたはパソコンの設定をする

- 受信側のデコーダーまたはパソコンをネットワークに接続し、必要な設定を行う。
- 接続したあとは機能のページを参照して操作を行う。 「映像をストリーミングで送信する」(M[156](#page-155-0))

### <span id="page-145-0"></span>ブラウザーリモートの設定をする

ネットワークに接続した機器に接続するためのユーザー名とパスワードを設定します。

1「機能設定を新規作成」を選ぶ

• 以前行ったブラウザーリモートに関する機能設定が登録されているときは、「既存の設定から選択」を選ぶと、登録 済みの機能設定を使用できる。

#### 2 ユーザーを選ぶ

1名(Full): カメラ操作画面、メタデータ入力画面にアクセス可能。

2名(Camera/Meta): カメラ操作画面またはメタデータ入力画面のみにアクセスできる。カメラの制御やメタデータ の入力を行うユーザー用。

### 3 ユーザー名とパスワードを設定する

1ユーザー操作のとき: 「Full: ユーザー名」と「Full: パスワード」を入力する。 2ユーザー操作のとき: 「Camera: ユーザー名」、「Camera: パスワード」、「Meta: ユーザー名」、「Meta: パスワード」 を入力する。

#### 4「OK」を2回選ぶ

- 機能設定が「MODE」に保存される。
- 5 接続設定の保存先(「SET1」~「SET20」)を選ぶ >「OK」を選ぶ
	- 接続したあとは機能のページを参照して操作を行う。 「ネットワーク機器でリモート撮影をする」(11[157](#page-156-0))

 $MENO$ 

•「Camera」、「Meta」の各ユーザー名に同じ名前を設定することはできません。

### <span id="page-145-1"></span>XCプロトコルの設定をする

ネットワークに接続したXCプロトコル対応機器に接続するためのユーザー名とパスワードを設定します。

1「機能設定を新規作成」を選ぶ

### 2 XCプロトコル (HTTP) サーバーで使用する認証方式を設定する

•「Basic認証」または「Digest認証」を選んだときは、ユーザー名とパスワードを設定する。 ユーザー名: 5~15文字以内の半角英数字・記号で設定する。 パスワード: 8~32文字以内の半角英数字・記号で設定する。英数字・記号から2種以上を使用する。

#### 3「OK」を選ぶ

- 機能設定が「MODE」に保存される。
- 4「SET1」~「SET20」から接続設定の保存先を選ぶ >「OK」を選ぶ
	- 接続したあとは機能のページを参照して操作を行う。 「XCプロトコル対応コントローラー/アプリでリモート撮影する」(M [162](#page-161-0))

### その他の接続方法で通信設定を行う

ここでは、WPS(プッシュボタン方式)以外の接続方法による、通信設定について説明します。設定画面で文字を入力 するときは、「文字入力のしかた」(M [23](#page-22-0))をご覧ください。

### イーサネットで接続する

### 1「ネットワークの種類」画面で「イーサネット 品」を選ぶ

- 2 イーサネットケーブルが正しく接続されるのを確認して、「ネットワークに接続して設定」を選ぶ ● ネットワークに接続しないで設定を行うときは、「ネットワークに接続せずに設定」を選ぶ。
- 3 IPアドレスを設定する (M [149](#page-148-0))

#### 4「OK」を選ぶ

- 通信設定が「NW」に保存される。
- 以降の操作は各機能設定へ進む。 「FTP転送の設定をする」(M [144](#page-143-0)) 「IPストリーミングの設定をする」(M [145](#page-144-0)) 「ブラウザーリモートの設定をする」(1[146](#page-145-0)) 「XCプロトコルの設定をする」(1[146](#page-145-1))

### <span id="page-146-0"></span>カメラアクセスポイントで接続する

カメラアクセスポイントで接続します。ネットワーク設定は自動(「簡単接続」)と手動で選べます。

### 1「ネットワークを選択」画面で「カメラアクセスポイントモード」を選ぶ

#### 2 カメラアクセスポイントモードを選ぶ

- ネットワーク設定を自動で行うときは「簡単接続」を、手動で行うときは「手動接続」を選ぶ。
- 以降は、操作2のカメラアクセスポイントモードの選択に応じて、操作3または操作3~6を行ったあと、操作7に進 む。

### 「簡単接続」

### 3 画面に表示されるSSIDとパスワードを確認して、「OK」を選ぶ

• 表示される情報は、ネットワーク機器からカメラに接続するのに必要となる。

### 「手動接続」

- 3 SSIDを入力する >「OK」を選ぶ
- 4 チャンネル設定を選ぶ
	- 手動で設定するときは「手動設定」を選んでチャンネルを選ぶ。
- 5 暗号化の設定を選ぶ
	- 暗号化するときは「AES」を選ぶ。「AES」を選んだときは、パスワード画面が表示されるので、パスワードを入力し て「OK」を選ぶ。
- 6 IPアドレスを設定する (M [149](#page-148-0))

### 全カメラアクセスポイントモード

- 7「OK」を選ぶ
	- 通信設定が「NW」に保存される。
	- 以降の操作は各機能設定の操作2に進む。 「FTP転送の設定をする」(M[144](#page-143-0)) 「ブラウザーリモートの設定をする」(M[146](#page-145-0)) 「XCプロトコルの設定をする」(M [146](#page-145-1))
- 8 接続する機器を操作してカメラに接続する
	- 接続する機器のWi-FiをONにして、カメラに表示されているSSID(ネットワーク名)を選ぶ。
	- パスワード入力欄に操作5で設定したパスワードを入力する。

### WPS(PIN方式)で接続する

WPS (PIN方式)でアクセスポイントに接続します。アクセスポイントの設定操作については、アクセスポイントの説明 書をご覧ください。

1「ネットワークを選択」画面で「WPS機能で接続」 >「WPS(PIN方式)」を選ぶ

- 画面にPINコード(8桁の数字)が表示される。
- 2 アクセスポイントのWPS (PINコード方式)の設定画面で、PINコードを入力してWPSを起動する
- 3「OK」を選ぶ
- 4 IPアドレスを設定する (CD [149](#page-148-0))
- 5「OK」を選ぶ
	- 通信設定が「NW」に保存される。

• 以降の操作は各機能設定に進む。 「FTP転送の設定をする」(M[144](#page-143-0)) 「IPストリーミングの設定をする」(M [145](#page-144-0)) 「ブラウザーリモートの設定をする」([146](#page-145-0)) 「XCプロトコルの設定をする」(M [146](#page-145-1))

### 検出したアクセスポイントに接続する

カメラが周囲のアクセスポイントを自動的に検出します。検出されたアクセスポイントの一覧から接続するアクセスポ イントを選んで接続します。アクセスポイントのSSIDとパスワードについては、アクセスポイントの説明書またはネッ トワーク管理者にお問い合わせください。

- 1「ネットワークを選択」画面でアクセスポイントを選ぶ
- 暗号化されているアクセスポイントを選んだときは、パスワードを入力して「OK」を選ぶ。
- 2 IPアドレスを設定する (CQ [149](#page-148-0))

### 3「OK」を選ぶ

- 通信設定が「NW」に保存される。
- 以降の操作は各機能設定に進む。 「FTP転送の設定をする」(M[144](#page-143-0)) 「IPストリーミングの設定をする」(M [145](#page-144-0)) 「ブラウザーリモートの設定をする」(1[146](#page-145-0)) 「XCプロトコルの設定をする」(M [146](#page-145-1))

### <span id="page-148-1"></span>SSIDと認証方式を入力する

アクセスポイントのSSIDなどを手動で入力してネットワーク設定を行います。アクセスポイントのSSIDとパスワードに ついては、アクセスポイントの説明書またはネットワーク管理者にお問い合わせください。

### 1「ネットワークを選択」画面で「SSIDと認証方式を入力」を選ぶ

### 2 SSIDを入力する >「OK」を選ぶ

### 3 いずれかの認証方式を選ぶ

- •「オープン」を選ぶと「暗号化の設定」画面が表示されるので「しない」または「WEP」を選ぶ。
- ●「共有キー」または「オープン」>「WEP」を選んだときは、キーインデックスを選ぶ。

### 4 パスワードを入力 > 「OK」を選ぶ

### 5 IPアドレスを設定する (M [149](#page-148-0))

- 6「OK」を選ぶ
	- 通信設定が「NW」に保存される。
	- 以降の操作は各機能設定に進む。 「FTP転送の設定をする」(M [144](#page-143-0)) 「IPストリーミングの設定をする」(M [145](#page-144-0)) 「ブラウザーリモートの設定をする」(M [146](#page-145-0)) 「XCプロトコルの設定をする」(M [146](#page-145-1))

### オフラインで設定する

ネットワークに接続せずにオフラインで設定します。

### 1「ネットワークを選択」画面で「オフラインで設定」を選ぶ

2「インフラストラクチャー」または「カメラアクセスポイントモード」を選ぶ インフラストラクチャーを選んだとき:「SSIDと認証方式を入力する」(M [149](#page-148-1)) カメラアクセスポイントモードを選んだとき:「カメラアクセスポイントで接続する」(□[147](#page-146-0))

### <span id="page-148-0"></span>IPアドレスを設定する

IPアドレスを設定します。表示される項目は選んだ機能によって異なります。

### 1 IPアドレスの設定方法を、「自動設定」または「手動設定」から選ぶ

- 新規接続設定(ウィザード)で設定しているときは、「IPアドレス(IPv4)」画面で選ぶ。
- 以下、選んだ設定方法に応じて操作する。

### 「自動設定」

• 操作4に進む。

### 「手動設定」

### 2 IPアドレスやサブネットマスクなどの数値を入力する

- ゲートウェイを使う場合は「ゲートウェイの使用」>「使う」を選んでから数値を入力する。
- DNSアドレスを使う場合は「DNSアドレスの使用」 >「手動設定」を選んでから数値を入力する。
- 3「OK」を選ぶ

### 共通の操作

- 4 TCP/IPv6を使うかどうかを選ぶ
	- IPv4を使うときは「使わない」を選ぶ。 「TCP/IPv6を使用するとき」(M [152](#page-151-0))

## その他のネットワーク設定を行う

### <span id="page-149-0"></span>FTP転送用のルート証明書の読み出し/消去を行う

FTPモードに「FTPS」を使用するときは、接続するFTPSサーバーに対応したルート証明書をカメラに読み込む必要があり ます。読み込んだルート証明書は、内容を確認したり、消去したりすることもできます。

#### 1 MEDIAモードにする

- 2 ルート証明書をカードのルートフォルダーに保存し、カードをスロットBに入れる
- 3 MENU > <<<<<>>
AP<br />  $\sim$  AP<br />  $\sim$  AP<br />  $\sim$  AP<br />  $\sim$  The FTP転送の設定 | を選ぶ

#### 4「ルート証明書を読み出し」>「OK」を選ぶ

- ルート証明書がカードから読み込まれる。
- •「ルート証明書の情報確認」を選ぶと、発行者や発行先、有効期限を確認でき、「ルート証明書の消去」を選ぶと、 カメラに読み込んだルート証明書を消去できる。

 $MENO$ 

- カメラに読み込むことができるルート証明書は1つで、ファイル名が「ROOT.CER」、「ROOT.CRT」、「ROOT.PEM」のものの みです。
- 自己署名証明書を使用したFTPS接続を行う場合に、接続先サーバーを信頼できないことがあります。

### <span id="page-149-2"></span>ニックネームを変更する

接続する機器で表示される、カメラのニックネームを変更することができます。

1 MENU > ▲ ネットワーク設定 > 「ニックネーム」を選ぶ

2 ニックネームを入力する

### <span id="page-149-1"></span>接続設定(SET)を確認/編集する

カメラに保存されている接続設定(SET)の確認、変更、消去、名称変更を行うことができます。また、接続設定に2つ 目の通信設定(NW)/機能設定(MODE)を追加することもできます。

### 接続設定の内容を確認する

1 MENU > ▲ ネットワーク設定 > 「接続設定」 > SET1~SET20のいずれかを選ぶ

• 設定内容を確認する接続設定を選ぶ。

- 2「設定内容確認」を選ぶ
	- 設定内容が表示される。
	- ジョイスティックを左右に押すかSELECTダイヤルを回すと、すべての設定を表示できる。また、CANCELを押すとメ ニューに戻る。

### ウィザードで変更する

1 MENU > ネットワーク設定 >「接続設定」 > SET1~SET20のいずれかを選ぶ

- 変更や確認を行う接続設定を選ぶ
- 2「ウィザードで変更」を選ぶ
- 3 ネットワーク機能を選ぶ > 必要に応じてウィザードで設定する(1) [144](#page-143-1)の操作3以降)

### 既存の設定を使用して変更する

カメラにすでに登録されている通信設定(NW)や機能設定(MODE)を使用して、接続設定の内容を簡単に置き換えた り、2番目の通信設定/機能設定を追加したりすることができます。

### 1 MENU > ▲ ネットワーク設定 > 「接続設定」 > SET1~SET20のいずれかを選ぶ

• 変更や確認を行う接続設定を選ぶ

2「既存の設定から選択」を選ぶ

### 通信設定/機能設定を追加または置き換える

- 3 変更する設定を選ぶ >「既存の設定から選択」 > いずれかの通信設定(NW)または機能設定(MODE)を 選ぶ
	- 登録されている通信設定/機能設定のうち、使用できないものは灰色で表示される。
- 4「決定」を選ぶ
	- 必要に応じて「通信設定確認」または「機能設定確認」を選んで設定内容を確認する。

### 通信設定/機能設定の選択を解除する

#### 3 選択解除する設定を選ぶ > 「選択解除」 > 「OK」を選ぶ

 $MEMO$ 

- IPストリーミングまたはブラウザーリモートのときは、1つの接続設定に、通信設定と機能設定を2つずつ登録するこ とができます。
- 通信設定を2つとも選択解除すると、接続設定自体がリセットされ、「未設定」に変わります。

### 接続設定名を変更する

一覧から見つけやすくするために接続設定(SET)の名前を変更できます。

1 MENU > ▲ ネットワーク設定 > 「接続設定」 > SET1~SET20のいずれか > 「セット名」を選ぶ

2 セット名を12文字以内で入力する

### 接続設定を消去する

- 1 MENU > ▲ ネットワーク設定 > 「接続設定」 > SET1 ~ SET20のいずれか > 「設定消去」を選ぶ
	- 消去する接続設定を選ぶ。
- 2「OK」を選ぶ
	- 接続設定が消去される。

**MEMO** 

接続設定を消去しても登録した通信設定と機能設定は消去されません。ほかの接続設定を作成するときに再利用できま す。

### <span id="page-150-0"></span>通信設定(NW)や機能設定(MODE)を確認/変更する

カメラに保存されている通信設定(NW)や機能設定(MODE)を確認し、必要に応じて変更/消去することができます。

### 通信設定/機能設定の内容を確認する

1 MENU > ネットワーク設定 >「詳細設定」 >「通信設定」または「機能設定」を選ぶ

### 2 設定内容を確認する通信設定(「NW1」~「NW25」)または機能設定(「MODE1」~「MODE25」)を選ぶ

### 3「設定内容確認」を選ぶ

- 設定内容が表示される。
- ジョイスティックを左右に押すかSELECTダイヤルを回すと、すべての設定を表示できる。また、CANCELを押すとメ ニューに戻る。

### 通信設定/機能設定を変更/消去する

1 MENU > ネットワーク設定 >「詳細設定」 >「通信設定」または「機能設定」を選ぶ

### 2 編集する通信設定(「NW1」~「NW25」)または機能設定(「MODE1」~「MODE25」のいずれかを選ぶ

- 3「設定変更」を選んで設定の変更を行う
	- 操作2で「未設定」を選んだときは、「ウィザードで新規作成」(△ [144](#page-143-1))のみ選択できる。
	- •「設定消去」 >「OK」を選ぶと、設定が消去される。

### <span id="page-151-0"></span>TCP/IPv6設定を行う

接続設定ウィザードでTCP/IPv6の「使う」を選んだときは、ウィザードを終了後にTCP/IPv6設定が必要です。

- 1「TCP/IPv6」 >「TCP/IPv6設定」 >「使う」を選ぶ
	- 新規接続設定(ウィザード)で「使う」を選んだときは、この操作は不要 。
	- 以降、TCP/IPv6の設定を行う。

### 2 TCP/IPv6設定を手動で行うときは、「手動設定」>「使う」を選ぶ

- •「DNSサーバー」が「手動設定」に変わる。
- DNSサーバーを使用しないときは「使わない」を選ぶ。
- 3 「DNSサーバー」 > いずれかを選ぶ
	- 操作2で「使わない」を選んだときは、DNSサーバーに「自動取得」が選べる。
- 4 DNSサーバーが「手動設定」のときは、「DNSアドレス」を設定する

### 「手動設定」が「使う」のとき

- 5「手動アドレス」、「プレフィックス長」、「ゲートウェイ」を設定する
- 項目を選んで入力する。

### 設定変更できる項目(通信設定)

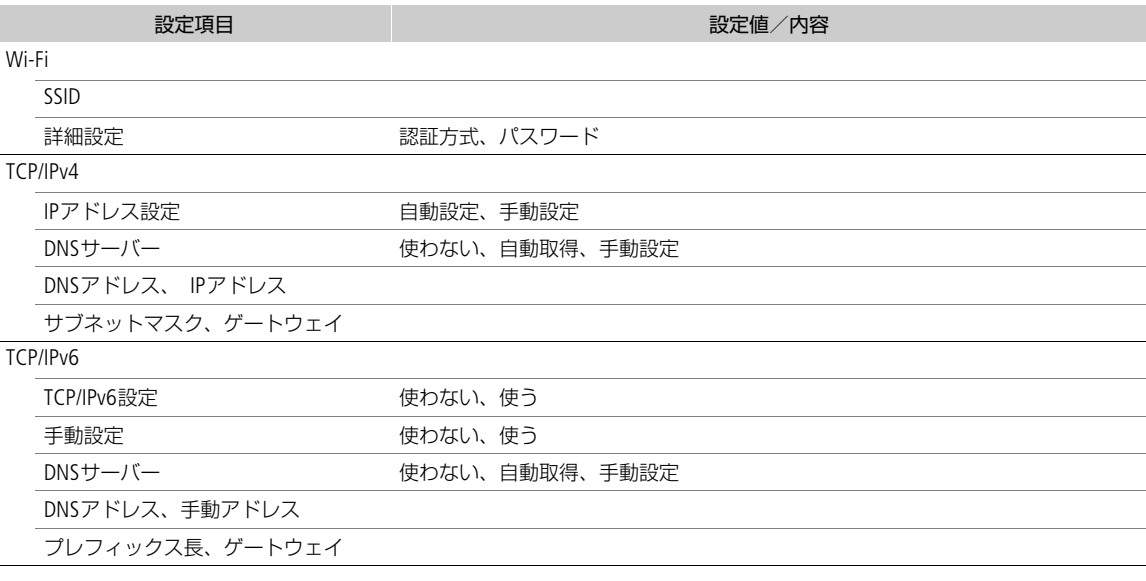

### 設定変更できる項目(機能設定)

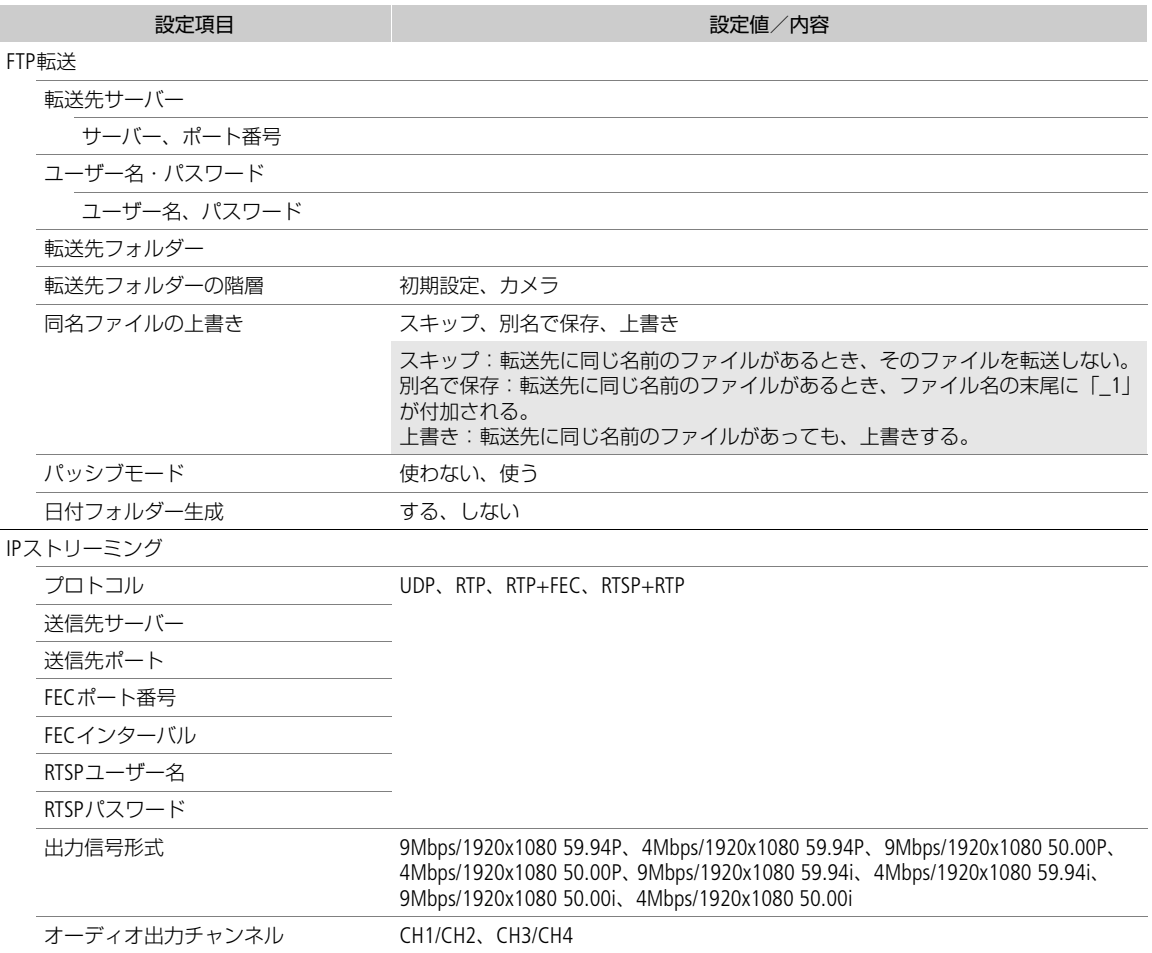

### ブラウザーリモートの設定を変更する

### 1 MENU > ▲ ネットワーク設定 > 「詳細設定」 > 「ブラウザーリモート設定」を選ぶ

### 2 項目を選択して変更する

- ポート番号(HTTP)/ポート番号(HTTPS)を選ぶと、HTTP/HTTPS通信用のポート番号を変更することができる。通常は、 初期設定(HTTP:80、HTTPS:443)を使用する。
- •「HTTPS」 >「使う」を選ぶと、ブラウザーリモートにHTTPS通信でアクセスできるようになる。HTTPS通信を使う場 合、はじめに、カメラアクセスポイントを使ってHTTP接続でネットワーク機器と接続します(□[157](#page-156-0))。次に、ブ ラウザーリモートの設定メニュー(M[160](#page-159-0))でルート証明書をダウンロードします。最後に、ダウンロードした ルート証明書をWebブラウザーにインポートすると、HTTPS通信を使うことができます。

### XCプロトコルの設定を変更する

### 1 MENU > ▲ ネットワーク設定 > 「詳細設定 | > 「XCプロトコル設定 | を選ぶ

### 2 項目を選択して変更する

• ポート番号(HTTP)を選ぶと、HTTP通信用のポート番号を変更することができる。通常は、初期設定(80)を使用す る。

## ネットワークの接続状態を確認する

接続設定をオフラインで行う場合を除き、接続設定を行うとすぐに、本機は自動的にネットワーク接続を行い、選択さ れているネットワーク設定を有効化します。ネットワークの接続状態は、接続方式とネットワーク機能を表わすアイコン で確認できます。ネットワーク機能を無効にすると、ネットワーク接続アイコンは消えます。

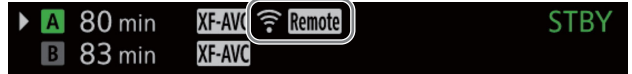

### 接続方式のアイコン

- :Wi-Fi(インフラストラクチャー) ネットワークへの接続処理中は、画面に黄色で表示され、接続が完了すると白色に変わる。
- :Wi-Fi(カメラアクセスポイント) 接続準備中は黄色で表示され、Wi-Fi対応機器から接続可能な状態になると白色に変わる。
- :イーサネット ネットワークへの接続処理中は黄色で表示され、接続が完了すると白色に変わる。

ネットワーク機能のアイコン

**ETP: FTP転送**(0 [155](#page-154-0))

!県 IPストリーミング (D [156](#page-155-0))

Remote: ブラウザーリモート (CQ [157](#page-156-1))

その他

:Wi-Fiアダプターまたはイーサネットアダプターの認識中

# <span id="page-154-0"></span>クリップをFTPで転送する

メディアモードのときに、本機に記録したクリップをFTPサーバーに転送できます。以下では、FTPサーバーがあらかじ め起動され、正しく動作していることを前提に説明しています。

## 1つのクリップを転送する

### 1 ネットワークを有効にする (□ [143](#page-142-0))

- FTP転送の機能設定を含む接続設定を選ぶ。
- 2「XF-AVC」または「MP4」のインデックス画面で、転送するクリップを選ぶ
- 3 クリップメニュー > 「FTP転送1 > 「OK」を選ぶ
	- 本機がFTPサーバーと接続し、選択したクリップのファイルが転送される。
	- 転送を中止するときは「CANCEL」を選ぶ。

### <span id="page-154-1"></span>クリップをまとめて転送する

### 1 ネットワークを有効にする (□ [143](#page-142-0))

• FTP転送の機能設定を含む接続設定を選ぶ。

### 2「XF-AVC」または「MP4」のインデックス画面を表示する

### 3 MENU > ネットワーク設定 >「FTP全クリップ転送」を選ぶ

- 本機がFTPサーバーと接続し、インデックス画面内のクリップのファイルが転送される。
- 転送を中止するときは「CANCEL」を選ぶ。

#### 「ご注意

- ファイル転送中は、次のことを守ってください。通信が中断され、転送先に不要なファイルが残ることがあります。 - メモリーカードカバーを開けない。
- 電源を切らない。バッテリーなどの電源を取り外さない。
- 転送先に不要なファイルが残っているときは、内容を十分に確認してから、削除してください。

 $MEMO$ 

• アクセスポイントの性能や設定、通信状態によっては、ファイルの転送に時間がかかることがあります。

# <span id="page-155-1"></span><span id="page-155-0"></span>映像をストリーミングで送信する

本機をネットワークに接続して、ネットワーク経由で映像伝送装置のデコーダー(以下「デコーダー」と記載) \*<sup>1</sup>または パソコン\*<sup>2</sup>に、本機のライブ映像と音声をストリーミング送信します。ライブ中継に利用できるほか、ネットワーク環 境が低速な取材現場からでも速報映像を送信することができます。

\*<sup>1</sup> 対応するデコーダーについてはキヤノンのホームページなどでご確認ください。 \*<sup>2</sup> ストリーミング映像の受信に対応したパソコン用ソフトウェアが必要です。

### 送信できる映像と音声の信号形式

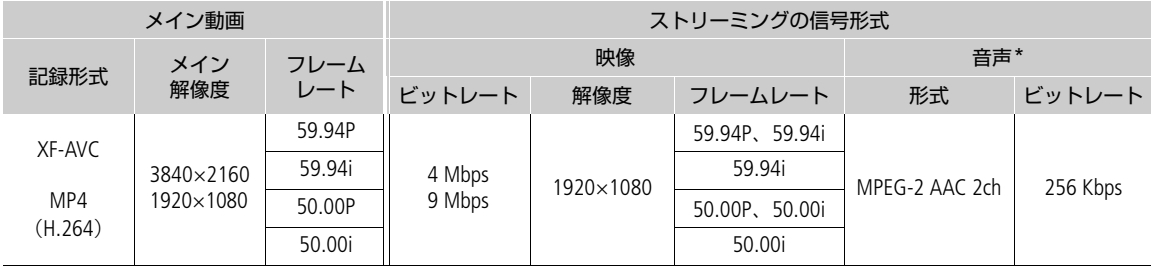

\* メイン動画の音声が4チャンネルの場合、送信するチャンネルはメニューで選択可能。

### 1 受信側のデコーダーまたはパソコン:ストリーミング受信の待機状態にする

• デコーダーまたはパソコンの受信用ソフトウェアの詳細については、それぞれの説明書を参照する。

### 2 ネットワークを有効にする (□ [143](#page-142-0))

• IPストリーミングの機能設定を含む接続設定を選ぶ。

### 3 MENU > ▲ネットワーク設定 >「IPストリーミング実行 | >「する」を選ぶ

- 本機がストリーミング送信を開始する。
- RECボタンを押して、ストリーミング送信と同時に本機に記録することもできる。
- 4 受信側のデコーダーまたはパソコン:プロトコルが「RTSP+RTP」のときは、URL(rtsp://<カメラの IPアドレス>/stream)、RTSPのユーザー名とパスワードを入力する

### 5 MENU > ☎ ネットワーク設定 > 「IPストリーミング実行 | > 「しない」を選んで、送信を終了する

#### [ ご注意 ]

送信するデータは暗号化されません。

 $MEMO$ 

- RTSPを使用しない場合、IPストリーミングは、受信側の状態にかかわらず、映像・音声データを送信します。IPアドレ スを正しく設定し、受信側のデコーダーが正しく受信できることをあらかじめ確認してください。
- ネットワーク環境や通信状態によっては、パケットの喪失や遅延が発生することがあります。
- IPストリーミング送信を連続して24時間行うと、一旦停止したあと自動的に再開します。
- IPストリーミングを使用中にブラウザーリモートの接続を行うと、ストリーミングの映像や音声が途切れることがあ ります。IPストリーミングとブラウザーリモートを同時に使用するときは、ブラウザーリモートの接続を切断/再接 続しないことをおすすめします。
- IPストリーミング実行中にメモリーカードカバーを開けて、カードの取り出しを行うと、ストリーミングの映像や音 声が途切れることがあります。

### IPストリーミングを使用できないとき

- メイン記録形式がRAW形式またはMP4(HEVC)形式のとき。
- 記録モードが通常記録以外のとき。
- 「2スロット記録機能」が「切」以外のとき。
- システム周波数が24.00 Hzのとき。

# <span id="page-156-0"></span>ネットワーク機器でリモート撮影する(ブラウザーリモート)

カメラモードにおいて、ネットワークに接続した機器のWebブラウザーから本機をリモートで操作して、動画を撮影す ることができます(ブラウザーリモート)。撮影時は、ライブビューによる画角の確認、さまざまな撮影設定\*<sup>1</sup>、メタ データ設定\*<sup>2</sup>、各種マークの付加が可能なほか、記録メディアやバッテリーの残量、タイムコードの確認を行うことが できます。

\*<sup>1</sup> ホワイトバランス、ISO感度/ゲイン、シャッタースピード、NDフィルター、アイリス、フォーカス、ズームなどが調整可能。 \*<sup>2</sup> XF-AVCクリップのみ。

## <span id="page-156-1"></span>ブラウザーリモートを起動する

携帯端末などネットワークに接続した機器\*1のWebブラウザー\*2からブラウザーリモートを起動します。

\*<sup>1</sup> OS、Webブラウザーなどの情報については、キヤノンのホームページなどでご確認ください。

\*2 JavaScript (ジャバスクリプト) に対応し、Cookie(クッキー)が有効になっている必要があります。

- 1 ネットワークを有効にする (M [143](#page-142-0))
	- ブラウザーリモートの機能設定を含む接続設定を選ぶ。
- 2 MENU > ▲メネットワーク設定 > 「接続設定 | > 操作1で選んだ接続設定 > 「設定内容確認」を選ぶ • IPアドレスやURLをメモする。
- 3 携帯端末など:カメラまたはカメラと同じネットワークに接続する
- 4 携帯端末など: Webブラウザーを起動する
- 5 携帯端末など:操作2で確認したURLを入力して、ブラウザーリ モートを起動する
	- URLを次のように入力する。 http://xxx.xxx.xxx.xxx:nnn

カメラのIPアドレス ポート番号(初期値を使うときは省略可)

- HTTPS通信を使うときは、「http」を「https」に変更する。
- TCP/IPv6を使うときは、IPv6用に設定したIPアドレスとポート番号を使う。

### 6 携帯端末など:機能設定で設定したユーザー名とパスワードを入力 (M [146](#page-145-0)) してログインする

- ブラウザーリモートの画面が表示される。
- ユーザー名とパスワードが不明のときは、カメラの管理者にお問い合わせください。

### 7 携帯端末など: 撮影後はログアウトする

• 撮影後、ブラウザーリモート画面の「ログアウト」を選んで、ブラウザーリモートを終了する。

 $(MEMO)$ 

• ネットワーク環境や通信状態によっては、ライブビューの表示や各種設定などに遅延が発生することがあります。遅 延が大きい場合は、ライブビュー解像度(□ [160](#page-159-1))を下げることをおすすめします。

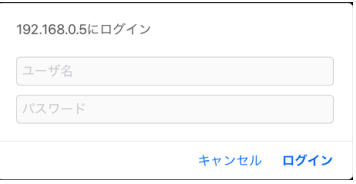

Ø.

http://192.168.0.5

### リモート撮影する

ブラウザーリモートの操作画面には、「カメラ操作画面」と「メタデータ入力画面」があり、ログインしたユーザーに よって操作できる画面が異なります。

 $MENO$ 

● ブラウザーリモートは、マルチタッチ操作には対応していません。

カメラ操作画面

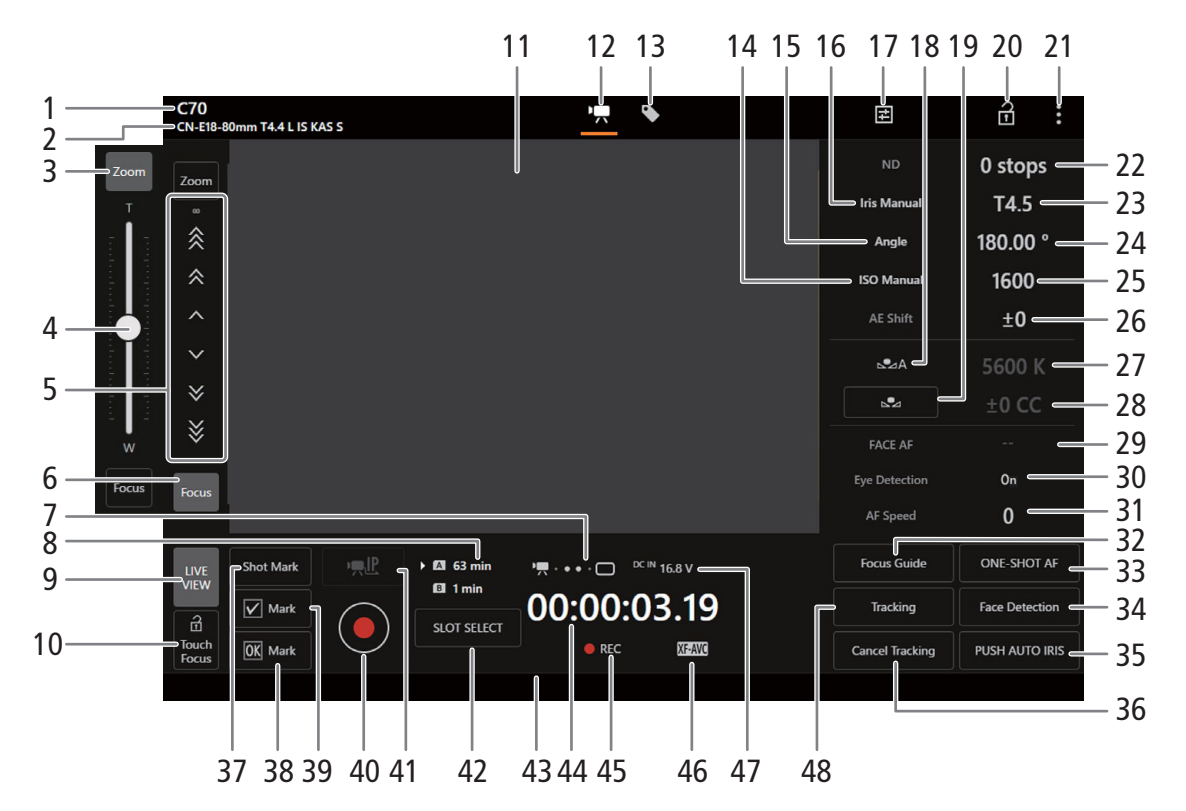

- 1 ニックネーム<br>2 レンズ情報
- 2 レンズ情報<br>3 ズームボタ
- 3 ズームボタン
	- ズームスライダーを表示する。
- 4 ズームスライダー
	- 上下にドラッグして、ズームを調整する。
	- 低速で操作すると、レンズの動き出しまでに時間が かかることがある。
- 5 フォーカス操作ボタン
	- マ、※、※ を選ぶと至近方向に調整し、へ、 ■ ◇ 、 ※ を選ぶと無限方向に調整する。
	- 調整量は選ぶボタンによって異なり、 > / ^ は 小、 》 / 《 は中、 》 / 《 は大。
	- ボタンを長押しすると、フォーカスの動作が連続す る。
- 6 フォーカスボタン
	- フォーカス操作ボタンを表示する。
- 7 接続状態表示
	- ブラウザーリモートに接続中は、画面上の●●●● が、順に点灯→消灯を繰り返す。
- 8 記録メディアの状態/撮影可能時間
- 9 LIVE VIEW (ライブビュー) ボタン
- ライブビュー表示を入/切する。
- 10 **a** (a) Touch Focus (タッチフォーカスロック) ボタン
- 11 ライブビュー表示エリア
- カメラのライブビュー映像を表示する。
- 12 カメラ操作画面切り換えボタン(Fullユーザーの み)
	- カメラ操作画面に切り換える。
- 13 メタデータ入力画面切り換えボタン(Fullユーザー のみ)
	- メタデータ入力画面 (11[160](#page-159-2))に切り換える。
- 14 ISO感度/ゲインモード
- 15 シャッタースピードモード
- 16 アイリスモード
- 17 詳細設定ボタン (M [159](#page-158-0))
	- ND、アイリス、ISO感度/ゲイン、AFの詳細設定を 表示する。
- 18 ホワイトバランス設定方法
	- 設定方法がAWBのときに「AWB Lock」を押すと、 一時的にAWB動作を停止する。もう一度押すと再 開する。
	- 設定方法がÅAまたはÅBのときは、基準白色を取 り込んで、登録する。
- 19 ホワイトバランス白取り込み
- 20 a(キーロック)ボタン
	- ブラウザーリモートの操作ボタンをロックする。<del>G</del> を選ぶとロックは解除される。カメラ本体の操作は ロックされない。
- 21 設定メニューボタン (0 [160](#page-159-0))
- 22 NDフィルター
- 23 アイリス
- 24 シャッタースピード
- 25 ISO感度/ゲイン
- 26 AEシフト
- 27 ケルビン
- 28 色補正値
- 29 顔検出AF
	- 顔検出AFのモードを選ぶ。
- 30 瞳検出
- 31 AFスピード
- 32 デュアルピクセルフォーカスガイド
	- 画面にフォーカスガイド枠が表示される。

### <span id="page-158-0"></span>詳細設定

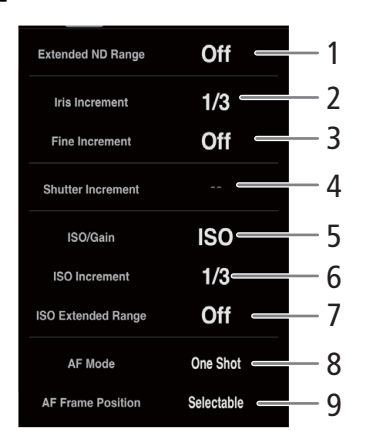

- 33 ワンショットAF/AFロック
	- AFモードが「One Shot」のときに押すと、ワン ショットAFでフォーカスを調整する。その他のと きに押すと、AFロック動作となり、もう一度押す とAFロックが解除される。
- 34 顔検出
- 35 プッシュオートアイリス
- 36 追尾キャンセル
- 37 Shotマークボタン
- 38 MM Mark (OKマーク) ボタン
- 39 Mark (チェックマーク) ボタン
- 40 REC(記録開始/停止)ボタン
	- 撮影が開始され、撮影状態表示が「●REC」に変わ る。RECボタンが● (赤色)に変わる。
	- 撮影中は、タイムコードが歩進する。
	- 再度、RECボタンを押すと撮影を終了し、撮影状態 表示が「STBY」に変わる。
- 41 IPストリーミングボタン
	- ブラウザーリモートとIPストリーミングを同時に実 行しているとき使用できる。
- 42 SLOT SELECT (スロット選択) ボタン
- 43 ダブルスロット記録
- 44 タイムコード
- 45 撮影状態/記録コマンド状態
- 46 メイン記録形式
- 47 DC入力/バッテリーの電圧、バッテリー残量と バッテリー残時間
- 48 追尾
- 1 ND濃度拡張<br>2 アイリス刻J
- アイリス刻み幅(段)
- 3 アイリス刻み幅(ファイン)
- 4 シャッタースピード刻み幅
- 5 ISO感度/ゲイン
- 6 ISO感度/ゲイン刻み幅<br>7 ISO/ゲイン感度拡張
- ISO/ゲイン感度拡張
- 8 AFモード
- 9 AF枠位置

<span id="page-159-0"></span>設定メニュー

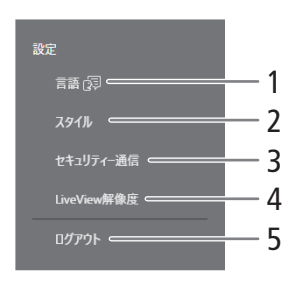

- 1 言語選択
	- 一部の画面やメッセージの表示言語を選ぶ。
- 2 スタイル選択
- ブラウザーリモートの背景色を設定できる。
- 3 セキュリティー通信
	- HTTPS通信で使用するルート証明書をダウンロード する。
- <span id="page-159-1"></span>4 ライブビュー解像度
	- ライブビューの解像度を選択する。
- 5 ログアウト
	- ブラウザーリモートを終了するときに選ぶ。

### <span id="page-159-2"></span>メタデータ入力画面

ネットワーク機器のブラウザーリモート画面からメタデータを設定することができます。設定可能なメタデータには、 ユーザーメモ(クリップタイトル、撮影者、撮影場所、撮影内容)とGPS情報(撮影地の高度/経度/緯度)がありま す。

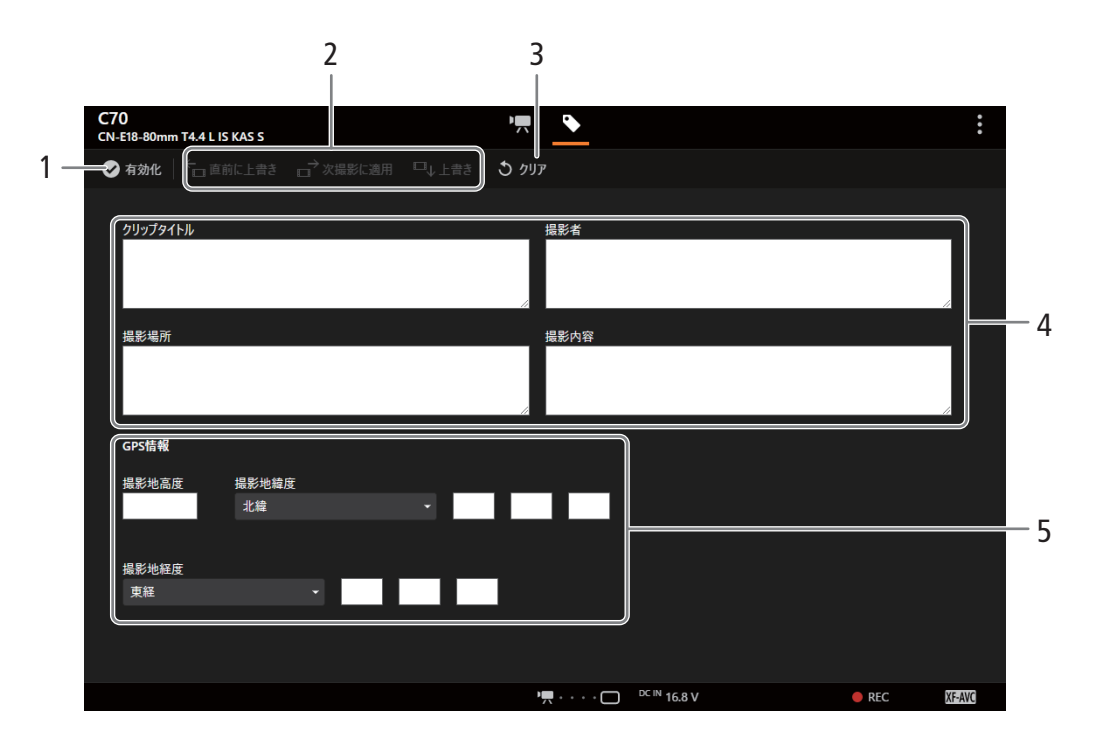

- 1 ●有効化ボタン
	- ブラウザーリモートからのメタデータ設定を有効に する。
	- カメラ本体で次の操作を行って有効にすることもで きる。

MENU > ペ 記録/メディア設定 > 「メタデータ」 > 「設定」 > 「リモート」

- 2 メタデータ設定ボタン
	- 直前に上書き:ユーザーメモ情報を、直前に記録し たクリップに設定する。
	- 次撮影に適用:ユーザーメモ情報を、これから記録 するクリップに設定する。
	- 上書き: 撮影中のクリップに設定する。
- 3 クリアボタン
- 入力したデータを消去する。
- 4 ユーザーメモ入力エリア
- 5 GPS情報入力エリア

 $MENO$ 

- ブラウザーリモートから入力したメタデータ設定が解除されるとき
- 本機の電源をOFF/ONしたとき。 - MENU > <<br />
記録/メディア設定 > 「メタデータ」 > 「設定」で設定方法を切り換えたとき。
- ブラウザーリモートからのメタデータ設定をいったん有効にすると、ブラウザーリモート画面で無効にすることはで きません。SD カードから設定するときは、本機のMENU > ■ 記録/メディア設定 >「メタデータ」 >「設定」を「SD カード」にしてください。
- リレー記録によってカードが切り換わった後に、ブラウザーリモートからメタデータ情報を転送した場合、切り換わ り前のカードに保存されるリレークリップにはメタデータは記録されません。

# <span id="page-161-0"></span>XCプロトコル対応コントローラー/アプリでリモート撮影 する

XCプロトコル対応のリモートカメラコントローラー RC-IP100(別売)/RC-IP1000(別売)やリモートカメラコント<br>ロールアプリ\*<sup>1</sup>に本機のIPアドレスを設定すると、本機をリモートで操作できます。また、本機と同じネットワークに 接続しているスマートフォンのMulti-Camera Control\*2から本機をリモートで操作できます。

\*<sup>1</sup> キヤノンのホームページからダウンロード可能。 \*2 App Storeからダウンロード可能。

### 1 本機をカメラモードにする

### 2 ネットワークを有効にする (M [143](#page-142-1))

• XCプロトコルの機能設定を含む接続設定を選ぶ。

## RC-IP100/RC-IP1000でリモート撮影する

撮影時にアイリス、シャッターなどのカメラ設定や、ニー、シャープネスなどの画質調整ができます。接続/設定のし かたやRC-IP100/RC-IP1000の詳細については、RC-IP100/RC-IP1000の説明書をご覧ください。

### **MEMO**

- 本機を接続時に使用できないRC-IP100の機能は、次のとおりです。
	- F1/F2/F4ノブ: PT Speed、R Gain、B Gain、Noise Reduction、PT Speed/None
	- USER1/USER2ボタン: Shooting Mode、Preset Color Settings、Noise Reduction、Knee-Automatic
	- コントロールレバー:パン/チルト操作
	- [TRACE]タブ
	- [FUNC]タブ:Digital Zoom、D.Tele-Converter、Soft Zoom Control、PT Acceleration、Image Stabilizer、 Face Detection AE、Focus limit、Auto Slow Shutter、Gain Boost、Flicker Reduction、ND Filter Mode、 IR Cut、Wiper、Washer、AUX1、AUX2、AUX3、AUX4、Enhanced ND Filter
- 本機を接続時に使用できないRC-IP1000のボタン/レバー/ダイヤルは、次のとおりです。
	- カメラ設定部: ABBボタン、FULL AUTOボタン
	- **パン/チルト操作部**: PAN/TILTレバー、パン/チルトSPEEDダイヤル

本機が対応していない機能は使用できません。また、メニュー操作部、ユーザーボタン部、F1/F2/F3/F4/F5ダイ ヤル、SYSTEMメニューのUSER 1~USER 10ボタンに本機が対応していない機能を割り当てた場合は、RC-IP1000のLCD パネルに灰色で表示されます。

- プリセットは、対応するRFレンズ/EFシネマレンズを装着しているときのみ使用可能です。 CN-E70-200mm T4.4 L IS KAS S、CN-E18-80mm T4.4 L IS KAS S、RF24-105mm F2.8 L IS USM Z
- キーロックで本機の操作を無効にしているときでも、RC-IP100/RC-IP1000からは操作できます (□[12](#page-11-0))。

### $MEMO$

### <span id="page-161-1"></span>カスタムピクチャーの設定を調整するとき

- プロテクトしたカスタムピクチャーファイルを選んでいると、カスタムピクチャーの設定をRC-IP100/RC-IP1000/リ モートカメラコントロールアプリから調整できません。
- RC-IP100/RC-IP1000/リモートカメラコントロールアプリで画質の調整を行うと、選択中のカスタムピクチャーファ イルの設定が変更/登録されます。大切なカスタムピクチャーファイルはバックアップし、変更しても良いカスタム ピクチャーファイルを選んでから、RC-IP100/RC-IP1000/リモートカメラコントロールアプリで調整してください。

# リモートカメラコントロールアプリでリモート撮影する

撮影時は、ライブビューによる画角の確認やさまざまな撮影設定、画質調整ができます。接続/設定のしかたやリモー トカメラコントロールアプリの詳細については、リモートカメラコントロールアプリの説明書をご覧ください。

 $MENO$ 

- リモートカメラコントロールアプリから本機を操作するときに使用できない機能は、次のとおりです。
	- メニュー**目** [カメラ電源] [操作設定]: [キーボードショートカット] > [パン 左] 、[パン 右]、[チルト 上]、[チルト 下]、[パン/チルト 左上]、 [パン/チルト 右上] 、[パン/チルト 左下]、[パン/チルト 右下]、 [パン/チルトスピード +]、[パン/チルトスピード -]、 [トレース準備]、[トレース実行] [PTZ操作方向設定] [プリセット/トレース設定]: [プリセット] > [プリセット一覧] > [プリセット名]、[カメラ設定] [トレース] [設定ページ] [登録項目] > カメラ設定 - カメラ操作部 [基本]タブ : [PTZ/フォーカス] > [パン/チルトスピード]、[パン/チルト] [プリセット] > [移動速度] [露出] > M (マニュアル露出)以外 [露出] > [NDフィルター ] > [オート] [ホワイトバランス] > [Rゲイン]、[Bゲイン] [トレース] [詳細]タブ: [画質] > [Knee: Automatic] [フォーカス] > [顔検出AE] [露出] > [赤外撮影]、 [拡張NDフィルター ] [その他機能] > [ワイパー ]
- キーロックで本機の操作を無効にしているときでも、リモートカメラコントロールアプリからは操作できます ([1[12](#page-11-0))。
- カスタムピクチャーの設定を調整するときは、「カスタムピクチャーの設定を調整するとき」(1162)を参照してく ださい。

## Multi-Camera Controlでリモート撮影する

本機と同じネットワークに接続しているスマートフォンから本機をリモートで操作して、動画を撮影することができま す。撮影時は、ライブビューによる画角の確認やさまざまな撮影設定、画質調整ができます。

### 1 スマートフォン:Multi-Camera Controlをインストールする

- App StoreからMulti-Camera Controlをダウンロードして、インストールする。
- 2回目から、この操作は不要。

### 2 スマートフォン:本機と同じネットワーク(アクセスポイント)に接続する

- スマートフォンの詳細については、スマートフォンの説明書をご覧ください。
- 3 ネットワークを有効にする (□ [143](#page-142-1))
	- XCプロトコルの機能設定を含む接続設定を選ぶ。
- 4 スマートフォン:Multi-Camera Controlを起動する
- 5 スマートフォン:本機と接続する

### 6 スマートフォン:Multi-Camera Controlを操作してリモート撮影する

7 終了するときは、MENU > ■ ネットワーク設定 > 「ネットワーク」 > 「無効」を選ぶ ● MENU > ★ ネットワーク設定 > 「接続」 > 「通信切」を選んでも終了できる。

 $MEMO$ 

● キーロックで本機の操作を無効にしているときでも、Multi-Camera Controlからは操作できます(C[12](#page-11-0))。

8

メニュー

メニュー一覧

各メニューで設定できる項目と設定値について説明します。初期設定は太字で記載しています。 メニュー設定の基本操作については「メニューで設定を変える」( (^ [21](#page-20-0)) をご覧ください。メニューの項目は、他の機 能との設定状態によっては表示されなかったり、使用できなかったりすることがあります。

## カメラ設定メニュー v

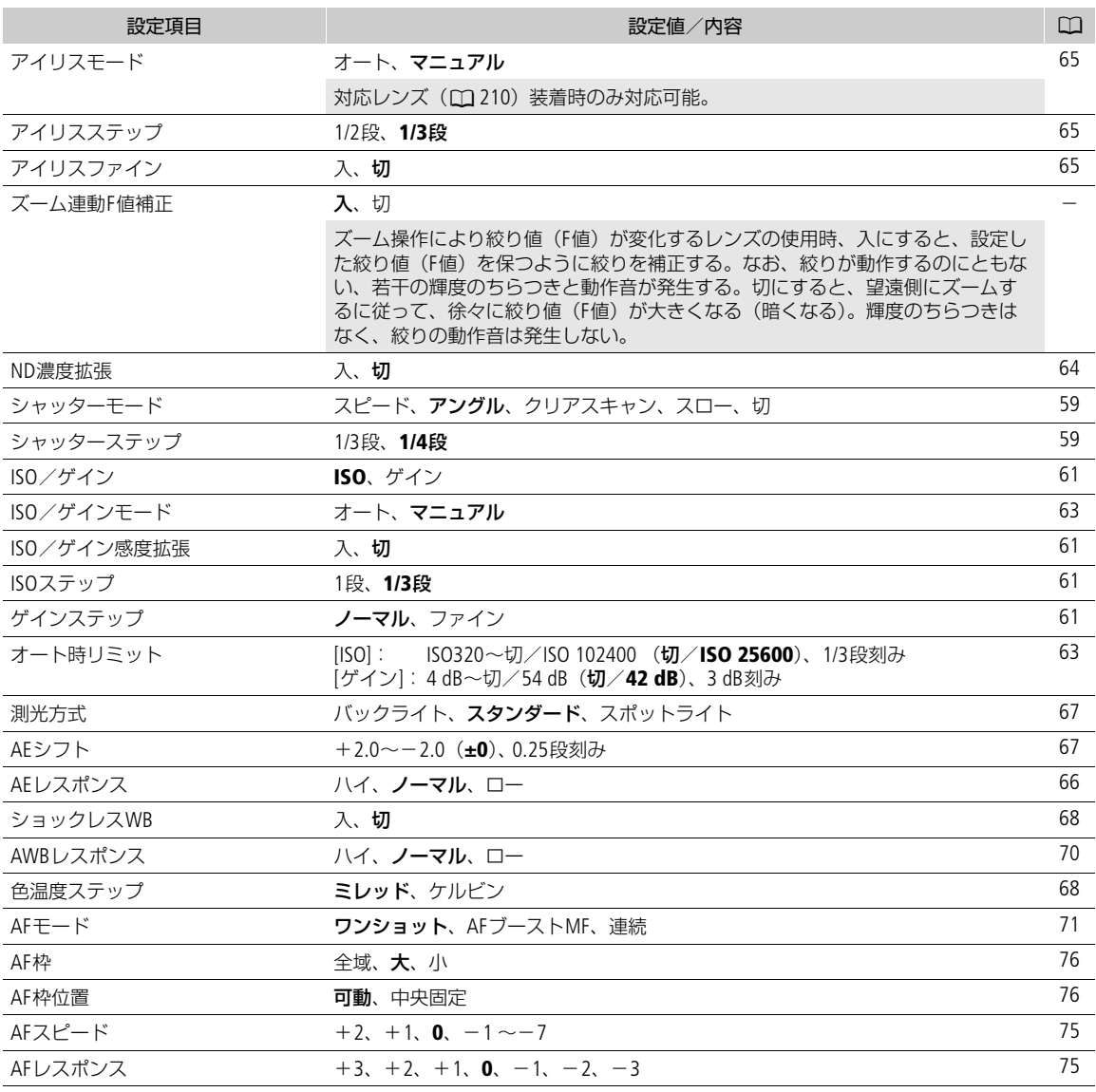

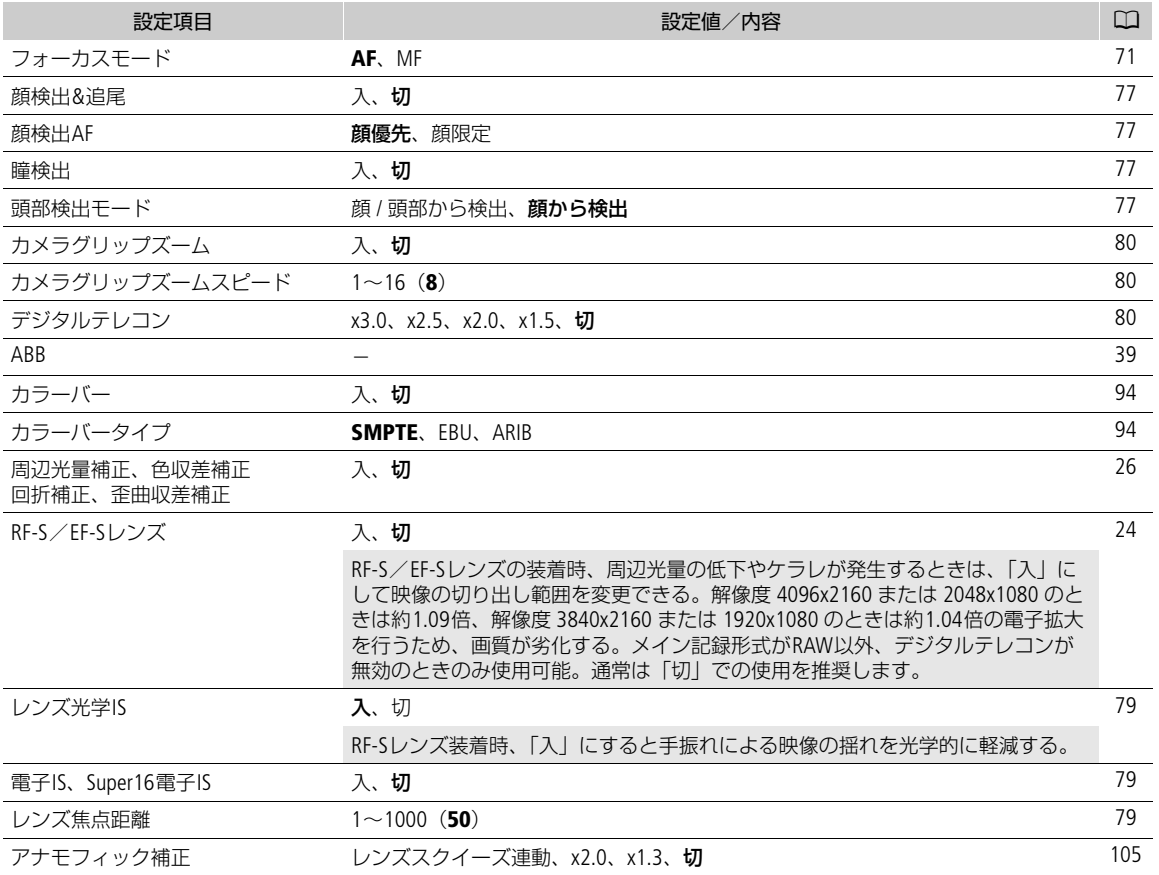

## Custom Pictureメニュー /

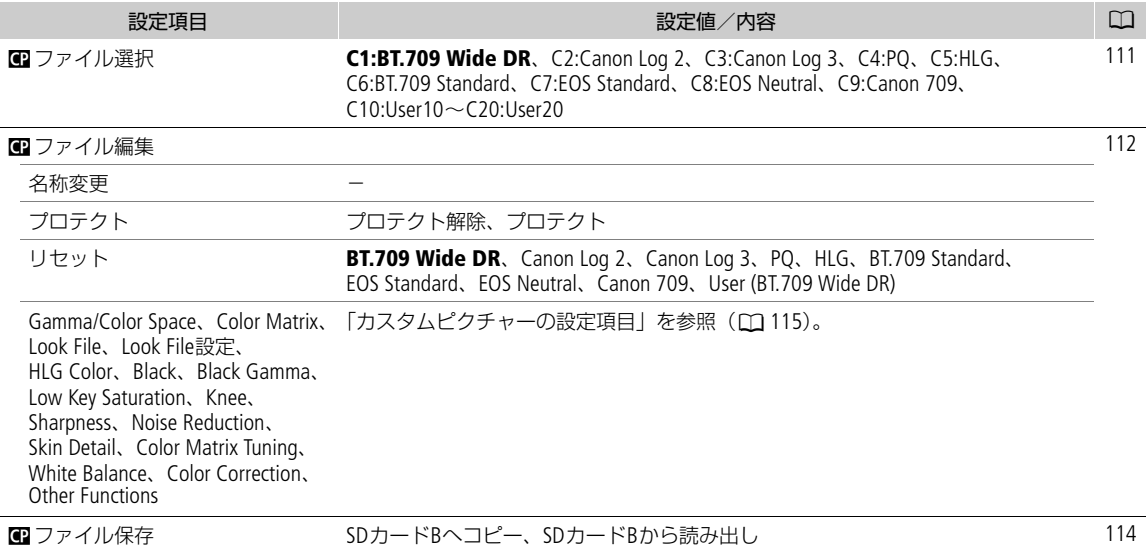

# ■ 記録/メディア設定メニュー

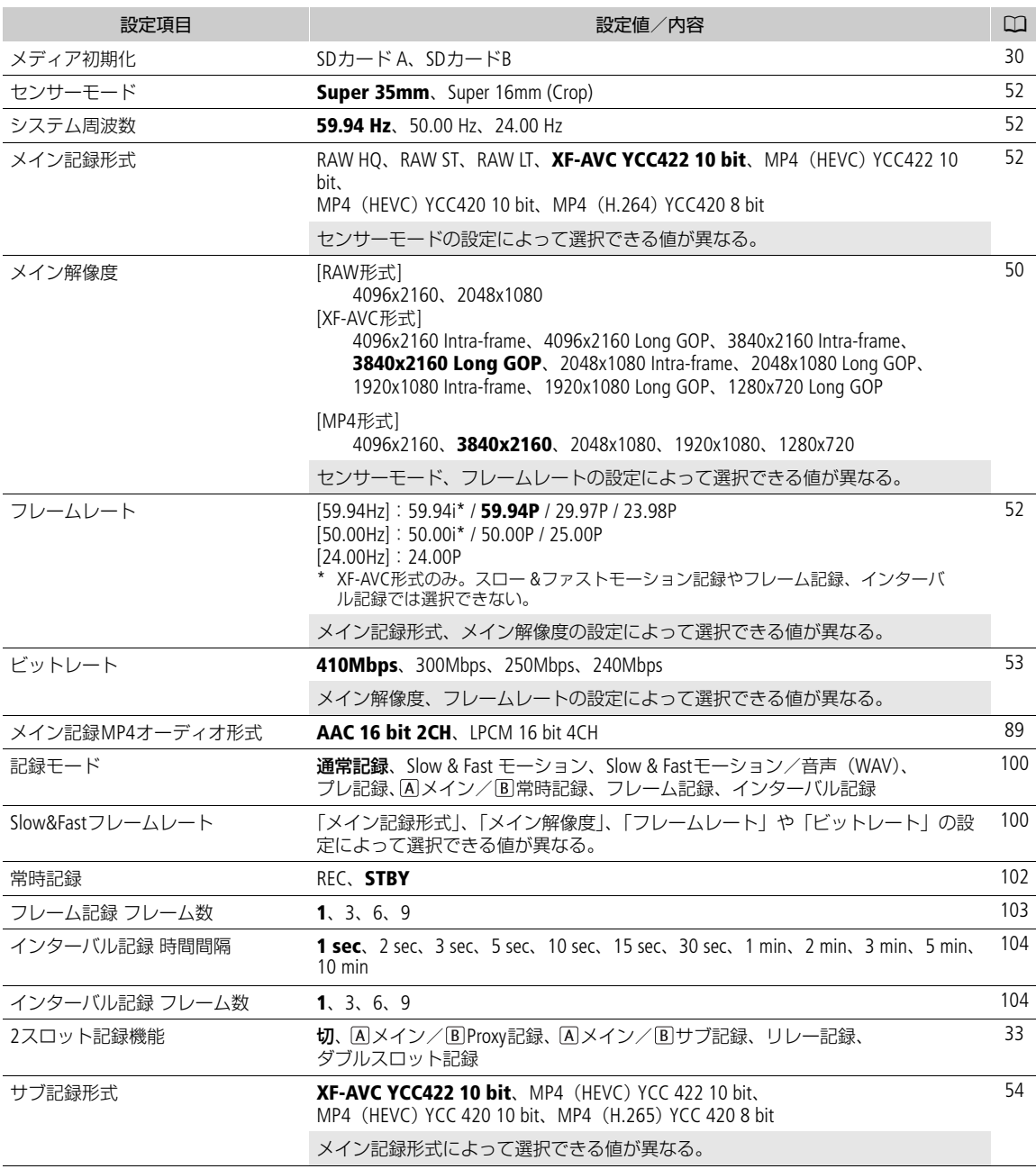

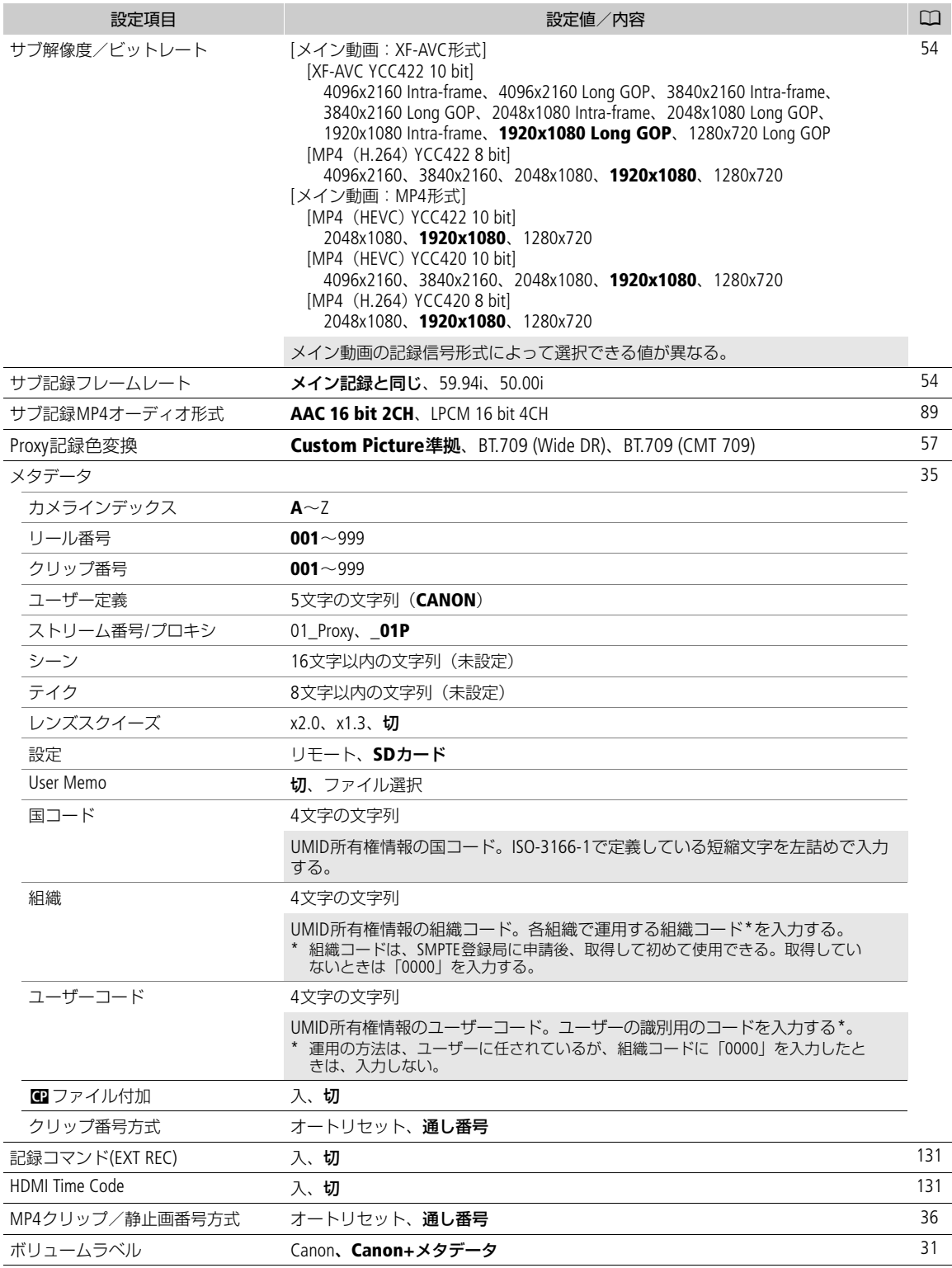

## ♪))オーディオ設定メニュー

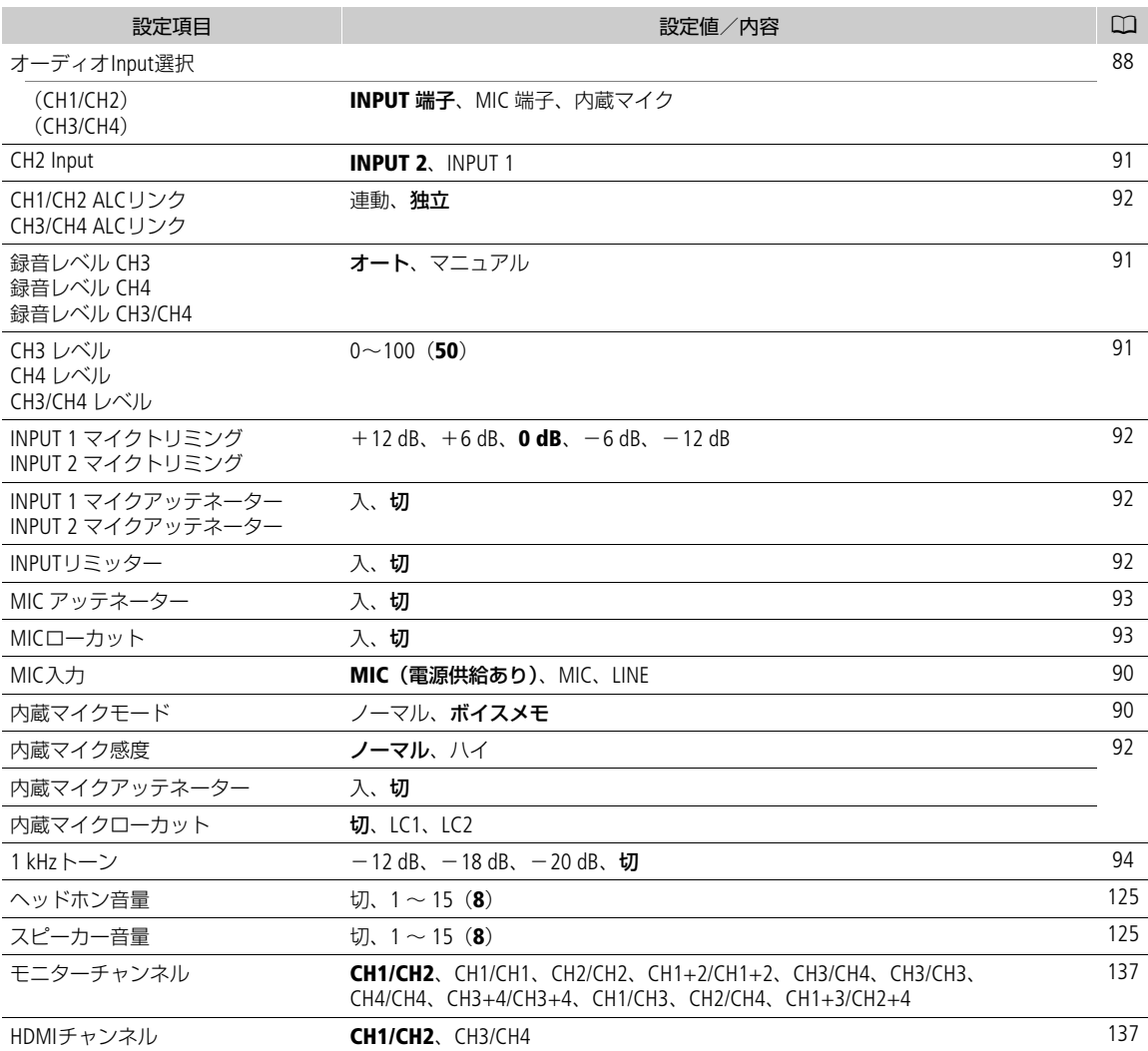

## モニタリング設定メニュー ¢

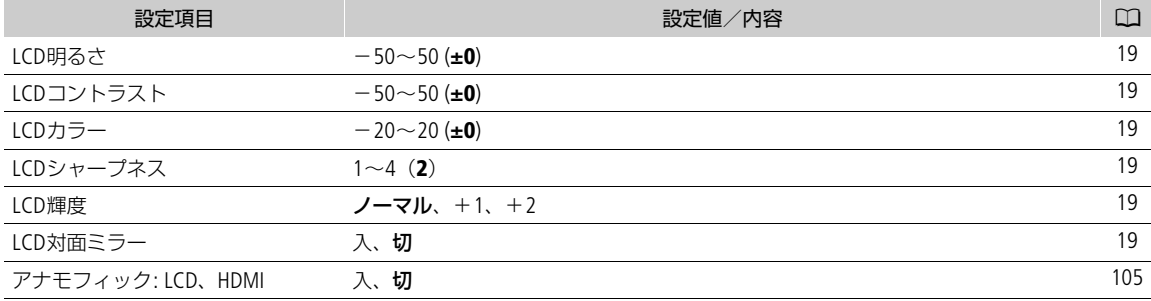

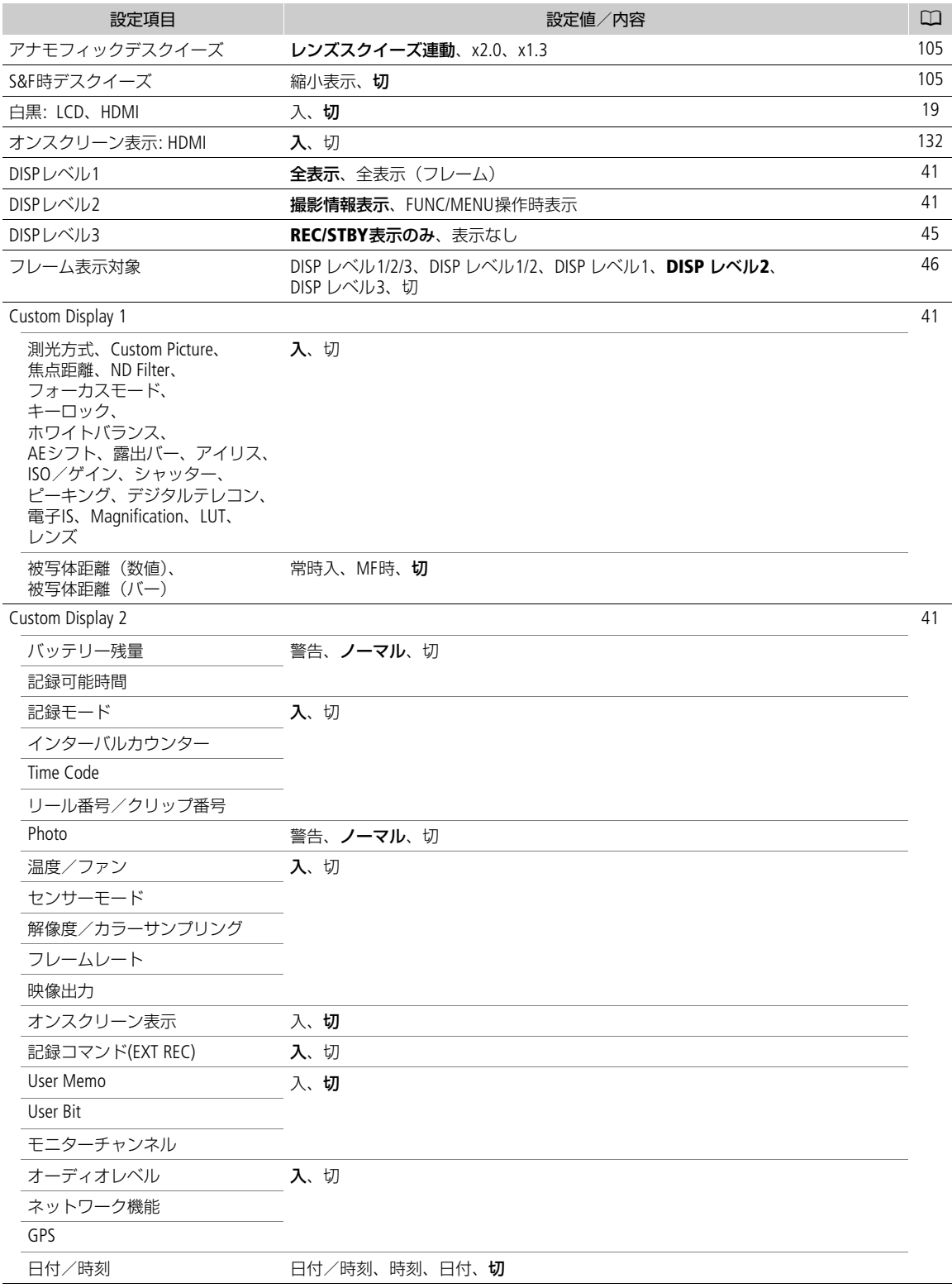

### メニュー一覧

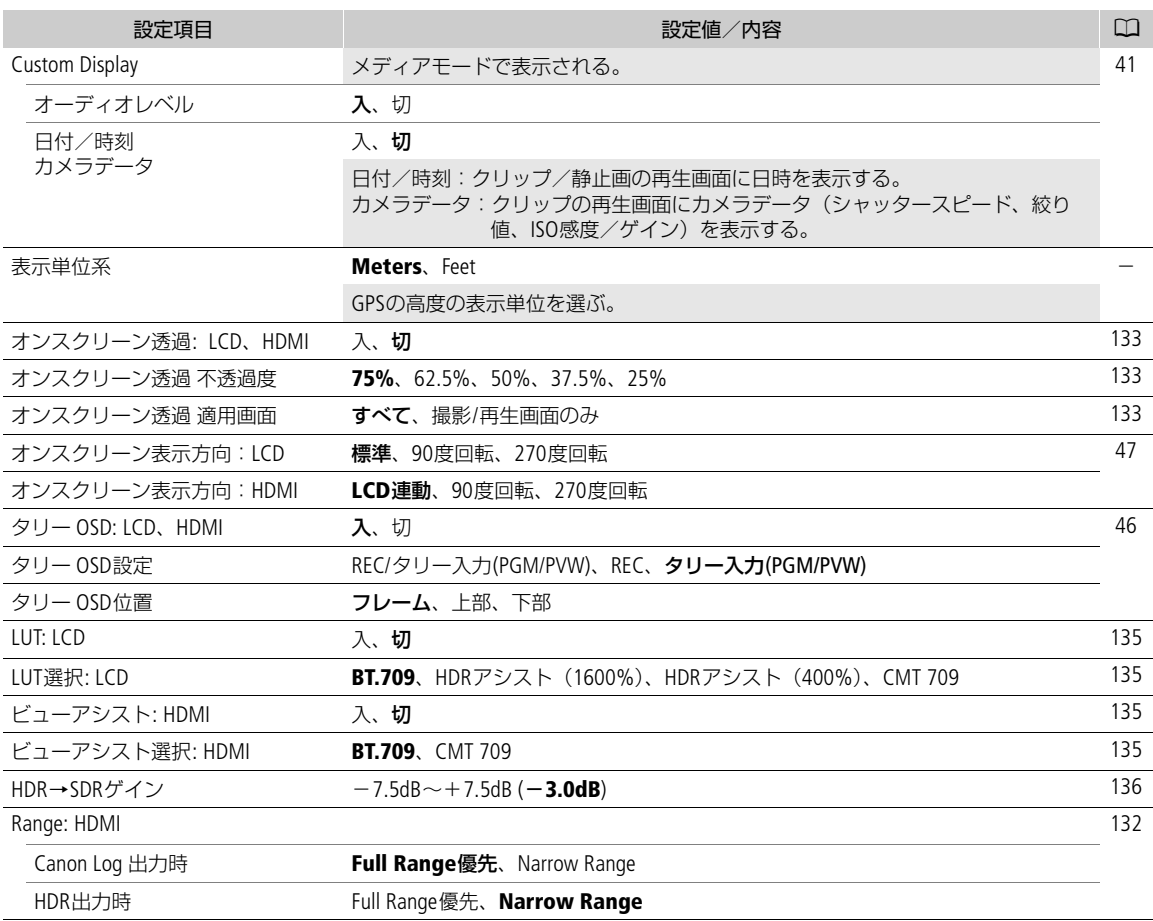

## **岡** アシスト設定メニュー

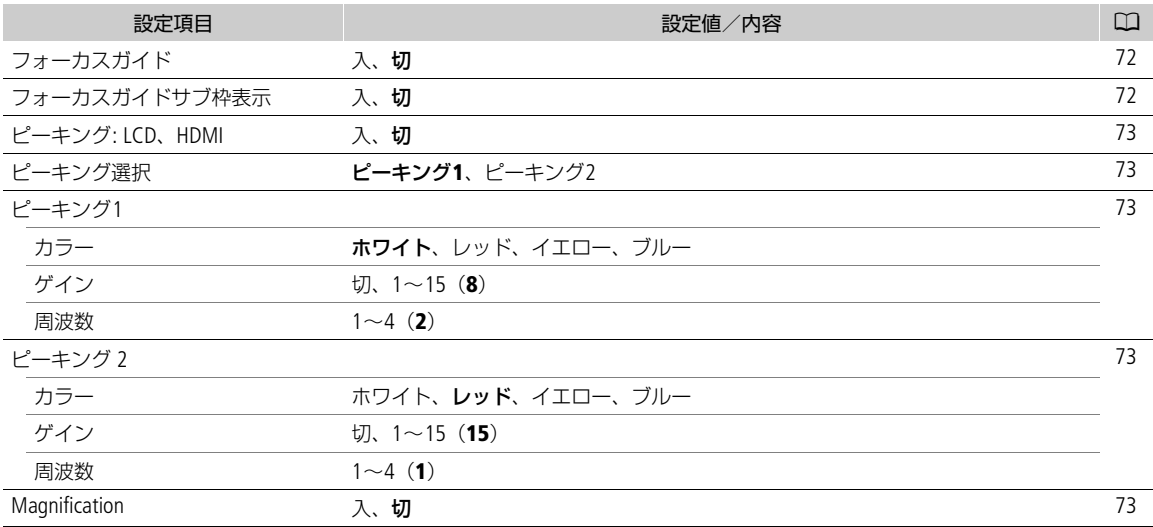

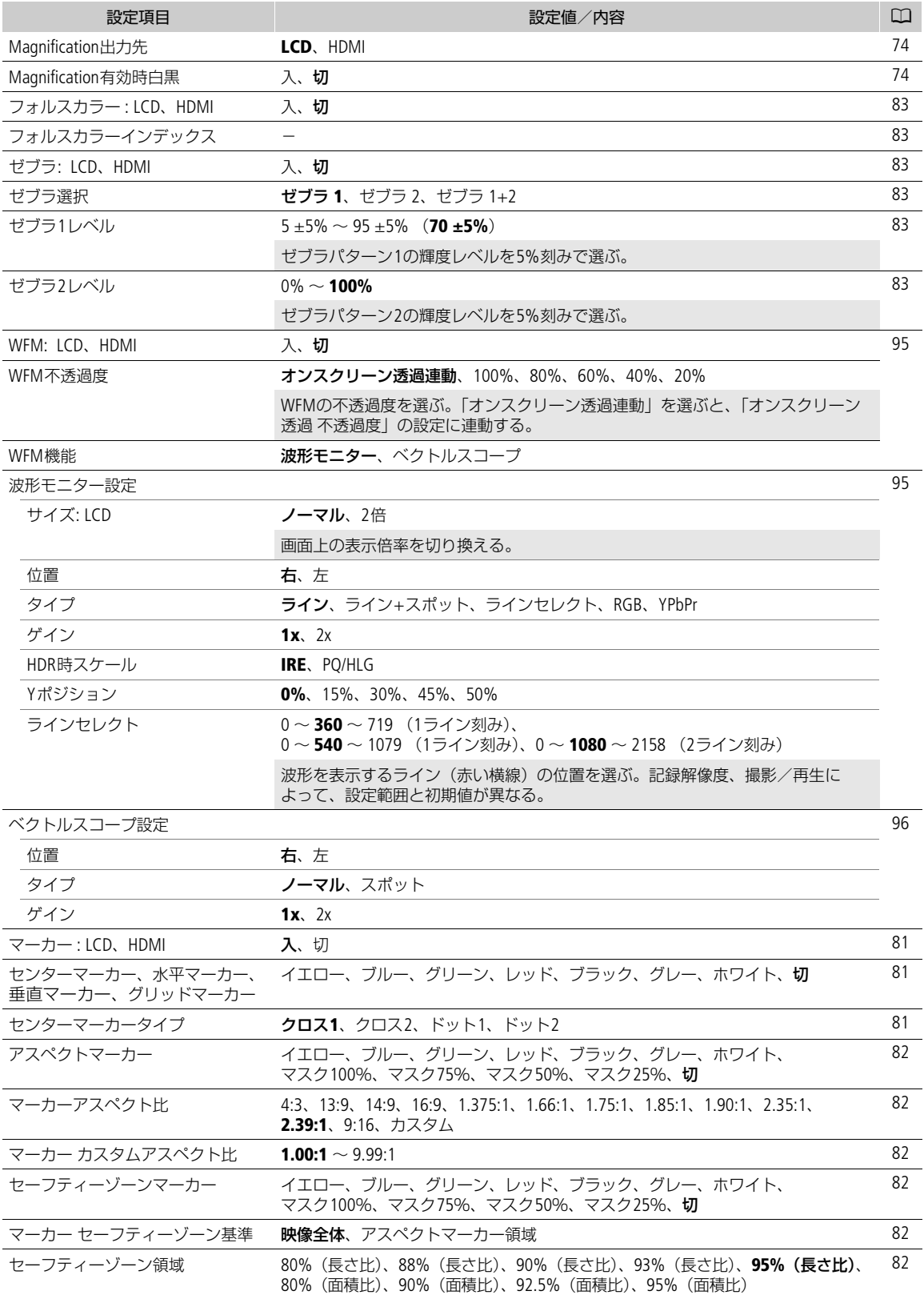

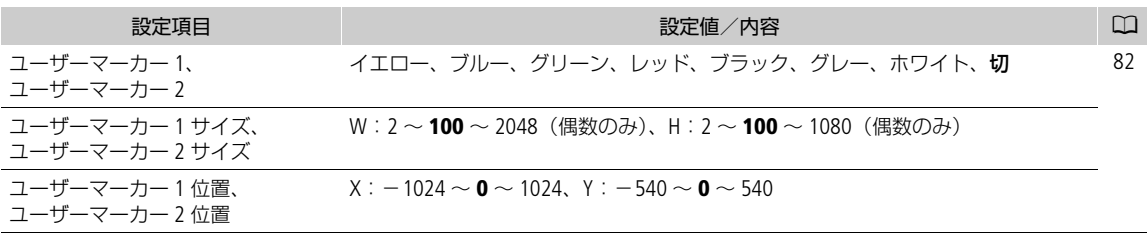

# ネットワーク設定メニュー

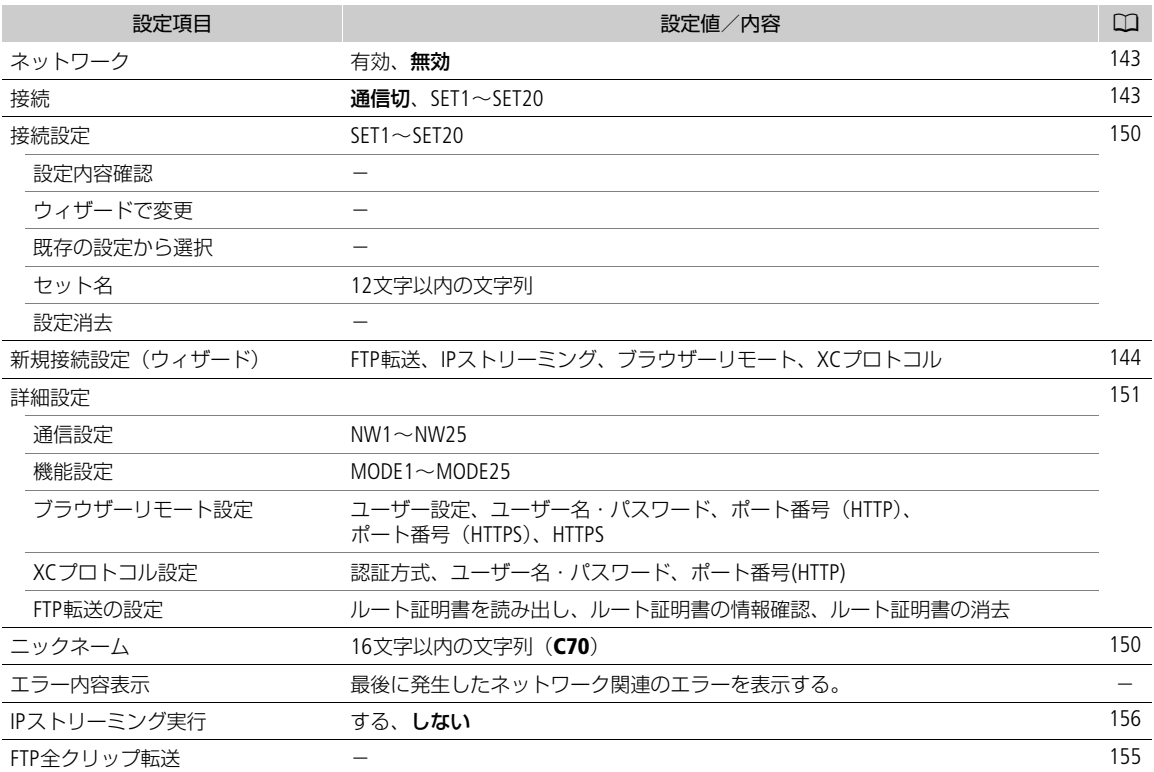

# アサインボタンメニュー

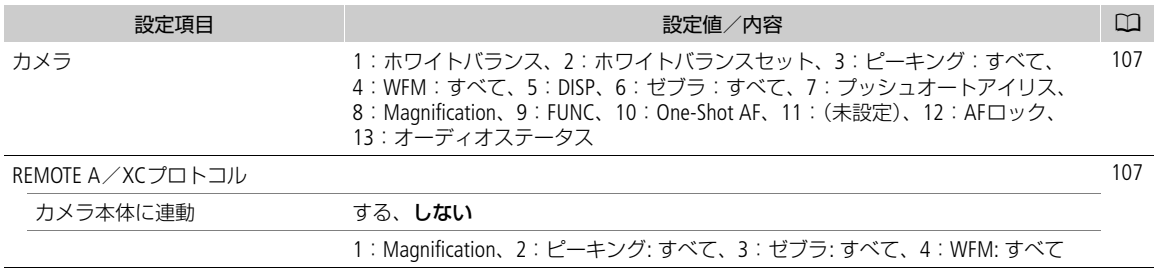

# システム設定メニュー B

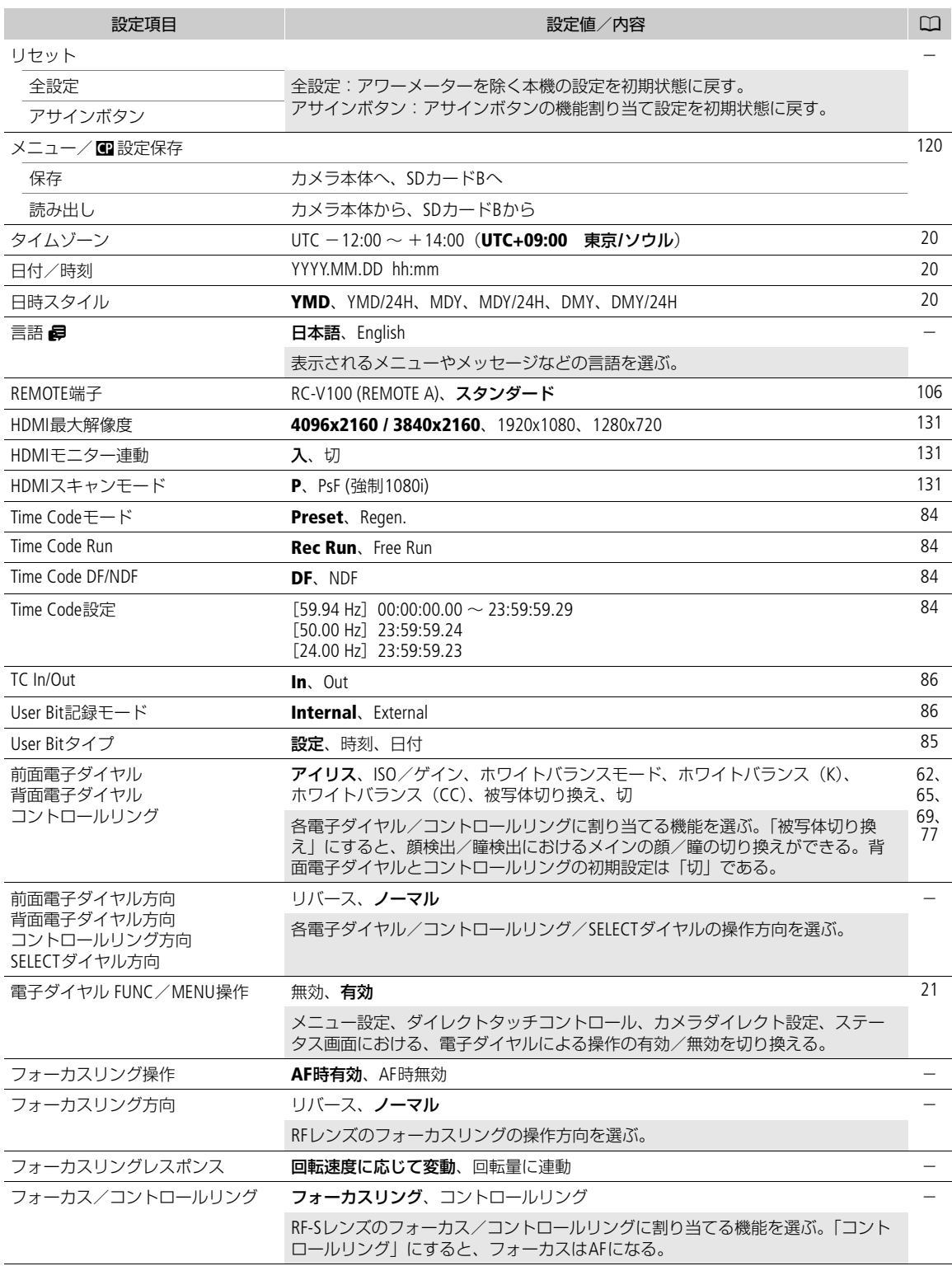

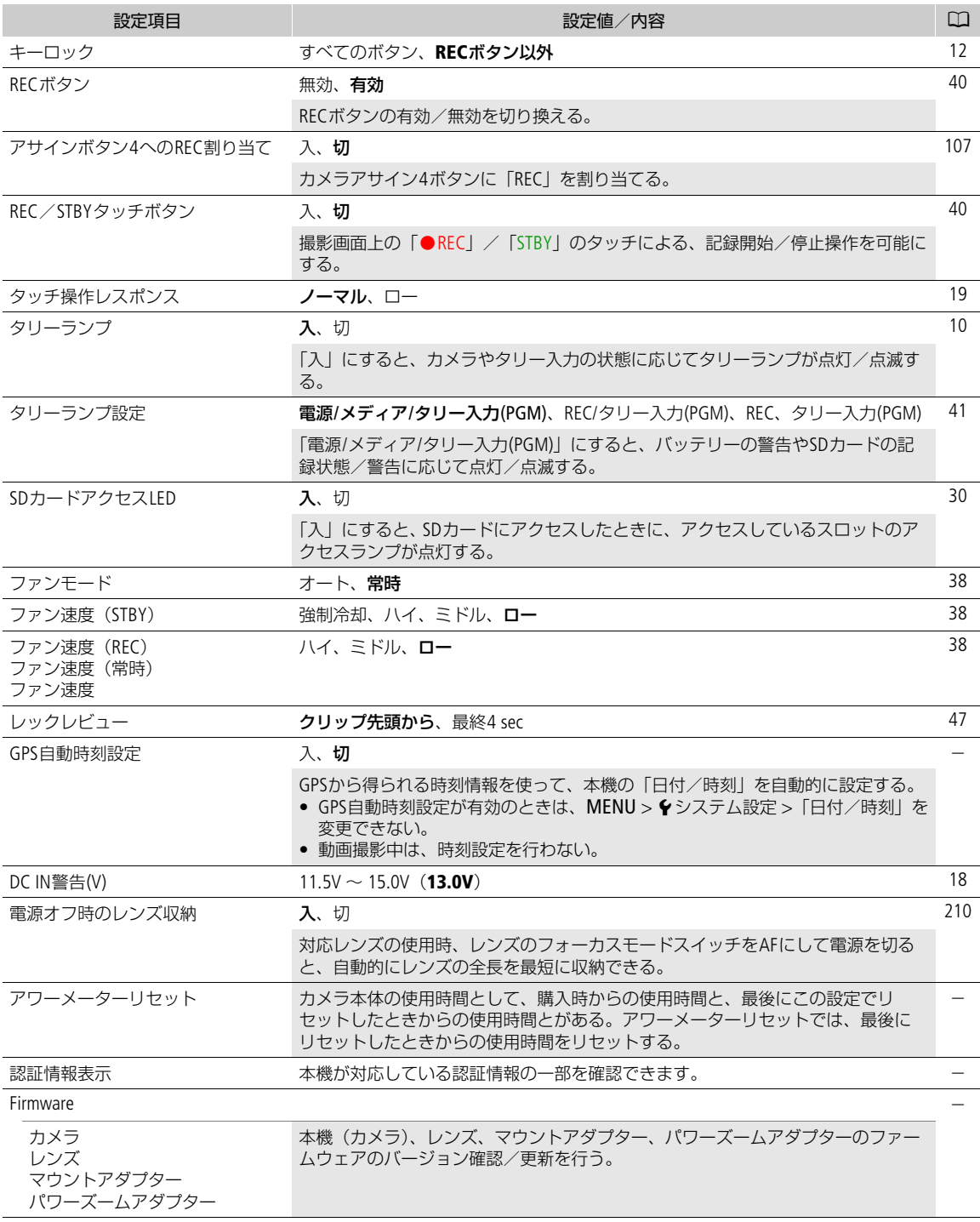

 $\bigstar$ マイメニュー

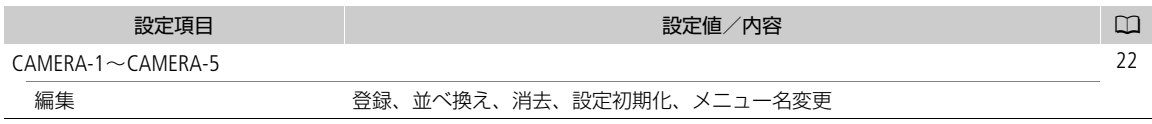

9

 $\leftarrow$ 

# ステータス画面を表示する

撮影や再生に関する様々な設定内容や状態をステータス画面に表示して確認することができます。ステータス画面は、 外部モニター(1) [131](#page-130-2))に出力することもできます。次にあげるステータス画面を表示できます。なお、一部のステー タス画面は英語で表示されます。

### 1 アサインボタンに「ステータス」を割り当てる(M [107](#page-106-0))

- 2 アサインボタンを押して、ステータス画面を表示する
	- 最後に表示したステータス画面が表示される
	- AUDIO STATUSボタンを押すと、オーディオ専用のステータス画面が表示される。

### 3 ジョイスティックを左右に押してステータス画面を切り換える

- カーソルをページ番号に移動してジョイスティックを左右に押すと、ページが切り換わる。
- メニューの操作と同様に、背面電子ダイヤル、前面電子ダイヤル、SELECTダイヤルで操作することもできる。

### 4 アサインボタンを再度押すか、Xを選ぶ

- ステータス画面が消える
- MENUボタンを押しても、ステータス画面が消え、メニューが表示される。

ステータス画面の詳細については、各画面のページをご覧ください。

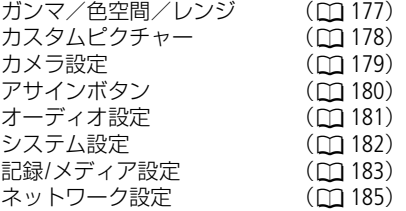

## <span id="page-176-0"></span>ガンマ/色空間/レンジ(カメラモードのみ)

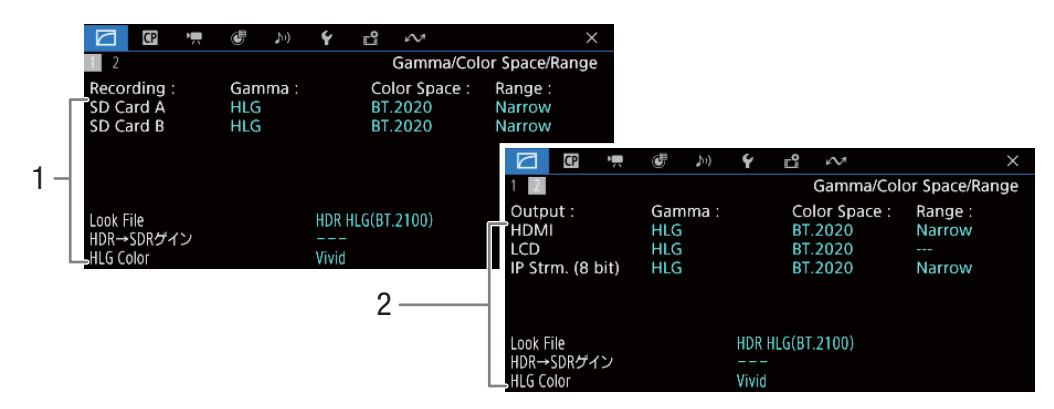

- 1 カード記録のガンマ/色空間/レンジ、 Look File、HDR→SDRゲイン、HLG Color
- 2 HDMI OUT端子、LCDモニター、 IPストリーミングのガンマ/色空間/レンジ、 Look File、HDR→SDRゲイン、HLG Color

# <span id="page-177-0"></span>カスタムピクチャー(カメラモードのみ)

現在選択しているカスタムピクチャーファイルの設定内容を表示します。

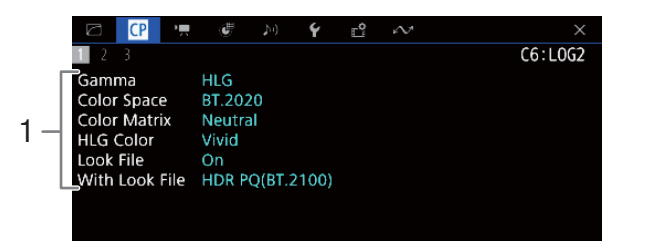

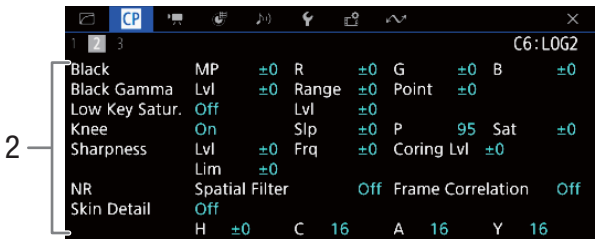

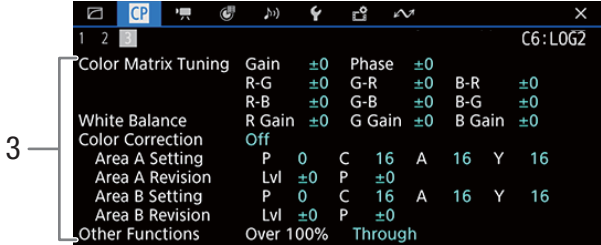

- 1 ガンマ/色空間/カラーマトリクス/HLG Color/ Look File
- 2 ブラック、ブラックガンマ、 ローキーサチュレーション、ニー、 シャープネス、ノイズリダクション、 スキンディテール
- 3 カラーマトリクスチューニング、 ホワイトバランス、カラーコレクション、 オーバー 100%

## <span id="page-178-0"></span>カメラ設定(カメラモードのみ)

ISO感度/ゲイン、アイリス、シャッタースピードや周辺光量補正などの撮影設定とレンズ型名情報を表示します。

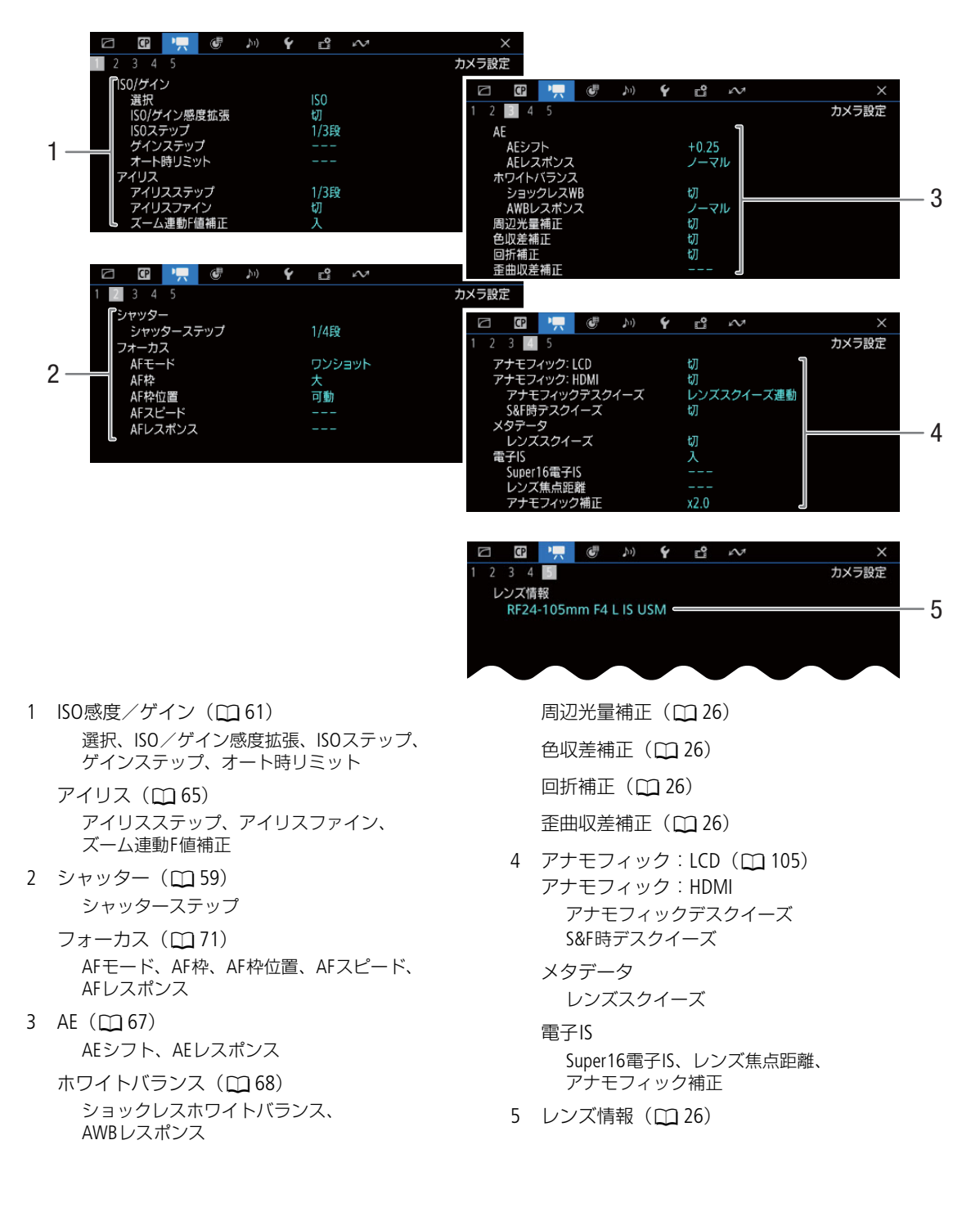

## <span id="page-179-0"></span>アサインボタン

アサインボタンに割り当てられている機能の一覧を表示します (C [107](#page-106-0))。

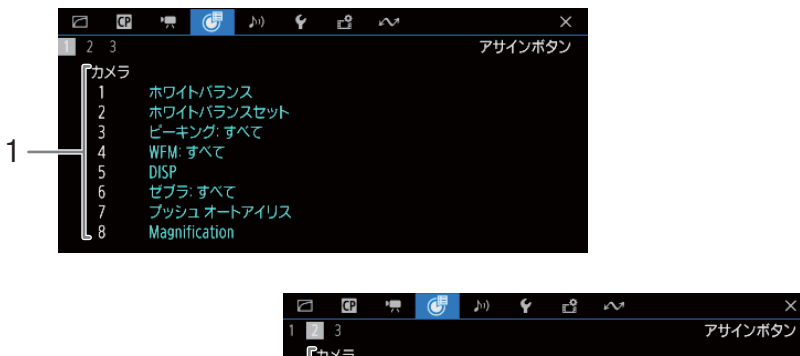

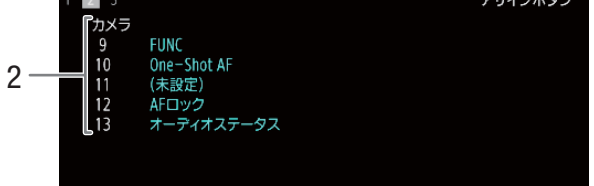

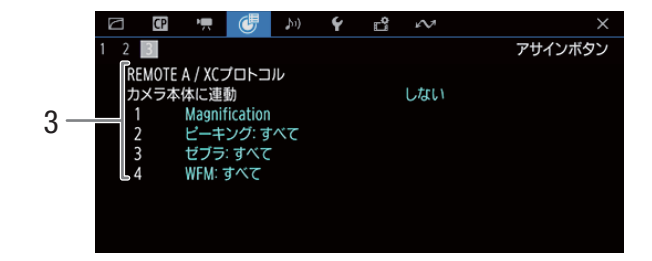

- 1 カメラ1~8
- 2 カメラ9~13

3 REMOTE A / XCプロトコル 1~4 カメラ本体に連動  $1 - 4$
## オーディオ設定

音声の記録、入出力などオーディオ関係の設定内容を表示します。

### カメラモードのとき

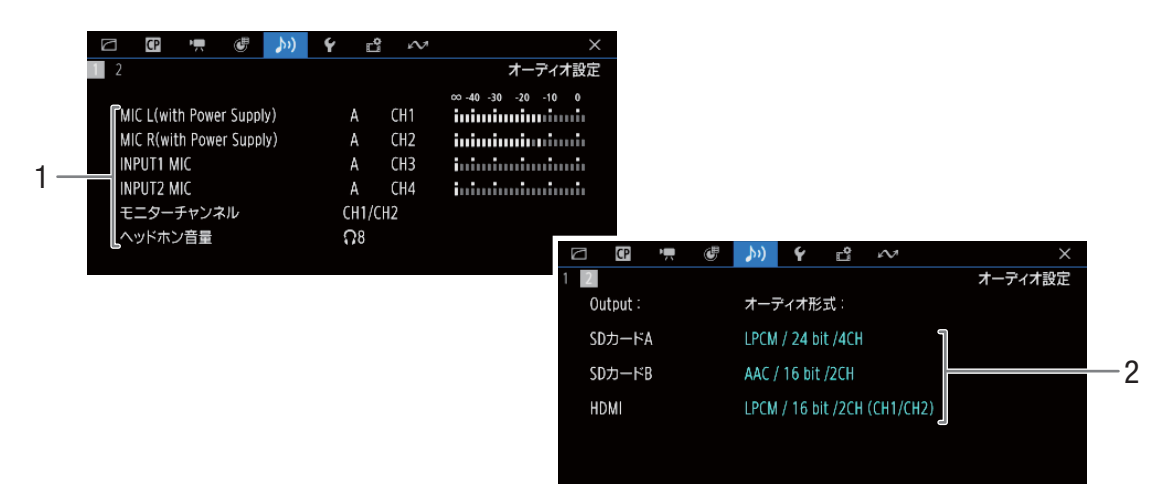

♪))オーディオ設定メニューを表示 (AUDIO STATUSボタンで表示したときのみ)

メディアモードのとき

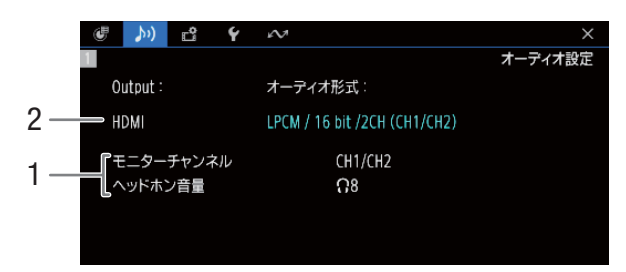

1 入力音声と録音レベルモード(CH1~CH4)  $(D 88)$  $(D 88)$  $(D 88)$ モニターチャンネル(A [137](#page-136-0))

ヘッドホン音量 (□ [125](#page-124-0))

2 記録(カードA/B)、 出力 (HDMI OUT端子) する映像のオーディオ形式  $(D 88)$  $(D 88)$  $(D 88)$ 

<span id="page-181-0"></span>システム設定

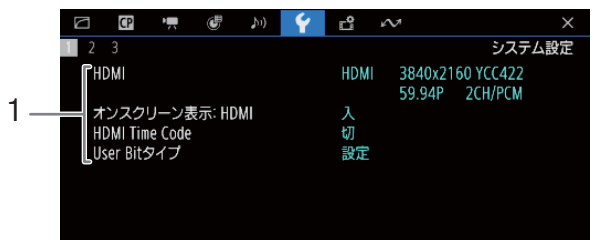

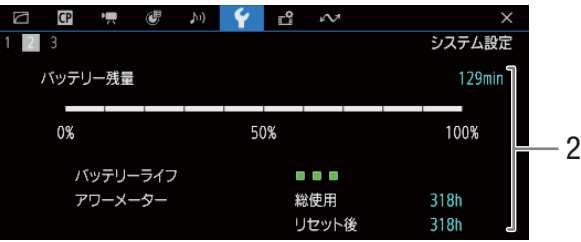

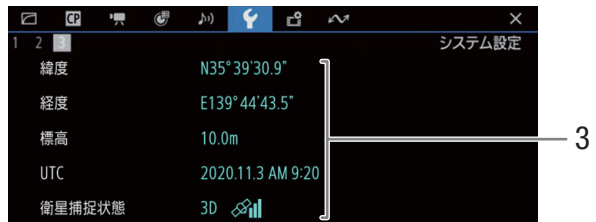

- 1 HDMI OUT端子の出力状態 (□ [131](#page-130-0)) オンスクリーン表示: HDMI (C [132](#page-131-0)) HDMIタイムコード\* (<u>CQ</u> [131](#page-130-0)) ユーザービットタイプ\* (□ [85](#page-84-0)) \* カメラモードのみ。
- 2 バッテリー残量

バッテリーライフ

購入後/リセット後の使用時間 (アワーメーター/A [175](#page-174-0))

3 GPS情報\* 緯度、経度、標高、UTC(協定世界時)、 衛星補足状態 \* GPSレシーバー GP-E2接続時のみ。

## 記録/メディア設定

ページ2~ページ6は、メディアモードでは表示されません。

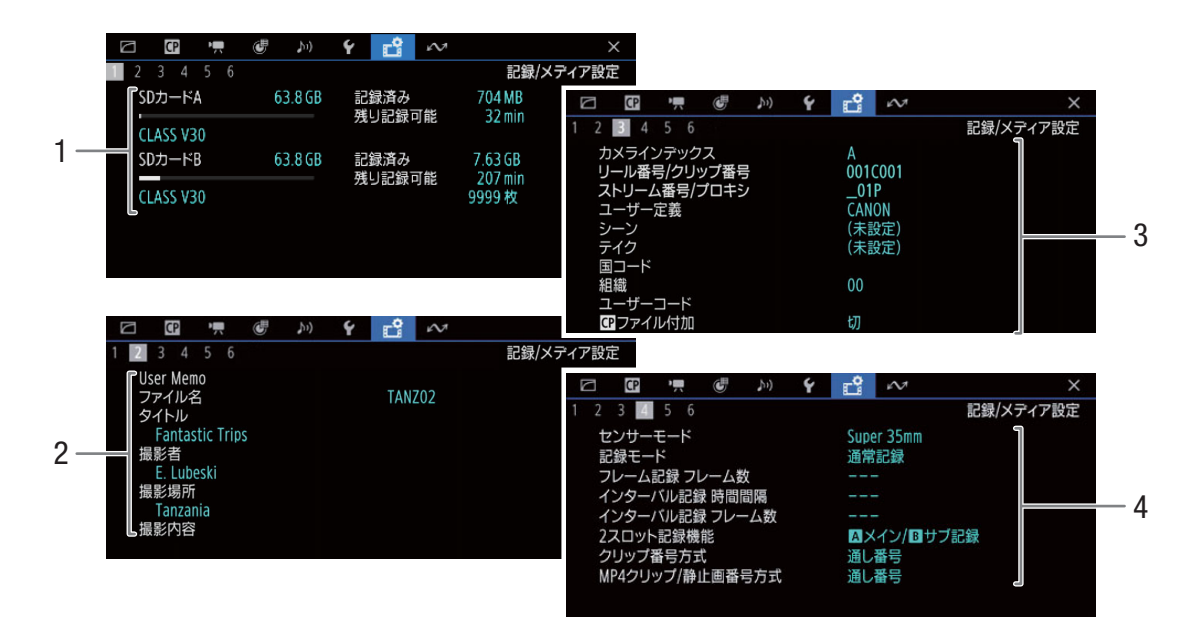

- 1 SDカードA/B 総容量、記録済み容量、記録可能時間 静止画記録可能枚数(カードB)、スピードクラス
- 2 ユーザーメモ ファイル名、タイトル、撮影者、撮影場所、 撮影内容
- 3 カメラインデックス、リール番号/クリップ番号、 ストリーム番号/プロキシ、 ユーザー定義 (□ [35](#page-34-0))、シーン、テイク、 国コード、組織、ユーザーコード (□ [98](#page-97-0)) ■ファイル付加
- 4 センサーモード (00 [50](#page-49-0)) 記録モード (□ [33](#page-32-0)) フレーム記録 フレーム数 (1[103](#page-102-0)) インターバル記録 時間間隔 (口[104](#page-103-0)) インターバル記録 フレーム数 (M [104](#page-103-0)) 2スロット記録機能 (□ [33](#page-32-0)) クリップ番号方式 (1[35](#page-34-0)) MP4クリップ/静止画番号方式 (C [36](#page-35-0))

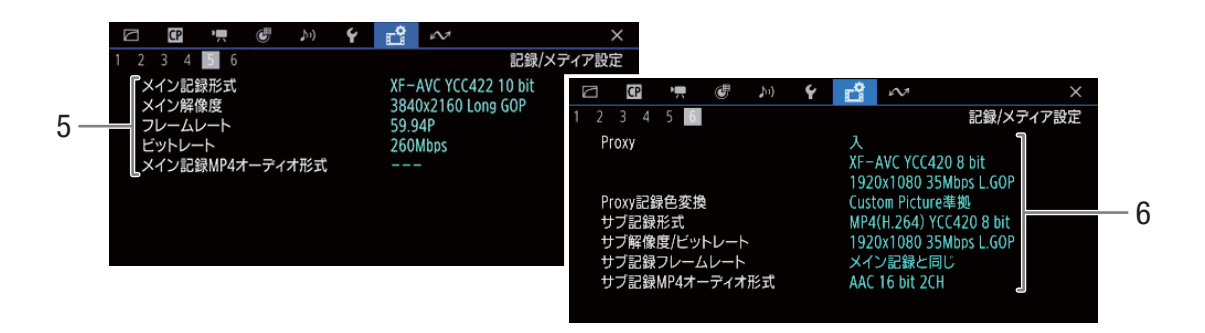

- 5 メイン記録形式 メイン解像度 フレームレート (ロ[50](#page-49-0)) ビットレート メイン記録MP4オーディオ形式 (C [88](#page-87-1))
- 6 Proxy記録の入/切、記録信号形式 Proxy記録色変換 (C [57](#page-56-0)) サブ記録形式 サブ解像度/ビットレート サブ記録フレームレート (0 [54](#page-53-0)) サブ記録MP4オーディオ形式 ( $\Box$  [88](#page-87-1))

# ネットワーク設定

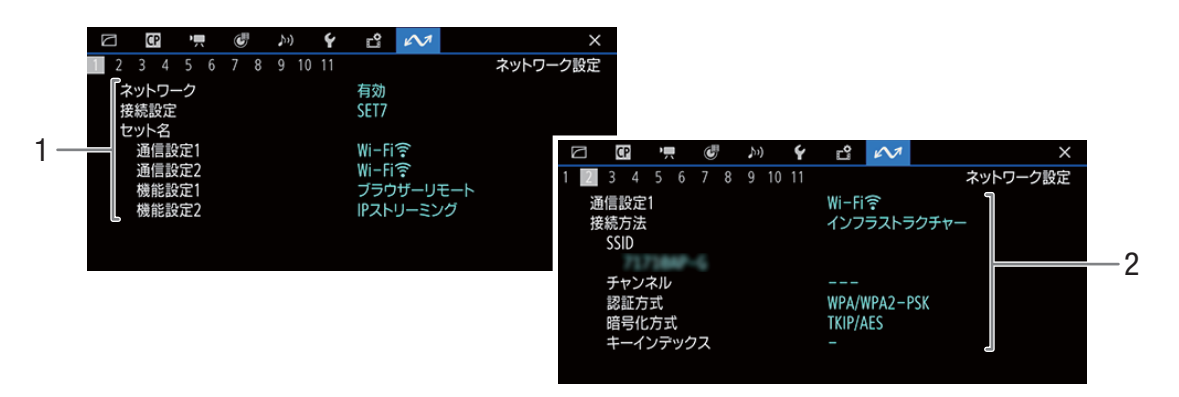

1 ネットワーク(有効/無効) 接続設定 セット名 通信設定1/2、機能設定1/2 2 通信設定1/2 接続方法 SSID、チャンネル、認証方式、暗号化方式、 キーインデックス

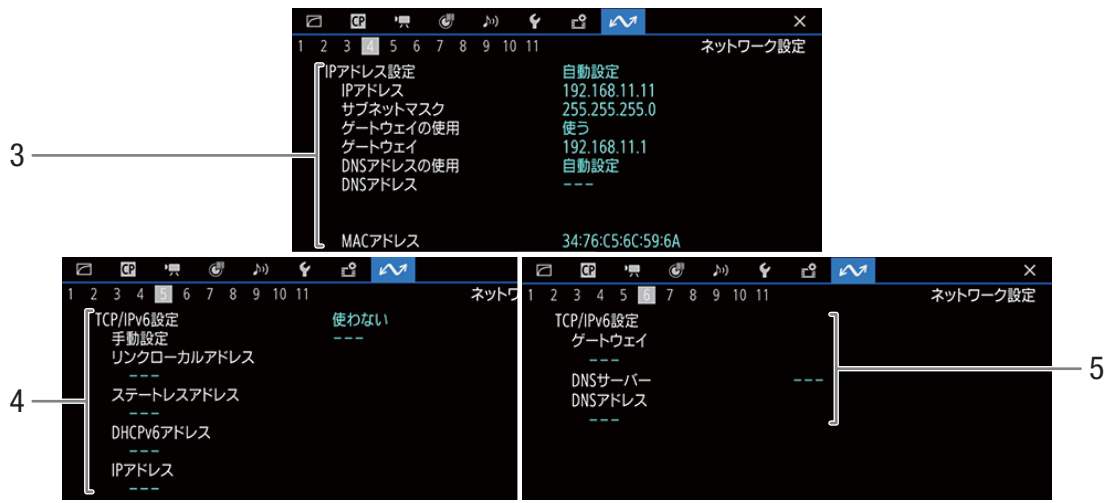

3 IPアドレス設定

IPアドレス、サブネットマスク、 ゲートウェイの使用、ゲートウェイ、 DNSアドレスの使用、DNSアドレス、 MACアドレス

4 TCP/IPv6設定

手動設定、リンクローカルアドレス、 ステートレスアドレス、DHCPv6アドレス、 IPアドレス

5 TCP/IPv6設定 ゲートウェイ、DNSサーバー、DNSアドレス IPストリーミング(カメラモードのみ)

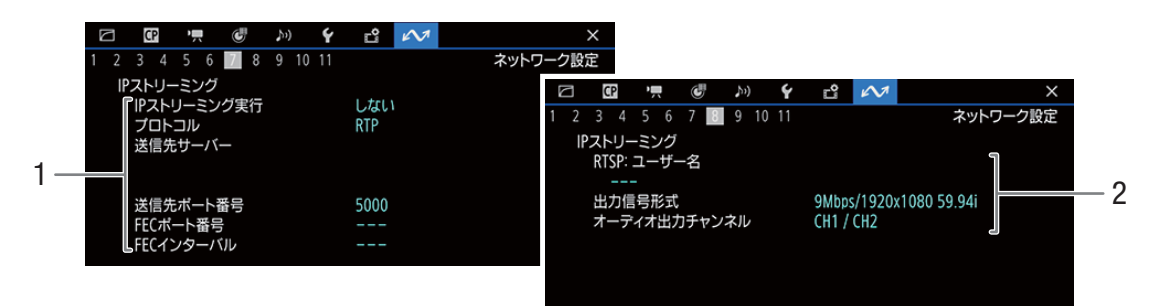

- 1 IPストリーミング IPストリーミング実行、プロトコル、 送信先サーバー、送信先ポート番号、 FECポート番号、FECインターバル
- 2 IPストリーミング RTSP:ユーザー名、出力信号形式、 オーディオ出力チャンネル

### ブラウザーリモート(カメラモードのみ)

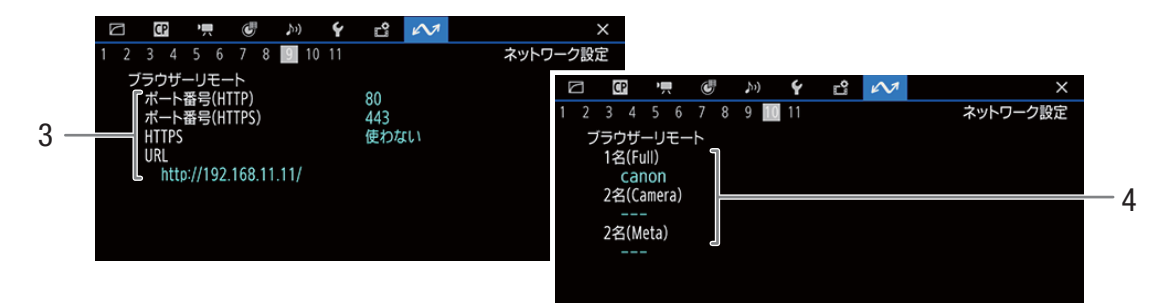

- 3 ブラウザーリモート ポート番号(HTTP)、ポート番号(HTTPS)、 HTTPSの使用有無、URL
- 4 ブラウザーリモート 1名(Full)、2名(Camera)、2名(Meta)

### FTP転送(メディアモードのみ)

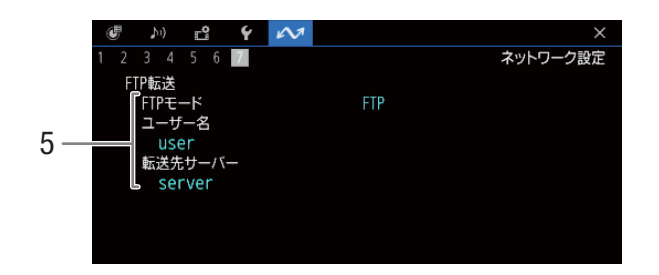

5 FTP転送

FTPモード、ユーザー名、転送先サーバー

XCプロトコル(カメラモードのみ)

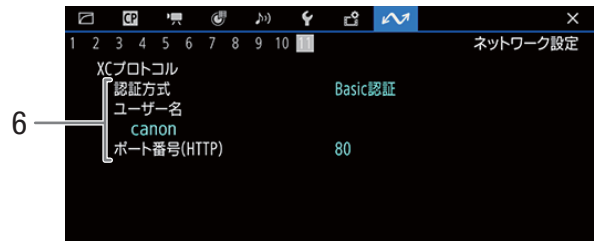

6 XCプロトコル 認証方式、ユーザー名、ポート番号(HTTP)

# <span id="page-187-0"></span>トラブルシューティング

修理に出す前にこの「トラブルシューティング」で説明する内容をもう一度確認してください。それでも直らないとき は、お客様相談センターにご相談ください。

### 電源

#### 電源が入らない。または途中で電源が切れる。

- バッテリーが消耗しているので、十分に充電したバッテリーと交換する(M [16](#page-15-0))。
- バッテリーを正しく取り付け直す (M [17](#page-16-0))。

#### 起動直後に電源が自動的に切れる。

- 本機で使用できないバッテリーを取り付けた。本機に対応するバッテリーに交換する (CD [204](#page-203-0))。

#### バッテリーが充電できない。

- バッテリーの温度が0 ℃未満になったか、または40 ℃を超えている。0 ℃未満のときはバッテリーを温めてから、 40 ℃を超えたときは放置して40℃以下になってから、充電を開始する。
- 周囲の温度が0 ℃~40 ℃のときに充電する。
- バッテリーが故障しているので、別のバッテリーを使用する。

#### 常温でバッテリーの消耗が極端に早い。

- バッテリーの寿命の可能性がある。◆システム設定ステータス画面 (□[182](#page-181-0)) でバッテリーの寿命を確認し、寿命が ないときは、新しいバッテリーを購入する。

### 撮影中

#### カメラ本体の操作が利かない。

- POWER (電源) スイッチを (キーロック)にしていると、すべての操作、またはRECボタン以外の操作が無効にな る\*。POWER(電源)スイッチをCAMERAにする。
	- \* MENU >  $\blacklozenge$  システム設定 > 「キーロック」で変更可能(M [175](#page-174-1))。

#### REC操作を行っても録画しない。

- カードに空き容量がない。または999クリップ記録されている。別のカードと入れ換える。または不要なクリップを 消すか(□ [129](#page-128-0))、記録されているクリップをバックアップして初期化する(□ [30](#page-29-0))。
- MENU > ◆システム設定 >「キーロック」(M [175](#page-174-1))を「すべてのボタン」に設定して、キーロック中にRECボタン を押した。キーロック(A [12](#page-11-0))を解除するか、設定を「RECボタン以外」に変更する。
- **MENU > ◆**システム設定 >「RECボタン」、「アサインボタン4へのREC割り当て」、「REC/STBY タッチボタン」のう ち、使用している操作方法が無効になっている。有効にする。
- カメラに供給している電源の電圧が低下している(□ [175](#page-174-2))。
- カスタムピクチャーの「Color Correction」で調整中は録画できない(M [119](#page-118-0))
- (Area A(B) Revision LevelまたはArea A(B) Revision Phaseの調整中を除く)

#### REC操作を行った時点と、記録されたクリップの始めと終わりの時点が異なる。

- REC操作を行ってから、録画の開始/終了までに、多少時間がかかることがある。故障ではない。

#### ピントが合わない。

- オートフォーカスでフォーカスを調整するとき、被写体によってはピントが自動で合いにくいことがある。手動でピ ントを調整する ( ◯ [71](#page-70-0))。
- AFモードがAFブーストMFのときは、合焦付近(AFブーストMF枠が白色に変わる)まで手動で調整する。
- レンズが汚れているのでお手入れする。

#### 被写体が横切るとき、被写体がゆがんで見える。

- 撮像素子にCMOSセンサーを使用しているため、本機の前を被写体が素早く横切ると、少しゆがんで見えることがあ る。故障ではない。

#### 画面に赤、緑、青の輝点が出る。

- ブラックバランス調整を行うと改善することがある (C1[39](#page-38-0))。高度な精密技術で作られている撮像素子 (CMOSセン サー)が、宇宙線などの影響を受けると、まれに画面上に小さな輝点(赤、緑、青)ができることがある。これは、 撮像素子の原理によるもので、故障ではない。なお、次の場合は画面上に生じる輝点が見えやすくなる。
	- 高温の場所で使用するとき。
	- ISO感度/ゲインが高いとき。
	- シャッタースピードのモードがスローのとき。

#### 画面に通常出ない映像が出て、動画を正しく記録できない。

- 消耗したバッテリーを装着し、ACアダプターをつないで動画記録中に、ACアダプターが抜かれた。または、停電し た。ACアダプターを再度つないで本機の電源を入れ直すか、十分に充電したバッテリーと交換する。

#### 動画の「● REC」/「STBY」の切り換えに時間がかかる。

- クリップ数が多いとこのようになることがある。別のカードと入れ換えるか、クリップをバックアップしてカードを 初期化する (M [30](#page-29-0))。

#### 動画を正しく記録できない。

- 記録や消去を繰り返すと、このようになることがある。カードに記録されているクリップをバックアップしたあと、 カードを初期化する (□ [30](#page-29-0))。

#### 長時間使うと熱くなる。

- 長時間使い続けると熱くなることがあるが、そのまま使用しても問題ない。 本機の温度が急激に上昇したり、持てないほど熱くなったときは故障の可能性がある。お客様相談センターにご相談 ください。

### 再生中

#### クリップの消去ができない。

- OKマークが付加されたXF-AVCクリップは、本機では消去できない。OKマークを消去してからクリップを消去する  $(D1128)$  $(D1128)$  $(D1128)$ 。
- SDカードの誤消去防止ツマミがLOCK側またはû側になっているので、ロックを解除する。

#### クリップの消去に時間がかかる。

- クリップ数が多いとこのようになることがある。クリップをバックアップしてカードを初期化する (口[30](#page-29-0))。

#### 静止画を消せない。

- SDカードの誤消去防止ツマミがLOCK側または &側になっているので、ロックを解除する。
- 他機でプロテクトされた静止画は、本機では消去できない。

表示やランプ

#### 画面に【■(赤色)が出る。

- バッテリーが消耗しているので、十分に充電したバッテリーと交換する。

#### 画面にcmが出る。

- 本機と通信できないバッテリーが取り付けられているため、使用可能時間を表示できない。
- 電源ランプ/タリーランプが点灯しない。
- MENU > ◆システム設定 >「タリーランプ」を「入」にする。

#### 電源ランプ/タリーランプが速く点滅する。

#### | ※※※ ※※※ (1秒に4回の点滅)

- バッテリーが消耗している。十分に充電されたバッテリーと交換する。
- カードAとカードBに空き容量がない。別のカードと入れ換えるか、不要なクリップを消す(CQ [129](#page-128-0))。
- システムエラーが発生している。電源を入れなおしても解決しないときは、故障の可能性がある。お客様相談セン ターにご相談ください。

#### 電源ランプ/タリーランプがゆっくり点滅する。

#### (1秒に1回の点滅)

- カードAとカードBの空き容量が少なくなっている。別のカードと入れ換えるか、不要なクリップを消す(口[129](#page-128-0))。

#### 画面に 26 26 (赤色)が出る。

- SDカードエラー。電源を切り、SDカードを出し入れする。それでも赤く点灯しているときは、クリップ/静止画を バックアップしてSDカードを初期化する (CD [30](#page-29-0))。

#### 画面に A B (赤色)が出て、記録可能時間に「END」が表示される。

- カードに空き容量がない。別のカードと入れ換えるか、クリップと静止画を消す(M [129](#page-128-0))。

#### 撮影を中断してもアクセスランプが赤く点灯している。

- 撮影したクリップを記録メディアに書き込んでいる。故障ではない。

#### 画面にb(黄色)が出る。

- 本機内部の温度が高くなり一定の温度に達した。そのまま使用しても問題ない。

#### 画面にb(赤色)が出る。

- 画面に■(黄色) が出ている状態で、さらに内部温度が高くなった。
- 次のときは、本機の電源を切り、温度が下がるまで使用を中止する。
- カメラモードでMENU > ◆システム設定 >「ファンモード」が「常時」かつ「ファン速度(常時)」が「ハイ」のと き。
- メディアモードでMENU > ◆システム設定 >「ファン速度」が「ハイ」のとき。
- カメラモードでMENU > ◆システム設定 >「ファンモード」が「オート」の場合、撮影中に冷却ファンが停止してい るときは自動的に冷却ファンが起動する (画面に ■■ が出る)。

#### 画面に ■ (赤色) が出る。

- 冷却ファンが故障した可能性がある。数分後に電源が強制的に切れる。お客様相談センターにご相談ください。

#### 画面に $\overline{\mathbf{H}}$ 丽が出る。

- レンズと正常に通信できない

#### 画面のT値が灰色で出る。

- アイリス調整に対応するEFシネマレンズの使用時、絞りがクローズする可能性があるときに灰色に変わる。さらに 絞って絞りがクローズすると、表示が「closed」に変わる。

#### 画面のNDフィルターの表示が、赤色または「--」になる。

#### リモートコントローラー RC-V100のNDフィルターランプが点滅する。

- NDフィルターのユニットが故障した可能性がある。お客様相談センターにご相談ください。

### 画面や音

#### HDMIケーブルで接続しているときに、外部モニター/レコーダーに映像や音が出ない。

- HDMIケーブルを抜き差しするか、本機の電源を入れ直す。
- 出力信号に対応する外部モニター/レコーダーを接続する。
- ケーブルを交換する。

#### 画面に、ピーキング/ゼブラ/WFM/マーカー/フォルスカラー/の表示、拡大表示、白黒表示、タリー OSDが行われ ない。アナモフィック、LUTが適用されない。

- 各設定項目の出力設定を行う。
- 画面表示が出力映像に重畳されていない。画面表示の重畳を「入」にする (口[132](#page-131-0))。

#### 画面がついたり消えたりを繰り返す。

- バッテリーが消耗しているので、十分に充電したバッテリーと交換する。
- バッテリーを正しく取り付け直す。

#### 画面に通常出ない文字が出たり、正常に動作しない。

- 電源を取り外し、メモリーカードを取り出す。しばらくしてから電源を取り付けて、メモリーカードを入れる。それ でも解決しないときは、MENU > ◆システム設定 >「リセット」 >「全設定」を行う。アワーメーター(リセット後 の使用時間)を除く本機の設定が初期状態に戻る。

画面にノイズが出る。

- 磁石、モーターの近くや電波塔の近くなど、強い磁気や電波が発生する場所から離れて本機を使用する。

画面に横帯が出る。

- 撮像素子にCMOSセンサーを使用しているため、撮影時の照明によっては横帯が見えることがある。故障ではない。電 源の周波数に応じたシャッタースピードを設定すると軽減することがある。電源周波数が50 Hzのときは1/50秒\*、ま たは1/100秒を、60 Hzのときは1/60秒、または1/120秒を設定する。 \* フレームレートによっては選択できない。

#### 音声が記録されない。

- 記録する入力音声の選択 (00 [90](#page-89-2)) が正しく設定されていないか、選択した端子にマイクが接続されていない。
- INPUT 1端子やINPUT 2端子入力を使用するときはミニXLRコネクターで、MIC(マイク)端子を使用するときは Ø 3.5mmステレオミニプラグで正しく接続する (□ [89](#page-88-0))。
- 外部マイクの電源が入っていないか、電池が消耗している。
- INPUT端子にファンタム電源が必要な外部マイクを取り付けたときに、INPUT1 / INPUT 2端子切り換えスイッチを 「MIC+48V」に切り換えていない。
- MIC端子にプラグインパワー対応マイクを取り付けたときに、MENU > ♪))オーディオ設定 >「MIC入力」を「MIC (電源供給有り)」に切り換えていない(M [90](#page-89-0))。
- スロー &ファストモーション記録で音声を記録するときは、記録モードを「Slow&Fastモーション/音声(WAV)」に する。

#### 音がひずんだり、実際より小さく記録される。

- 録音レベルが適正でないと、このようになることがある。録音レベルをマニュアルで調整する(M [91](#page-90-0))。マイクアッ テネーターを使う(□ [92](#page-91-0))と、録音レベルを小さくすることができる。
- 入力が「LINE」になっている。INPUT端子またはMIC端子の入力切り換えを、マイクのときは「MIC」に、外部音声入 力機器のときは「LINE」に設定する (M [90](#page-89-1))。
- 録音レベルをマニュアルで調整していて、録音レベルをしぼっている。画面のオーディオレベルメーターで確認しな がら適正なレベルに調整する(□ [91](#page-90-0))。

## アクセサリー

#### メモリーカードが入らない。

- カードは対応するカードスロットにそれぞれ正しい向きで入れる。

#### カードに動画、静止画を記録できない。

- 対応しているカードを確認する (口 [29](#page-28-0))。
- はじめて使用するカードは、本機で初期化する(1[30](#page-29-0))。
- カードに空き容量がないか、または記録可能なクリップ数(999個)を超えた。カードの不要なクリップを消すか (A [129](#page-128-0))、別のカードと入れ換える。
- クリップ番号が最大になった。カードに記録されているクリップをバックアップしたあと、カードを初期化(M[30](#page-29-0)) するか、クリップをすべて消す (□ [129](#page-128-0))。
- SDカードの誤消去防止ツマミがLOCK側または &側になっているので、ロックを解除する。
- MP4クリップ/静止画に付けられるファイル番号が最大になったため、カードに記録できない。新しいSDカードを入 れて、MENU > r? 記録/メディア設定 > 「MP4クリップ/静止画番号方式」を「オートリセット」にする  $(D168)$  $(D168)$  $(D168)$

トラブルシューティング

#### カードへの書き込み/読み出しが遅くなった。

- 記録や消去を繰り返すとこのようになることがある。カードに記録されているデータをバックアップしたあと、カー ドを初期化する (□ [30](#page-29-0))。
- リモートコントローラー RC-V100または市販のリモコンが動作しない。
- MENU > Bシステム設定 >「REMOTE端子」を、RC-V100のときは「RC-V100 (REMOTE A)」に、市販のリモコンのと きは「スタンダード」に設定する(□ [106](#page-105-0))。
- 本機の電源を切ってリモコンを再接続したあと、本機の電源を入れる。
- 選択しているカスタムピクチャーファイルがプロテクトされていると、RC-V100からカスタムピクチャーの設定を調 整できない。プロテクトを解除する。

### 他機

テレビの放送画面にノイズが出る。

- テレビの近くで使用するときは、テレビやアンテナケーブルからACアダプターを離す。

### ネットワーク接続

ネットワーク接続に関するトラブルについては、ここで説明する内容をご確認ください。お使いのネットワーク機器の 説明書も併せてご覧ください。

#### はじめに確認してください

- アクセスポイントやパソコンなどのネットワーク機器と本機の電源は入っていますか?
- ネットワークの設定が完了し、正しく動作していますか?
- パソコンなどのネットワーク機器は、本機と同じネットワークに正しく接続していますか?
- Wi-Fi接続の場合、本機をアクセスポイントまたはパソコンなどWi-Fi対応機器から見通しの良い場所に置いていま すか?

#### アクセスポイントに接続できない。

#### カメラアクセスポイントで、本機に接続できない。

- 装着しているWi-Fiアダプター(市販)が本機で動作確認済みか、キヤノンのホームページで確認する。
- 接続方式アイコン\*が黄色から白色に変わらないときは、本機の電源を切り、Wi-Fiアダプターを取り付け直す。 \* アクセスポイントのときは ? 、カメラアクセスポイントのときは <mark>ね</mark>。
- アクセスポイントに接続するときは、接続しようとしているネットワーク機器の設定が正しいか確認する。
- 本機の全設定をリセットすると、ネットワーク設定が解除される。初期設定で接続するか、再度設定を行う。
- 電波状況が悪いか、周囲の電子機器と電波が干渉している可能性がある。「Wi-Fi接続の注意点とトラブル対処方法」 を参考に対応する (□ [193](#page-192-0))。

#### イーサネットに接続できない。

- 装着しているイーサネットアダプター(市販)が本機で動作確認済みか、キヤノンのホームページで確認する。
- 本機の電源を切り、イーサネットアダプターを取り付け直す。
- イーサネットケーブルには、カテゴリー 5e以上のSTPケーブルを使用する。
- 別のイーサネットケーブルで接続する。
- 本機の全設定をリセットすると、ネットワーク設定が解除される。
- 本機と接続しているネットワーク機器が正しく動作しているか確認する。1000BASE-Tで通信するときはギガビットに 対応したネットワーク機器を使用する

#### ブラウザーリモートが起動できない。

- ブラウザーリモートで設定した接続設定を選んで接続する。
- ネットワーク機器のWebブラウザーに入力したURLが間違っている。MENU > ▲■ネットワーク設定 >「接続設定」 > 使用する接続設定 > 「設定内容確認」を選んで、表示されているIPアドレスを入力する (C [157](#page-156-0))。

#### ネットワーク機器のWebブラウザーで、ブラウザーリモートの画面が正しく表示されない。

- ブラウザーリモートが対応していないOSやWebブラウザーを使用した。キヤノンのホームページで動作環境を確認す る。
- Webブラウザーの設定で、CookieとJavaScriptが無効になっているときは、有効にする。

#### IPストリーミングが実行できない。

- 手順に従ってIPストリーミングを開始する(□ [156](#page-155-0))。
- IPストリーミングのプロトコルが「RTSP+RTP」以外のときは、「送信先サーバー」を設定する。
- 次のときはIPストリーミングを使用できない。設定を確認する。
	- メイン記録形式がRAW形式またはMP4 (HEVC) 形式のとき。
	- システム周波数が24.00 Hzのとき。
	- 記録モードが通常記録以外のとき。
	- 2スロット記録機能が「切」以外のとき。

#### XCプロトコル対応のリモートカメラコントローラー RC-IP100/RC-IP1000(別売)やリモートカメラコントロールアプ リ、Multi-Camera Controlに接続できない。

- XCプロトコルで設定した接続設定を選んで接続する。
- リモートカメラコントローラー RC-IP100/RC-IP1000 (別売) やリモートカメラコントロールアプリ、Multi-Camera Controlの設定を確認する。

### <span id="page-192-0"></span>Wi-Fi接続の注意点とトラブル対処方法

ここでは、Wi-Fi接続に関する注意点と、トラブル発生時の一般的な対応方法を説明します。Wi-Fiを使用しているときに 「通信速度が遅くなる」、「接続が途切れる」などの現象が起きたときには、以下の例を参考に対応してください。

#### ネットワーク機器(アクセスポイント/携帯端末)の設置のしかたについて

- Wi-Fiを室内で使用するときは、本機とネットワーク機器を同じ部屋に設置してください。
- 本機とネットワーク機器の間に人や遮蔽物が入らない、見通しの良い場所に設置してください。
- 本機とネットワーク機器をできるだけ近付けて設置してください。必要に応じて、設置する高さや向きを変えてくだ さい。

#### 周囲の電子機器について

- 周囲にある電子機器の影響(電波の干渉)で通信速度が遅くなるときは、5 GHz帯の電波を使用するか、チャンネル を変更すると、問題を解消できることがあります。
- IEEE 802.11b / g / nのWi-Fiでは、電子レンジやコードレス電話機、ワイヤレスマイク、Bluetooth機器などと同じ 2.4 GHz帯の電波を使用します。このため、周囲にこれらの機器があると通信速度が遅くなります。
- 装着しているWi-Fi対応アクセサリーと同じ周波数帯を使用するアクセスポイントが近くで稼動していると、通信速度 が遅くなります。

#### Wi-Fi対応アクセサリーやアクセスポイントを複数台使用するとき

- 同一ネットワーク内の機器のIPアドレスが重複しないようにしてください。
- 同じアクセスポイントに本機を2台以上接続すると、通信速度が遅くなります。
- IEEE 802.11b / gまたはIEEE 802.11n (2.4 GHz帯)のアクセスポイントを複数台使用するときは、電波干渉を少なくす るため、Wi-Fiのチャンネルの間隔を、「1、6、11」、「2、7、12」、「3、8、13」のように4チャンネル分空けてくださ い。5 GHz帯の電波を使用するIEEE 802.11a / n / acが使用可能なときは、IEEE 802.11a / n / acに切り換え、異なるチャ ンネルを設定してください。その際、Wi-Fiのチャンネルの間隔は、使用する電波や帯域幅に応じて、必要なチャンネ ル分空けてください。

例:IEEE 802.11acの場合、VHT80のときは8チャンネル分空ける。

# <span id="page-193-0"></span>エラーメッセージ

本機の画面にメッセージが出たときは、次のような対処をしてください。なお、メッセージ中に、「SDカードA」、「SD カードB」、「SDカード」などが表示されることがあります。これは、エラーが発生した記録メディアを表わします。

#### 空き容量がありません

- カードに空き容量がない。別のカードと入れ換えるか、不要なクリップを消す(M [129](#page-128-0))。
- カード A (カード B) に空き容量がないため記録を開始できない。もう一方のスロットに切り換えてから撮影する。

#### 空き容量がわずかです

- 以下の空き容量不足が発生した。別のカードと入れ換えるか、不要なクリップを消す (M [129](#page-128-0))。
- 通常記録で記録中に、カードの空き容量が少なくなっている。
- リレー記録で記録中に、カード Aとカード Bを合わせた空き容量が少なくなっている。
- サブ記録、ダブルスロット記録で記録中に、カード Aとカード Bのうち、記録容量の少ないカードの空き容量がわ ずかになっている。
- プロキシ記録で記録中に、カードA(メイン動画)の空き容量が少なくなった。または、カードB(プロキシ動画) のみ記録中にカードBの空き容量が少なくなった。
- 常時記録で記録中に、カードBの空き容量が少なくなっている。

#### アクセス中です

#### 取り出さないでください

- カードに記録中にカードカバーを開けた。記録を停止してからカードを取り出す。

#### 以下の設定が更新されました

-  $\mathbf{B}$ 記録/メディア設定メニューの変更に伴い、画面に表示されたメニュー項目が自動的に変更された。設定を確認す る。

#### カードの誤消去防止ツマミを確認してください

- SDカードの誤消去防止ツマミがLOCK側または &側になっているため、カードに書き込めない。誤消去防止ツマミを 反対側にする。

#### カードを確認してください

- カードにアクセスできない。カードが正しく入っているときはカードをいったん取り出し、カードに不具合がないか 確認したあと、再度入れ直す。
- カードにエラーがあり記録や再生ができない。カードを出し入れするか、別のカードと入れ換える。
- マルチメディアカードを入れた。推奨のSDカードを入れる (M [29](#page-28-0))。
- 「カードを確認してください」が4秒後に消えて ふ、 ふ が赤く点灯するときは、電源を切り、カードを出し入れす る。 A、国 が緑色に点灯すれば、そのまま記録や再生ができる。それでも赤く点灯しているときは、動画と静止画を バックアップして初期化する (□ [30](#page-29-0))。

#### 画像がありません

- SDカードに静止画が記録されていない。静止画を記録してから再生する。

#### カバーがあいています

- カメラモードに切り換えたときに、メモリーカードカバーが開いていた。カードを入れたらカードカバーを閉じる。

#### カメラとレンズの通信不良です

#### レンズの接点を清掃してください

- レンズ接点が汚れているので、本機とレンズが通信できない。画面に CERS アイコンが表示される。レンズの接点を柔 らかい布などでふく。

#### 管理ファイルエラー

- クリップの管理情報に書き込みできないため、記録できない。他の機器でカード内のファイルを操作すると、このよ うになることがある。カードに記録されているクリップをバックアップしたあと、カードを初期化する(□[30](#page-29-0))。

#### 記録を中止しました

- クリップの管理情報が壊れた\*<sup>1</sup>か、またはエンコーダーにエラーが発生したため、記録できない。電源を入れなおし てカードを出し入れするか、別のカードと入れ換える。それでも解決しないときは、お客様相談センターにご相談く ださい。

#### クリップがありません

- カードにクリップが記録されていない。クリップを記録してから再生する。

#### クリップ数がいっぱいです

- 記録中のカードがクリップ数の上限 (999個) に達した。もう一方のスロットに切り換えるか、別のカードと入れ換 える。
- ダブルスロット記録時に、両カードのクリップ数がいっぱいで記録できない。

#### 現在の動画記録設定に対応していないカードです

- ビデオスピードクラスがV90未満のカードが入っているときに、下記のいずれかの記録設定にした。V90のカードに 入れ換える。
	- スロー &ファストモーション記録モードにして、スロー記録になる撮影フレームレートを選んだ。
- 記録形式をXF-AVC YCC 422 10bitにして、解像度を4096x2160 Intra-frame / 3840x2160 Intra-frame、フレームレート を59.94P / 50.00Pにした。
- ビデオスピードクラスがV60未満のカードが入っているときに、下記のいずれかの記録設定にした。V60またはV90の カードに入れ換える。
	- 記録形式をXF-AVC YCC422 10 bitにして、解像度を4096x2160 Intra-frame / 3840x2160 Intra-frame、フレームレート を59.94P / 50.00P以外にした。
	- 記録形式をXF-AVC YCC422 10 bitにして、解像度を4096x2160 L.GOP / 3840x2160 L.GOPまたは 2048x1080 Intra-frame / 1920x1080 Intra-frameにした。
	- 記録形式をMP4(HEVC)YCC422 10 bitにして、解像度を4096x2160 / 3840x2160にした。
- SD / SDHCメモリーカードが入っているときに、記録形式をRAW形式にした。SDXCメモリーカードに入れ換える。

#### 現在のGamma/Color Space設定では「メイン記録形式」を10 bitに設定することをお勧めします

- メイン記録形式のビット数が8 bitのときに、カスタムピクチャーの「Gamma/Color Space」に色空間が「C.Gamut」ま たは「BT.2020」の項目を設定した。またはその逆。設定したGamma/Color Spaceの特性を生かすには、ビット数を 10 bitにすることをおすすめします。

#### このカードでは動画記録できないことがあります

- 本機で使用する条件を満たさないカードを入れた。「使用可能な記録メディア」を確認する(口[29](#page-28-0))。

#### この設定を変更すると、現在のLook Fileを使用できません

- カスタムピクチャーの「Gamma/Color Space」、「HLG Color」、「Over 100%」が、Lookファイルを登録したときの設定か ら変更されたため、Lookファイルによる画質調整を有効にできない。前記の設定をLookファイル登録時の設定に戻す か、Lookファイルを登録し直す。

#### 再生できない画像です

- 他機で記録したり、パソコンで作成や加工をしたりした静止画は再生できないことがある。

#### 再生できません

- XF-AVCクリップの管理情報が壊れた\*<sup>1</sup>か、またはデコーダーにエラーが発生したため、再生できない。電源を入れな おしてカードを出し入れする。それでも解決しないときは、お客様相談センターにご相談ください。 - メモリーカードの読み出し速度が遅いため、再生を中断した。記録/再生には推奨のカードを使用する。

#### 修復が必要なクリップがあります

- 記録中に停電したり、記録中にカードを取り外したりしたことにより、クリップに異常が発生した。クリップを修復 する (m [32](#page-31-0))。

#### 修復が必要な音声ファイルがあります

- 記録中に停電したり、記録中にカードを取り出したりしたことにより、音声ファイル(WAV)に異常が発生した。音 声ファイルを修復する (1[32](#page-31-0))。

<sup>\*&</sup>lt;sup>1</sup> 破損した管理情報は修復できません。また、管理情報が破損したカードやXF-AVCクリップを、ソフトウェア(Canon XF Utility)で 読み込むことはできません。

エラーメッセージ

#### 操作は無効です

- 次にあげる無効な操作を行った。
	- メディアモードで再生中、同じフレームにショットマークを付加しようとした。
	- OKマーク、チェックマークを同じクリップに付加しようとした。
	- 記録メディアが入っていないときに、RECボタンを押した。

#### 装着されているレンズアクセサリーはカメラが対応していないため正しく動作しないことがあります

- 非対応のレンズアクセサリーを取り付けた。一部の機能が正しく動作しない可能性がある。

#### 装着されているレンズが本機で正しく動作するためにはレンズのファームウェアのアップデートが必要です

- レンズの最新のファームウェアについては、キヤノンのホームページで確認してください。

#### 装着しているレンズとマウントアダプターの組み合わせで使用する場合、一部の機能が正確に動作しないことがあります キヤノンのWebサイトをご確認ください

- 装着しているレンズとマウントアダプターの組み合わせで本機を使用する場合、焦点距離やF値の表示は目安として 使用する。また、一部の機能が正確に動作しないことがある。

#### 装着されているレンズはカメラが対応していないため正しく動作しないことがあります

- 非対応のレンズを取り付けた。一部の機能が正しく動作しない可能性がある。

#### データの確認と初期化をお勧めします

- 次の理由によりカードを使用できない。カードに記録されているクリップをバックアップしたあと、カードを初期化 する (m [30](#page-29-0))。
	- カードに異常があるため、記録・再生できない。
	- カードの情報が取得できない。
	- パソコンなど他の機器で初期化されている。
	- カード内にパーティションが設定されている。

#### データを修復できませんでした

- 撮影データ(クリップ、音声)を修復できなかった。記録メディアに記録されている撮影データをバックアップした あと、修復に失敗した撮影データを消去する(□ [129](#page-128-0))。
- カードの空き容量がないと修復できないことがある。不要な撮影データを消去する(① [129](#page-128-0))。

#### 電圧が低下しました

#### 電源を確認してください

- 電源 (DC IN端子) の入力電圧/残量 (%) が、電源警告の設定値に達した (□[175](#page-174-2))。電源を確認する。
- 電源が上記の状態のときに、RECボタンを押した。

#### バッテリー通信エラー

#### ご使用のバッテリーにCanonロゴはありますか?

- キヤノンの推奨以外のバッテリーを取り付けて、電源を入れた。
- キヤノン推奨のバッテリーを使用している場合は、カメラ本体またはバッテリーの故障の可能性がある。お客様相談 センターにご相談ください。

#### バッファオーバーです

#### 記録を中止しました

- メモリーカードの書き込み速度が遅いため、記録を中断した。推奨のカードを入れる。
- 記録メディアに記録されているクリップをバックアップしたあと、記録メディアを初期化する(口[30](#page-29-0))。

#### パワーズームアダプター

#### 温度が上昇したため操作できません

- パワーズームアダプターの温度が上昇している。温度が下がるまで使用を中止する。

#### パワーズームアダプター

#### 電源を確認してください

- パワーズームアダプターの電池残量が少ない。電池を入れ換える。

#### ファイル名が作成できません

- XF-AVCクリップのクリップ番号またはMP4クリップ/静止画番号が最大になった。撮影データをバックアップして カードを初期化するか (□ [30](#page-29-0))、撮影データをすべて消す (□ [129](#page-128-0))。

#### ファンエラー

- 冷却ファンが故障した可能性がある。数分後に電源が強制的に切れる。お客様相談センターにご相談ください。

#### レンズエラー

#### 電源を入れなおしてください

- 本機とレンズの通信エラーが発生した。本機の電源を入れ直す。

#### レンズを撮影準備位置にセットしてください

- 装着した沈胴式レンズが撮影準備位置(胴が伸びてロックされた状態)にセットされていない。レンズを撮影準備位 置にセットする。

#### 50.00 Hz (24.00 Hz) (59.94 Hz) で記録されています

#### データの確認と初期化をお勧めします

- カード内のクリップが異なるシステム周波数または動画形式で記録されている。このカードに記録するときは、カー ドに記録されているクリップをバックアップしたあと、カードを初期化する (□ [30](#page-29-0))。XF-AVCクリップを再生する ときは、本機のシステム周波数を、記録されているクリップと同じにする。

#### 60分を超えたので、WAV記録を停止します

- 60分を超えたため、音声 (WAV) 記録を停止した。動画は記録は継続する。

### Lens firmware update

Firmware update failed.

### Try updating again.

- レンズのファームウェアの更新が正常に終了しなかった。再度アップデートを行う。

#### Mount adapter firmware update

Firmware update failed.

#### Try updating again.

- マウントアダプターのファームウェアの更新が正常に終了しなかった。再度アップデートを行う。

#### Power zoom adapter firmware update

#### Firmware update failed.

#### Try updating again.

- パワーズームアダプターのファームウェアの更新が正常に終了しなかった。再度アップデートを行う。

#### 「Gamma/Color Space」(「HLG Color」)(「Over 100%」)

#### Look File登録時の設定と異なるため、Look Fileを使用できません

- Lookファイルの登録後、カスタムピクチャーの一部の設定を変更すると、Lookファイルは無効になる。設定を戻す か、Lookファイルを登録し直す。

#### NDの枚数が変わりました

#### フォーカスを確認してください

- 8 stopsと10 stopsは、NDフィルターの枚数が他の濃度と異なるため、ピントがずれることがある。フォーカスを調整 する。

#### RAW以外への出力/サブ記録映像のノイズが増えます

- メイン記録形式がRAWで、「Gamma/Color Space」のGammaが「Canon Log 2」/「Canon Log 3」以外に設定されてい る。この設定ではプロキシ動画(SDカード)や各出力端子の映像でノイズが増えることがある。

#### SDカードA→SDカードB (SDカードB→SDカードA)切り換えました

- リレー記録またはスロット切り換え操作(SLOT SELECTボタンを押す)により、記録先が切り換わった。

#### SDカードA→SDカードB (SDカードB→SDカードA)まもなく切り換えます

- 選択しているカードの空き容量が少なくなったため、リレー記録によって、約1分後に記録先スロットが切り換わる。

#### SDスロット切り換えできません

- 撮影中など、カードスロットの切り換えができないときにSLOT SELECT(スロット選択)ボタンを押した。撮影終了後 にスロットを切り換える。

#### Shot Mark数オーバー

- ショットマーク数が最大の100個になったため、付加できない。

「Slow & Fastフレームレート」が60を超えるときはMagnificationを使用できません

- センサーモードを「Super 35mm」に設定して、スロー &ファストモーション記録モードを有効、かつ60を超える撮影 フレームレートを設定しているときに拡大表示をしようとした。センサーモードを変更するか、撮影フレームレート を60以下に設定する。

### ネットワーク機能使用時

#### アクセスポイントからの応答がありません

- アクセスポイントが正しく動作しているか確認する。
- 「Wi-Fi接続の注意点とトラブル対処方法」を参考に対応する (CD [193](#page-192-0))。

#### アクセスポイントに接続できません

- 本機とアクセスポイントの暗号化方式が異なる。本機をアクセスポイントの設定に合わせる。

#### アクセスポイントに接続できませんでした

#### 始めからやり直してください

- WPS (プッシュボタン方式)で接続するときは、あらかじめアクセスポイントの説明書をご覧になり、アクセスポイ ントがWPS起動状態になるまで、WPSのボタンを押してください。

#### イーサネットアダプターが接続されていません

- イーサネットアダプターが本機に正しく取り付けられているか確認する。
- 装着しているイーサネットアダプター(市販)が本機で動作確認済みか、キヤノンのホームページで確認する。

#### 選択したSSIDのWi-Fiネットワークがみつかりません

- アクセスポイントのSSIDを確認して、同じSSIDを本機に設定する。
- アクセスポイントが正常に動作しているか確認して、もう一度接続を行う。

#### データセッションに対し、FTPサーバーからエラーが通知されました

- FTPサーバーが接続を切断した。FTPサーバーを再起動する。
- FTPサーバーのファイルアクセス権を、読み取り/書き込み/ログアクセス可能な設定にする。
- FTPサーバーにある保存先フォルダーのアクセス権を設定する。
- FTPサーバーは、電源が入っていて正常に動作しているか確認する。
- 記憶装置(ハードディスクなど)に空き容量があるか確認する。

#### 転送先サーバーとの接続の安全性を確認できません

#### このサーバーを信頼して接続する場合は、「転送先サーバーを信頼」を「する」に設定してください

- 証明書が正しく設定されているか確認する。
- 証明書設定に関わらず、このサーバーを信頼して接続する場合は、「転送先サーバーを信頼」を「する」に設定する。

#### ネットワーク上に同じIPアドレスの機器が存在します

- 本機と同じIPアドレスの機器が、同一ネットワーク内にあった。IPアドレスが重複している他機または本機のIPアド レスを変更する。
- DHCPサーバーを使用するネットワーク環境で、本機のIPアドレスが「手動設定」になっているときは、IPアドレスを 「自動設定」にする。

#### 複数のアクセスポイントを検出したため、接続できませんでした

#### 始めからやり直してください

- 他のWi-Fi機器がWPS のプッシュボタン方式で接続を行っている。しばらくしてから操作するか、「WPS(PIN方式)」な ど他の接続方法で接続してください。

#### ほかの機器が、同じIPアドレスを設定しました

- 本機と同じIPアドレスの機器が、同一ネットワーク内にあった。IPアドレスが重複している他機または本機のIPアド レスを変更する。

#### A user with the same login name is already accessing the camera.

- 他のネットワーク機器が、すでに本機に接続している。他機の接続を解除する。

#### DHCPサーバーからアドレスが割り当てられていません

- 本機の設定がIPアドレス「自動設定」になっている。DHCPサーバーを使用していない場合は、本機をIPアドレス「手 動設定」にして設定を行う。
- DHCPサーバーを確認する。
	- DHCPサーバーは、電源が入っていて正常に動作しているか。
	- DHCPサーバーに割り当てられるアドレスに余裕はあるか。
- ネットワーク全体を確認する。
	- 接続しようとしているネットワークに、ゲートウェイ機能を持つルーターなどが使用されていないか。
	- 本機を含むネットワーク機器すべてに、ゲートウェイアドレスを正しく設定する。
- ネットワーク管理者がいるときは、ネットワークのゲートウェイアドレスを聞いて、その内容を本機に設定する。

#### DNSサーバーから応答がありません

- 本機の設定がDNSアドレス「手動設定」になっている。DNSサーバーを使用していない場合は、本機をDNSアドレス 「使わない」にして設定を行う。
- 使用するDNSサーバーと同じIPアドレスを本機に設定する。
- DNSサーバーを確認する。
- DNSサーバーは、電源が入っていて正常に動作しているか。
- DNSサーバーにIPアドレスと、そのアドレスに対応する名前を正しく設定する。
- ネットワーク全体を確認する。
- 接続しようとしているネットワークに、ゲートウェイ機能を持つルーターなどが使用されていないか。
- ネットワーク管理者がいるときは、ネットワークのゲートウェイアドレスを聞いて、その内容を本機に設定する。
- 本機を含むネットワーク機器すべてに、ゲートウェイアドレスを正しく設定する。

#### FTPサーバーから接続を拒否されました

- FTPサーバーが、特定のIPアドレスのみ接続を許可する設定になっている。「設定内容確認」で本機のIPアドレスを確 認して、FTPサーバーの設定を変更する。

#### FTPサーバーから切断できません

#### サーバーからエラーが通知されました

- FTPサーバーに対する接続解除が、何らかの理由でうまくいかなかった。FTPサーバーとカメラの電源を入れなおす。

#### FTPサーバーから、ファイルの転送完了通知がありませんでした

- FTPサーバーからの転送完了通知を、何らかの理由で受けられなかった。FTPサーバーと本機の電源を入れ直し、再度 FTP転送を行う。

#### FTPサーバーに接続できません

- FTPサーバーと同じIPアドレスを本機に設定する。
- 暗号化の認証方式が「オープン」の設定で、暗号キーを間違えるとこのエラーになる。大文字、小文字も確認し、正 しい認証用の暗号キーを本機に設定する。
- ポート番号は通常21 (SFTPのときは22)で、本機とFTPサーバーとも同じポート番号を設定する。FTPサーバーのポー ト番号を本機に設定する。
- 設定したFTPサーバーのサーバー名が、DNSサーバーに正しく設定されているか確認する。また、使用するFTPサー バーのサーバー名が、本機に間違いなく設定されているか確認する。
- FTPサーバーを確認する。
- FTPサーバーは、電源が入っていて正常に動作しているか。
- FTPサーバーに設定しているIPアドレスと、本機に設定しているFTPサーバーのIPアドレスを、同じ設定にする。
- セキュリティソフトウェアやブロードバンドルーターによっては、ファイアウォールでFTPサーバーへの接続制限 をかけている可能性がある。ファイアウォールの設定を変更して、FTPサーバーに接続できるようにする。
- 本機の設定で「パッシブモード」を「使う」にすると、FTPサーバーに接続できる場合がある。
- ネットワーク管理者がいるときは、FTPサーバーのアドレスとポート番号を聞いて、その内容を本機に設定する。
- ネットワーク全体を確認する。
	- 接続しようとしているネットワークに、ゲートウェイ機能を持つルーターなどが使用されていないか。
- ネットワーク管理者がいるときは、ネットワークのゲートウェイアドレスを聞いて、その内容を本機に設定する。
- 本機を含むネットワーク機器すべてに、ゲートウェイアドレスを正しく設定する。

エラーメッセージ

#### FTPサーバーに接続できません

#### サーバーからエラーが通知されました

- FTPサーバーで設定している最大接続数を超えて接続している。FTPサーバーに接続しているネットワーク機器を少な くするか、FTPサーバーの設定で最大接続数を増やす。

#### FTPサーバーにログインできません

#### サーバーからエラーが通知されました

- FTPサーバーにログインできなかった。本機のFTPサーバーの「ユーザー名」と「パスワード」を確認する。
- FTPサーバーのファイルアクセス権を、読み取り/書き込み/ログアクセス可能な設定にする。
- フォルダー名をASCII文字で構成する。

#### Wi-Fiアダプターが接続されていません

- Wi-Fiアダプター(市販)が本機に正しく取り付けられているか確認する。

#### Wi-Fiの暗号化方式が違います

- 本機とアクセスポイントの認証/暗号化方式が異なる。本機をアクセスポイントの設定に合わせる。

#### Wi-Fiの接続が切れました

- アクセスポイントなどのネットワーク機器に接続できなかった。
- コードレス電話機、電子レンジ、冷蔵庫などからの電波と干渉することがある。これらの機器から離れた場所で本機 を操作する。

#### Wi-Fiの認証ができませんでした

- 本機とアクセスポイントの認証方式、認証用の暗号キーが異なる。本機をアクセスポイントの設定に合わせる。

#### Wi-Fiのパスワードが違います

- 正しい認証用の暗号キーを本機とアクセスポイントに設定する。

# <span id="page-200-0"></span>取り扱い上のご注意

ここでは本機や電源とメモリーカードなどを取り扱うときに注意していただきたいことや、カメラ本体の日常のお手入 れについて説明しています。

# カメラ本体

- ホコリ・砂・水・泥・塩分の多い場所で使用・保管しないでください。本機は防水・防じん構造になっていませんの で、これらが内部に入ると故障の原因となります。レンズにホコリや砂が付くのを防ぐため、使用後は、ホコリなど の少ない場所でレンズフードを外してレンズキャップを取り付けてください。また、水滴が付いたときは乾いたきれ いな布で、潮風にあたったときは固くしぼったきれいな布で、よくふき取ってください。万一、本機が水に濡れてし まったときは、早めにお客様相談センターにご相談ください。
- 磁石、モーターの近くや電波塔の近くなど、強い磁気や電波が発生する場所での使用は避けてください。映像や音声 が乱れたり、ノイズが入ったりすることがあります。
- カメラを強い光源(晴天時の太陽や人工的な強い光源など)に向けないでください。撮像素子などの内部の部品が損 傷する恐れがあります。特に三脚を使用しているときやショルダーストラップを使って本機を持ち運ぶときは、本体 の角度を変えて直射日光などが入らないようにしてください。本機を使用しないときは、レンズを外して、ボディ キャップを取り付けてください。
- カメラのレンズ接点を手で触れないでください。接触不良や腐食の原因になることがあります。接点が腐食するとカ メラが正しく動作しなくなることがあります。
- レンズを取り外したときは、接点やレンズ面を傷つけないように、取り付け面を上にして置き、 ダストキャップを取り付けてください。接点に汚れ、傷、指紋などが付くと、接触不良や腐食の 原因となり、カメラやレンズが正確に動作しないことがあります。
- LCDモニターをつかんでもちあげたり、正しい位置に戻さないで無理に収納したりしないでくだ さい。LCDモニターの接合部が破損することがあります。
- LCDモニターの画面を強くタッチしないでください。画面の表示がムラになったり、LCDモニター の接合部が破損したりすることがあります。
- 画面に保護シートなどを貼らないでください。静電容量方式のタッチパネルのため、正しく動作しなくなることがあ ります。
- 製品を長期間ご使用にならない場合は、ホコリが少なく、湿度の低い、30℃以下の場所に保管してください。

# バッテリー

- バッテリーと本体端子 (充電器の端子) の間に異物が入り込まないようにしてください。 接触不良、ショート、破損の原因となります。バッテリーの端子は、乾いた布または綿 棒などで定期的に清掃してください。
- バッテリーを持ち運ぶときや保管するときは、必ず端子カバーを取り付けてください (図A)。金属などでショートすると高熱や液漏れ、破損の原因となります(図B)。
- バッテリーを使い切ってからフル充電してください。バッテリーを高温下で長時間使っ たり、フル充電後に放置したりすると、正しく表示されないことがあります。また、使 用回数が多いバッテリーも正しく表示されないことがあります。なお、表示は目安とし てご使用ください。

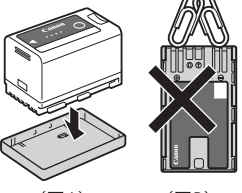

(図A) (図B)

接点

#### 使用時間を長くするコツ

こまめに電源を切り、10℃~ 30℃のところで使用すると、長く使えます。スキー場などでバッテリーが冷たくなる と、一時的に使用時間が短くなりますので、ポケットなどに入れて温めてから使用すると効果的です。

### 長い間保管するとき

- バッテリーの消耗を防ぐため本体から取り外し、乾燥した30℃以下のところで保管してください。
- バッテリーの劣化を防ぐため、画面に「バッテリーパックを取り換えてください」が表示されるまで使い切ってか ら、保管してください。
- 1年に1回程度、充電完了まで充電してから使い切ってください。
- ショート防止用端子カバーには□つの穴があり、バッテリーに取り付けるときの向きによって□つの穴から見える色 が異なります。これを利用して端子カバーを取り付ければ、充電済みバッテリーを見分けることができます。
- 海外でも付属のバッテリーチャージャーやコンパクトパワーアダプター (AC100 ~ 240 V 50/60 Hzまでの電源に対応) を使用できます。お使いになる国のコンセント形状にあった変換プラグを使用してください。
- バッテリーチャージャーやコンパクトパワーアダプターを変圧器に接続しないでください。故障するおそれがありま す。

## メモリーカード

- カメラ本体/メモリーカードの故障や静電気などによるデータの損傷・消失に備えて、データはパソコンなどにバッ クアップしてください。なお、データ損傷および消失については、当社では一切の責任を負いかねます。
- 端子に触れないでください。汚れが付着し、接触不良の原因となります。
- 強い磁気が発生する場所で使わないでください。
- 高温・多湿の場所に放置しないでください。
- シールを貼らないでください。シールが差し込み口につまるおそれがあります。
- 落とす、ぬらす、強い衝撃を与えるなどしないでください。分解は絶対にしないでください。
- メモリーカードに記録されたデータは、消去や初期化をしても、ファイル管理情報が変更されるだけで、完全には消 えません。譲渡・廃棄するときは、データを復元できないように、一度メモリーカードの初期化(□[30](#page-29-0))を行った 後、本機にボディキャップを取り付けて最後まで撮影し、再度初期化を行います。これによって、情報漏洩を防いで ください。

### 充電式内蔵電池

本機には充電式のリチウム電池が内蔵されており、日付などの設定を保持しています。この電池は本機を使用中、自動 的に充電されますが、約3か月間使わないと完全に放電してしまいます。充電式リチウム電池を充電するときは、本機の 電源を切り、電源(バッテリーまたはDC IN端子)を取り付けてください。約24時間で充電できます。

## その他

#### <span id="page-201-0"></span>結露について

室温が高いとき、冷水の入ったコップの表面に水滴がつくことがあります。この現象を結露といいます。本機が結露し た場合、そのままの状態で使うと故障の原因になりますので注意してください。なお、次のような条件のときに結露が 発生しやすくなります。

- 寒い所から急に暖かい所に移動したとき
- 湿度の高い部屋の中
- 夏季、冷房のきいた部屋から急に温度や湿度の高い所に移動したとき

#### 結露したらどうする?

周囲の環境によって多少異なりますが、水滴が消えるまで約2時間程度放置してください。

#### 温度差のある場所へ移動するときは

バッテリーを取り外し、メモリーカードを取り出して、本機をビニール袋に空気がはいらないように入れて密閉します。 移動先の温度になじんだら袋から取り出します。

# <span id="page-202-0"></span>日常のお手入れ

大切なカメラをより長くお使いいただくために、日常のお手入れには十分注意してください。

### カメラ本体

製品の汚れは乾いたやわらかい布で軽くふいてください。化学ぞうきんやシンナーなどの使用は、製品を傷めることが あるのでおやめください。

### レンズ

レンズは常にきれいに保つようにしてください。レンズにホコリや汚れがついたときは、最初にブロアーで表面のゴミ、 ホコリを取り除き、それから汚れをふき取るようにしてください。

### LCDモニター

- 汚れたときは市販の眼鏡クリーナー(布製)などで拭いてください。
- 温度差の激しいところでは、画面に水滴がつくことがあります。柔らかい乾いた布で拭いてください。

# <span id="page-203-1"></span><span id="page-203-0"></span>アクセサリー紹介

本機に対応する別売アクセサリーは次のとおりです。アクセサリーの詳細については、「CINEMA EOS SYSTEM システム拡 張ユーザーガイド| (PDFファイル) \*をご覧ください。 \* キヤノンのホームページからダウンロード可能。

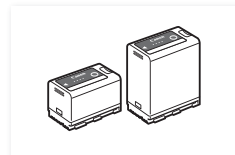

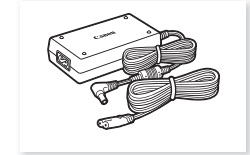

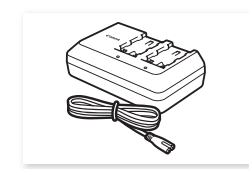

バッテリーチャージャー CG-A10

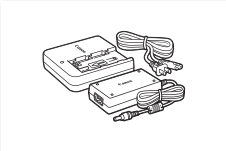

バッテリーチャージャー CG-A20と コンパクトパワーアダプター  $CA-CP200 B (CG-A20)$ 

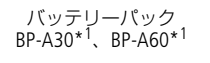

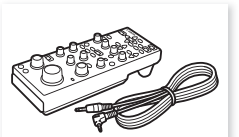

バッテリーパック BP-A30\*<sup>1</sup> 、BP-A60\*<sup>1</sup> コンパクトパワーアダプター CA-CP200 L

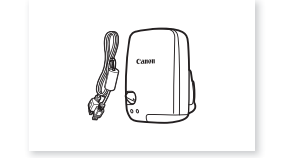

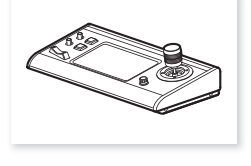

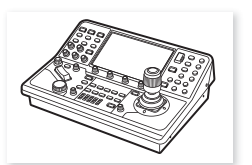

リモートコントローラー  $R\bar{C}$ -V<sub>100</sub>

- 
- GPSレシーバー GP-E2\*<sup>2</sup> リモートカメラコントローラー RC-IP100

リモートカメラコントローラー  $RC-IP1000$ 

\*<sup>1</sup> このバッテリーパックは、カメラと通信することにより、バッテリー残量を分単位(目安)で確認できるインテリジェントリチウ<br><sub>- ヘ</sub>ムイオンバッテリーです。 \*<sup>2</sup> 本機に接続するときは、別売のインターフェースケーブルIFC-40AB IIIまたはIFC-150AB IIIが必要です。

#### [ ご注意 ]

#### アクセサリーはキヤノン純正品のご使用をおすすめします。

このカメラでキヤノン純正以外のバッテリーをお使いになると、「バッテリー通信エラー」のメッセージが表示され、所 定の操作が必要となります。なお、純正以外のバッテリーに起因することが明らかな、故障や発火などの事故による損 害については、弊社では一切責任を負いかねます。

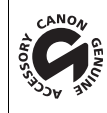

このマークは、キヤノンのビデオ関連商品の純正マークです。キヤノンのビデオ機器をお求めの際は、同じ マークもしくはキヤノンビデオ関連商品をおすすめします。

#### 主な仕様

## <span id="page-204-0"></span>主な仕様

C70本体 システム • 記録方式 動画: RAW 映像記録方式:Cinema RAW Light 音声記録方式:リニアPCM、24 bit、48 kHz、4 ch ファイルフォーマット:CRM(Canon Raw Movie:キヤノン独自フォーマット) XF-AVC 映像圧縮方法:MPEG-4 AVC / H.264 音声記録方式:リニアPCM、24 bit、48 kHz、4 ch ファイルフォーマット:MXF MP4 映像圧縮方法: H.265 / HEVC、MPEG-4 AVC / H.264 音声記録方式:リニアPCM、16 bit、48 kHz、4 ch MPEG-2 AAC-LC、16 bit、48 kHz、2 ch ファイルフォーマット: MP4 WAV (Slow&Fastモーション記録時の音声ファイル) 音声記録方式:リニアPCM、24 bit、48 kHz、4 ch ファイルフォーマット:BWF 静止画:DCF準拠、Exif Ver2.31準拠、静止画圧縮方法:JPEG • 記録/再生信号形式 メイン動画: RAW ビットレート:645 Mbps、538 Mbps、511 Mbps、497 Mbps、426 Mbps、414 Mbps、398 Mbps、323 Mbps、 269 Mbps、259 Mbps、256 Mbps、252 Mbps、213 Mbps、210 Mbps、205 Mbps、164 Mbps、 137 Mbps、126 Mbps、105 Mbps、101 Mbps、82 Mbps、69 Mbps、66 Mbps 解像度:4096x2160、2048x1080 深度:12 bit フレームレート:59.94P、50.00P、29.97P、23.98P、25.00P、24.00P XF-AVC ビットレート:600 Mbps、500 Mbps、410 Mbps、310 Mbps、300 Mbps、250 Mbps、240 Mbps、 160 Mbps / Intra-frame 260 Mbps、160 Mbps、50 Mbps、24 Mbps / Long GOP 解像度:4096x2160、3840x2160、2048x1080、1920x1080、1280x720 カラーサンプリング:4:2:2 10 bit フレームレート:59.94P、59.94i、50.00P、50.00i、29.97P、23.98P、25.00P、24.00P MP4 ビットレート: 225 Mbps、170 Mbps、150 Mbps、135 Mbps、100 Mbps、50 Mbps、35 Mbps、 12 Mbps、9 Mbps、8 Mbps / Long GOP 解像度: 4096x2160、3840x2160、2048x1080、1920x1080、1280x720 カラーサンプリング: 4:2:2 10 bit、4:2:0 10 bit、4:2:0 8 bit フレームレート: 59.94P、50.00P、29.97P、23.98P、25.00P、24.00P

#### 主な仕様

サブ動画: XF-AVC ビットレート: 310 Mbps、300 Mbps、250 Mbps、240 Mbps、160 Mbps / Intra-frame 160 Mbps、50 Mbps、24 Mbps / LongGOP 解像度: 4096x2160、3840x2160、2048x1080、1920x1080、1280x720 カラーサンプリング: 4:2:2 10 bit フレームレート: 59.94P、59.94i、50.00P、50.00i、29.97P、23.98P、25.00P、24.00P MP4 ビットレート: 150 Mbps、100 Mbps、50 Mbps、35 Mbps、12 Mbps、9 Mbps、8 Mbps / Long GOP 解像度: 4096x2160、3840x2160、2048x1080、1920x1080、1280x720 カラーサンプリング: 4:2:2 10 bit、4:2:0 10 bit、4:2:0 8 bit フレームレート: 59.94P、50.00P、29.97P、23.98P、25.00P、24.00P プロキシ動画: XF-AVC ビットレート:35 Mbps、24 Mbps、17 Mbps / Long GOP 解像度:2048x1080、1920x1080、1280x720 カラーサンプリング:4:2:0 8 bit フレームレート:59.94P、50.00P、29.97P、23.98P、25.00P、24.00P、59.94i、50.00i • 記録メディア SD / SDHC / SDXCメモリーカード • 撮像素子 スーパー 35mm相当CMOSセンサー 有効画素: 解像度が4096x2160 / 2048x1080のとき:約885万画素 (4096x2160)\* 解像度が3840x2160 / 1920x1080のとき:約829万画素 (3840x2160)\* \* センサーモードがSuper 35mmのとき • LCDモニター カラー液晶(3.5型、約276万ドット、視野率100%)、静電容量方式タッチパネル LUT(BT.709、HDRアシスト(1600%)、HDRアシスト(400%)、CMT 709) アシスト表示(画面表示、ピーキング、ゼブラ、拡大表示、白黒表示、WFM機能、フォルスカラー、アナモフィック) • レンズマウント キヤノンRFマウント、キヤノンRF / EFレンズ群\*対応 \* RFレンズはRF-Sレンズ、RFシネマレンズを含む。EFレンズはマウントアダプター EF-EOS R装着時に使用でき、EF-Sレンズ、EFシネマ レンズを含む。 • 35mmフィルム換算時の焦点距離 センサーモード:Super 35mm 水平解像度が4096 / 2048のとき:実焦点距離\* × 約1.460\*\* 水平解像度が3840 / 1920のとき:実焦点距離\* × 約1.534\*\* センサーモード:Super 16mm (Crop) 水平解像度が 2048のとき:実焦点距離\* × 約2.920\*\* 水平解像度が 1920のとき:実焦点距離\* × 約3.069\*\*<br>焦点距離 \*\* 変換係数 \* レンズの焦点距離 • 周辺光量補正/色収差補正/回折補正/歪曲収差補正 キヤノンのRF / EF\*レンズ、RF / EFシネマレンズで可能\*。歪曲収差補正はRFレンズ/RFシネマレンズのみ。 \* 一部のレンズは対応していません。 • シャッタースピード スピード(1/3段ステップ、1/4段ステップ)、アングル、クリアスキャン、スロー、切 • アイリス

マニュアル、プッシュオートアイリス、オートアイリス ステップ(1/2段、1/3段、ファイン)

• ISO感度/ゲイン オート、マニュアル ISO感度  $[RAW \cancel{E}$ 式 (100~400)\*、800~25600、(51200、102400)\* [RAW形式以外] 100\*、160~25600、(51200、102400)\* ゲイン  $[RAW \# \vec{x}]$  (-6dB ~ 9dB)\*, 12dB ~ 42dB, (45dB ~ 54dB)\* [RAW形式以外] (–6dB、–3dB)\*、–2dB~42dB、(45dB~54dB)\* \* 感度拡張時(ISO感度ステップ:1段表示、ゲインステップ:ノーマル表示)の値。 • NDフィルター 内蔵(OFF、2 stops、4 stops、6 stops、8 stops\*、10 stops\*)、電動式 \* 「ND濃度拡張」使用時のみ。 • 露出 AEシフト、測光方式(スタンダード、スポットライト、バックライト) • ホワイトバランス セットA、セットB、プリセット設定(太陽光 約5600K、電球 約3200K)\*、色温度設定(2000K ~ 15000K)、 AWB 色温度(K) /色補正値(CC)による微調整(ホワイトバランスセット、AWB以外) • フォーカス 調整方法:マニュアル、ワンショットAF、AFブーストMF、コンティニュアスAF、顔検出AF、追尾 AF方式:デュアルピクセルCMOS AF、コントラストAF • 感度 59.94 Hz  $50.00$  Hz F10(2048x1080 / 59.94P時)、F14(1920x1080 / 29.97P時) F11(2048x1080 / 50.00P時)、F16(1920x1080 / 25.00P時) いずれも、ISO800、2000ルクス、反射率89.9 %時 • マイク ステレオエレクトレットコンデンサーマイク • 静止画サイズ 4096x2160、3840x2160、2048x1080、1920x1080 入・出力端子 • HDMI OUT端子 HDMIコネクター、出力のみ ビューアシスト(ガンマ:BT.709 Wide DR相当、CMT 709相当 / 色空間:BT.709相当) アシスト表示(画面表示、ピーキング、ゼブラ、拡大表示、白黒表示、WFM機能、フォルスカラー、アナモフィック) • INPUT 1端子、INPUT 2端子 ミニXLR 3ピンジャック(バランス)(①シールド、②ホット、③コールド)、2系統 MIC時:感度 -60 dBu (ボリュームセンター、フルスケール-18 dB) / Att.: 20 dB LINE時:感度+4 dBu (ボリュームセンター、フルスケール-18 dB) • MIC(マイク)端子 ∅ 3.5mmステレオミニジャック MIC時:-72 dBV (ボリュームセンター、フルスケール-18 dB) /Att.: 20 dB 供給電圧:DC2.4V LINE時: - 12 dBV (ボリュームセンター、フルスケール-18 dB) •  $\Omega$  (ヘッドホン) 端子 ∅ 3.5 mmステレオミニジャック  $-17$  dBV (32 Ω負荷、ボリューム最大) • TIME CODE端子 BNCジャック(入出力兼用)、入力時:0.5 -18 Vp-p / 100 kΩ、出力時:1.3 Vp-p / 50 Ω以下 • USB端子 USB Type-C™ • REMOTE A端子 ∅ 2.5mm ステレオミニミニジャック \* 色温度は目安です。

#### 電源その他

- DC IN端子 入力:DC 24V
- バッテリー DC 14.4V (バッテリーパック)
- 消費電力/連続撮影時間(BP-A30時) /連続撮影時間(BP-A60時) RAW

約14.3 W、約175分、約355分 (Super 35mm、RAW LT、4096x2160、59.94P記録時) 約13.8 W、約180分、約370分 (Super 35mm、RAW LT、4096x2160、50.00P記録時) 約12.5 W、約200分、約410分 (Super 16mm(Crop)、RAW HQ、2048x1080、59.94P記録時) 約12.1 W、約205分、約420分 (Super 16mm(Crop)、RAW HQ、2048x1080、50.00P記録時) XF-AVC/MP4<br>約14.6 W、約170分、約350分 約14.6 W、約170分、約350分 (Super 35mm、4096x2160、59.94P記録時) 約14.1 W、約175分、約360分 (Super 35mm、4096x2160、50.00P記録時) 約12.4 W、約200分、約410分 (Super 16mm(Crop)、2048x1080、59.94P記録時) 約12.2 W、約205分、約415分 (Super 16mm(Crop)、2048x1080、50.00P記録時) いずれも通常記録(2スロット記録機能「切」)、RF 35mm F1.8 MACRO IS STMレンズ装着、LCD輝度「ノーマル」時。

#### • 動作温度

 $0 °C \sim +40 °C$ 

- 外形寸法(幅×高さ×奥行き) カメラ本体のみ:約160×130×116 mm カメラ本体にハンドルユニット、マイクホルダー装着時:約260×266×171 mm
- 質量
	- カメラ本体: 約1190 g カメラ本体、BP-A30、SDカード2枚を含む: 約1420 g カメラ本体、ハンドルユニット、マイクホルダー、BP-A30、SDカード2枚を含む: 約1620 g

いずれも、メジャーフック、グリップベルトを含む。

### バッテリーチャージャー CG-A20

- 定格入力:DC 24 V、1.8 A
- 定格出力:DC 16.7 V、1.5 A
- 使用温度:0 ℃~ +40 ℃
- 外形寸法(幅×高さ×奥行き):約100×24×100 mm
- 質量:約145 g

## コンパクトパワーアダプター CA-CP200 L

- 定格入力:AC 100  $\sim$  240 V, 50 / 60 Hz, 90 VA (AC 100 V)  $\sim$  120 VA (AC 240 V)
- 定格出力:DC 24 V、1.8 A
- 使用温度:0 ℃~ +40 ℃
- 外形寸法 (幅×高さ×奥行き):約67.5×37×134 mm
- 質量:約290 g

# バッテリーパック BP-A30

- 使用電池:リチウムイオン(インテリジェントリチウムイオンバッテリー)
- 使用温度:0 ℃ ~ +40 ℃
- 公称電圧:DC 14.4 V
- 公称容量:3100 mAh / 45 Wh
- 外形寸法(幅×高さ×奥行き):約41.5×45.1×69.7 mm
- 質量:約225 g

# 対応レンズと機能

ご購入いただいた時期によっては、レンズのファームウェアのアップデートが必要になることがあります。詳細につい ては、CINEMA EOS SYSTEM製品情報をご覧ください。

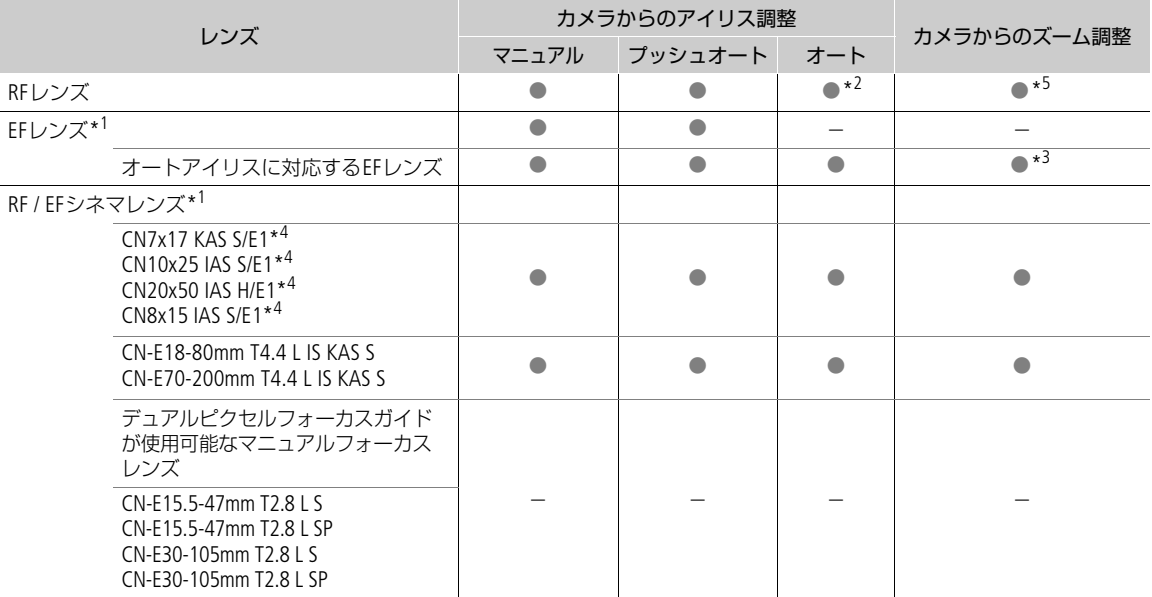

\*<sup>1</sup> マウントアダプターが必要。<br>\*<sup>2</sup> RF600mm F11 IS STM、RF800mm F11 IS STMを除く。

\*<sup>3</sup> パワーズームアダプター PZ-E1を装着したレンズのみ。<br>\*<sup>4</sup> [AEレスポンス」(CQ [165](#page-164-0))は非対応。<br>\*<sup>5</sup> パワーズームアダプター PZ-E2を装着したレンズのみ。

• オートアイリスに対応するEFレンズ

EF-S10-18mm F4.5-5.6 IS STM EF-S18-55mm F3.5-5.6 IS STM EF-S18-135mm F3.5-5.6 IS STM EF-S55-250mm F4-5.6 IS STM EF24-105mm F3.5-5.6 IS STM EF-S18-135mm F3.5-5.6 IS USM EF-S35mm F2.8 MACRO IS STM EF85mm F1.4L IS USM EF-S18-55mm F4-5.6 IS STM EF70-300mm F4-5.6 IS II USM EF70-200mm F4L IS II USM EF400mm F2.8L IS III USM EF600mm F4L IS III USM

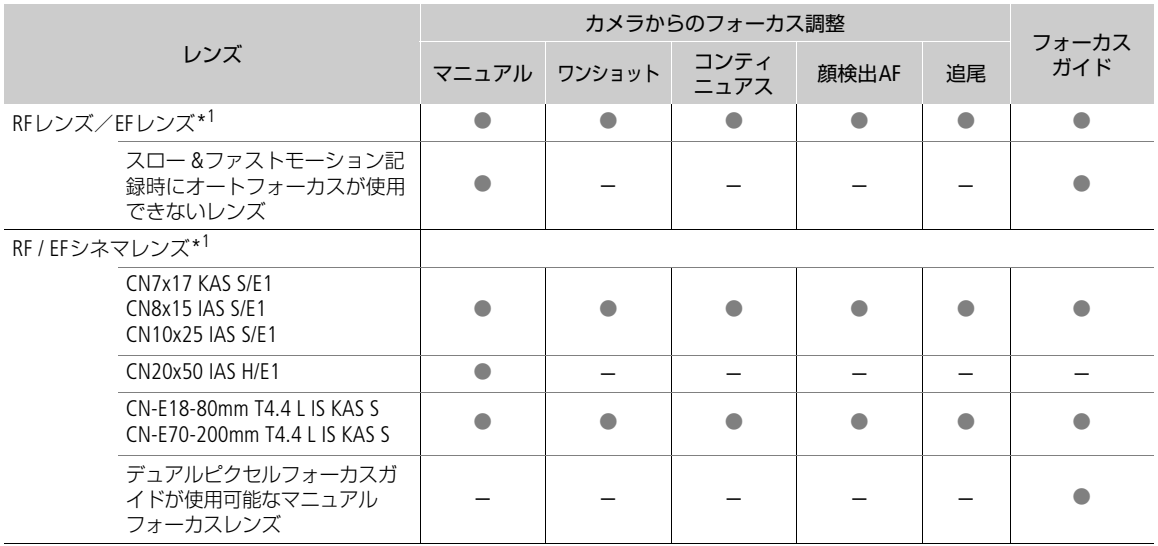

\*<sup>1</sup> マウントアダプターが必要。

• デュアルピクセルフォーカスガイドが使用可能なマニュアルフォーカスレンズ

| $CN-E14mm$ T3.1 L F   | $CN-E24mm$ T1.5 L F    | $CN-E35mm$ T1.5 L F  |
|-----------------------|------------------------|----------------------|
| CN-E50mm T1.3 L F     | CN-E85mm T1.3 L F      | CN-E135mm T2.2 L F   |
| $CN-E20mm$ T1.5 L F   | CN-E20-50mm T2.4 L F   | CN-E14-35mm T1.7 L S |
| CN-E45-135mm T2.4 L F | CN-E31.5-95mm T1.7 L S | $CN-R24mm$ T1.5 L F  |
| $CN-R35mmT1.5LF$      | CN-R50mm T1.3 L F      | CN-R85mm T1.3 L F    |
| $CN-R14mmT3.1LF$      | $CN-R20mm$ T1.5 L F    | CN-R135mm T2.2 L F   |

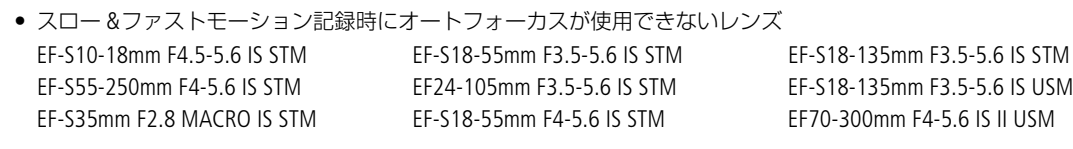

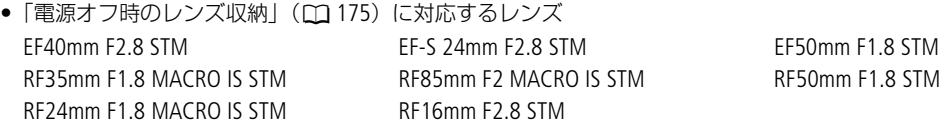

# 動画の記録可能時間の目安

1回の記録でカードの空き容量がなくなるまで記録したときの記録時間です。

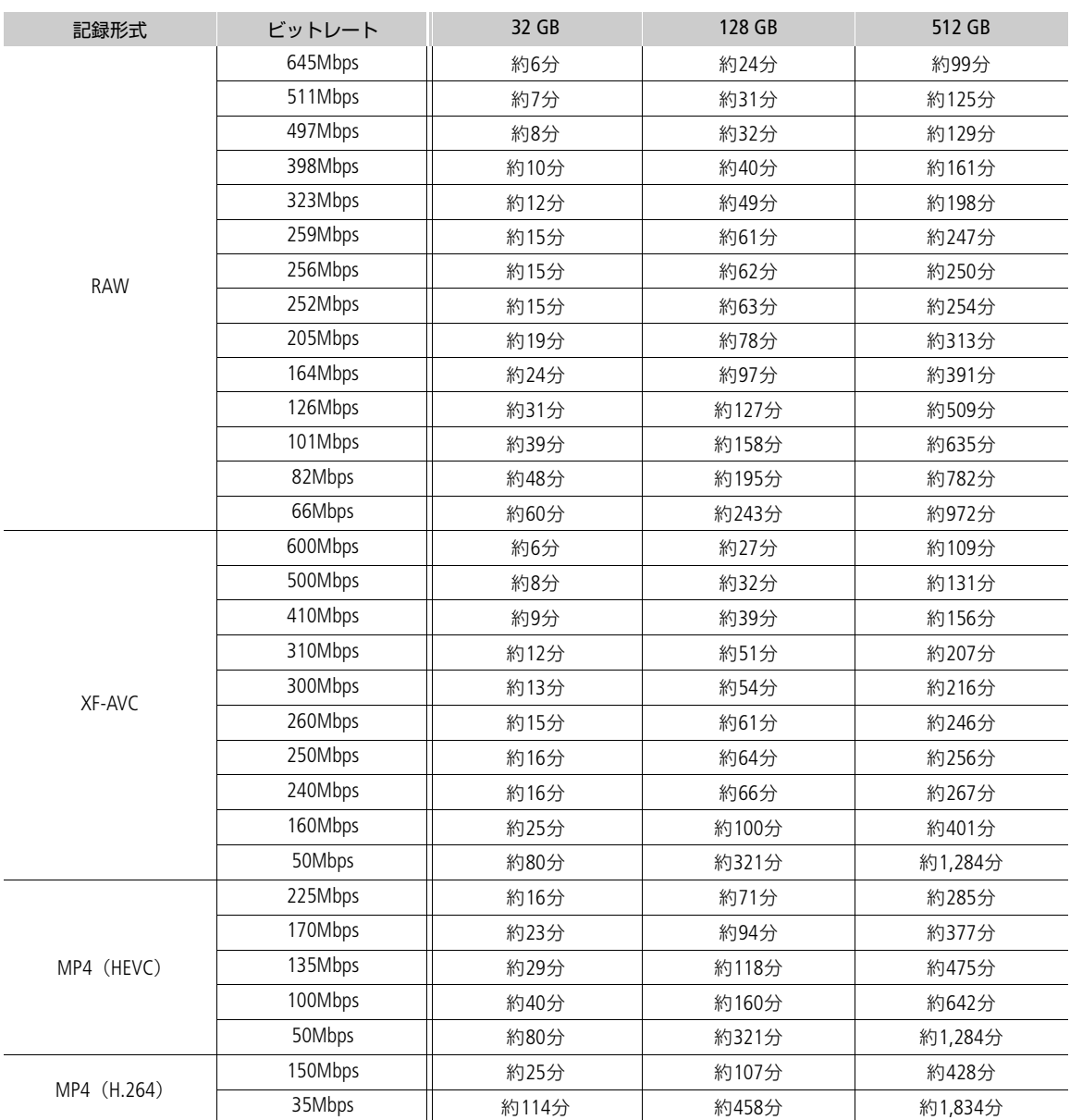

# バッテリーの充電時間の目安

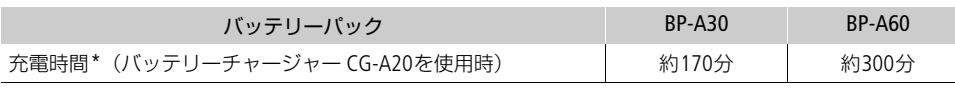

\* 周囲の温度や充電状態によって異なります。

寸法図(単位:mm)

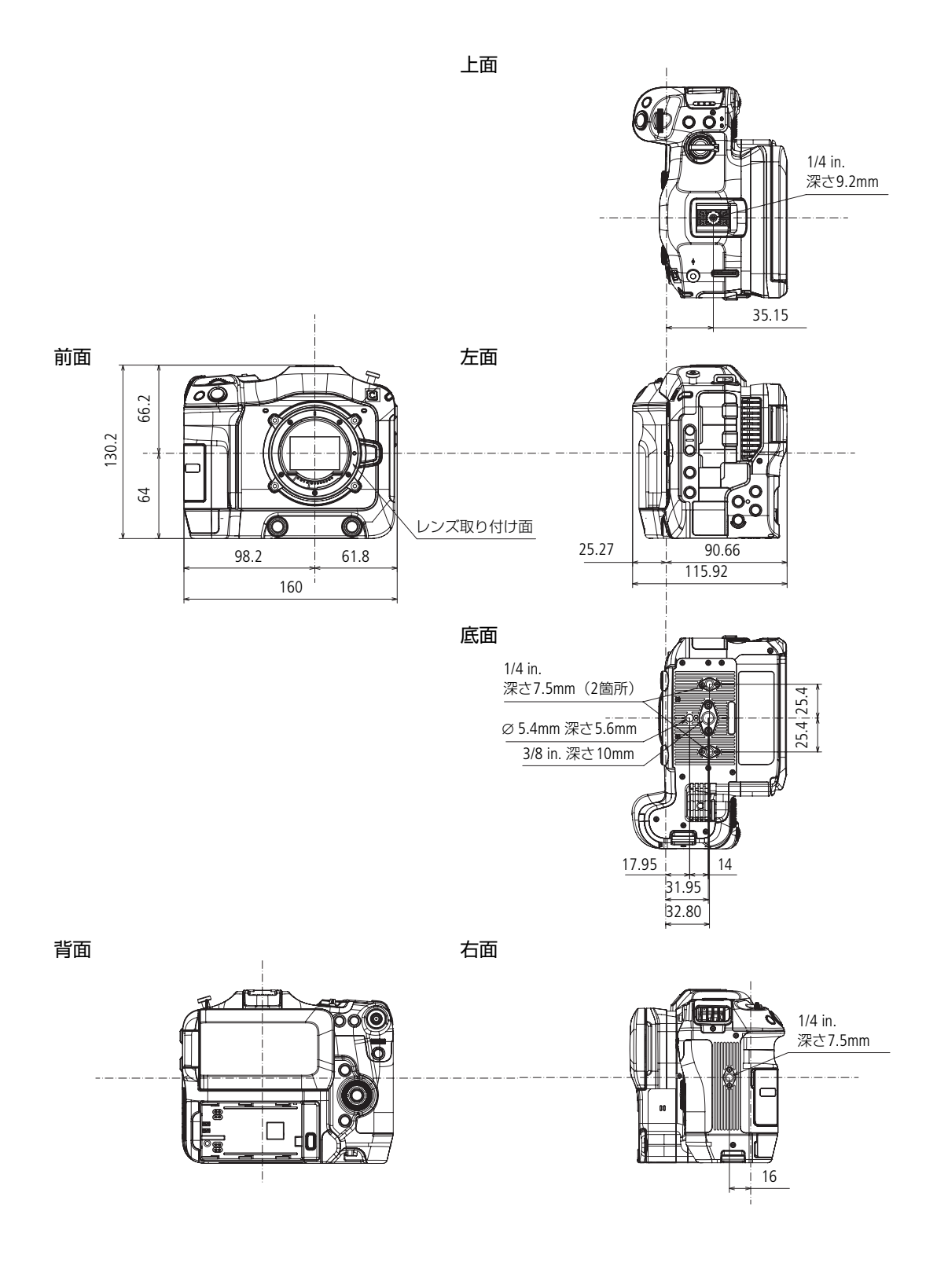

ハンドルユニット、マイクホルダー装着時

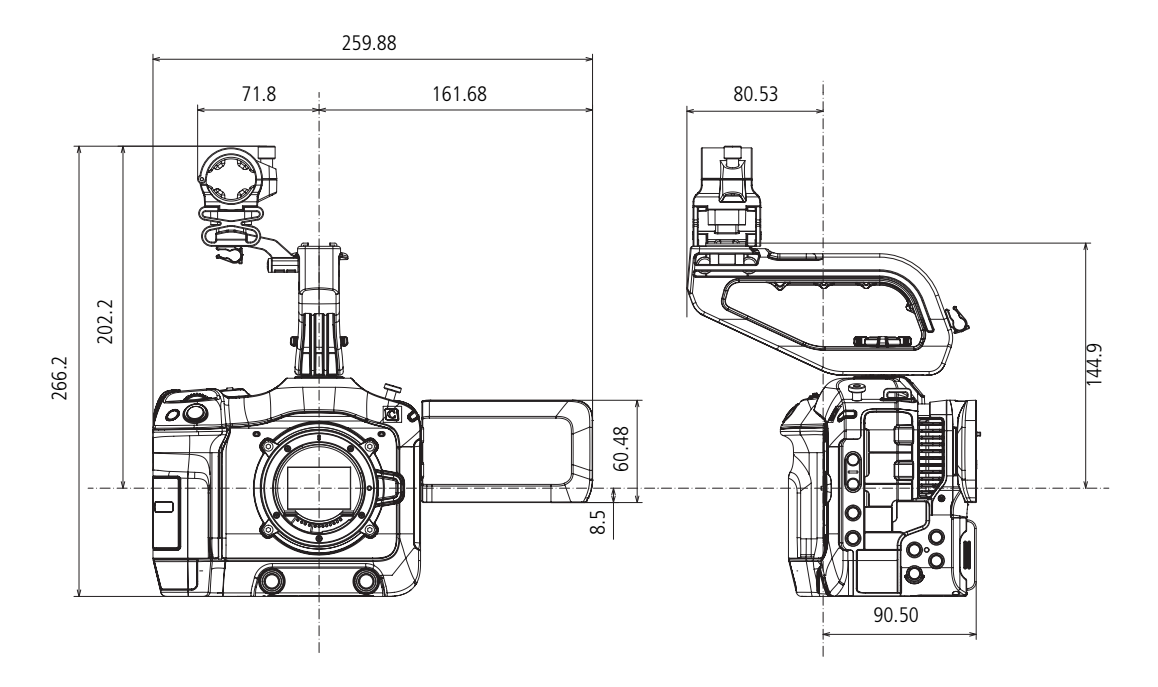

ハンドルユニット

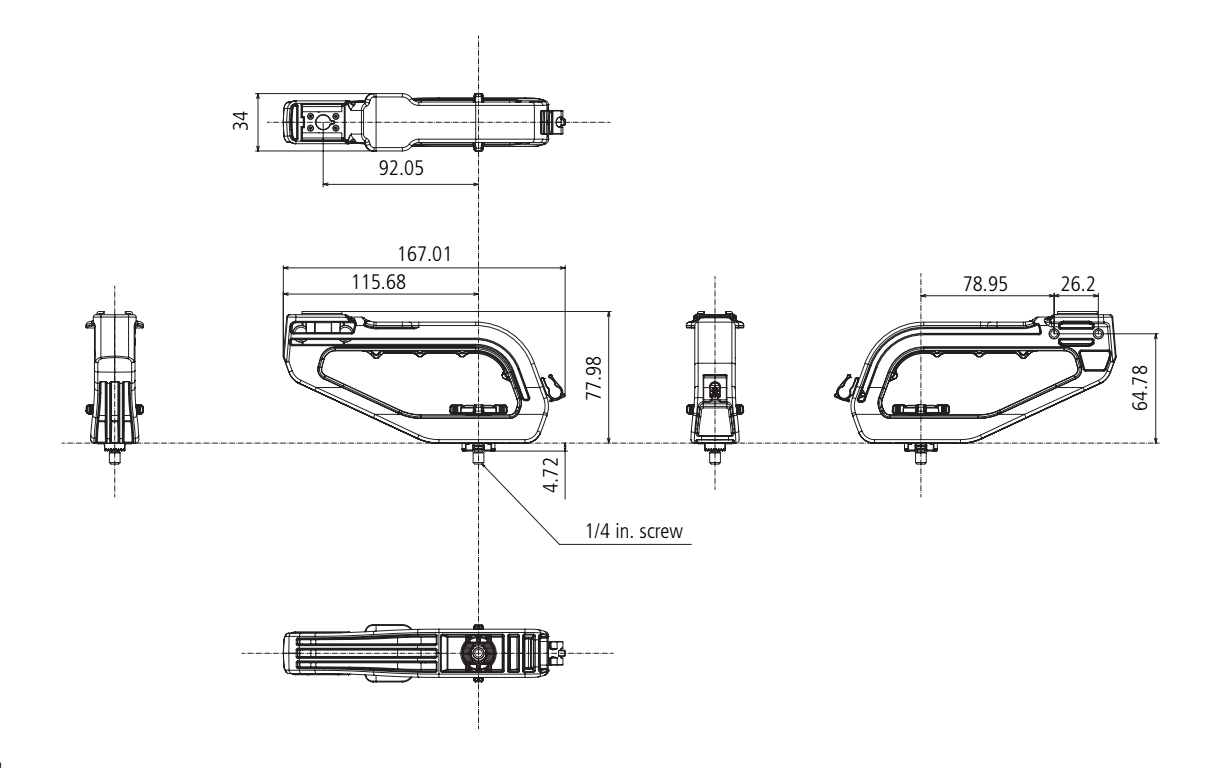

### ぁ

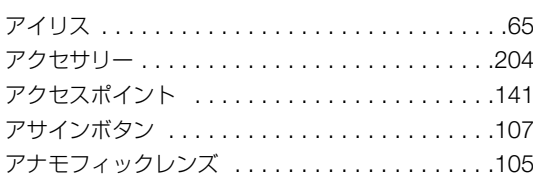

## $\overline{U}$

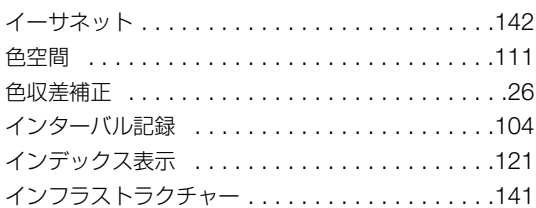

# $\bar{\mathcal{X}}$

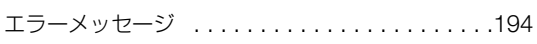

# $\ddot{\delta}$

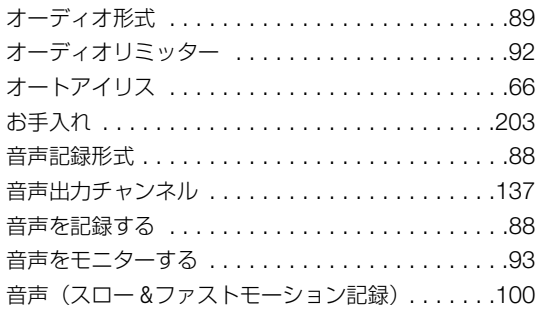

## か

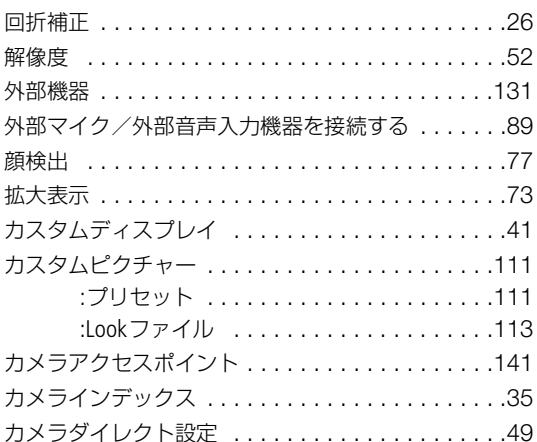

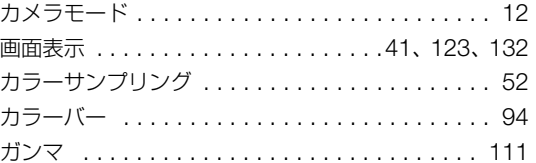

### $\ddot{\tau}$

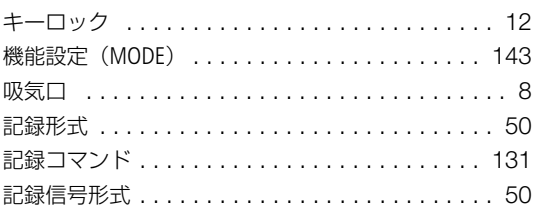

# $\langle$

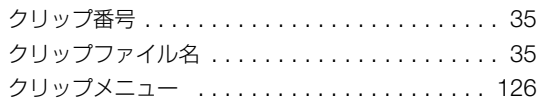

# $\overline{t}$

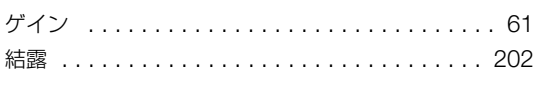

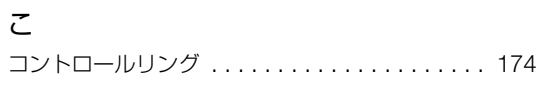

# さ<br><sub>再生</sub>

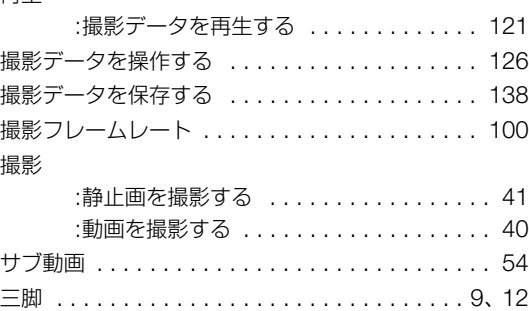

## $\cup$

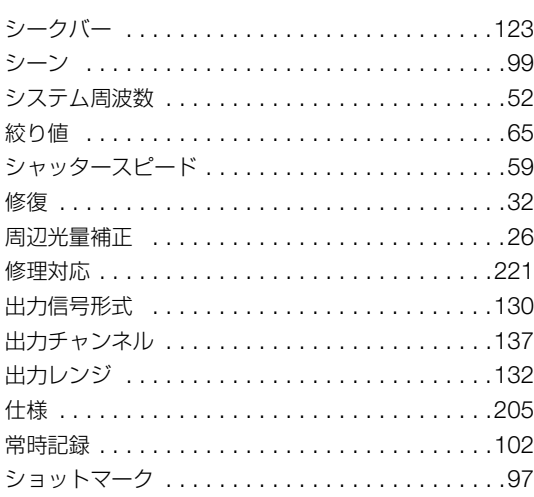

## す

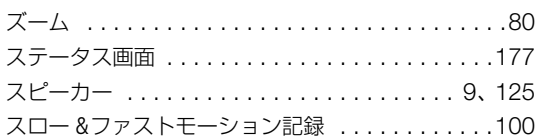

## せ

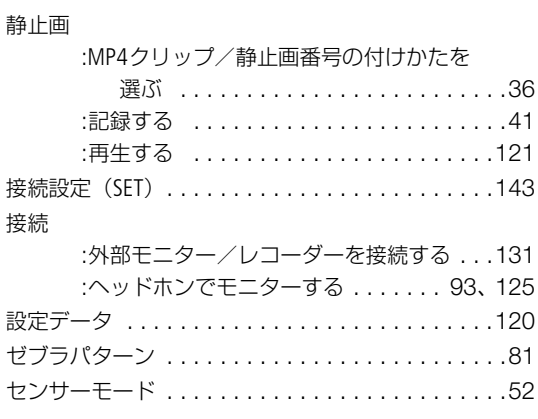

# $\overline{\epsilon}$

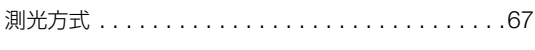

# $\hbar$

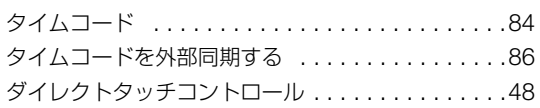

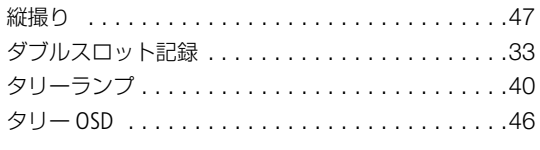

### $\overline{5}$

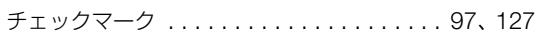

## $\bigcirc$

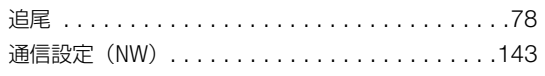

# $\zeta$

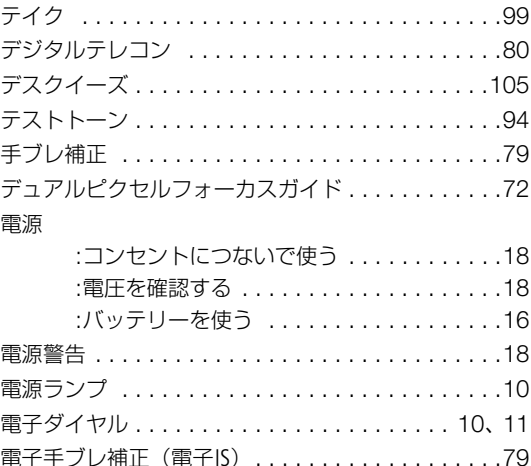

# $\overline{\mathcal{L}}$

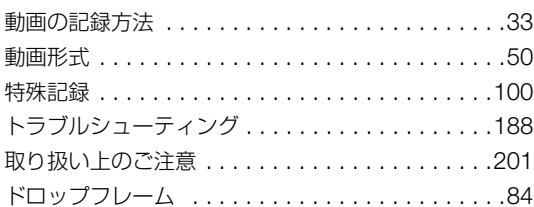

# $\frac{1}{2}$

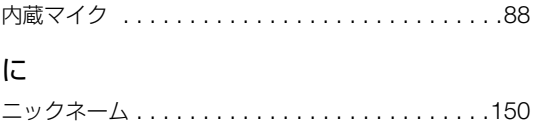
## $\hbar$

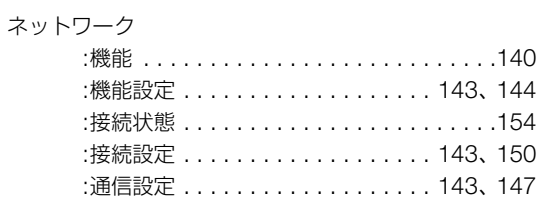

### $\mathcal{D}$

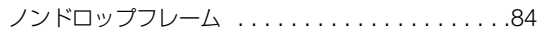

# は

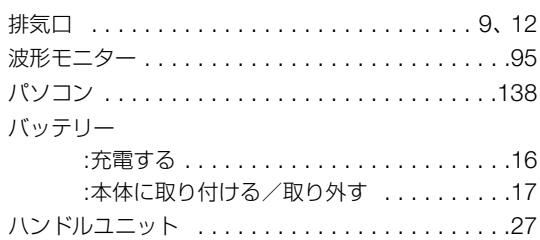

# $\circ$

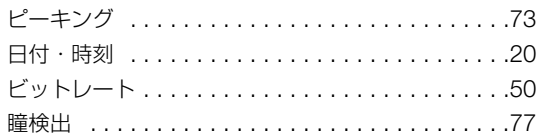

## ۵J۱

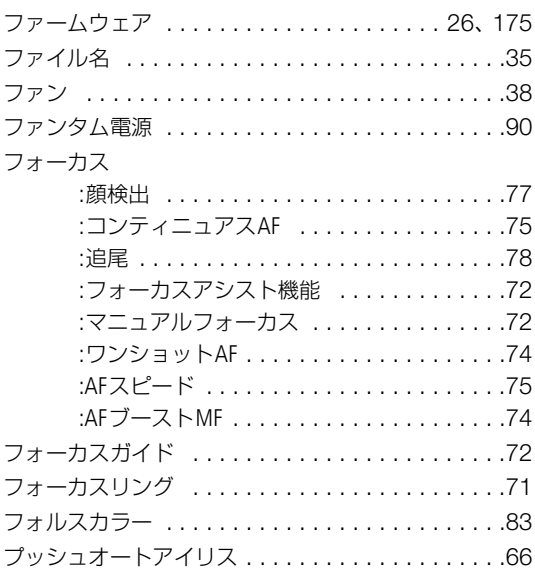

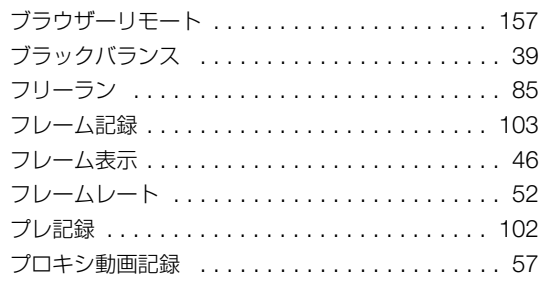

### $\sim$

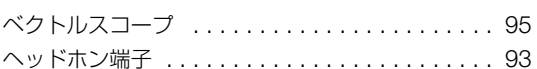

## ほ

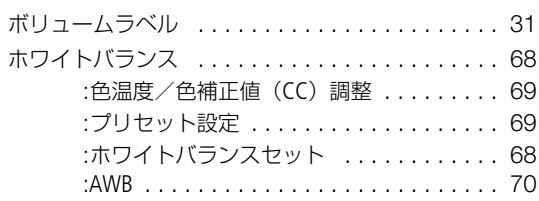

## $\ddot{\boldsymbol{\pi}}$

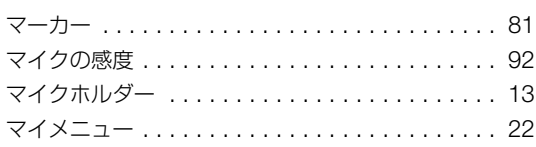

### め

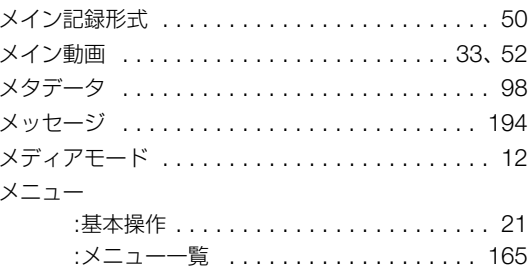

## $\overline{\mathbf{t}}$

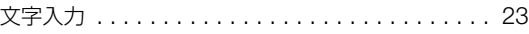

## $\phi$

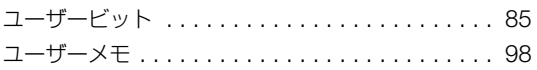

### ŋ

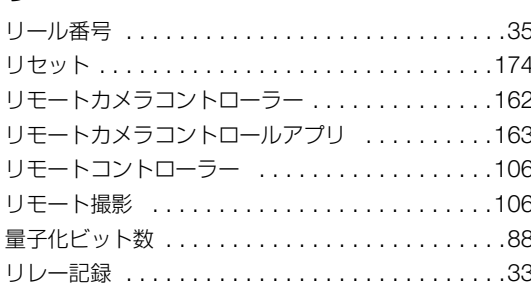

## $\delta$

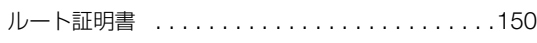

# $\eta$

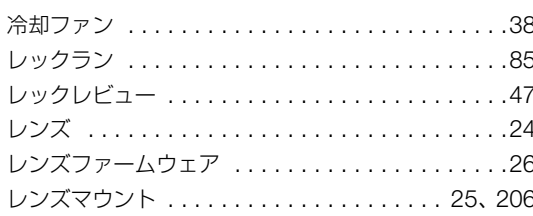

## $\overline{\mathcal{L}}$

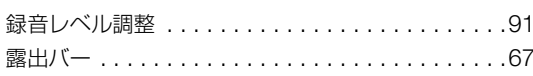

## わ

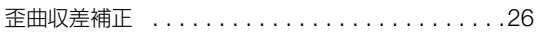

## 番号

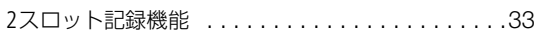

# その他

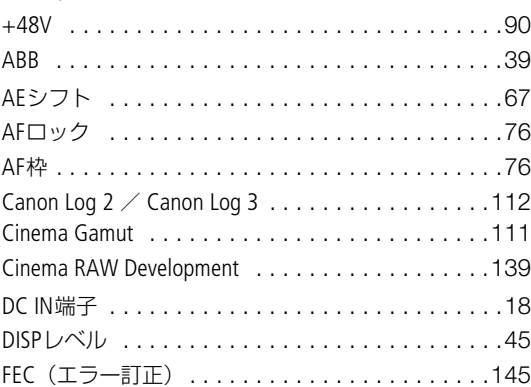

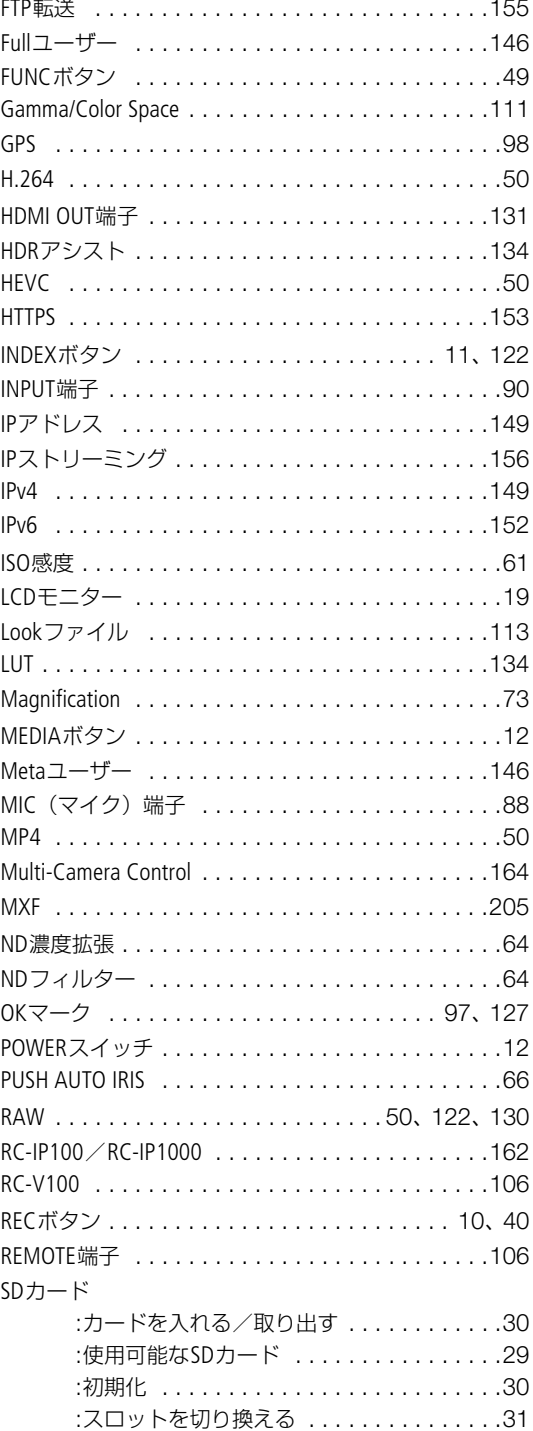

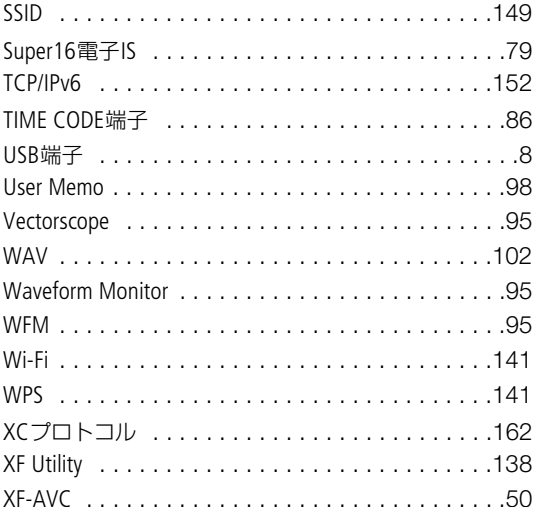

### 商標について

- SD、SDHC、SDXCロゴはSD-3C, LLCの商標です。
- Microsoft、Windowsは、Microsoft Corporationの米国およびその他の国における商標または登録商標です。
- Apple、macOS、App Storeは、米国およびその他の国で登録されているApple Inc.の商標です。
- Avid、Media Composerは、米国および/またはその他の国におけるAvid Technology, Inc.またはその子会社の商標または 登録商標です。
- Wi-Fiは、Wi-Fi Allianceの登録商標です。Wi-Fi CERTIFIED、WPA、WPA2とWi-Fi CERTIFIEDロゴは、Wi-Fi Allianceの商標で す。
- カメラの設定画面と本書内で使用されている「WPS」は、Wi-Fi Protected Setupを意味しています。
- JavaScriptは、Oracle Corporationおよびその子会社、関連会社の、米国およびその他の国における登録商標または商標 です。
- HDMI、HDMI High-Definition Multimedia Interface という語、HDMIのトレードドレスおよび HDMIのロゴは、HDMI Licensing Administrator, Inc.の商標または登録商標です。
- USB Type-C™ およびUSB-C™ はUSB Implementers Forumの商標です。
- DaVinci Resolve™ は、Blackmagic Design Pty Ltd.の商標です。
- DCFロゴマークは、(社) 電子情報技術産業協会 (JEITA) の「Design rule for Camera File system」の規格を表す団体商標 です。
- その他、本書中の社名や商品名は、各社の登録商標または商標です。

本機器は、MicrosoftからライセンスされたexFAT技術を搭載しています。

### 使用許諾について

- This product is licensed under AT&T patents for the MPEG-4 standard and may be used for encoding MPEG-4 compliant video and/or decoding MPEG-4 compliant video that was encoded only (1) for a personal and noncommercial purpose or (2) by a video provider licensed under the AT&T patents to provide MPEG-4 compliant video. No license is granted or implied for any other use for MPEG-4 standard.
- THIS PRODUCT IS LICENSED UNDER THE AVC PATENT PORTFOLIO LICENSE FOR THE PERSONAL USE OF A CONSUMER OR OTHER USES IN WHICH IT DOES NOT RECEIVE REMUNERATION TO (i) ENCODE VIDEO IN COMPLIANCE WITH THE AVC STANDARD("AVC VIDEO")AND/OR (ii) DECODE AVC VIDEO THAT WAS ENCODED BY A CONSUMER ENGAGED IN A PERSONAL ACTIVITY AND/OR WAS OBTAINED FROM A VIDEO PROVIDER LICENSED TO PROVIDE AVC VIDEO. NO LICENSE IS GRANTED OR SHALL BE IMPLIED FOR ANY OTHER USE. ADDITIONAL INFORMATION MAY BE OBTAINED FROM MPEG LA, L.L.C. SEE [HTTP://](HTTP://WWW.MPEGLA.COM) [WWW.MPEGLA.COM](HTTP://WWW.MPEGLA.COM)

本機は、DCFに準拠しています。DCFは、(社)電子情報技術産業協会(JEITA)で主として、デジタルカメラ等の画像 ファイル等を、関連機器間で簡便に利用しあえる環境を整えることを目的に標準化された規格「Design rule for Camera File system」の略称です。

#### アクセサリーは、キヤノン純正品のご使用をおすすめします

本製品は、キヤノン純正の専用アクセサリーと組み合わせて使用した場合に最適な性能を発揮するように設計されてお りますので、キヤノン純正アクセサリーのご使用をおすすめいたします。なお、純正品以外のアクセサリーの不具合 (例えばバッテリーパックの液漏れ、破裂など)に起因することが明らかな、故障や発火などの事故による損害について は、弊社では一切責任を負いかねます。また、この場合のキヤノン製品の修理につきましては、保証の対象外となり、 有償とさせていただきます。あらかじめご了承ください。

#### 修理対応について

- 1. 保証期間経過後の修理は原則として有料となります。なお、運賃諸掛かりは、お客様にてご負担願います。
- 2. 本製品の修理対応期間は、製品製造打切り後7年間です。なお、弊社の判断により、修理対応として同一機種または同 程度の仕様製品への本体交換を実施させていただく場合があります。同程度の機種との交換の場合、ご使用の消耗品 や付属品をご使用いただけないことや、対応OSが変更になることがあります。
- 3. 修理品をご送付の場合は、見本となる撮影データを記録した記録メディアを添付するなど、修理箇所を明確にご指示 の上、十分な梱包でお送りください。

#### 修理を依頼されるときは

修理についてはお買い求めの販売店、もしくはお客様相談センターにお問い合わせください。

- 購入年月日、製品の型名、故障内容を明確にお伝えください。不具合内容を確認の上、修理方法をご案内いたします。
- 修理品を送付される場合は十分な梱包でお送りください。

#### ■本書の記載内容は2023年11月現在のものです

製品の仕様および外観や本書の記載内容は、改良等のため予告なく変更することがあります。 最新の使用説明書については、キヤノンのホームページなどでご確認ください。

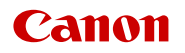

キヤノン株式会社/キヤノンマーケティングジャパン株式会社 〒108-8011 東京都港区港南2-16-6

© CANON INC. 2023